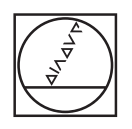

# **HEIDENHAIN**

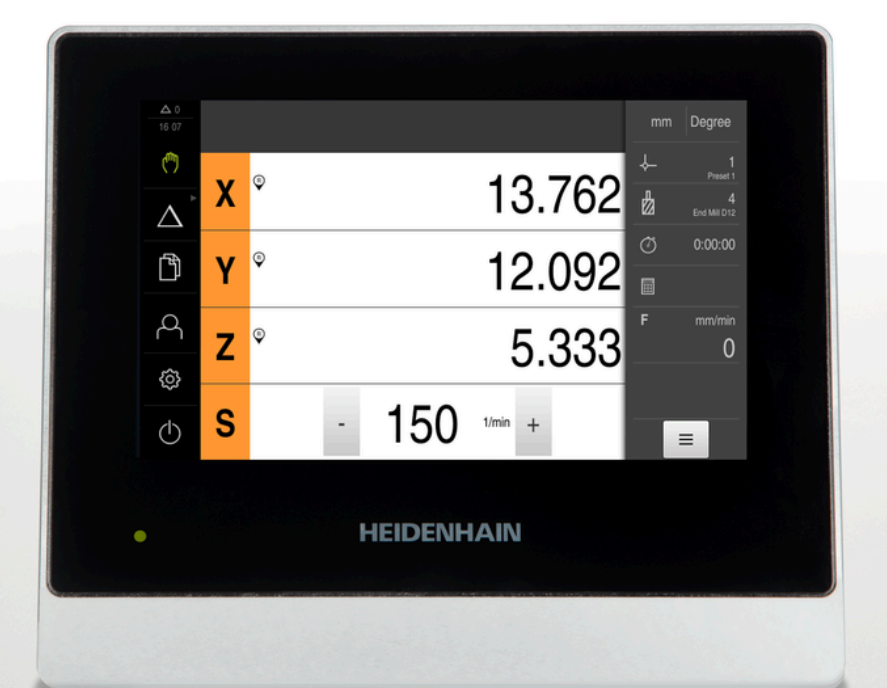

# **ND 7000**

Instrucciones de funcionamiento Fresado

**Visualización de posiciones**

**Español (es) 08/2023**

# **Indicaciones sobre la estructura de la documentación**

Esta documentación comprende tres secciones principales:

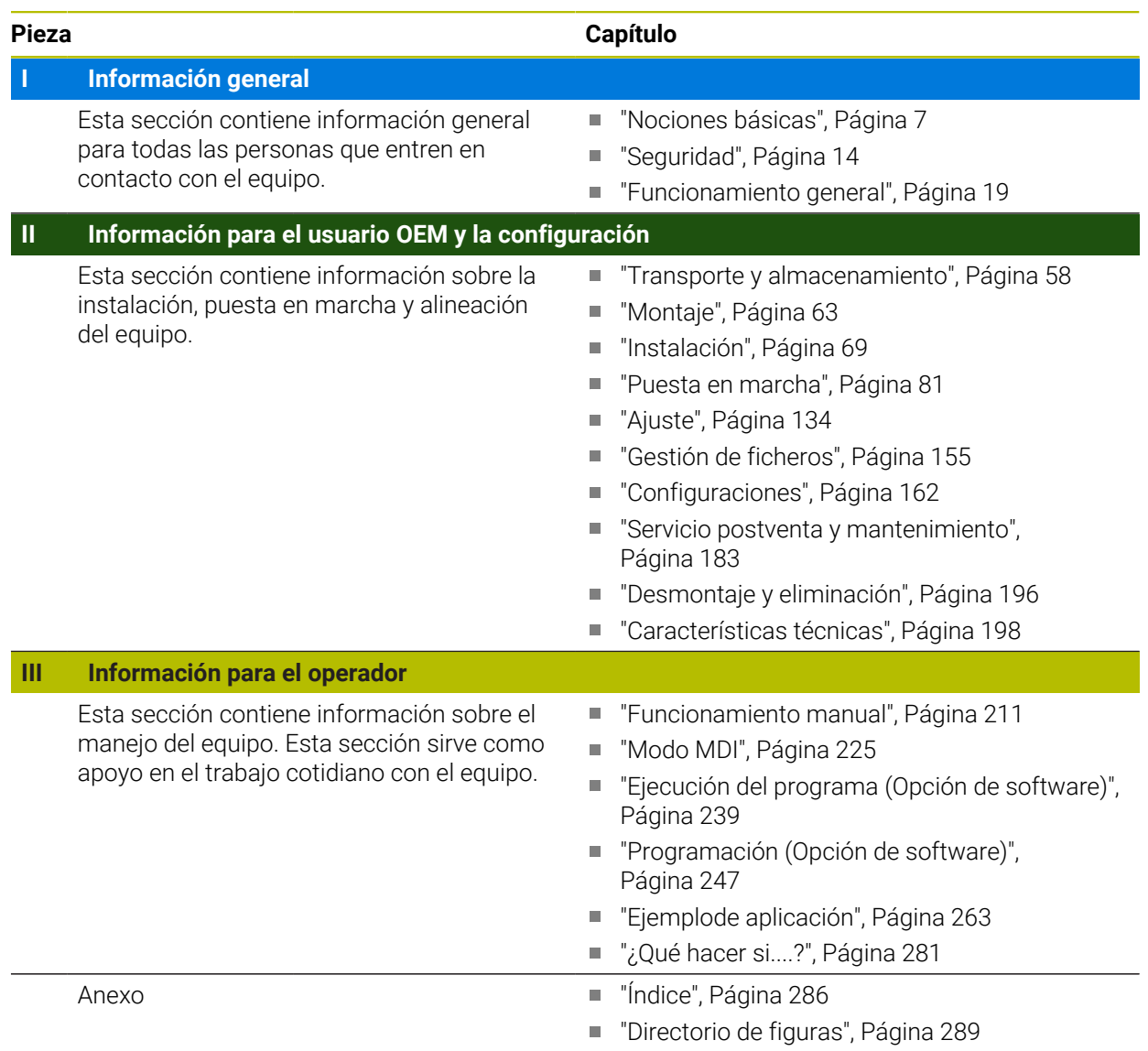

<span id="page-2-0"></span>**Información general**

# **Resumen**

Esta sección de la documentación contiene información general para el usuario OEM, la configuración y el operador.

## **Contenido de los capítulos en la sección "Información general"**

La siguiente tabla muestra:

- de qué capítulos se compone la presente sección "Información general"
- qué información contienen los capítulos
- a qué destinatarios están dirigidos principalmente los capítulos

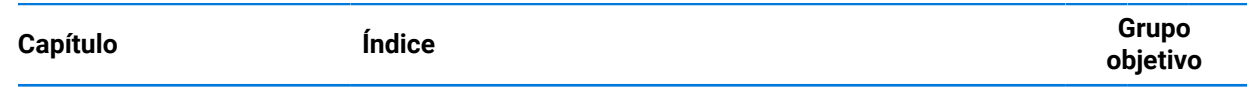

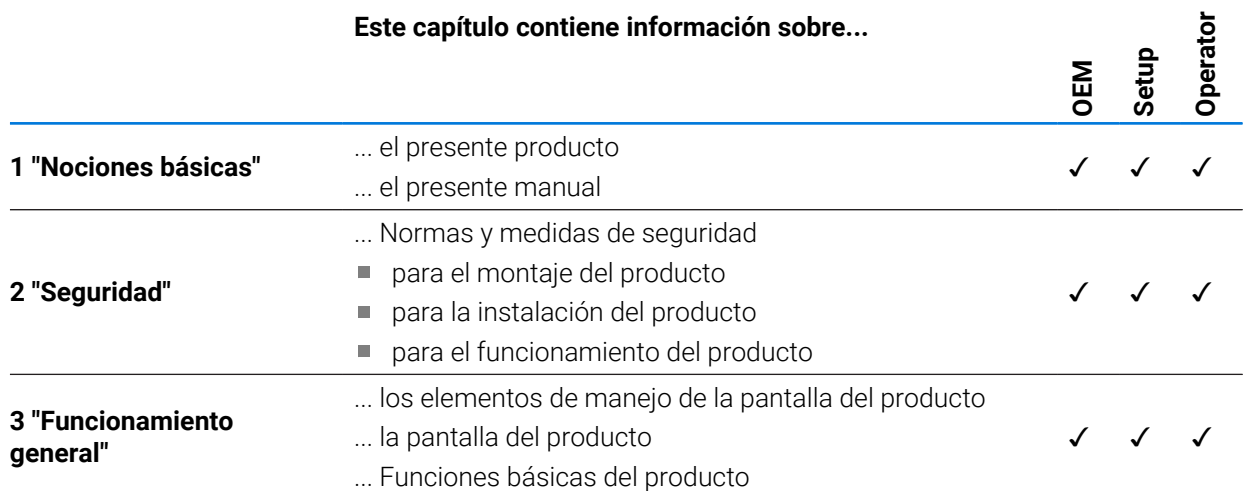

# Índice de contenido

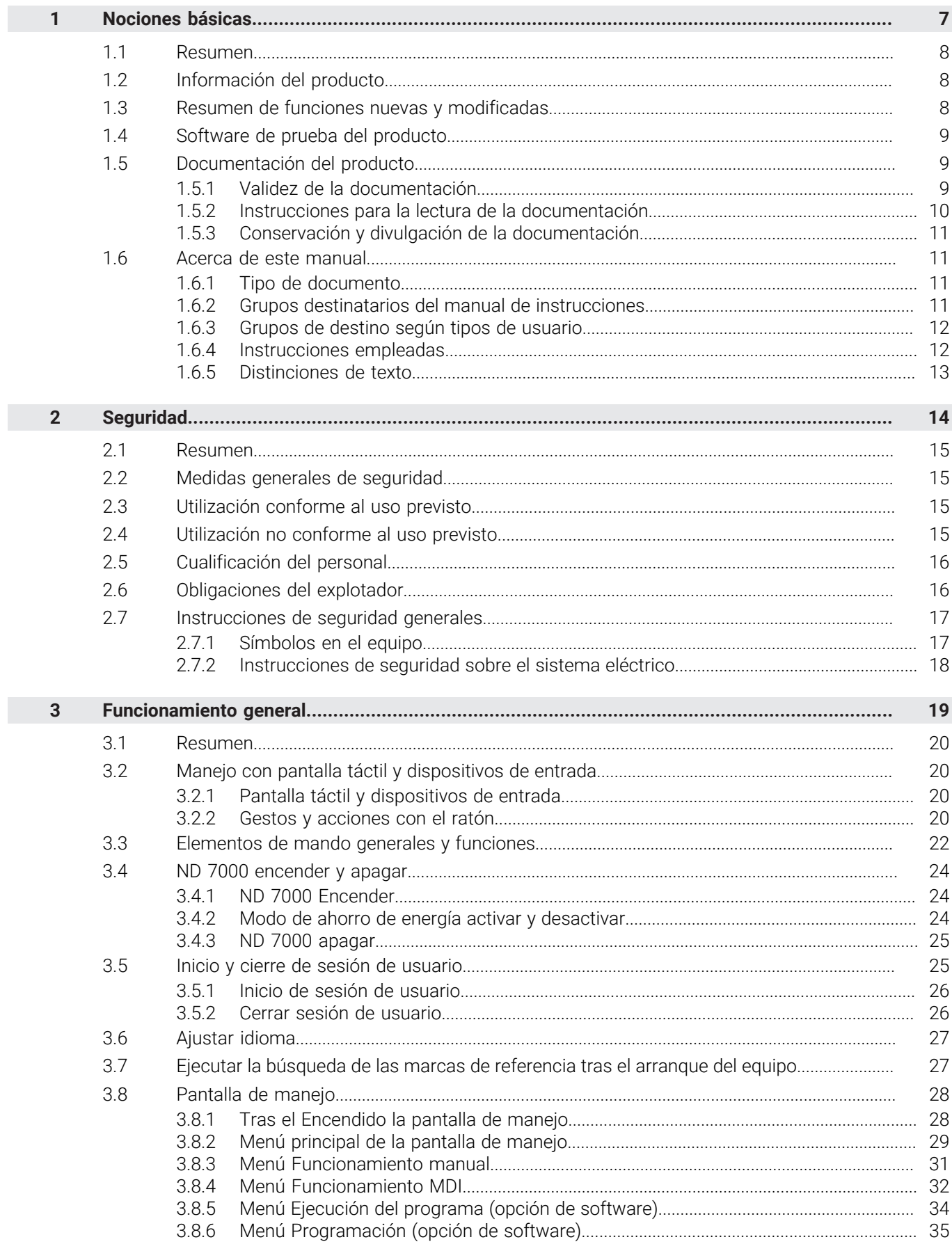

П

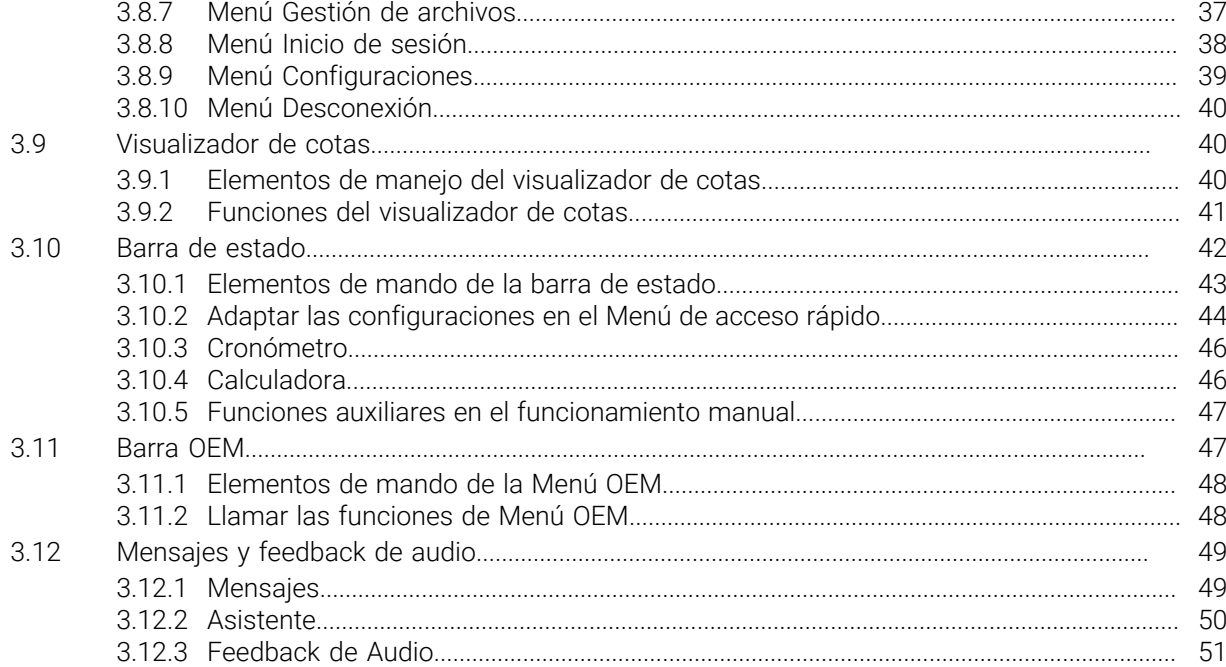

# **Nociones básicas**

<span id="page-6-0"></span>**1**

## <span id="page-7-0"></span>**1.1 Resumen**

Este capítulo contiene información acerca del presente producto y el presente manual.

# <span id="page-7-1"></span>**1.2 Información del producto**

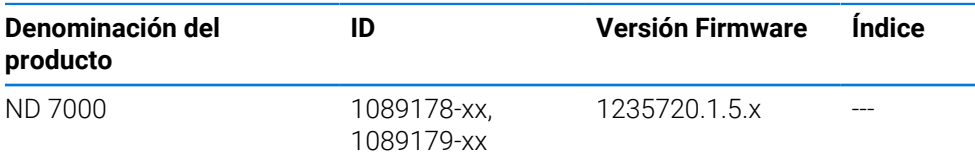

La placa de características se encuentra en la parte posterior del equipo Ejemplo:

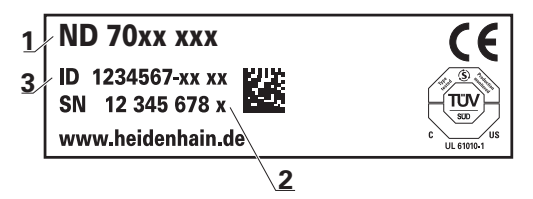

- **1** Denominación del producto
- **2** Índice
- **3** N.º de identificación (ID)

# <span id="page-7-2"></span>**1.3 Resumen de funciones nuevas y modificadas**

Este documento proporciona una descripción resumida de las funciones o ajustes nuevos o modificados con la versión 1235720.1.5.x.

### **Intervalos de tiempo configurables para ceros y transferencia de valores**

Esta versión introduce dos nuevos parámetros que permiten establecer intervalos de tiempo para la puesta a cero a través de la etiqueta del eje y para la transferencia de valores en la barra OEM.

**Información adicional:** ["User interface", Página 168](#page-167-0)

### **Campo de visualización de la ventana de simulación**

Esta versión introduce un nuevo parámetro (**Minimum display range**) en el que es posible definir el campo mínimo de visualización de la ventana de simulación. Gracias a este parámetro puede asegurarse de no perder nunca de vista todo lo que sucede durante la simulación.

**Información adicional:** ["Ventana de simulación", Página 167](#page-166-0)

### **Transferencia del valor de la velocidad del cabezal mediante Teach**

Ahora es posible aceptar la velocidad actual del cabezal directamente con el botón Posición real.

### **Funciones M: Textos específicos de los OEM**

Los OEM ahora pueden mostrar textos de advertencia para las funciones M. Es posible configurar un ID de texto (en función del idioma) o un texto fijo.

**Información adicional:** ["Configurar funciones M", Página 127](#page-126-0)

# <span id="page-8-0"></span>**1.4 Software de prueba del producto**

ND 7000 Demo es un software que se puede instalar en un ordenador independientemente del equipo. Mediante ND 7000 Demo puede familiarizarse con las funciones del equipo, probarlas o mostrarlas.

Puede descargar aquí la versión actual del software: **[www.heidenhain.de](http://www.heidenhain.de)**

Para poder descargar el fichero de instalación del portal de HEIDENHAIN, necesitará derechos de acceso a la carpeta del portal **Software** en el directorio del producto correspondiente.

Si no posee derechos de acceso a la carpeta del portal **Software** puede solicitar los derechos de acceso a su persona de contacto de HEIDENHAIN.

# <span id="page-8-1"></span>**1.5 Documentación del producto**

# <span id="page-8-2"></span>**1.5.1 Validez de la documentación**

Antes de utilizar la documentación y el equipo debe comprobarse que la documentación y el equipo concuerden.

- Comparar el número de identificación indicado en la documentación y el índice con los datos indicados en la etiqueta del modelo del equipo
- Comparar la versión de Firmware indicada en la Documentación con la versión de Firmware del equipo

**Información adicional:** ["Informaciones del aparato", Página 164](#page-163-0)

> Si los números de identificación, los índices y las versiones de firmware concuerdan, la documentación es válida.

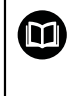

ň

Si los números de identificación y los índices no concuerdan y, por tanto, la documentación no es válida, se puede descargar la documentación actual desde **[www.heidenhain.com](http://www.heidenhain.com)**.

# <span id="page-9-0"></span>**1.5.2 Instrucciones para la lectura de la documentación**

# **ADVERTENCIA**

**¡Accidentes mortales, lesiones o daños materiales originados por la no observancia de la documentación!**

Si no se observan las indicaciones de la Documentación pueden producirse accidentes mortales, lesiones o daños materiales.

- Leer la documentación cuidadosa y completamente
- Conservar la documentación para futuras consultas

La tabla siguiente contiene las partes que componen la documentación en el orden secuencial de su prioridad de lectura.

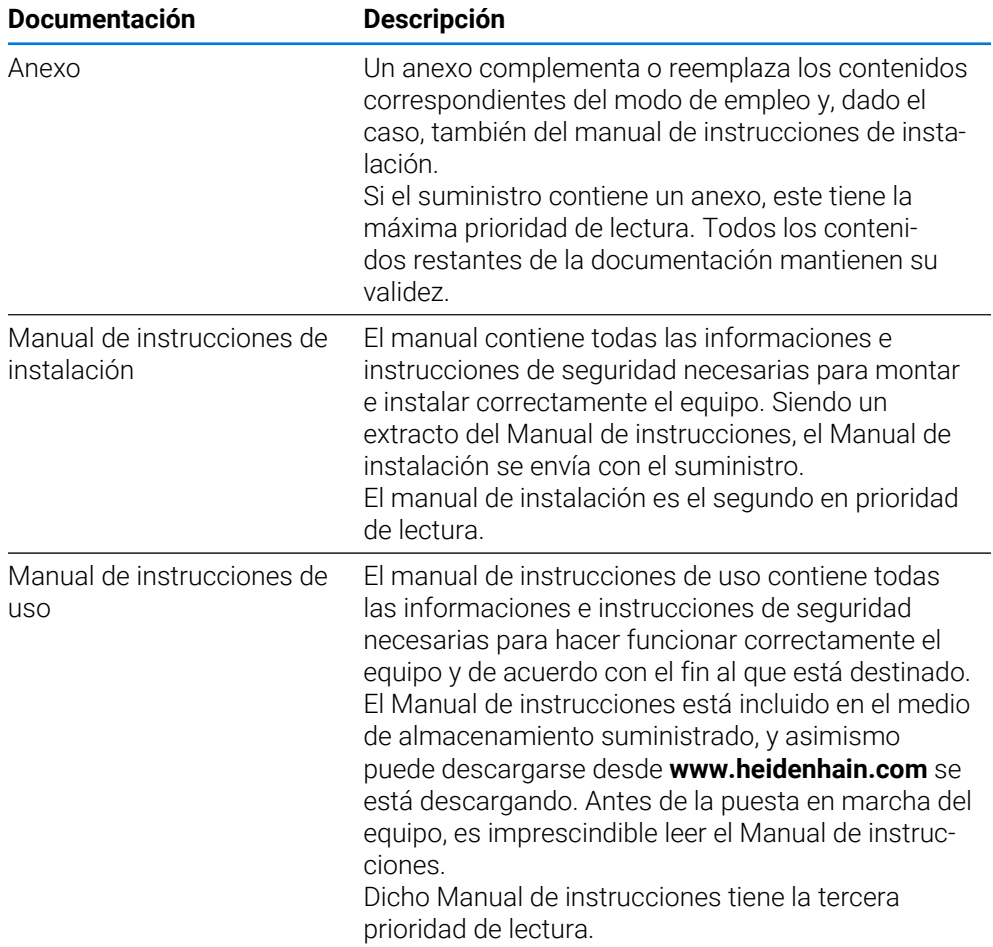

### **¿Desea modificaciones o ha detectado un error?**

Realizamos un mejora continua en nuestra documentación. Puede ayudarnos en este objetivo indicándonos sus sugerencias de modificaciones en la siguiente dirección de correo electrónico:

### **[userdoc@heidenhain.de](mailto:userdoc@heidenhain.de)**

# <span id="page-10-0"></span>**1.5.3 Conservación y divulgación de la documentación**

El manual debe guardarse en la proximidad inmediata del puesto de trabajo y debe estar a disposición de todo el personal en todo momento. El explotador del equipo deberá informar al personal de donde se guarda este manual. Si el manual se ha vuelto ilegible, el explotador del equipo deberá pedir al fabricante un nuevo ejemplar. Al transferir o revender el equipo a terceros, deberán transferirse al nuevo propietario los documentos siguientes:

- Anexo (en el caso de que se haya entregado con el equipo)
- Manual de instrucciones de instalación
- Manual de instrucciones de uso

### <span id="page-10-1"></span>**1.6 Acerca de este manual**

Este manual contiene toda la información e instrucciones de seguridad necesarias para hacer funcionar correctamente el equipo.

# <span id="page-10-2"></span>**1.6.1 Tipo de documento**

### **Manual de instrucciones de uso**

El presente manual es el **Manual de instrucciones** del producto.

El manual de instrucciones de uso

- está orientado al ciclo de vida del producto
- contiene toda la información e instrucciones de seguridad necesarias para manejar el producto correctamente y de acuerdo con el uso previsto

### <span id="page-10-3"></span>**1.6.2 Grupos destinatarios del manual de instrucciones**

Todas las personas que intervengan en uno de los trabajos siguientes deberán leer y observar el presente manual de instrucciones:

- **Montaie**
- Instalación
- Puesta en marcha y configuración
- Maneio
- Servicio postventa, limpieza y mantenimiento
- Reparación de averías
- Desmontaje y eliminación

# <span id="page-11-0"></span>**1.6.3 Grupos de destino según tipos de usuario**

Los grupos de destino de este manual se componen de los diversos tipos de usuario de este equipo y de las autorizaciones de los tipos de usuario. El equipo dispone de los siguientes tipos de usuario:

### **Usuario OEM**

El usuario **OEM** (Original Equipment Manufacturer) posee el máximo nivel de autorización. Puede realizar la configuración del Hardware del equipo (p. ej. conexión de sistemas de medida y sensores). Puede establecer usuarios del tipo **Setup** y **Operator** y configurar los usuarios **Setup** y **Operator**. El usuario **OEM** no puede duplicarse o borrarse. No puede iniciar sesión automáticamente.

### **Usuario Setup**

El usuario **Setup** configura el dispositivo para su uso en el lugar de utilización. Puede colocar usuarios del tipo **Operator**. El usuario **Setup** no puede duplicarse o borrarse. No puede iniciar sesión automáticamente.

### **UsuarioOperator**

El usuario **Operator** para ejecutar las funciones básicas del dispositivo. Un usuario del tipo **Operator** no puede poner otros usuarios y puede p. ej. modificar su nombre o su idioma. Un usuario del grupo **Operator** puede iniciar sesión automáticamente tan pronto como se haya encendido el equipo.

## <span id="page-11-1"></span>**1.6.4 Instrucciones empleadas**

### **Indicaciones para la seguridad**

Los avisos de seguridad advierten contra los peligros en la manipulación del equipo y proporcionan las instrucciones para evitarlos. Los avisos de seguridad se clasifican en función de la gravedad del peligro y se subdividen en los grupos siguientes:

# **A PELIGRO**

**Peligro** indica un riesgo para las personas. Si no se observan las instrucciones para la eliminación de riesgos es seguro que el peligro **ocasionará la muerte o lesiones graves**.

# **ADVERTENCIA**

**Advertencia** indica un riesgo para las personas. Si no se observan las instrucciones para la eliminación de riesgos es previsible que el riesgo **ocasionará la muerte o lesiones graves**.

# **A PRECAUCIÓN**

**Precaución** indica un peligro para las personas. Si no se observan las instrucciones para la eliminación de riesgos es previsible que el riesgo **ocasione lesiones leves**.

# *INDICACIÓN*

**Indicación** indica un peligro para los equipos o para los datos. Si no se observan las instrucciones para la eliminación de riesgos es previsible que el riesgo **ocasione un daño material**.

### **Notas de información**

Las notas de información garantizan un uso del equipo eficiente y exento de fallos. Las notas de información se clasifican en los grupos siguientes:

El símbolo informativo representa un **consejo**.

Un consejo proporciona información adicional o complementaria importante.

El símbolo de rueda dentada indica que la función descrita **depende de la máquina**, p. ej.:

- Es imprescindible que la máquina disponga de un opción necesaria de software o hardware
- El comportamiento de las funciones depende de los ajustes configurables de la máquina

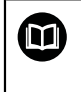

A

6

### El símbolo del libro indica una **referencia cruzada**.

Una referencia cruzada dirige a documentación externa, p. ej. a la documentación del fabricante de la máquina o de terceros proveedores.

# <span id="page-12-0"></span>**1.6.5 Distinciones de texto**

En este manual se emplean las siguientes distinciones de texto:

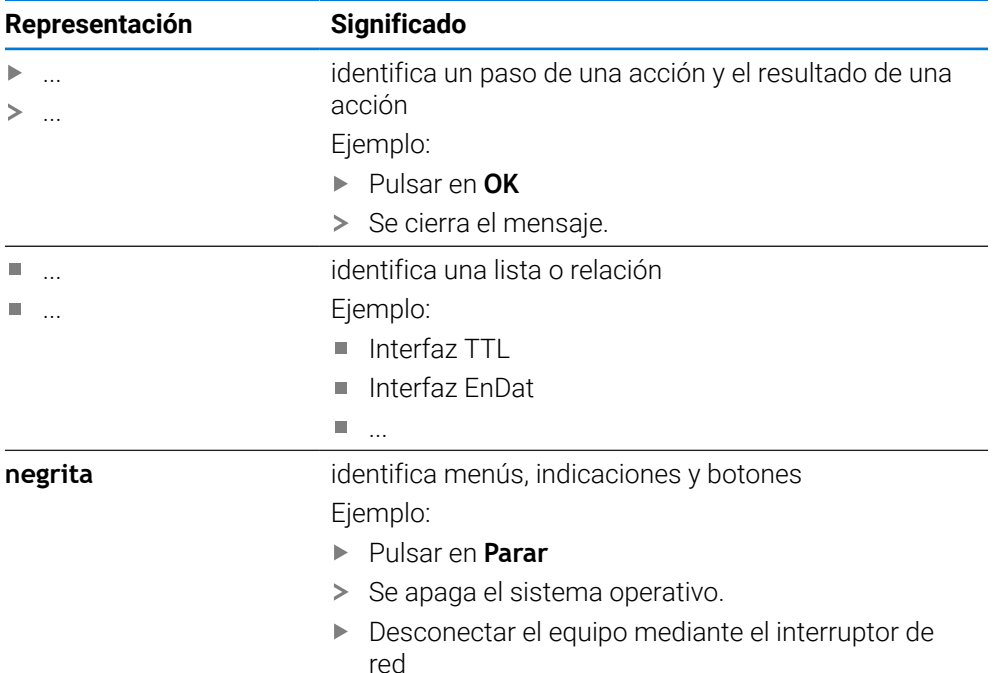

<span id="page-13-0"></span>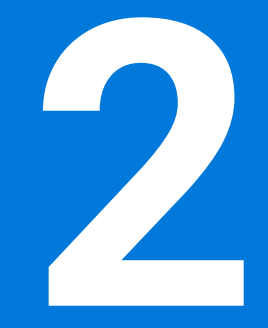

**Seguridad**

### <span id="page-14-0"></span>**2.1 Resumen**

Este capítulo contiene información importante sobre la seguridad para hacer funcionar el equipo de forma correcta.

### <span id="page-14-1"></span>**2.2 Medidas generales de seguridad**

Para el funcionamiento del sistema, son aplicables las medidas de seguridad reconocidas universalmente, como las que se requieren en particular en la manipulación de aparatos con tensión eléctrica. La no consideración de estas prescripciones de seguridad puede tener como consecuencia daños en el aparato o lesiones en las personas.

Las prescripciones de seguridad pueden variar según cada empresa. En el caso de conflicto entre el contenido de esta guía rápida y las regulaciones internas de una empresa en la que vaya a utilizarse este aparato deben acatarse siempre las regulaciones más severas.

## <span id="page-14-2"></span>**2.3 Utilización conforme al uso previsto**

Los dispositivos de la serie ND 7000 son contadores digitales de alta calidad para el funcionamiento en máquinas herramienta manuales. En combinación con los sistemas lineales de medida y los sistemas angulares de medida, los dispositivos de la línea ND 7000 proporcionan la posición de la herramienta en varios ejes y ofrecen funciones adicionales para el manejo de la máquina herramienta.

Los dispositivos de esta serie

- solo se pueden usar en aplicaciones profesionales y en un entorno industrial
- deben estar montados para un uso previsto en una base o soporte adecuado
- son para su uso en interiores y en un entorno previsto en el que la carga por humedad, suciedad, aceite y lubricantes corresponda a las especificaciones de los datos técnicos

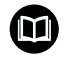

Los dispositivos contemplan el uso de equipos periféricos de diferentes fabricantes. HEIDENHAIN no puede pronunciarse sobre el uso conforme a lo previsto de dichos aparatos. La información relativa al uso conforme a lo previsto contenida en las documentaciones correspondientes deberá tenerse en cuenta.

## <span id="page-14-3"></span>**2.4 Utilización no conforme al uso previsto**

Las siguientes aplicaciones en particular son inadmisibles para todos los dispositivos de la serie ND 7000:

- Uso y almacenamiento fuera de las condiciones de funcionamiento según ["Características técnicas"](#page-197-0)
- Uso al aire libre
- Uso en zonas con riesgo de explosión
- Uso de los dispositivos de la serie ND 7000 como parte de una función de seguridad

# <span id="page-15-0"></span>**2.5 Cualificación del personal**

El personal para el montaje, instalación, manejo, servicio técnico, mantenimiento y desmontaje debe contar con las cualificaciones correspondientes para este tipo de tarea y haberse informado suficientemente mediante la documentación del equipo y los periféricos conectados.

Los requisitos que debe cumplir el personal, que se requieren para las distintas actividades del equipo, se indican en los correspondientes capítulos del presente manual.

A continuación se especifican con más detalle los grupos de personas en cuanto a sus cualificaciones y tareas.

### **Usuario**

El usuario utiliza y maneja el equipo dentro del marco del uso conforme a lo previsto. El explotador del equipo informará al usuario acerca de las tareas especiales y de los posibles riesgos resultantes de las mismas en caso de comportamiento inadecuado.

### **Personal especializado**

El explotador del equipo proporcionará al personal especializado la formación necesaria para el manejo ampliado y la parametrización. Gracias a su formación especializada, sus conocimientos y su experiencia, así como su conocimiento de las disposiciones pertinentes, el personal especializado estará capacitado para ejecutar los trabajos encomendados relativos a la respectiva aplicación, y para reconocer y evitar de forma autónoma los posibles riesgos.

### **Electricista especializado**

Gracias a su formación especializada, sus conocimientos y su experiencia, así como su conocimiento de las normas pertinentes, el electricista especializado estará capacitado para ejecutar los trabajos encomendados relativos a la respectiva aplicación, y para reconocer y evitar de forma autónoma los posibles riesgos. El electricista especializado ha recibido la formación especial para el ámbito de trabajo en el que realiza su actividad.

El electricista especializado debe cumplir las disposiciones de la normativa legal vigente para la prevención de accidentes.

## <span id="page-15-1"></span>**2.6 Obligaciones del explotador**

El explotador es el propietario del equipo y de la periferia o ha alquilado ambos. En todo momento, será el responsable de que se haga el uso conforme a lo previsto. El explotador debe:

- asignar las diferentes tareas en el equipo a personal cualificado, apropiado y autorizado
- instruir al personal de forma comprobable acerca de las autorizaciones
- Proporcionar al personal todos los medios que precise para poder ejecutar las tareas que tiene asignadas
- asegurar que el equipo se hace funcionar en un estado impecable técnicamente
- asegurar que el equipo quede protegido contra un uso no autorizado

i

# <span id="page-16-0"></span>**2.7 Instrucciones de seguridad generales**

La responsabilidad para cada sistema en el que se utiliza este producto recae en el montador o instalador de dicho sistema.

El equipo soporta la utilización de múltiples aparatos periféricos de  $\mathbf{m}$ diferentes fabricantes. HEIDENHAIN no puede pronunciarse sobre las instrucciones de seguridad específicas de dichos aparatos. Las instrucciones de seguridad indicadas en las documentaciones correspondientes deben tenerse en cuenta. En el caso de que dichas documentaciones no existan, deberán solicitarse a los fabricantes.

Las instrucciones de seguridad específicas, que deben tenerse en cuenta en el equipo para las diferentes actividades, están indicadas en los capítulos correspondientes de este manual.

# <span id="page-16-1"></span>**2.7.1 Símbolos en el equipo**

El equipo está caracterizado por los símbolos siguientes:

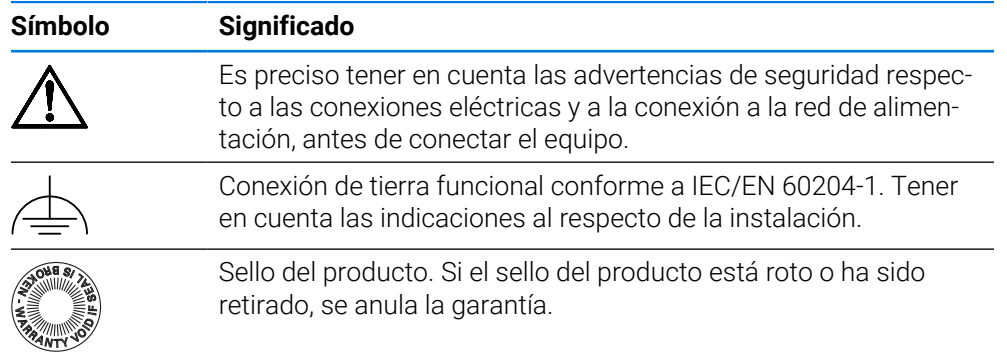

# <span id="page-17-0"></span>**2.7.2 Instrucciones de seguridad sobre el sistema eléctrico**

# **ADVERTENCIA**

**Al abrir el equipo, contacto peligroso con piezas que conducen la electricidad.**

La consecuencia puede ser una descarga eléctrica, quemaduras o la muerte.

- ► La caja no debe abrirse en ningún caso
- Las intervenciones únicamente las podrá realizar el fabricante

# **ADVERTENCIA**

**Riesgo de circulación peligrosa de electricidad a través del cuerpo por contacto directo o indirecto con piezas que conducen la electricidad.**

La consecuencia puede ser una descarga eléctrica, quemaduras o la muerte.

- Los trabajos en el sistema eléctrico y en componentes sometidos a tensión eléctrica deberán encargarse a un especialista que cuente con la debida formación
- Para la conexión a la red y para todas las conexiones de las interfaces deberán emplearse exclusivamente conectores y cables prefabricados según normas
- Deberá encargarse al fabricante la sustitución inmediata de los componentes eléctricos defectuosos
- Comprobar a intervalos de tiempo regulares todos los cables conectados y todas las hembrillas de conexión del equipo Las deficiencias, tales como conexiones flojas o cables chamuscados, deberán subsanarse de inmediato

# *INDICACIÓN*

### **Daño de componentes internos del equipo.**

Si se abre el equipo, la garantía del producto queda anulada.

- ► La caja no debe abrirse en ningún caso
- Las intervenciones únicamente las podrá realizar el fabricante del equipo

<span id="page-18-0"></span>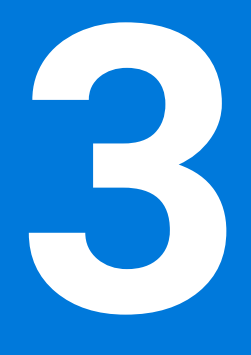

**Funcionamiento general**

# <span id="page-19-0"></span>**3.1 Resumen**

Este capítulo describe las pantallas de manejo y los elementos de mando, así como las funciones básicas del equipo.

# <span id="page-19-1"></span>**3.2 Manejo con pantalla táctil y dispositivos de entrada**

# <span id="page-19-2"></span>**3.2.1 Pantalla táctil y dispositivos de entrada**

El manejo de los elementos de mando en la pantalla de manejo del equipo se realiza mediante una pantalla táctil o un ratón USB conectado.

Para introducir datos se puede emplear el teclado de pantalla de la pantalla táctil o un teclado USB conectado.

# *INDICACIÓN*

**¡Funciones erróneas de la Touchscreen debidas a la humedad o al contacto con agua!**

La humedad o el agua pueden perjudicar la función de la Touchscreen.

Proteger la Touchscreen contra la humedad o contra el contacto con el agua **Información adicional:** ["Datos del equipo", Página 199](#page-198-0)

# <span id="page-19-3"></span>**3.2.2 Gestos y acciones con el ratón**

Para activar, conmutar o desplazar los elementos de mando de la pantalla de manejo, se puede utilizar la pantalla táctil del equipo o un ratón. El manejo de la pantalla táctil y del ratón se realiza mediante gestos.

Los gestos para el manejo con la Touchscreen pueden diferir de los gestos para el manejo con el ratón.

Si surgen gestos diferentes para el manejo con la Touchscreen y con el ratón, este manual describe ambas posibilidades de manejo como pasos de tratamiento alternativos.

Los pasos de tratamiento alternativos para el manejo con Touchscreen y con ratón se identifican con los símbolos siguientes:

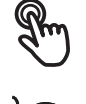

Manejo con Touchscreen

Manejo con el ratón

El resumen siguiente describe los diferentes gestos para el manejo de la pantalla táctil y del ratón:

**Hacer clic**

 $\mathbf i$ 

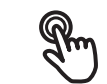

significa tocar brevemente la pantalla táctil

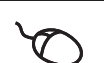

significa pulsar una vez el botón izquierdo del ratón

#### **Hacer clic activa, entre otras, las acciones siguientes:**

- Seleccionar menús, elementos o parámetros
- Introducir caracteres con el teclado de pantalla
- Cerrar diálogo

# **Mantener** significa tocar más tiempo la pantalla táctil significa pulsar una vez y, a continuación, mantener pulsado el botón izquierdo del ratón

#### **Mantener pulsado activa, entre otras, las acciones siguientes**

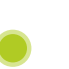

Modificar rápidamente valores en las casillas de introducción de datos con botones de Más y Menos

### **Arrastrar**

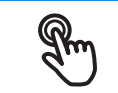

identifica un movimiento de un dedo sobre la pantalla táctil, en el que por lo menos está definido el punto de inicio del movimiento

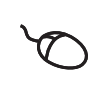

significa pulsar una vez y mantener pulsado el botón izquierdo del ratón desplazando al mismo tiempo el ratón; por lo menos el punto de inicio del movimiento está definido inequívocamente

#### **Arrastrar activa, entre otras, las acciones siguientes**

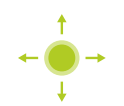

Desplazar las listas y textos

# <span id="page-21-0"></span>**3.3 Elementos de mando generales y funciones**

Los elementos de mando siguientes posibilitan la configuración y el manejo mediante la Touchscreen o equipos de introducción de datos.

### **Teclado en pantalla**

El teclado en pantalla permite introducir texto en los campos de introducción de la pantalla. Según el campo de introducción, aparece un teclado en pantalla numérico o alfanumérico.

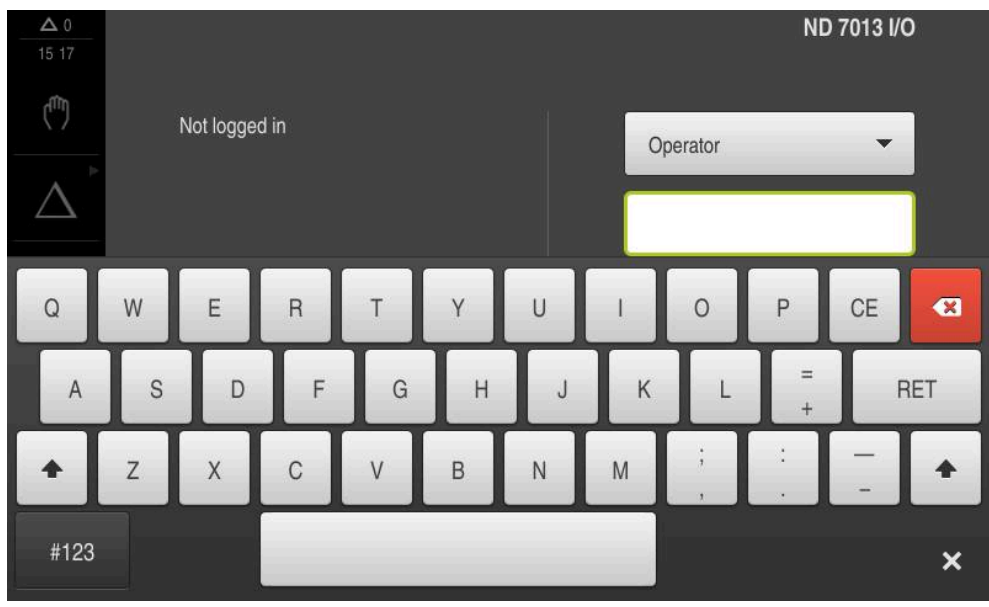

Figura 1: Teclado en pantalla

### **Utilizar el teclado en pantalla**

- Para introducir valores, pulsar en el campo de introducción
- El campo de introducción aparece resaltado.
- > Aparece el teclado en pantalla.
- **Introducir texto o cifras**
- Si la introducción es correcta y completa, aparece un pequeño tic verde.
- $>$  Si una introducción es incompleta o contiene valores incorrectos, se indica en su caso con un tic rojo. En ese caso, no se puede terminar la introducción.
- Para incorporar los valores, confirmar la introducción con **RET**
- > Se muestran los valores.
- > El teclado en pantalla desaparece.

### **Elementos de manejo**

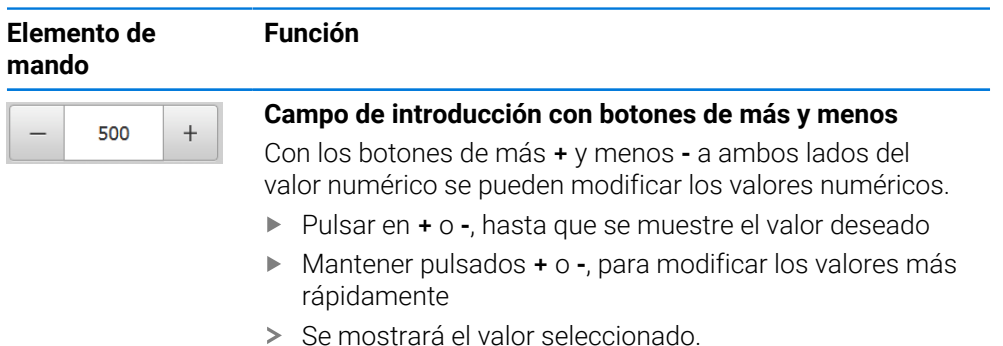

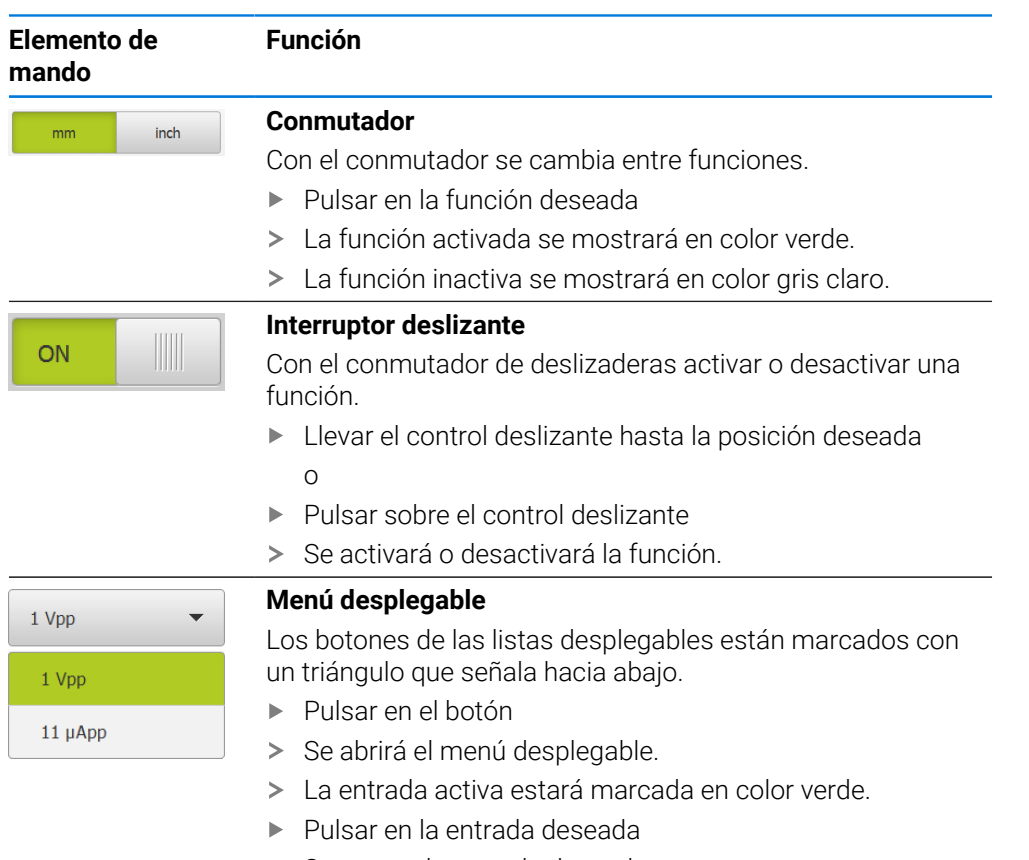

> Se acepta la entrada deseada.

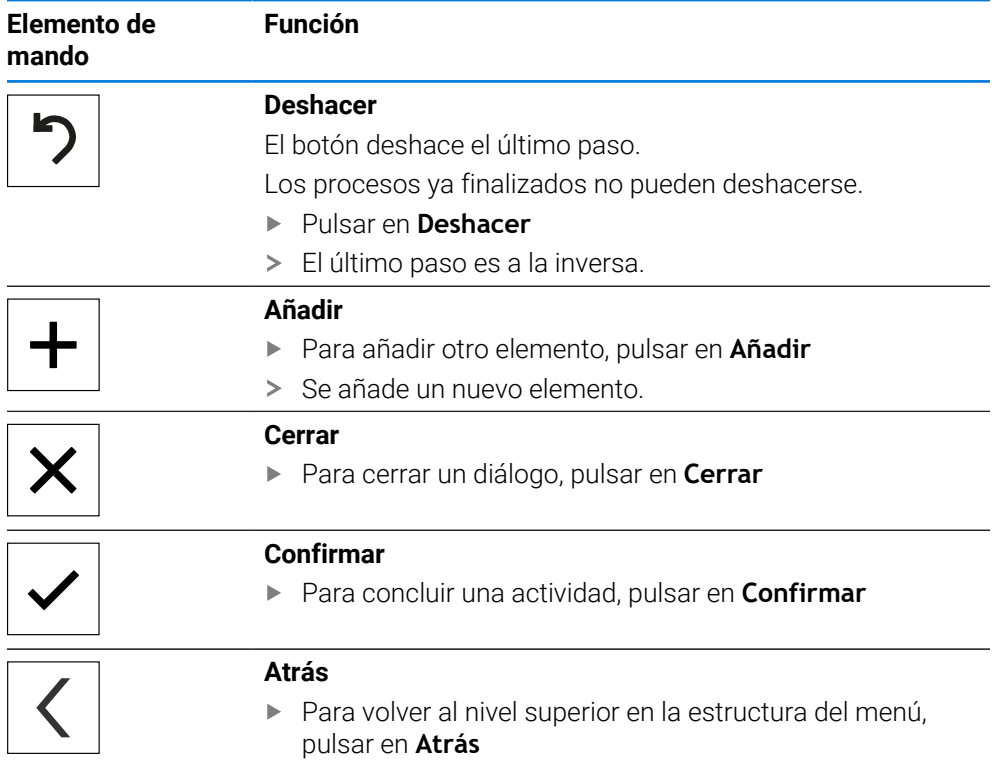

# <span id="page-23-0"></span>**3.4 ND 7000 encender y apagar**

# <span id="page-23-1"></span>**3.4.1 ND 7000 Encender**

Antes de poder emplear el equipo deberán ejecutarse los pasos para la i puesta en marcha y la preparación. Dependiendo del uso pretendido puede ser necesaria la configuración de parámetros de Setup adicionales. **Información adicional:** ["Puesta en marcha", Página 81](#page-80-0)

- Conectar el equipo mediante el interruptor de red El interruptor de red se encuentra en la parte posterior del equipo
- > Se inicia el equipo. Esta acción puede tardar un momento.
- En el caso de que esté activado el inicio de sesión automático y como último usuario se haya registrado un usuario del tipo **Operator**, aparece la pantalla de manejo en el menú **Modo manual**.
- Si el inicio de sesión automático no está activado, se abre el menú **Inicio de sesión**.

**Información adicional:** ["Inicio y cierre de sesión de usuario", Página 25](#page-24-1)

# <span id="page-23-2"></span>**3.4.2 Modo de ahorro de energía activar y desactivar**

Si temporalmente el equipo no va a utilizarse, activar el modo de ahorro de energía. Con ello el equipo cambia a un estado inactivo sin interrumpir la alimentación eléctrica. En este estado, la pantalla se apaga.

### **Activar el modo de ahorro de energía**

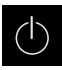

En el menú principal, hacer clic en **Apagar**

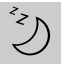

- Hacer clic en **Modo de ahorro de energía**
- La pantalla se apaga.

### **Desactivar el modo de ahorro de energía**

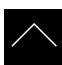

- ► Hacer clic en un punto cualquiera de la Touchscreen
- En la parte inferior aparece una flecha.
- Arrastrar la flecha hacia arriba
- La pantalla se enciende y aparece la última interfaz de usuario visualizada.

# <span id="page-24-0"></span>**3.4.3 ND 7000 apagar**

# *INDICACIÓN*

### **¡Sistema operativo dañado!**

Si se desenchufa de la fuente de alimentación eléctrica el equipo mientras está encendido, puede resultar dañado el sistema operativo del equipo.

- Parar el equipo mediante el menú **Apagar**
- Mientras esté encendido, el equipo no debe desenchufarse de la fuente de alimentación eléctrica
- Solo después de haber parado el equipo, desconectar con el interruptor de red

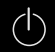

En el menú principal, hacer clic en **Apagar**

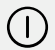

- Hacer clic en **Parar**
- > Se apaga el sistema operativo.
- Esperar hasta que la pantalla muestre el mensaje **Ahora puede desconectar el aparato**
- Desconectar el equipo mediante el interruptor de red

## <span id="page-24-1"></span>**3.5 Inicio y cierre de sesión de usuario**

En el menú **Alta de usuario** puede darse de alta y de baja en el equipo como usuario.

Únicamente se puede dar de alta un usuario en el equipo. Se visualiza el usuario dado de alta. Para dar de alta a un nuevo usuario, antes debe darse de baja al usuario que estaba registrado.

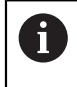

El equipo dispone de niveles de autorización que determinan un manejo y una administración completas o restringidas por parte del usuario.

# <span id="page-25-0"></span>**3.5.1 Inicio de sesión de usuario**

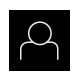

- En el menú principal, hacer clic en **Alta de usuario**
- En el menú desplegable seleccionar un usuario
- En el campo de introducción, pulsar **Contraseña**
- Introducir la contraseña del usuario

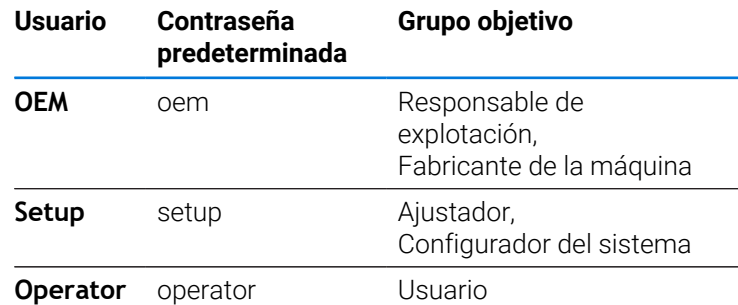

**Información adicional:** ["Iniciar sesión para el ejemplo de](#page-264-0) [aplicación", Página 265](#page-264-0)

- Si la contraseña no coincide con los ajustes  $\mathbf i$ estándar, debe consultarse con el instalador (**Setup**) o el fabricante (**OEM**). Si se ha olvidado la contraseña, será necesario ponerse en contacto con una delegación del servicio técnico de HEIDENHAIN.
- Confirmar la introducción con **RET**

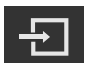

- Pulsar **Iniciar sesión**
- El usuario inicia sesión y aparece el menú **Modo manual**.

**Información adicional:** ["Grupos de destino según tipos de usuario", Página 12](#page-11-0)

## <span id="page-25-1"></span>**3.5.2 Cerrar sesión de usuario**

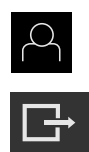

- En el menú principal, hacer clic en **Alta de usuario**
- Pulsar **Desconectar sesión**
- El usuario cierra sesión.
- Todas las funciones del menú principal están inactivas, excepto la de **Apagar**.
- La unidad solo puede volver a utilizarse después de que un usuario haya iniciado sesión.

### <span id="page-26-0"></span>**3.6 Ajustar idioma**

En el Ajuste Básico, el idioma de la pantalla de manejo es el inglés. Se puede cambiar el idioma de la interfaz de usuario.

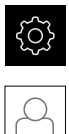

- En el menú principal, pulsar **Ajustes**
- Pulsar **Usuario**
- El usuario que ha iniciado sesión aparece marcado con un pequeño tic.
- ▶ Seleccionar el usuario dado de alta
- El idioma seleccionado para el usuario aparece en el menú desplegable **Idioma** con la correspondiente bandera.
- En la lista desplegable **Idioma**, seleccionar la bandera del idioma deseado
- La pantalla se mostrará en el idioma seleccionado.

# <span id="page-26-1"></span>**3.7 Ejecutar la búsqueda de las marcas de referencia tras el arranque del equipo**

Si la búsqueda de marcas de referencia se activa tras el arranque del equipo, todas las funciones del equipo se bloquean hasta que haya concluido con éxito la búsqueda de marcas de referencia.

**Información adicional:** ["Marcas de referencia \(Sistema de medida\)",](#page-98-0) [Página 99](#page-98-0)

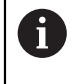

 $\mathbf i$ 

En sistemas de medida con interfaz EnDat se utiliza la búsqueda de marcas de referencia, dado que se referencian los ejes de forma automática.

Si la búsqueda de marcas de referencia en el equipo está activada, un Asistente requiere que se desplacen las marcas de referencia de los ejes.

- Tras dar de alta, seguir las instrucciones del asistente
- Tras finalizar con éxito la búsqueda de marcas de referencia, el símbolo de la referencia deja de parpadear.

**Información adicional:** ["Elementos de manejo del visualizador de cotas",](#page-39-2) [Página 40](#page-39-2)

**Información adicional:** ["Activar la búsqueda de marcas de referencia", Página 118](#page-117-0)

# <span id="page-27-0"></span>**3.8 Pantalla de manejo**

El equipo se encuentra disponible en diferentes versiones y con diferente i equipamiento. La pantalla de manejo y el rango funcional pueden variar según la versión y según el equipamiento.

# <span id="page-27-1"></span>**3.8.1 Tras el Encendido la pantalla de manejo**

### **Pantallas en ajuste básico**

La pantalla de manejo representada muestra el ajuste básico del equipo. Esta pantalla de manejo se visualiza también después de restablecer los ajustes básicos en el equipo.

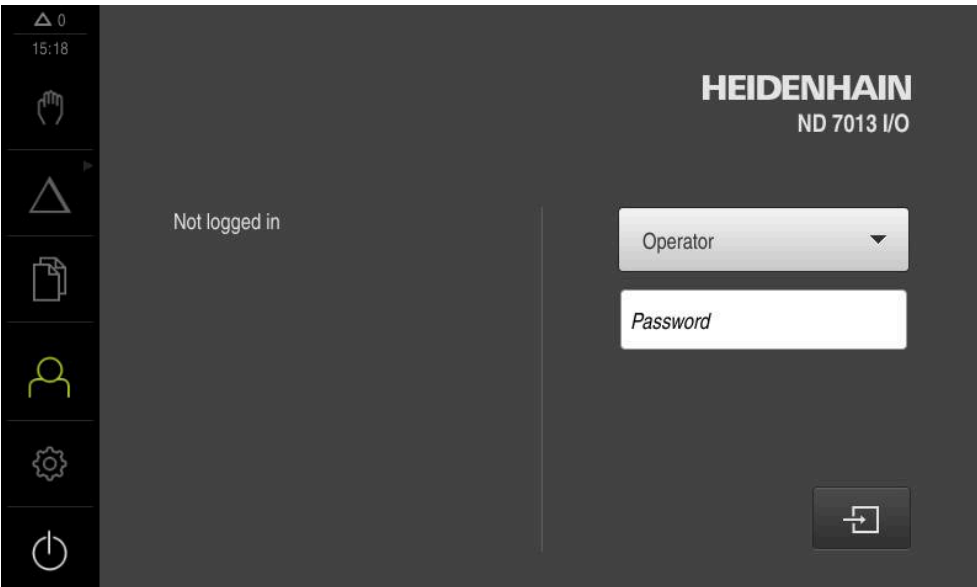

Figura 2: Pantallas en el ajuste básico del equipo

### **Pantallas después del inicio**

Si el último que se ha dado de alta es un usuario del tipo **Operator** con alta de usuario automática activada, el equipo muestra tras el arranque el menú **Funcionamiento manual**.

**Información adicional:** ["Menú Funcionamiento manual", Página 31](#page-30-0)

Si el alta de usuario automática no está activada, el equipo abre el menú **Alta de usuario**.

**Información adicional:** ["Menú Inicio de sesión", Página 38](#page-37-0)

# <span id="page-28-0"></span>**3.8.2 Menú principal de la pantalla de manejo**

**Pantalla (en funcionamiento manual)**

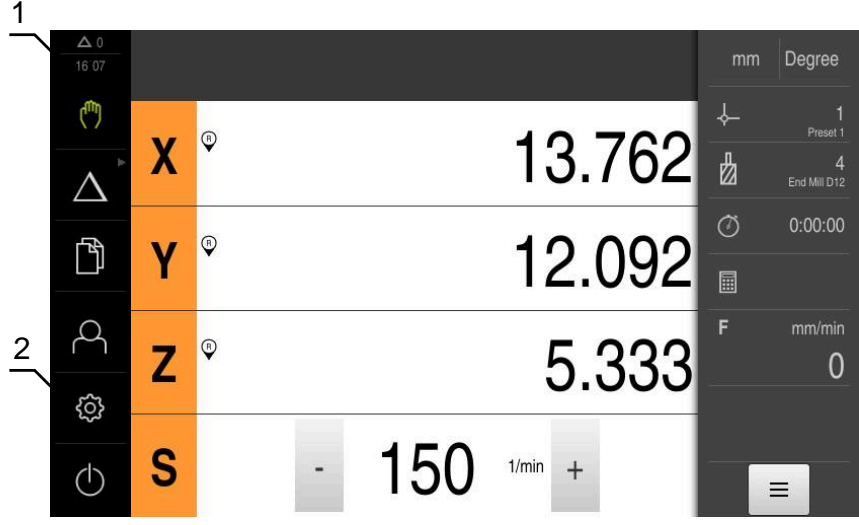

Figura 3: Pantalla (en funcionamiento manual)

- **1** Rango de visualización de mensaje, muestra la hora y el número de mensajes no cerrados
- **2** Menú principal con elementos de mando

### **Elementos de mando del menú principal**

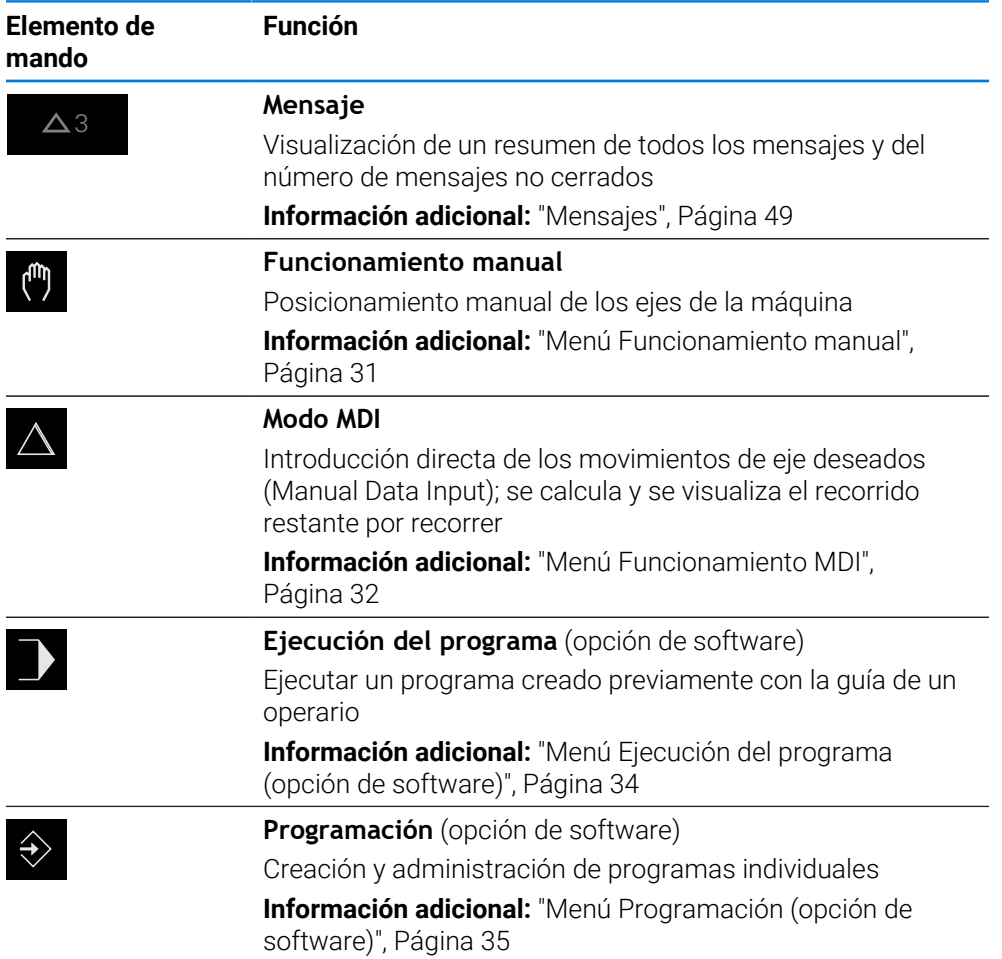

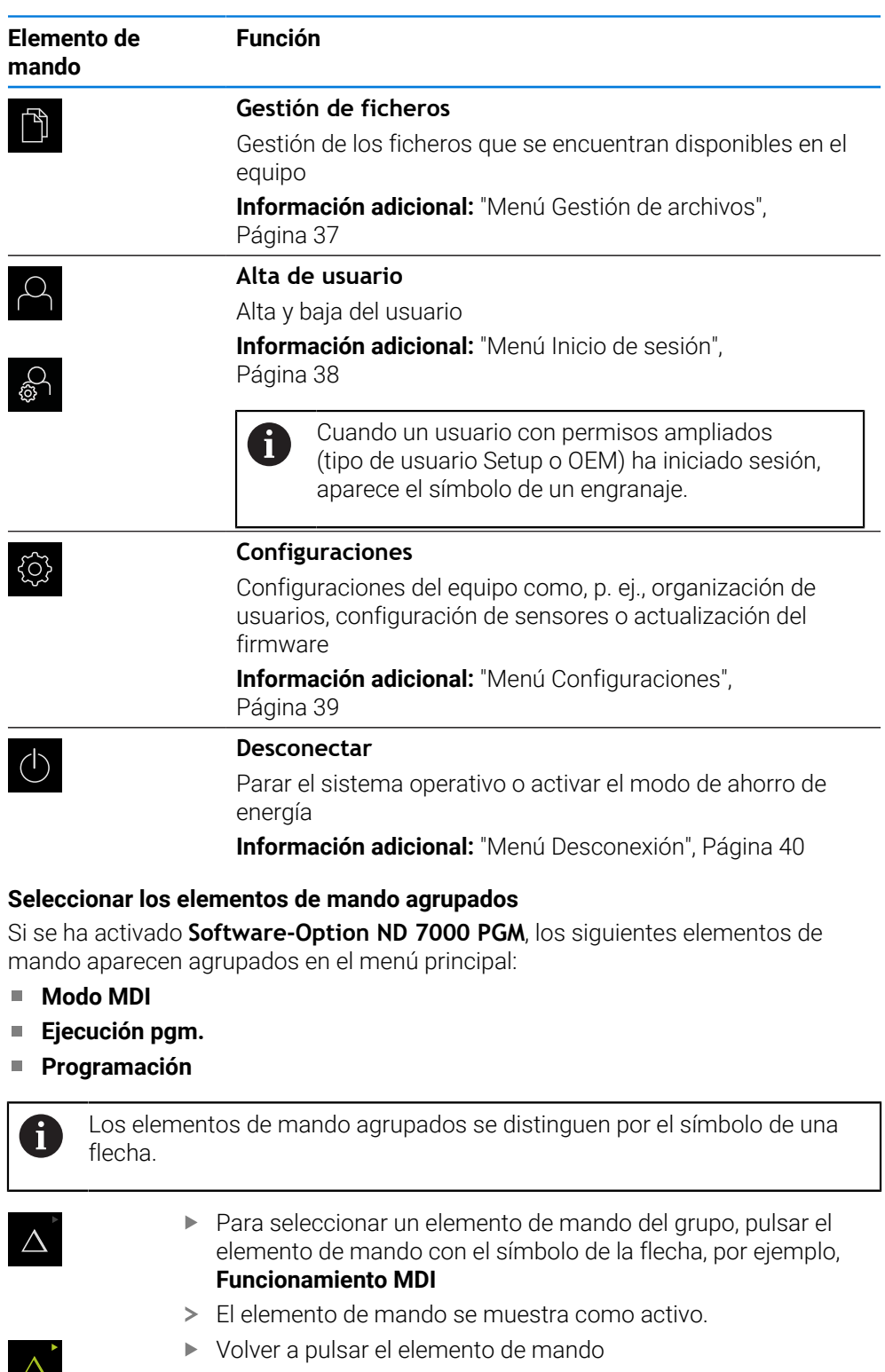

- <span id="page-29-0"></span> $\overline{\phantom{a}}$
- > Se abre el grupo.
- Seleccionar el elemento de mando deseado
- El elemento de mando seleccionado se muestra como activo.

# <span id="page-30-0"></span>**3.8.3 Menú Funcionamiento manual**

### **Llamada**

- (m
- En el menú principal hacer clic en **Funcionamiento manual**
- > Se muestra la pantalla para el funcionamiento manual.

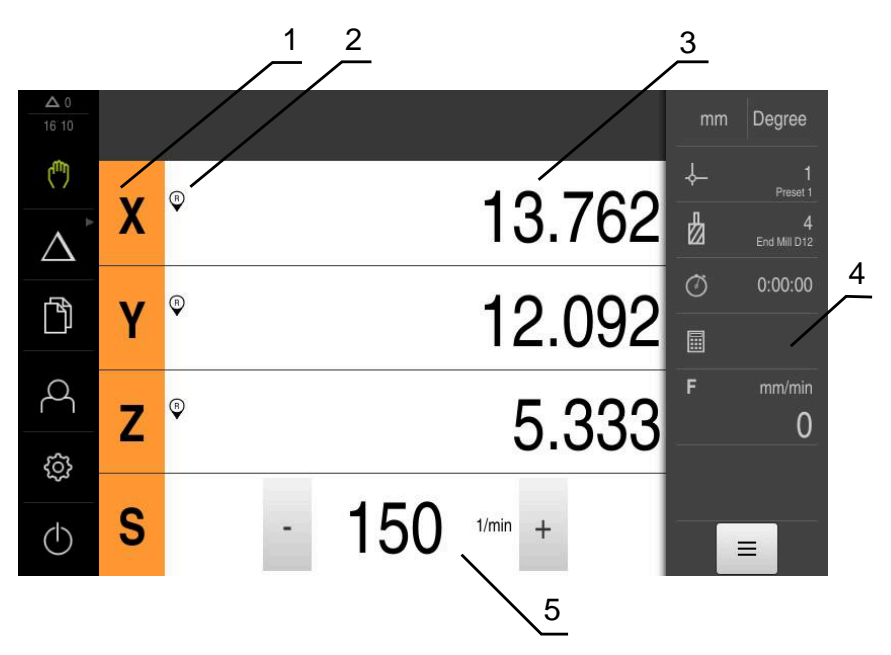

#### Figura 4: Menú **Funcionamiento manual**

- **1** Tecla del eje
- **2** Referencia
- **3** Visualización de cotas
- **4** Barra de estado
- **5** Velocidad de giro del cabezal (máquina herramienta)

El menú **Funcionamiento manual** muestra en la zona de trabajo los valores de posición medidos en los ejes de la máquina.

En la barra de estado se dispone de otras funciones adicionales.

**Información adicional:** ["Funcionamiento manual", Página 211](#page-210-0)

# <span id="page-31-0"></span>**3.8.4 Menú Funcionamiento MDI**

A

### **Llamada**

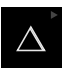

En el menú principal hacer clic en **Modo MDI**

El elemento de mando puede pertenecer a un grupo (dependiendo de la configuración). **Información adicional:** ["Seleccionar los elementos](#page-29-0) [de mando agrupados", Página 30](#page-29-0)

> Se visualiza la pantalla de manejo para el modo MDI.

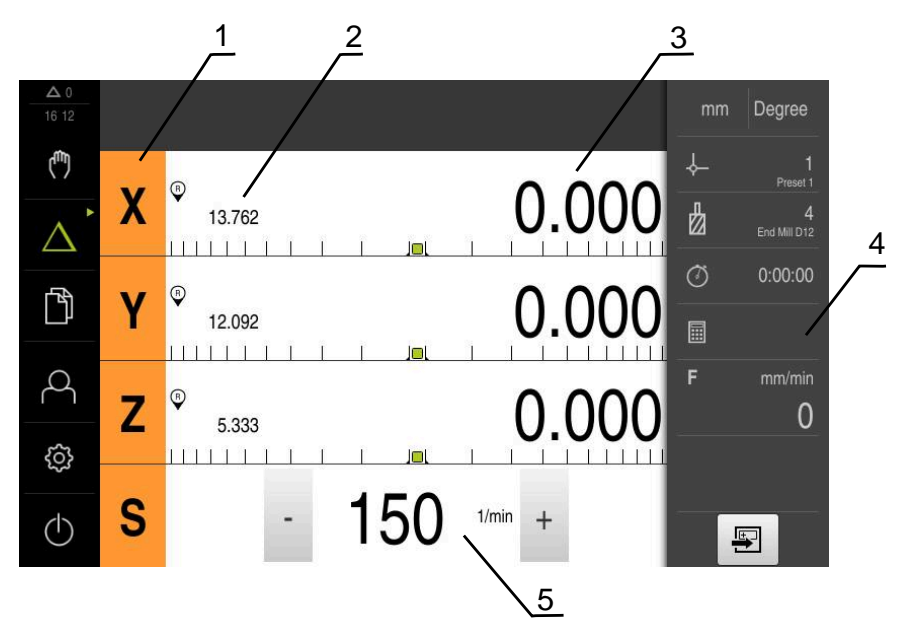

Figura 5: Menú **Modo MDI**

- **1** Tecla del eje
- **2** Posición real
- **3** Recorrido restante
- **4** Barra de estado
- **5** Velocidad de giro del cabezal (máquina herramienta)

### **Diálogo Bloque a bloque**

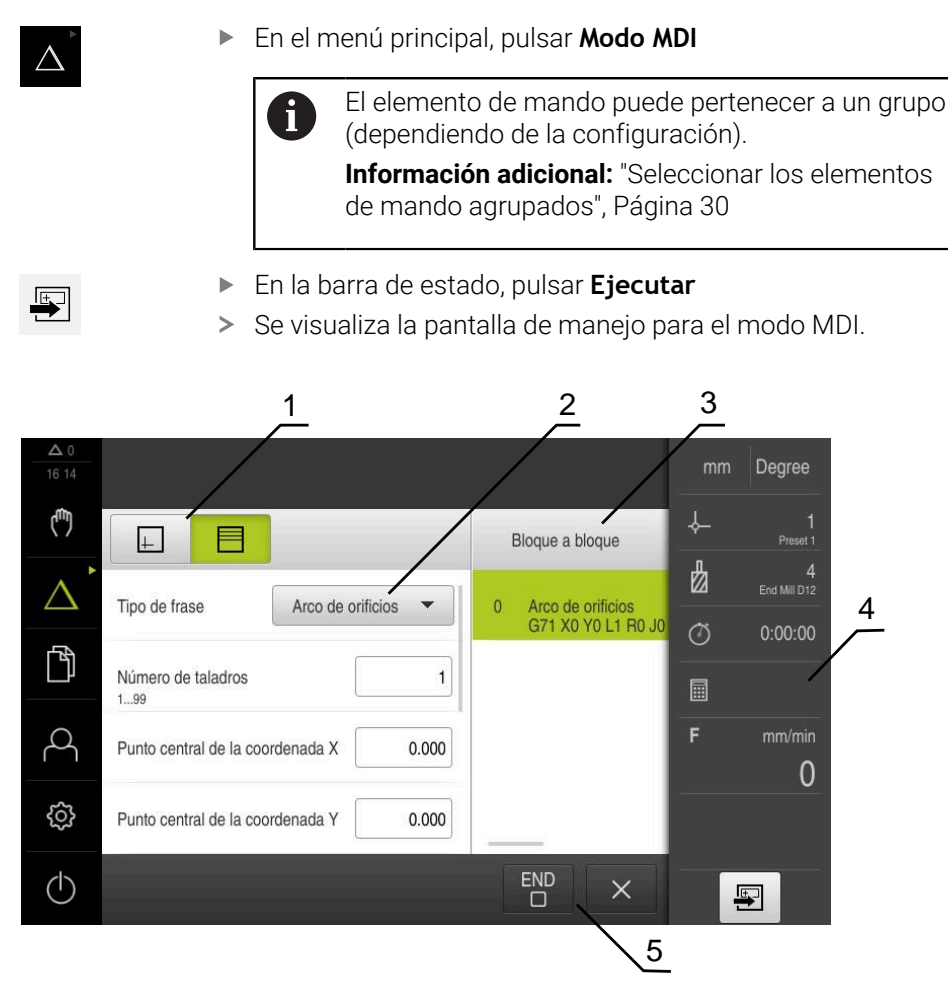

Figura 6: Diálogo **Bloque a bloque**

- **1** Barra de vistas
- **2** Parámetros de frase
- **3** Frase MDI
- **4** Barra de estado
- **5** Herramientas de frase

El menú **Modo MDI** posibilita la indicación directa de los movimientos de eje deseado (Manual Data Input). Se preestablece la distancia hasta el punto de destino, el recorrido restante que falta por recorrer se calcula y se visualiza.

En la barra de estado se dispone de funciones y valores de medición adicionales.

**Información adicional:** ["Modo MDI", Página 225](#page-224-0)

# <span id="page-33-0"></span>**3.8.5 Menú Ejecución del programa (opción de software)**

 $\mathbf{i}$ 

### **ciclo**

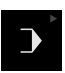

En el menú principal, pulsar en **Ejecución del programa**

El elemento de mando pertenece a un grupo. **Información adicional:** ["Seleccionar los elementos](#page-29-0) [de mando agrupados", Página 30](#page-29-0)

> Se visualiza la pantalla de manejo para la ejecución del programa.

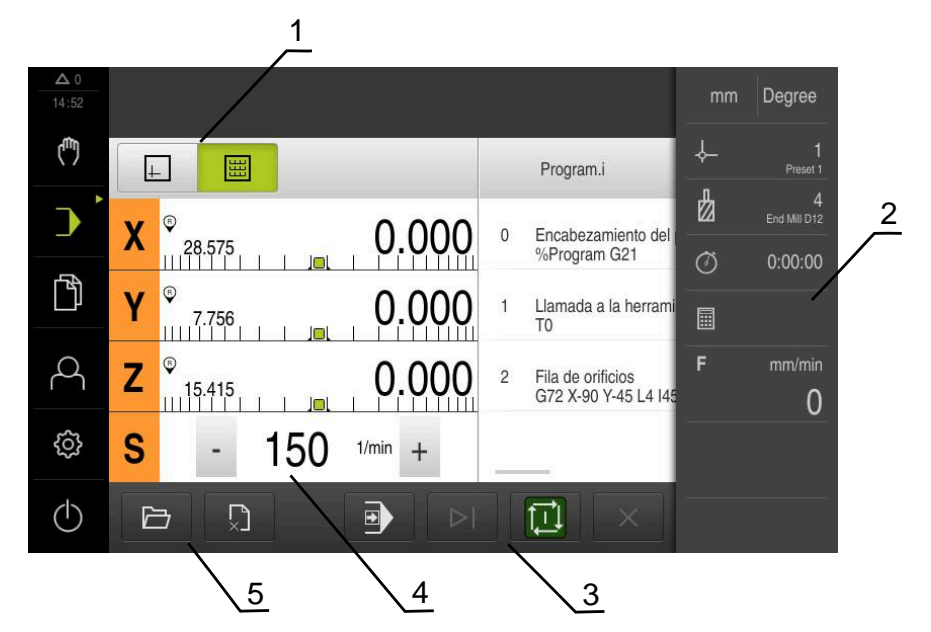

Figura 7: Menú **Ejecución del programa**

- **1** Barra de vistas
- **2** Barra de estado
- **3** Control por programa
- **4** Velocidad de giro del cabezal (máquina herramienta)
- **5** Gestión de programas

Mediante el menú **Ejecución del programa** es posible ejecutar un programa creado anteriormente en el modo de funcionamiento de programación. Durante la ejecución, un Asistente le guiará por las distintas fases del programa.

En el menú **Ejecución del programa** puede visualizar una ventana de simulación que muestra la frase de datos seleccionada.

En la barra de estado se dispone de funciones y valores de medición adicionales. **Información adicional:** ["Ejecución del programa \(Opción de software\)", Página 239](#page-238-0)

## <span id="page-34-0"></span>**3.8.6 Menú Programación (opción de software)**

#### **Llamada**

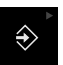

- En el menú principal, pulsar en **Programación**
- $\mathbf i$

El elemento de mando pertenece a un grupo. **Información adicional:** ["Seleccionar los elementos](#page-29-0) [de mando agrupados", Página 30](#page-29-0)

> Se visualiza la pantalla de manejo para la programación.

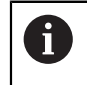

La barra de estado y la barra OEM (Constructor de la máquina) opcional no se encuentra disponible en el menú **Programación**.

En la ventana de simulación opcional se puede ver una visualización de una frase seleccionada.

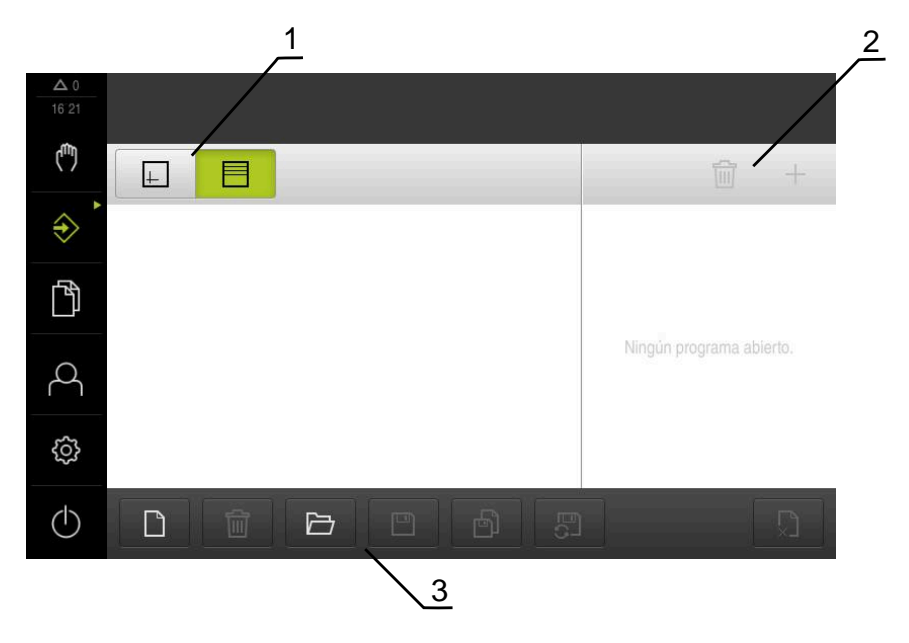

Figura 8: Menú **Programación**

- **1** Barra de vistas
- **2** Barra de herramientas
- **3** Gestión de programas

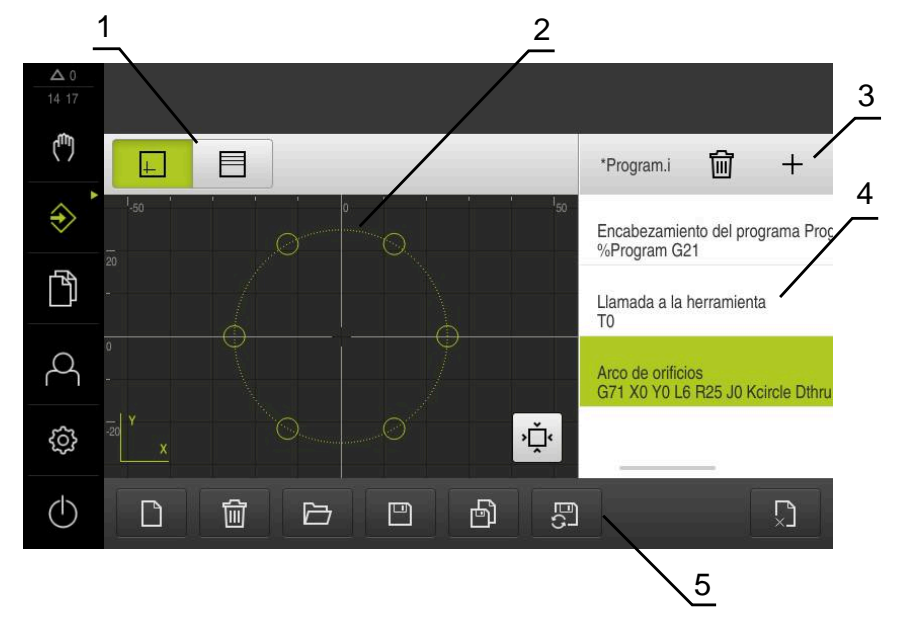

Figura 9: Menú **Programación** con ventana de simulación abierta

- Barra de vistas
- Ventana de simulación (opcional)
- Barra de herramientas
- Frases de programas
- Gestión de programas

El menú **Programación** posibilita la creación y administración de programas. Para ello se definen pasos de mecanizado individuales o figuras de mecanizado como frases. Una sucesión de varias frases forma entonces un programa.

**Información adicional:** ["Programación \(Opción de software\)", Página 247](#page-246-0)
## **3.8.7 Menú Gestión de archivos**

### **Llamada**

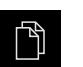

- En el menú principal, pulsar **Gestión de archivos**
- > Se abren las pantallas de la gestión de archivos.

#### **Breve descripción**

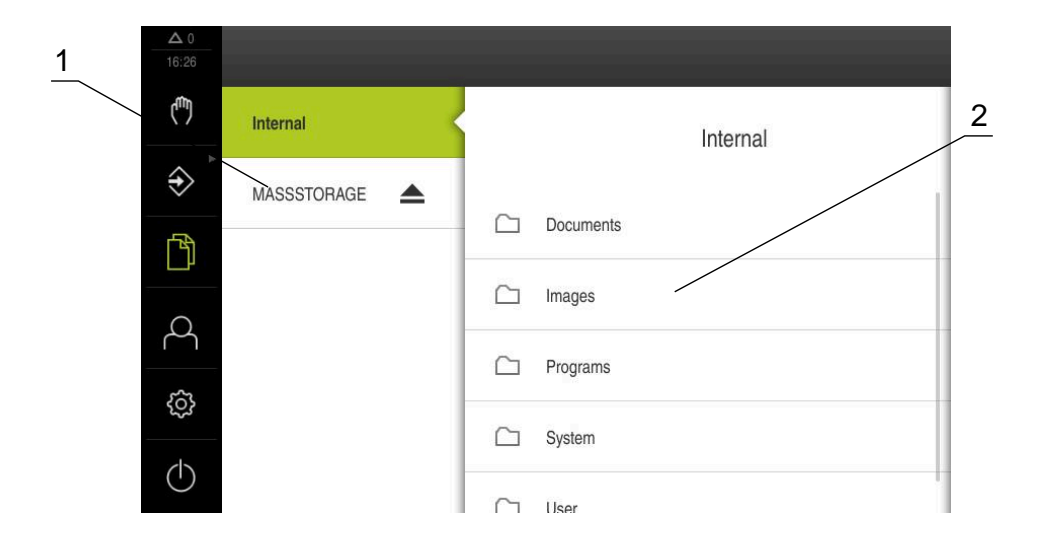

#### Figura 10: Menú **Gestión de archivos**

- **1** Lista de las ubicaciones de almacenamiento disponibles
- **2** Lista de carpetas en la ubicación de almacenamiento seleccionada

El menú **Gestión de archivos** muestra un resumen de los archivos guardados en la memoria del equipo .

Si es el caso, las memorias USB (formato FAT32) conectadas y las unidades de red disponibles aparecen en la lista de las ubicaciones de almacenamiento. Las memorias USB y las unidades de red aparecen con el nombre o con la denominación de la unidad.

**Información adicional:** ["Gestión de ficheros", Página 155](#page-154-0)

**I**

## **3.8.8 Menú Inicio de sesión**

### **Llamada**

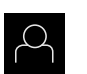

- En el menú principal, pulsar **Inicio de sesión**
- > Se abren las pantallas para iniciar y cerrar sesión.

**Breve descripción**

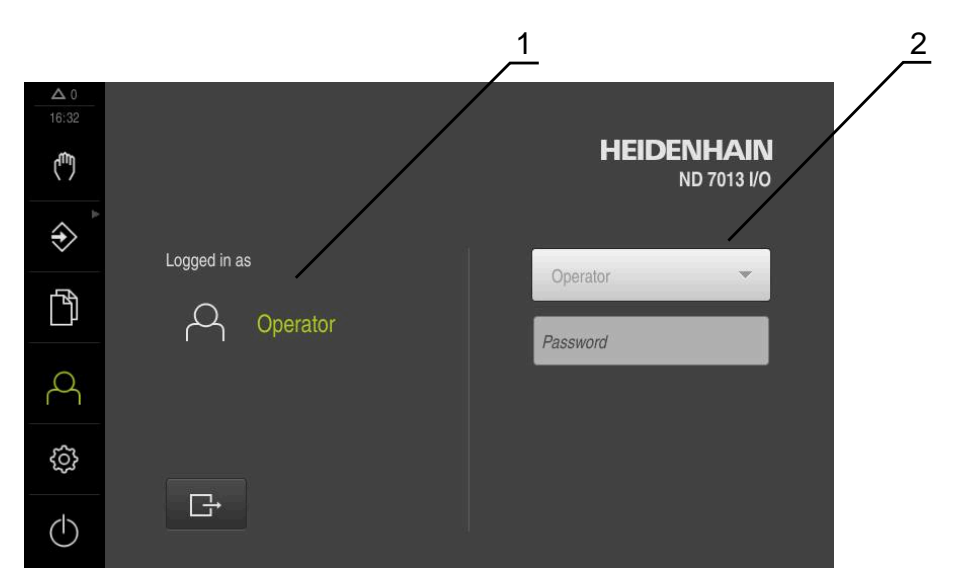

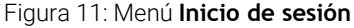

- **1** Visualización del usuario dado de alta
- **2** Alta de usuario

El menú **Inicio de sesión** muestra en la columna izquierda el usuario dado de alta. El inicio de sesión de un nuevo usuario aparece en la columna derecha.

Para iniciar la sesión de otro usuario, el usuario que ha iniciado sesión previamente debe cerrar la sesión.

**Información adicional:** ["Inicio y cierre de sesión de usuario", Página 25](#page-24-0)

# **3.8.9 Menú Configuraciones**

### **Llamada**

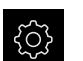

- En el menú principal, pulsar **Ajustes**
- $>$  Se visualiza la pantalla para los ajustes del equipo

### **Breve descripción**

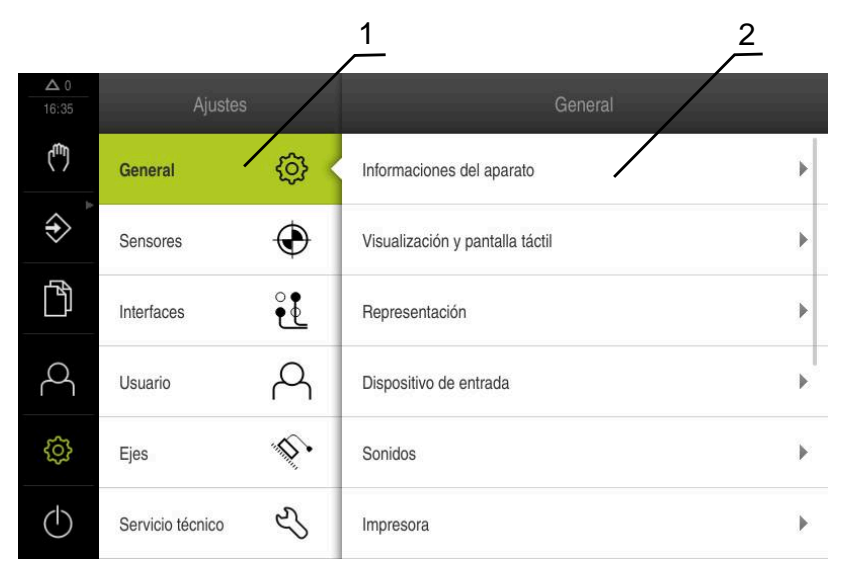

Figura 12: Menú **Ajustes**

 $\mathbf{f}$ 

- **1** Lista de las opciones de configuración
- **2** Lista de los parámetros de ajuste

El menú **Ajustes** indica todas las opciones para la configuración del equipo. Con los parámetros de ajuste, el equipo se adapta a los requisitos exigidos en el lugar de utilización.

**Información adicional:** ["Configuraciones", Página 162](#page-161-0)

El equipo dispone de niveles de autorización que determinan un manejo y una administración completas o restringidas por parte del usuario.

## **3.8.10 Menú Desconexión**

### **Llamada**

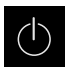

- En el menú principal, hacer clic en **Apagar**
- > Se mostrarán los elementos de mando para salir del sistema operativo, para activar el modo de ahorro de energía y para activar el modo de limpieza.

### **Breve descripción**

El menú **Desconexión** muestra las opciones siguientes:

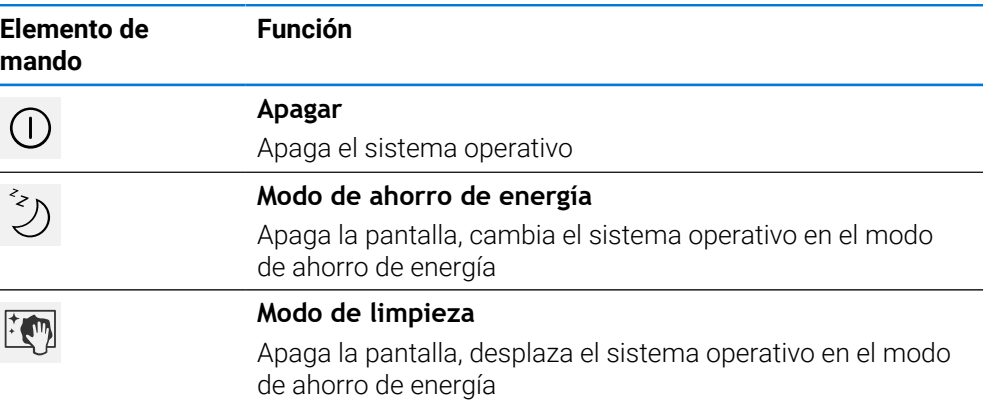

**Información adicional:** ["ND 7000 encender y apagar", Página 24](#page-23-0) **Información adicional:** ["Limpiar monitor", Página 184](#page-183-0)

## **3.9 Visualizador de cotas**

En el visualizador de cotas, el equipo indica las posiciones de ejes y, dado el caso, información adicional para los ejes configurados.

## **3.9.1 Elementos de manejo del visualizador de cotas**

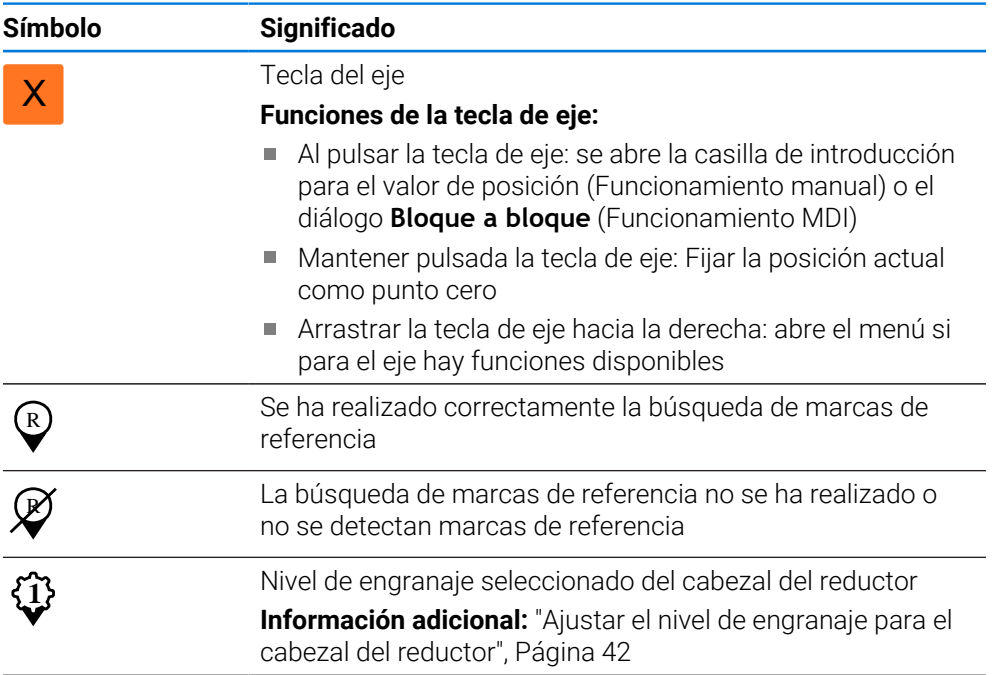

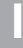

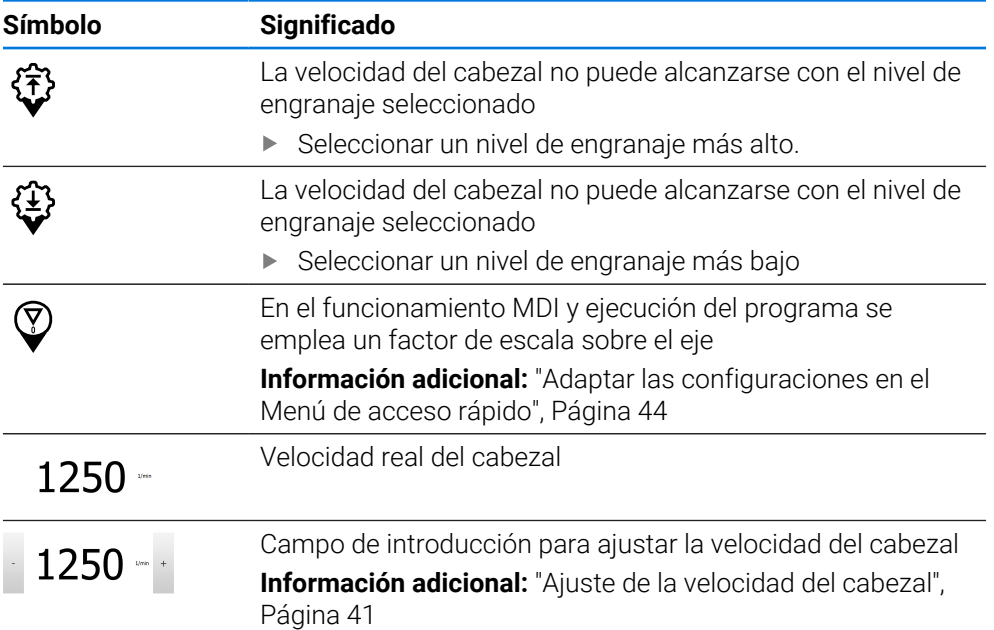

# <span id="page-40-0"></span>**3.9.2 Funciones del visualizador de cotas**

## **Ajuste de la velocidad del cabezal**

La información siguiente es válida únicamente para equipos con número de identificación 1089179-xx.

Dependiendo de la configuración de la máquina herramienta conectada, podrá controlar la velocidad del cabezal.

- En caso de que sea necesario pasar de la vista de velocidad del cabezal al campo de introducción, arrastrar la vista a la derecha
- Aparece el campo de introducción **Velocidad del cabezal**.

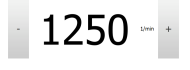

 $\mathbf i$ 

- Ajustar la velocidad pulsando o manteniendo **+** o **-** en el valor deseado
	- o
- En el campo de introducción, pulsar **Velocidad del cabezal**
- Introducir el valor deseado
- Confirmar la introducción con **RET**
- El equipo acepta y controla la velocidad del cabezal introducida como valor nominal.

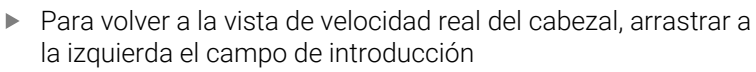

# <span id="page-41-0"></span>**Ajustar el nivel de engranaje para el cabezal del reductor**

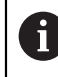

La información siguiente es válida únicamente para equipos con número de identificación 1089179-xx.

Si la máquina herramienta emplea un cabezal de reductor, se puede seleccionar en nivel de engranaje empleado

La selección de los niveles de engranaje se puede controlar asimismo mediante una señal externa.

**Información adicional:** ["Eje del cabezal S", Página 107](#page-106-0)

En la zona de trabajo, arrastrar la **tecla de eje S** hacia la derecha

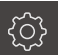

**1**

S

 $\mathbf{i}$ 

- Pulsar **nivel de engranaje**
- Se muestra el cuadro de diálogo **Fijar nivel de engranaje**.
- Pulsar el nivel de engranaje deseado
- Pulsar **Confirmar**
- El nivel de engranaje seleccionado se acepta como nuevo valor.
- Arrastrar la **Tecla del eje S** hacia la izquierda
- El símbolo para el nivel de engranaje seleccionado se visualiza junto a la **Tecla del eje S**.

Si la velocidad del cabezal deseada no puede alcanzarse con el nivel de Ť engranaje seleccionado, parpadea el símbolo para el nivel de engranaje con una flecha hacia arriba (nivel de engranaje más alto) o con una flecha hacia abajo (nivel de engranaje más bajo).

# **3.10 Barra de estado**

Ħ

La barra de estado y la barra OEM (Constructor de la máquina) opcional no se encuentra disponible en el menú **Programación**.

En la barra de estado, el equipo indica la velocidad de avance y de desplazamiento transversal. Además, con los elementos de manejo de la barra de estado se obtiene acceso directo a la tabla de puntos de referencia y de herramientas, y a los programas auxiliares cronómetro y calculadora.

# **3.10.1 Elementos de mando de la barra de estado**

En la barra de estado se dispone de los elementos de mando siguientes:

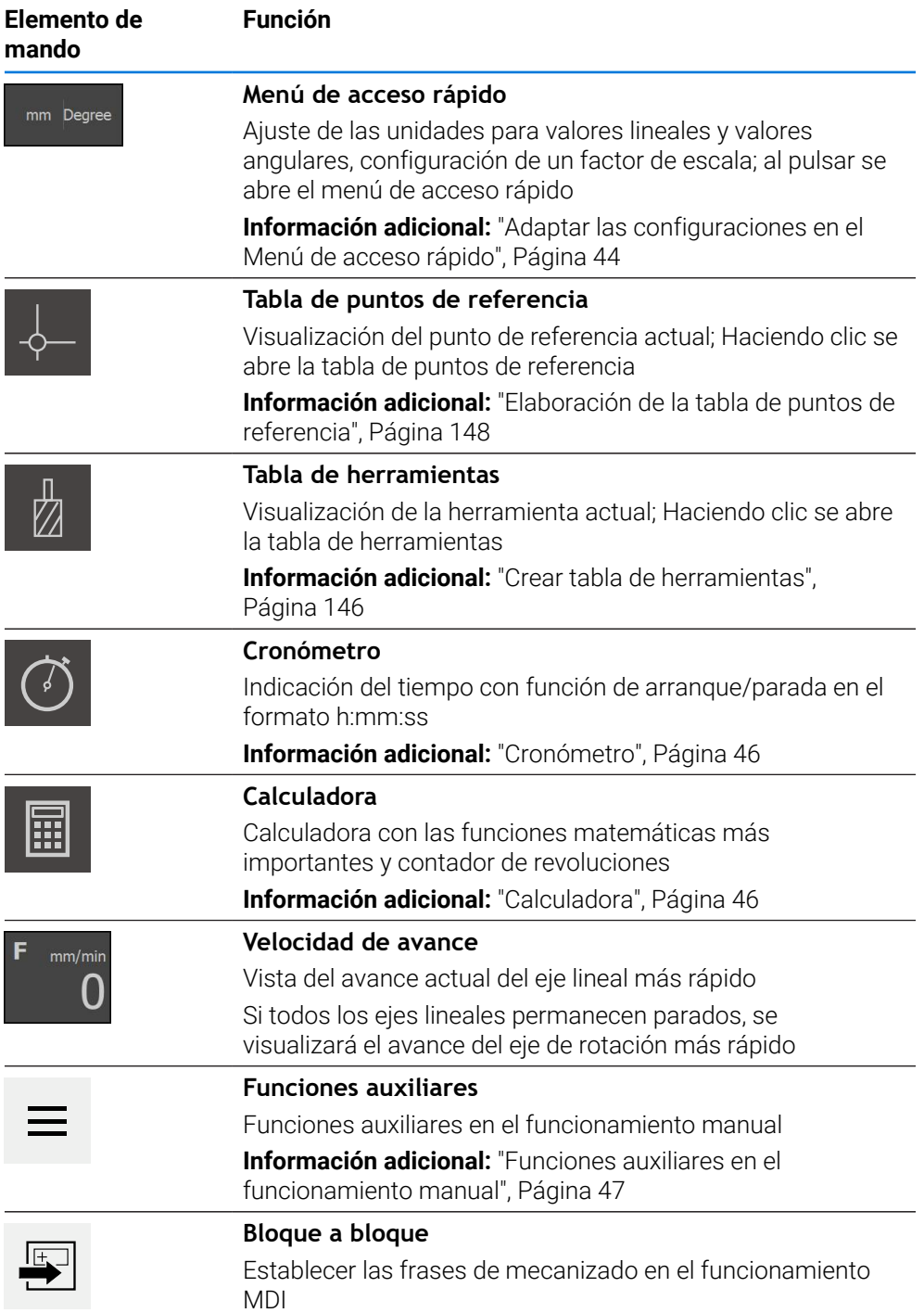

**I**

# <span id="page-43-0"></span>**3.10.2 Adaptar las configuraciones en el Menú de acceso rápido**

Con el menú de acceso rápido se pueden adaptar los ajustes siguientes:

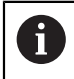

La disponibilidad de los diferentes ajustes en el menú de acceso rápido depende del usuario registrado.

- Unidad para los valores lineales (**Milímetros** o **Pulgadas**)
- Unidad para los valores angulares (**Radianes**, **Grados decimales** o **Grad.-Min.- Seg.**)
- **Factor de escala**, que se multiplica por la posición establecida al ejecutar una **frase de datos de MDI** o una **frase de programa**

### **Configurar las unidades**

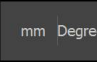

- En la barra de estado pulsar en **Menú de acceso rápido**
- Seleccionar la opción de **Unidad para valores lineales** deseada
- Seleccionar la opción de **Unidad para valores angulares** deseada
- 
- Para cerrar el menú de acceso rápido, pulsar en **Cerrar**
- Las unidades seleccionadas aparecen en el **menú de acceso rápido**.

### **Activar Factor de escala**

Al ejecutar una **frase de datos de MDI** o una **frase de programa**, el **Factor de escala** se multiplica por la posición establecida en la frase de datos. De este modo es posible reflejar o escalar un **Bloque a bloque** o una **frase de programa** en uno o varios ejes, sin modificar la frase de datos.

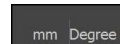

- En la barra de estado, pulsar **Menú de acceso rápido**
- Para navegar hasta la configuración deseada, arrastrar la vista hacia la izquierda
- Activar **Factor de escala** con el interruptor deslizante **ON/OFF**
- Para cada eje, introducir el **Factor de escala** deseado
- Confirmar la introducción con **RET** respectivamente
- Para cerrar el menú de acceso rápido, pulsar **Cerrar**
- Con el factor de escala ≠ 1 activo aparece el símbolo correspondiente en el visualizador de cotas.

#### **Ejemplo: Aplicar el factor de escala para reflejar**

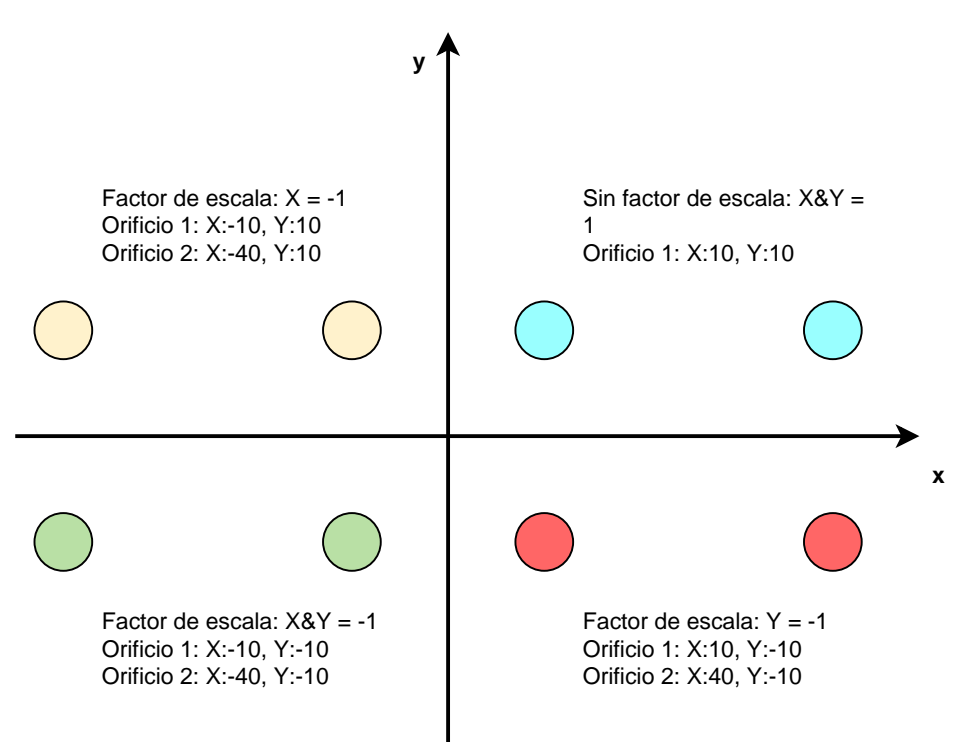

## <span id="page-45-0"></span>**3.10.3 Cronómetro**

Para la medición de tiempos de mecanizado o similares, el equipo ofrece en la barra de estado un cronómetro. La indicación del tiempo en el formato h:mm:ss trabaja según el principio de un cronómetro normal, es decir, mide el tiempo transcurrido.

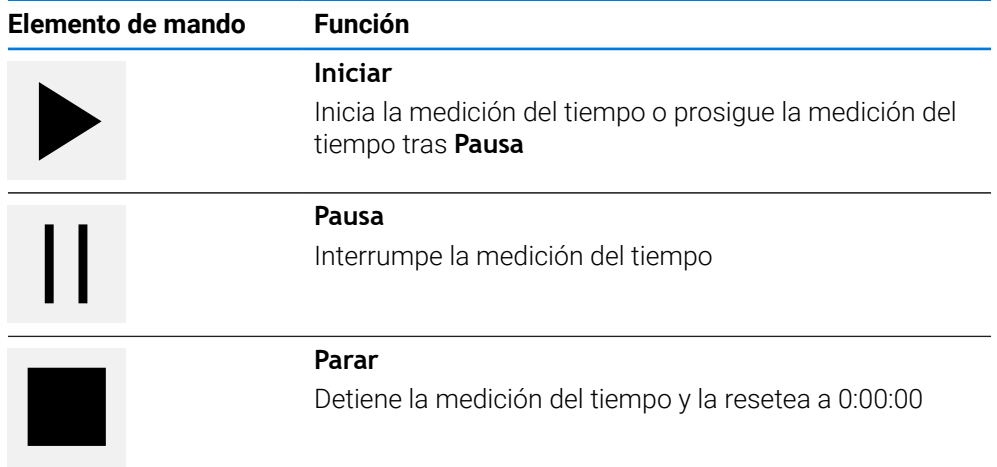

# <span id="page-45-1"></span>**3.10.4 Calculadora**

El equipo ofrece varias calculadoras para los cálculos en la barra de estado. Para la introducción de valores numéricos se utilizan las teclas numéricas, como en una calculadora normal.

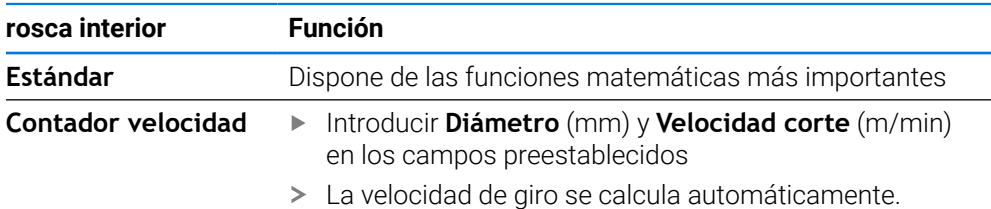

## <span id="page-46-0"></span>**3.10.5 Funciones auxiliares en el funcionamiento manual**

- $\equiv$
- Pulsar en la opción **Funciones auxiliares** de la barra de estado para llamar a las funciones auxiliares

Están disponibles los elementos de mando siguientes:

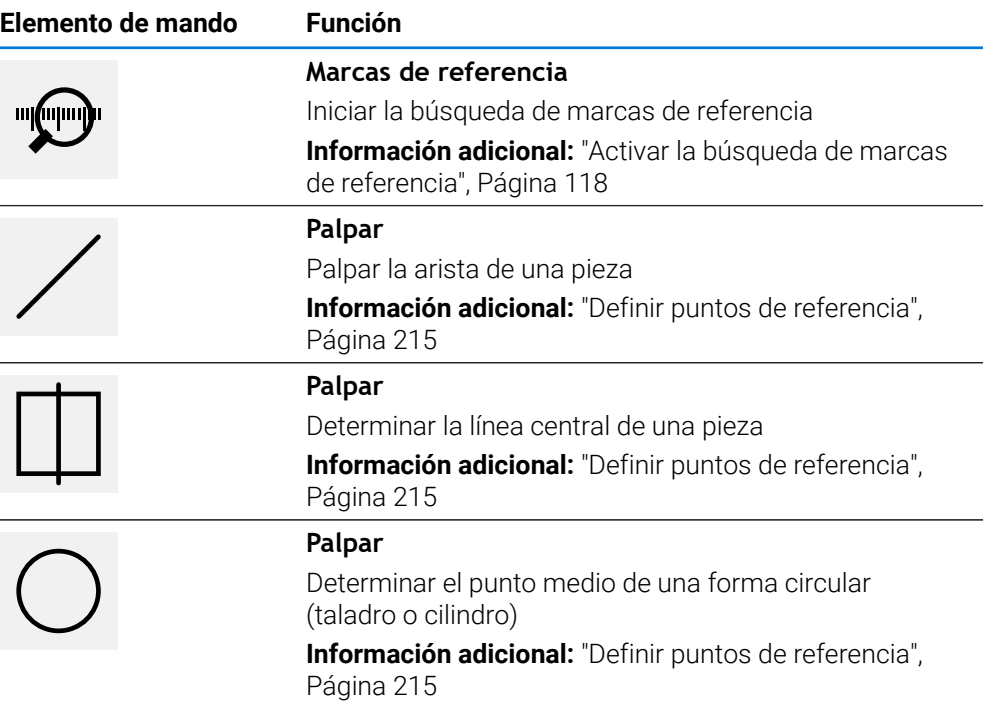

# **3.11 Barra OEM**

1

La barra de estado y la barra OEM (Constructor de la máquina) opcional no se encuentra disponible en el menú **Programación**.

Con la barraOEM opcional, dependiendo de la configuración se pueden controlar las funciones de la máquina herramienta conectada.

**I**

# **3.11.1 Elementos de mando de la Menú OEM**

Los elementos disponibles en la barra OEM (Constructor de la máquina) Ť. dependen de la configuración del equipo y de la máquina herramienta conectada.

**Información adicional:** ["Menú OEM configurar", Página 121](#page-120-0)

En el **Menú OEM** se dispone típicamente de los elementos de mando siguientes:

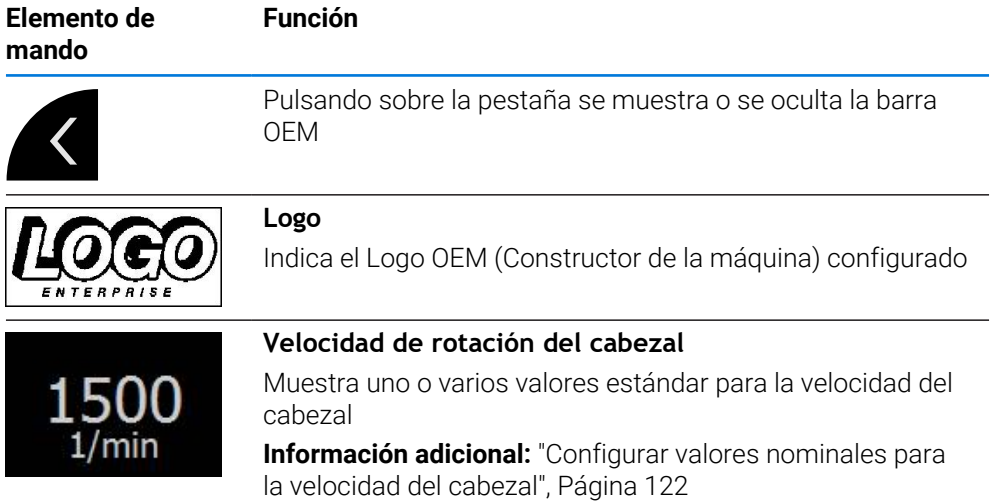

# **3.11.2 Llamar las funciones de Menú OEM**

Los elementos disponibles en la barra OEM (Constructor de la máquina) dependen de la configuración del equipo y de la máquina herramienta conectada.

**Información adicional:** ["Menú OEM configurar", Página 121](#page-120-0)

Con los elementos de manejo de la barra OEM se pueden controlar funciones especiales, p. ej. funciones para el cabezal.

**Información adicional:** ["Configurar el funciones especiales", Página 124](#page-123-0)

### **Especificar velocidad de rotación del cabezal**

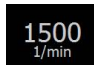

- En la barra OEM (Constructor de la máquina) pulsar la casilla deseada **Velocidad cabezal**
- El equipo especifica el valor de tensión que alcanza la velocidad del cabezal principal seleccionada de la máquina herramienta conectada cuando el cabezal principal está descargado.

### **Programar velocidad de rotación del cabezal**

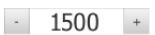

- Pulsando o manteniendo pulsado en **+** o **-** llevar al cabezal a la velocidad de rotación deseada
- 1500
- Mantener pulsada la casilla deseada en la barra OEM (Constructor de la máquina) **Velocidad cabezal**
- El fondo del campo es de color verde.
- La velocidad actual del cabezal la incorpora el equipo como valor nominal y se visualiza en el campo **Velocidad cabezal**

## **3.12 Mensajes y feedback de audio**

## **3.12.1 Mensajes**

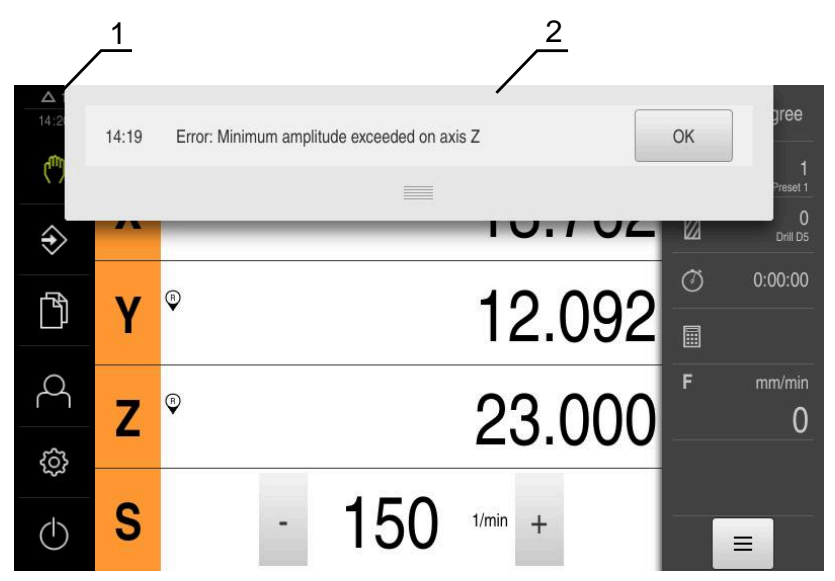

Figura 13: Visualización de mensajes en la zona de trabajo

- **1** Mensajes por rango de visualización
- **2** Lista de mensajes

Es posible borrar los mensajes del borde superior de la zona de trabajo, p. ej. por errores de manejo, procesos no concluidos o programas de medición concluidos con éxito.

Los mensajes se muestran en el borde superior izquierdo de la pantalla al ocurrir el mensaje o al pulsar sobre la zona de trabajo **Mensajes**.

#### **Llamar mensajes**

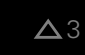

Pulsar en **Mensajes**

> Se abre la lista de mensajes.

### **Adaptar el rango de visualización**

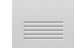

- A fin de ampliar la zona de visualización de los mensajes, es preciso arrastrar el **control deslizante** hacia abajo
- A fin de reducir la zona de visualización de los mensajes, es preciso arrastrar el **control deslizante** hacia arriba
- Para cerrar el rango de visualización, arrastrar el **Control deslizante** hacia la parte superior de la pantalla
- En **Mensajes** aparece el número de mensajes no cerrados.

**I**

### **Cerrar mensajes**

Dependiendo del contenido de los mensajes, éstos se pueden cerrar con los siguientes elementos de manejo:

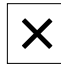

- Para cerrar un mensaje ilustrativo, pulsar **Cerrar**
- El mensaje deja de mostrarse.
	- o
- Para cerrar un mensaje con posible repercusión sobre la aplicación, pulsar **OK**
- En su caso, el mensaje es tenido en cuenta por la aplicación.
- El mensaje deja de mostrarse.

# **3.12.2 Asistente**

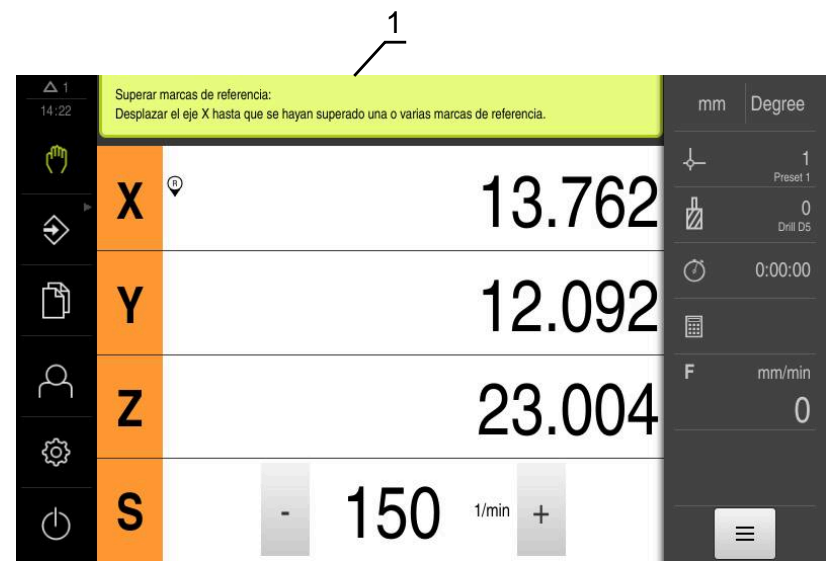

Figura 14: Ayuda durante los pasos del trabajo mediante el asistente

**1** Asistente (ejemplo)

El asistente ofrece ayuda durante la ejecución de los pasos del trabajo, los programas y los procesos de aprendizaje.

Los elementos de mando siguientes del asistente se muestran según el paso del trabajo o del proceso.

- 
- Para volver al último paso del trabajo o para repetir el proceso, pulsar **Deshacer**

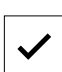

X

- Pulsar **Confirmar** para confirmar el paso del trabajo que se visualiza
- El asistente salta al siguiente paso o finaliza el proceso.
- Para cambiar a la indicación siguiente, pulsar **Siguiente**
- Para cambiar a la indicación anterior, pulsar **Anterior**
- Para cerrar el asistente, pulsar **Cerrar**

## **3.12.3 Feedback de Audio**

El equipo puede proporcionar un feedback acústico para señalizar acciones de mando, procesos concluidos o averías.

Los tonos disponibles se reúnen en rangos de temas. Dentro de un rango de temas se distinguen los tonos entre sí.

Las configuraciones del Feedback de Audio se pueden fijar en el menú **Configuraciones**.

**[Información adicional:](#page-168-0)** "Sonidos", Página 169

**I**

**II**

**Información para el usuario OEM y la configuración**

# **Resumen**

Esta sección de la documentación contiene aspectos importantes relacionados con el usuario OEM y la configuración, para poder poner en marcha y alinear el equipo.

### **Contenido de los capítulos en la sección "Información para el usuario OEM y la configuración"**

La siguiente tabla muestra:

- de qué capítulos se compone la sección "Información para el usuario OEM y la configuración"
- qué información contienen los capítulos
- a qué destinatarios están dirigidos principalmente los capítulos

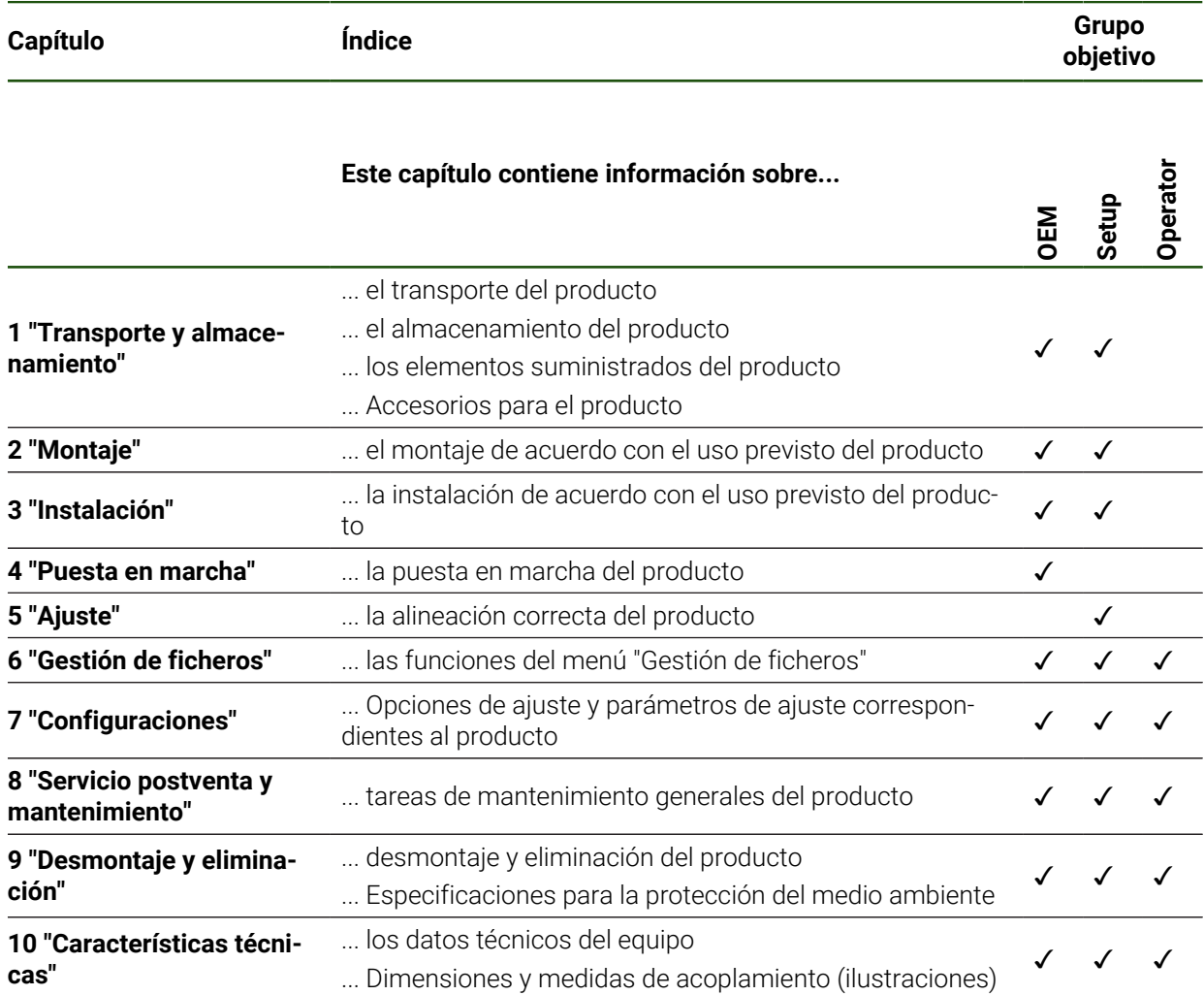

# Índice de contenido

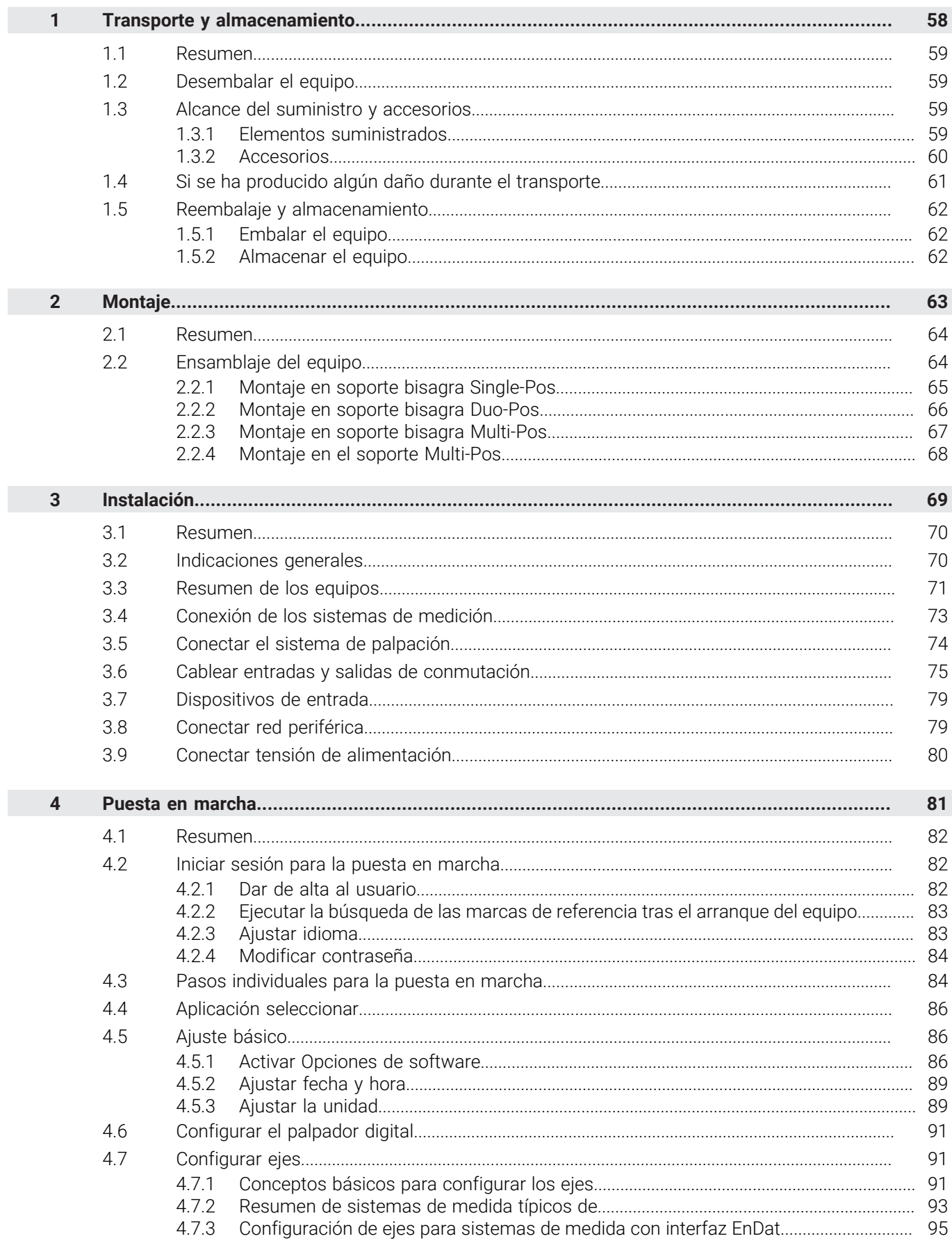

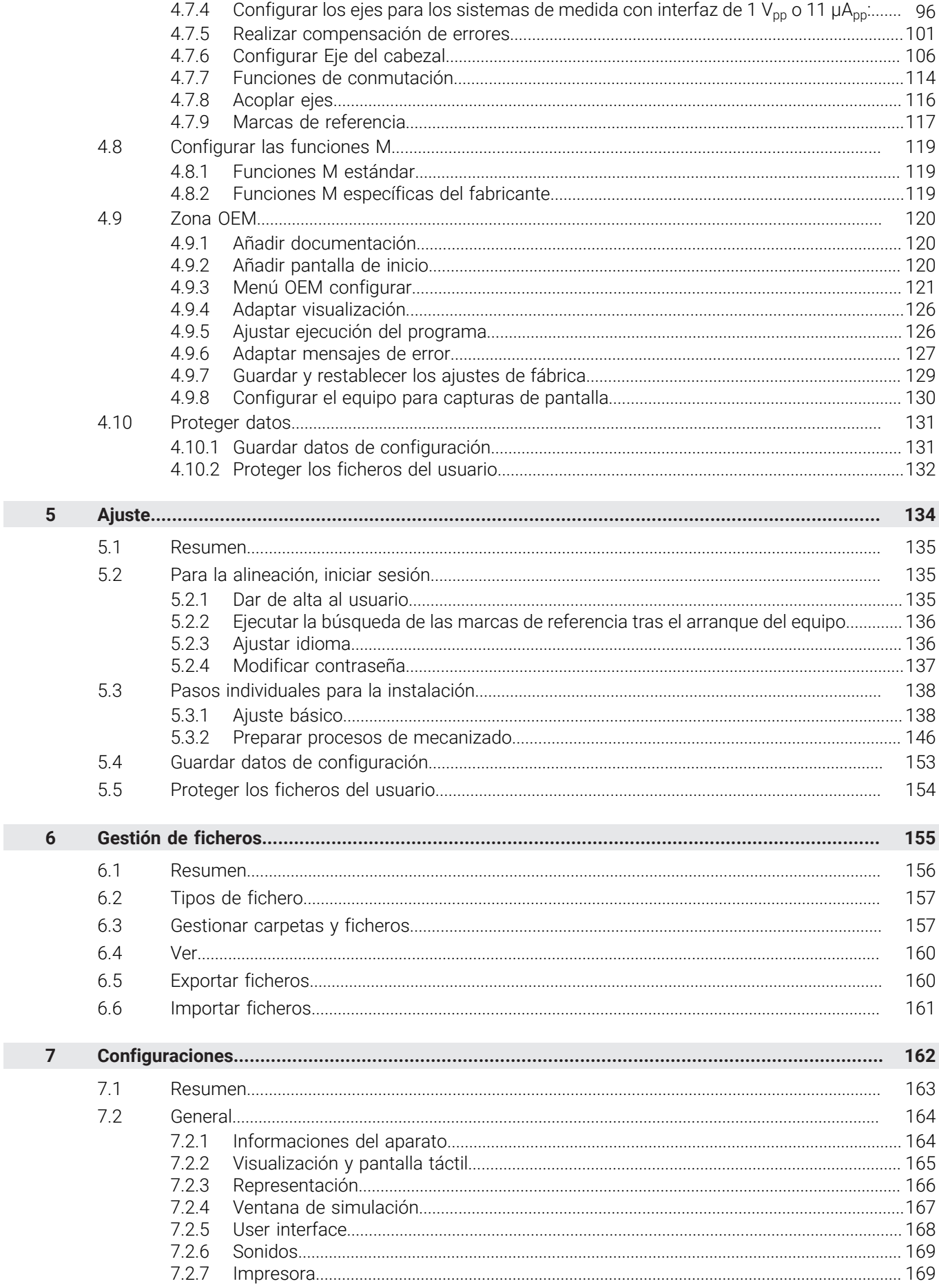

T

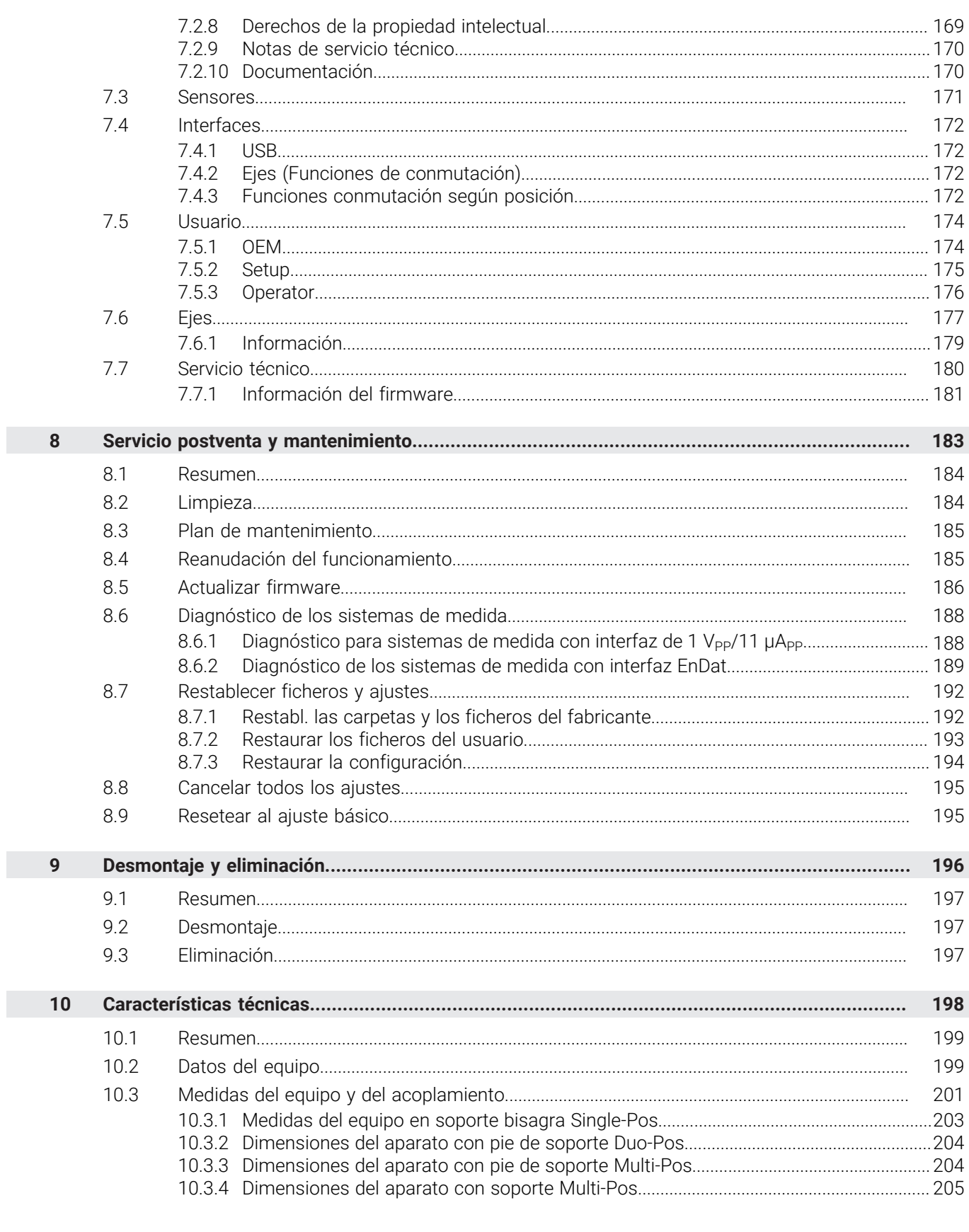

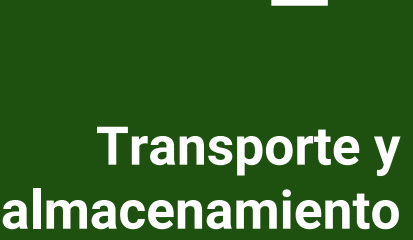

<span id="page-57-0"></span>**1**

## <span id="page-58-0"></span>**1.1 Resumen**

Este capítulo contiene información sobre el transporte y el almacenamiento, así como sobre los elementos suministrados y accesorios del equipo.

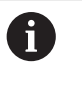

Los pasos siguientes únicamente podrán ser ejecutados por personal especializado.

**Información adicional:** ["Cualificación del personal", Página 16](#page-15-0)

### <span id="page-58-1"></span>**1.2 Desembalar el equipo**

- Abrir la caja de cartón de embalaje por la parte superior
- $\blacktriangleright$  Retirar el material de embalaje
- Extraer el contenido
- Comprobar que el suministro esté completo
- Comprobar que el suministro no haya sufrido daños en el transporte

## <span id="page-58-2"></span>**1.3 Alcance del suministro y accesorios**

## <span id="page-58-3"></span>**1.3.1 Elementos suministrados**

En el suministro se incluyen los artículos siguientes:

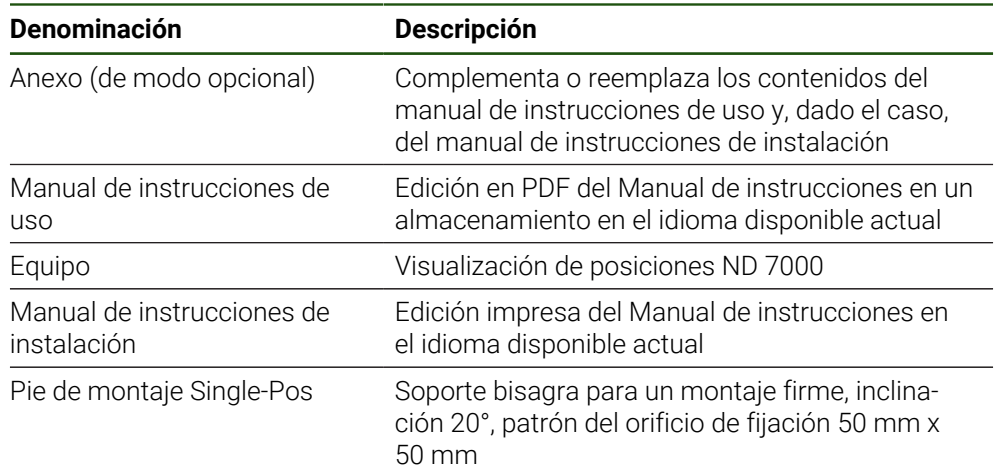

**II**

# <span id="page-59-0"></span>**1.3.2 Accesorios**

Las opciones de software deben desbloquearse en el equipo mediante una  $\mathbf{i}$ clave de licencia. Los componentes correspondientes de hardware solo pueden utilizarse tras desbloquear la respectiva opción de software. **Información adicional:** ["Activar Opciones de software", Página 86](#page-85-2)

Los accesorios mencionados a continuación se pueden pedir opcionalmente a HEIDENHAIN

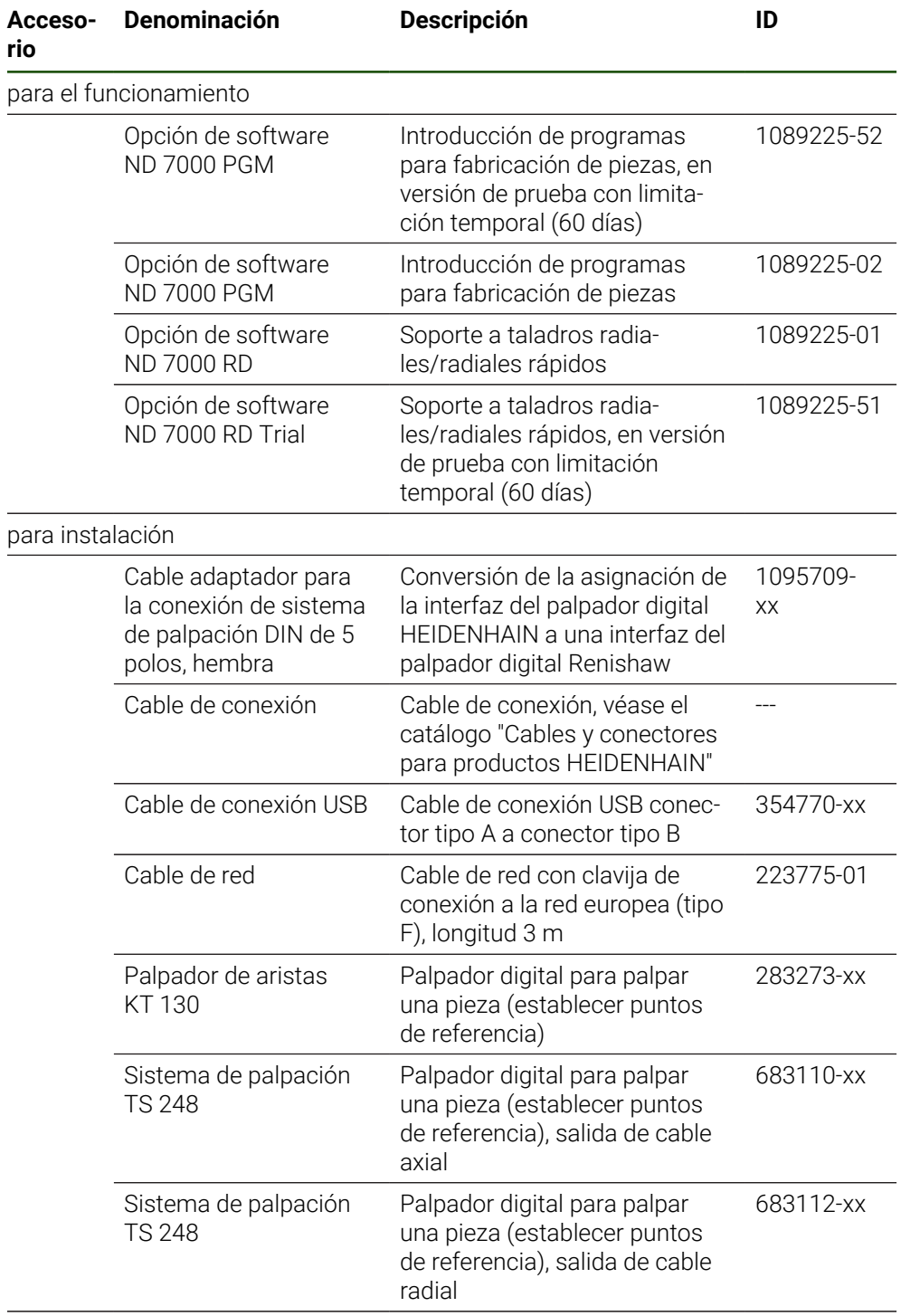

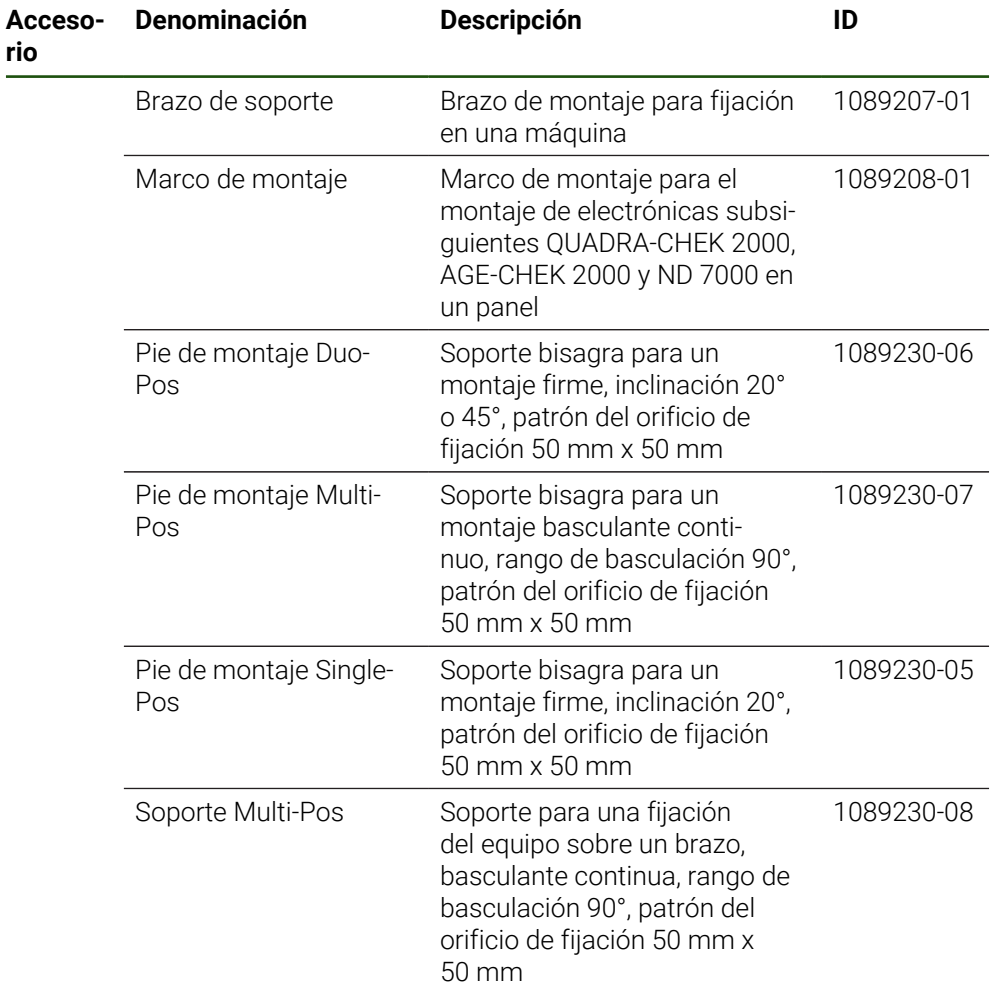

## <span id="page-60-0"></span>**1.4 Si se ha producido algún daño durante el transporte**

- Solicitar al transportista que confirme los daños
- Guardar los materiales de embalaje para su posterior examen.
- Informar al remitente sobre los daños
- Contactar con los distribuidores o fabricantes de la máquina con respecto a las piezas de repuesto

En caso de haberse producido daños durante el transporte: ĥ

- Guardar los materiales de embalaje para su posterior examen
- Contactar con HEIDENHAIN o el fabricante de la máquina

Esto aplica también para los daños en el transporte en las peticiones de repuestos.

# <span id="page-61-0"></span>**1.5 Reembalaje y almacenamiento**

Embalar y almacenar el equipo cuidadosamente y conforme a las condiciones que aquí se indican.

# <span id="page-61-1"></span>**1.5.1 Embalar el equipo**

El reembalaje deberá realizarse lo más igual que se pueda al embalaje original.

- Todas las piezas de montaje adosado y las tapas de protección contra el polvo deben colocarse en el equipo tal como estaban cuando se suministró el equipo y deben embalarse tal como estaban embaladas
- ▶ Embalar el equipo de tal modo que
	- los impactos y las sacudidas durante el transporte queden amortiguadas
	- y no pueda penetrar ni el polvo ni la humedad
- Embalar todos los accesorios suministrados **Información adicional:** ["Alcance del suministro y accesorios", Página 59](#page-58-2)
- Adjuntar toda la documentación dispuesta en el embalaje suministrado **Información adicional:** ["Conservación y divulgación de la documentación",](#page-10-0) [Página 11](#page-10-0)

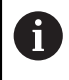

En las devoluciones del equipo al servicio técnico postventa para reparación:

Enviar el equipo sin accesorios ni sistemas de medida y aparatos periféricos

## <span id="page-61-2"></span>**1.5.2 Almacenar el equipo**

- Embalar el equipo tal como se ha descrito anteriormente
- Observar las disposiciones relativas a las condiciones medioambientales **Información adicional:** ["Características técnicas", Página 198](#page-197-0)
- Después de cada transporte y tras un almacenamiento prolongado, examinar el equipo para comprobar que no ha sufrido daños

<span id="page-62-0"></span>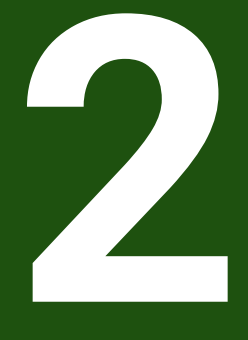

**Montaje**

# <span id="page-63-0"></span>**2.1 Resumen**

Este capítulo describe el montaje del equipo. Aquí puede encontrar instrucciones de cómo montar el equipo en soportes o soportes bisagra.

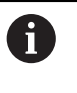

Los pasos siguientes únicamente podrán ser ejecutados por personal especializado.

**Información adicional:** ["Cualificación del personal", Página 16](#page-15-0)

# <span id="page-63-1"></span>**2.2 Ensamblaje del equipo**

### **Indicaciones de montaje generales**

La imagen ilustrando la variante de montaje se encuentra en la parte posterior del equipo. El patrón del orificio de fijación comprende una retícula de 50 mm x 50 mm.

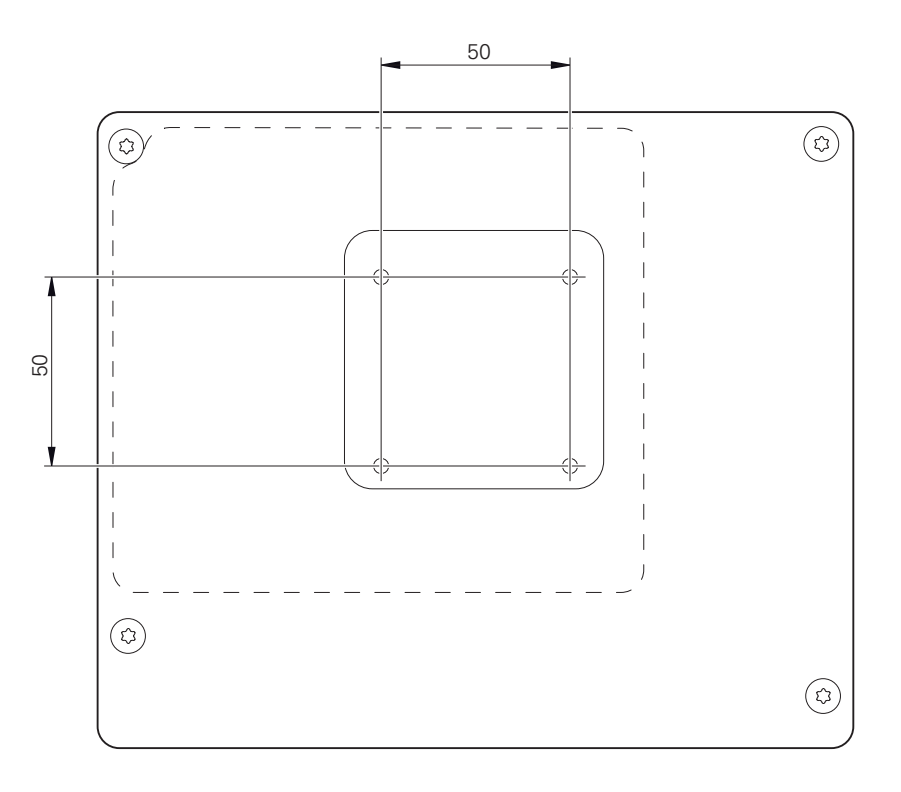

Figura 15: Mediciones de la parte trasera del equipo

El material para al fijación de la variante de montaje al equipo se suministra junto con los accesorios.

Adicionalmente se precisa:

- Destornillador Torx T20
- Destornillador Torx T25

 $\mathbf i$ 

- Llave hexagonal SW 2,5 (soporte bisagra Duo-Pos)
- Material para la fijación sobre una superficie de asiento

Para utilizar el equipo conforme al uso previsto, debe estar montado en un soporte de pie o un soporte.

## <span id="page-64-0"></span>**2.2.1 Montaje en soporte bisagra Single-Pos**

Puede atornillar el soporte bisagra Single-Pos con una inclinación de 20° al equipo.

Fijar el soporte bisagra con los tornillos avellanados suministrados M4 x 8 ISO 14581 a los orificios roscados superiores de la parte posterior del equipo

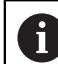

Respetar el par de apriete admisible de 2,6 Nm

Atornillar desde arriba el soporte bisagra con dos tornillos adecuados a una superficie

o

- Colocar las almohadillas de goma autoadhesivas en la parte inferior del soporte bisagra
- Tender la conducción desde la parte trasera a través de la apertura del soporte bisagra y pasarlo hacia las conexiones

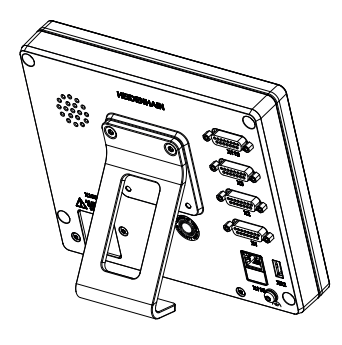

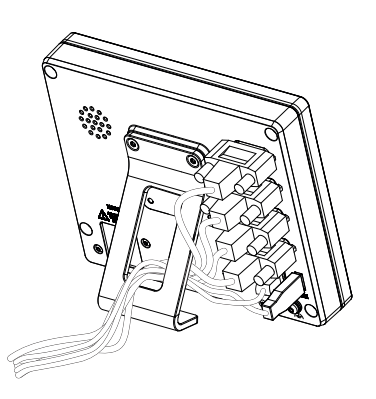

Figura 16: Dispositivo montado en soporte bisagra Single-Pos

Figura 17: Cableado en soporte bisagra Single-Pos

**Información adicional:** ["Medidas del equipo en soporte bisagra Single-Pos",](#page-202-0) [Página 203](#page-202-0)

# <span id="page-65-0"></span>**2.2.2 Montaje en soporte bisagra Duo-Pos**

El pie de soporte Duo-Pos se puede enroscar al equipo con una inclinación de 20° o bien con una inclinación de 45°.

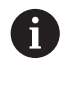

Cuando atornille el conmutador de pie Duo-Pos con una inclinación de 45° al aparato, deberá fijar el mismo al extremo superior de la ranura de montaje. Utilice un cable de red con un conector acodado.

► Fijar el soporte bisagra con los tornillos Allen suministrados M4 x 8 ISO 7380 a los orificios roscados inferiores de la parte posterior del equipo

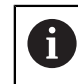

Respetar el par de apriete admisible de 2,6 Nm

Atornillar el soporte bisagra en la ranura de montaje (anchura = 4,5 mm) sobre una superficie

o

- Instalar el aparato en el lugar deseado
- Pasar los cables desde la parte trasera por la abertura del soporte bisagra y a través de las aberturas laterales a las conexiones

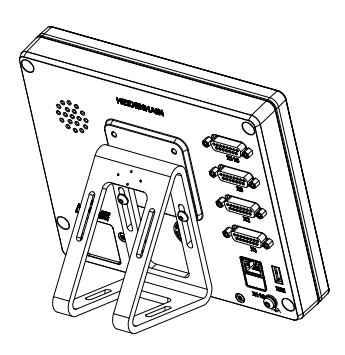

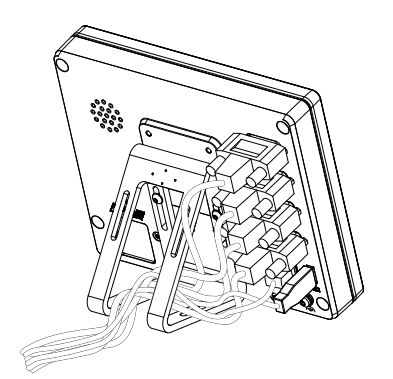

Figura 18: Dispositivo montado en soporte bisagra Duo-Pos

Figura 19: Cableado en soporte bisagra Duo-Pos

**Información adicional:** ["Dimensiones del aparato con pie de soporte Duo-Pos",](#page-203-0) [Página 204](#page-203-0)

## <span id="page-66-0"></span>**2.2.3 Montaje en soporte bisagra Multi-Pos**

 $\blacktriangleright$ Fijar el soporte bisagra con los tornillos avellanados suministrados M4 x 8 ISO 14581 (negro) a los orificios roscados de la parte posterior del equipo

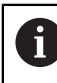

Respetar el par de apriete admisible de 2,6 Nm

- Atornillar a una superficie el soporte bisagra opcional con dos tornillos M5 desde la parte inferior
- Ajustar el ángulo de inclinación deseado  $\blacktriangleright$
- Fijar el soporte bisagra: apretar el tornillo T25

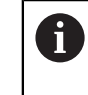

Respetar el par de apriete para el tornillo T25

- Par de apriete recomendado: 5,0 Nm
- Par de apriete máximo admisible: 15,0 Nm
- Pasar los cables desde la parte trasera por la abertura del soporte bisagra y a través de las aberturas laterales a las conexiones

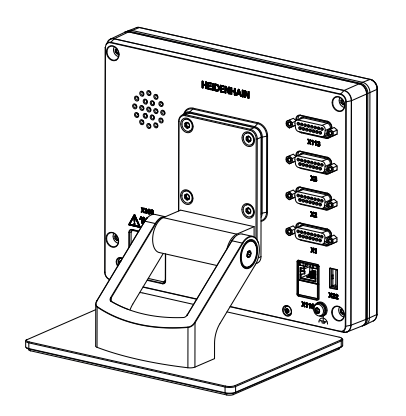

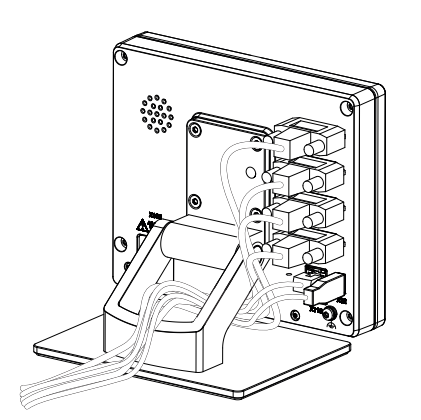

Figura 20: Dispositivo montado en soporte bisagra Multi-Pos

Figura 21: Cableado en soporte bisagra Multi-Pos

**Información adicional:** ["Dimensiones del aparato con pie de soporte Multi-Pos",](#page-203-1) [Página 204](#page-203-1)

# <span id="page-67-0"></span>**2.2.4 Montaje en el soporte Multi-Pos**

Ы Fijar el soporte con los tornillos avellanados suministrados M4 x 8 ISO 14581 (negro) a los orificios roscados de la parte posterior del equipo

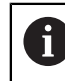

Respetar el par de apriete admisible de 2,6 Nm

Montar el soporte con el tornillo M8 suministrado, las arandelas, el tirador y la tuerca hexagonal M8 en un brazo

o

- Sujetar el soporte con dos tornillos <7 mm en ambos orificios para montarlo en la superficie deseada
- Ajustar el ángulo de inclinación deseado
- Fijar el soporte: apretar el tornillo T25

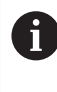

Respetar el par de apriete para el tornillo T25

- Par de apriete recomendado: 5,0 Nm
- Par de apriete máximo admisible: 15,0 Nm
- Pasar los cables desde la parte trasera por la abertura del soporte y a través de las aberturas laterales a las conexiones

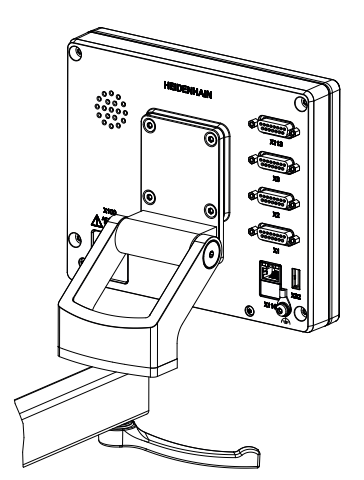

Figura 22: Dispositivo montado en soporte

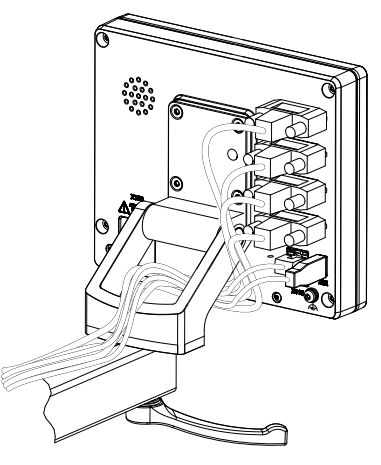

Multi-Pos Multi-Pos Figura 23: Cableado en soporte Multi-Pos

**Información adicional:** ["Dimensiones del aparato con soporte Multi-Pos",](#page-204-0) [Página 205](#page-204-0)

<span id="page-68-0"></span>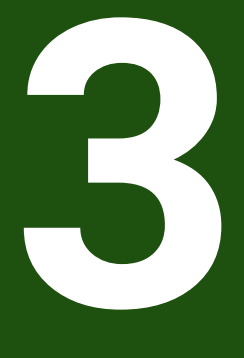

**Instalación**

## <span id="page-69-0"></span>**3.1 Resumen**

Este capítulo describe la instalación del equipo. Aquí encontrará información sobre la conexión del equipo e instrucciones sobre cómo conectar correctamente los equipos periféricos.

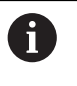

Los pasos siguientes únicamente podrán ser ejecutados por personal especializado.

**Información adicional:** ["Cualificación del personal", Página 16](#page-15-0)

## <span id="page-69-1"></span>**3.2 Indicaciones generales**

# *INDICACIÓN*

### **¡Interferencias debidas a fuentes con altas emisiones electromagnéticas!**

Los equipos periféricos tales como convertidores de frecuencia o accionamientos pueden causar interferencias.

A fin de elevar la inmunidad a las interferencias en relación con las influencias electromagnéticas:

- Utilizar opcionalmente una conexión de tierra funcional conforme a IEC/EN 60204-1
- Utilizar únicamente periféricos USB con una protección integrada mediante, por ejemplo, una lámina con recubrimiento metálico y una malla o carcasa metálica. La cobertura de la red de pantalla debe ser del 85% o superior. La pantalla debe estar completamente conectada al conector (conexión de 360°).

# *INDICACIÓN*

### **¡Daños en el aparato al conectar o desconectar las conexiones de enchufe durante el funcionamiento!**

Los elementos internos pueden resultar dañados.

Realizar las conexiones de los cables sólo con el aparato desconectado

# *INDICACIÓN*

### **Descarga electrostática (ESD)**

El equipo contiene componentes en riesgo de descargas electrostáticas y que pueden quedar destruidos por dicho motivo.

- Deben observarse ineludiblemente las medidas de seguridad para el manejo de componentes sensibles a la ESD
- Nunca deberán tocarse las patillas de conexión sin haberse realizado una puesta a tierra adecuada
- Al realizar tareas con las conexiones del equipo, es preciso llevar un brazalete ESD puesto a tierra.

# *INDICACIÓN*

### **¡Daños en el aparato debido a un cableado incorrecto!**

Si las entradas o salidas se cablean incorrectamente, el equipo o los equipos periféricos podrían sufrir daños.

- Es preciso respetar los datos técnicos del equipo y asignar correctamente los conductores
- Asignar exclusivamente los contactos o conductores empleados

**Información adicional:** ["Características técnicas", Página 198](#page-197-0)

# <span id="page-70-0"></span>**3.3 Resumen de los equipos**

Las conexiones existentes en la parte posterior del equipo se deben proteger contra la suciedad y el deterioro mediante caperuzas de protección contra el polvo.

# *INDICACIÓN*

**Suciedad y deterioro debido a la falta de caperuzas de protección contra el polvo.**

Si no coloca tapas antipolvo en las conexiones que no utilice, los conectores de su función pueden resultar perjudicados o dañados.

- Las caperuzas de protección contra el polvo únicamente se deben extraer en el caso de que deban conectarse sistemas periféricos o de medición
- Si se retira un sistema de medida o un equipo periférico deberá volverse a colocar de inmediato la caperuza de protección contra el polvo

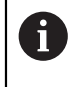

El tipo de las conexiones para los sistemas de medición puede variar según la versión del equipo.

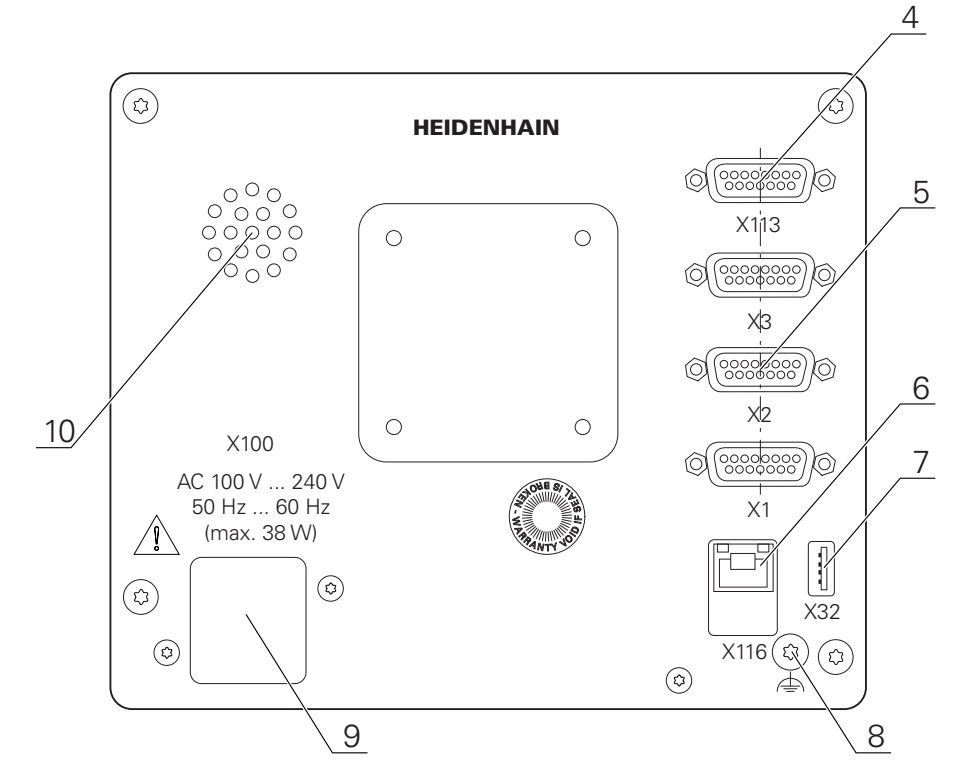

### **Lado posterior del equipo sin tapas de protección contra el polvo**

Figura 24: Parte posterior en equipos con ID 1089178-xx

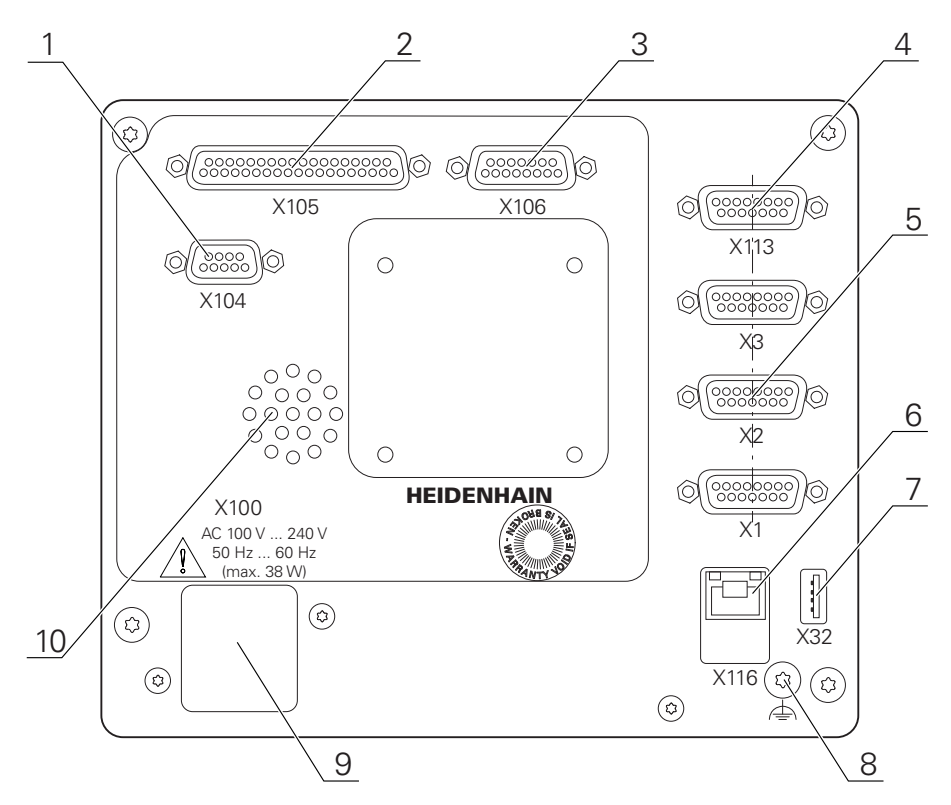

Figura 25: Parte posterior del equipo en aparatos con ID 1089179-xx
Conexiones:

- **5 X1-X3**: variante de equipo con conexiones D-SUB de 15 polos para sistemas de medida con 1 V<sub>PP</sub>, 11 μA<sub>PP</sub> o interfaces EnDat 2.2
- **7 X32**: conexión USB 2.0 de alta velocidad (tipo A) para impresora, dispositivos de entrada o memoria USB
- **10** Altavoz
- **8** Conexión de tierra funcional conforme a IEC/EN 60204-1
- **6 X116**: conexión Ethernet RJ45 para comunicación e intercambio de datos con sistemas posteriores y PC
- **4 X113**: conector Sub-D de 15 polos para palpadores digitales (p. ej. palpador digital HEIDENHAIN)
- **9 X100**: conmutador de alimentación y conexión de alimentación de red

Conexiones adicionales en aparatos con ID 1089179-xx:

- **2 X105**: conexión D-sub de 37 polos para interfaz digital (DC 24 V; 24 entradas de conmutación, 8 salidas de conmutación)
- **3 X106**: conexión D-sub de 15 polos para interfaz digital (4 entradas, 4 salidas)
- **1 X104**: conector Sub-D de 9 polos para interfaz de relé universal (2x contactos de conmutación de relé)

#### **3.4 Conexión de los sistemas de medición**

En sistemas de medida con interfaz EnDat 2.2: si en los ajustes del sistema  $\mathbf{i}$ un eje ya está asignado a su correspondiente entrada para el sistema de medida, éste sera automáticamente reconocido al reiniciar y se aplicarán los ajustes establecidos. Como alternativa también es posible realizar la asignación de la entrda del sistema de medida después de haberlo conectado.

- ▶ Tener en cuenta la asiganción de pinescitada a continuación
- Extraer y conservar la caperuza de protección contra el polvo
- Realizar el tendido de los cables de acuerdo con la variante de montaje **Información adicional:** ["Ensamblaje del equipo", Página 64](#page-63-0)
- Conectar los sistemas de medida sólidamente en las conexiones respectivas **Información adicional:** ["Resumen de los equipos", Página 71](#page-70-0)
- En conectores con tornillos: no apretar demasiado los tornillos

#### **Asignación de las conexiones X1, X2, X3**

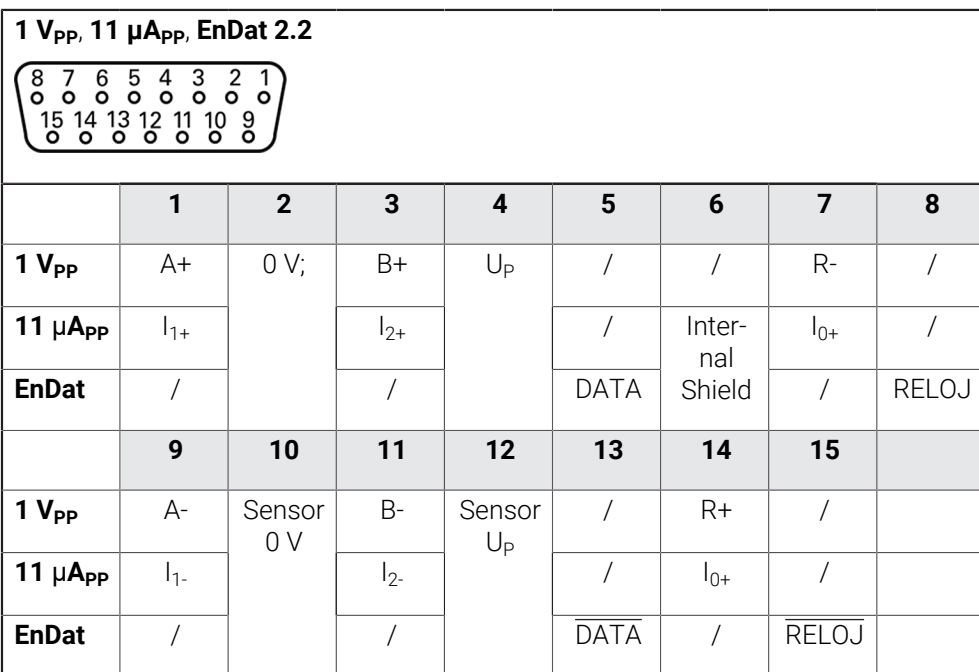

# **3.5 Conectar el sistema de palpación**

Puede conectar los siguientes palpadores digitales al equipo: Ŧ

- **Palpador digital HEIDENHAIN TS 248**
- Palpador de aristas KT 130 de HEIDENHAIN
- Palpador de medición Renishaw

**Información adicional:** ["Alcance del suministro y accesorios", Página 59](#page-58-0)

- Tener en cuenta la asignación de pinescitada a continuación
- Extraer y conservar la caperuza de protección contra el polvo
- Realizar el tendido de los cables de acuerdo con la variante de montaje **Información adicional:** ["Ensamblaje del equipo", Página 64](#page-63-0)
- Conectar el sistema de palpación firmemente a la conexión **Información adicional:** ["Resumen de los equipos", Página 71](#page-70-0)
- En conectores con tornillos: no apretar demasiado los tornillos

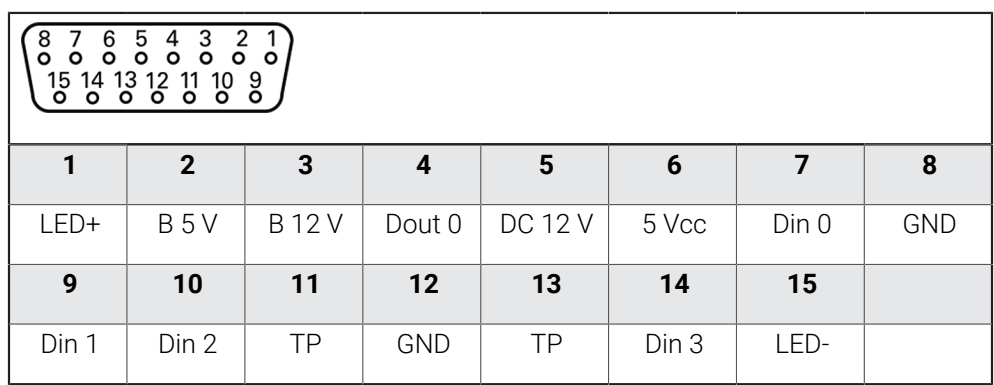

#### **Asignación de las conexiones X113**

B - Probe signals, readiness

TP - Touch Probe, normally closed

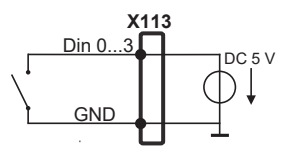

#### **Digital inputs: Digital outputs:**

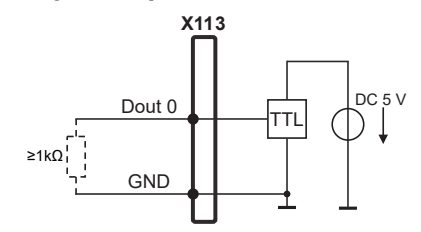

#### **Touch Probe**

i

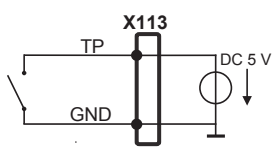

### **3.6 Cablear entradas y salidas de conmutación**

En función de la periferia a conectar, para realizar las conexiones puede ser necesario contar con un electricista especializado. Ejemplo: superación del valor de bajo voltaje de protección (SELV) **Información adicional:** ["Cualificación del personal", Página 16](#page-15-0)

El equipo cumple los requisitos de la normativa IEC 61010-1 si la  $\mathbf{f}$ alimentación proviene de un circuito secundario con energía limitada según IEC 61010-1<sup>3.ª ed.</sup>, párrafo 9.4, o de un circuito secundario de clase 2 según UL1310.

En lugar de IEC 61010-13.ª ed., párrafo 9.4, pueden utilizarse también los correspondientes párrafos de las normativas DIN EN 61010-1, EN 61010-1, UL 61010-1 y CAN/CSA-C22.2 n.º 61010-1

- Cablear entradas y salidas de conmutación según la asignación de pines citada a continuación
- Extraer y conservar la caperuza de protección contra el polvo
- Realizar el tendido de los cables de acuerdo con la variante de montaje **Información adicional:** ["Ensamblaje del equipo", Página 64](#page-63-0)
- Conectar con firmeza los cables de conexión en las conexiones respectivas **Información adicional:** ["Resumen de los equipos", Página 71](#page-70-0)
- En conectores con tornillos: no apretar demasiado los tornillos

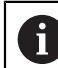

Debe asignar las entradas y salidas digitales o analógicas a la función de conmutación correspondiente en los ajustes del equipo.

#### **Asignación de las conexiones X104**

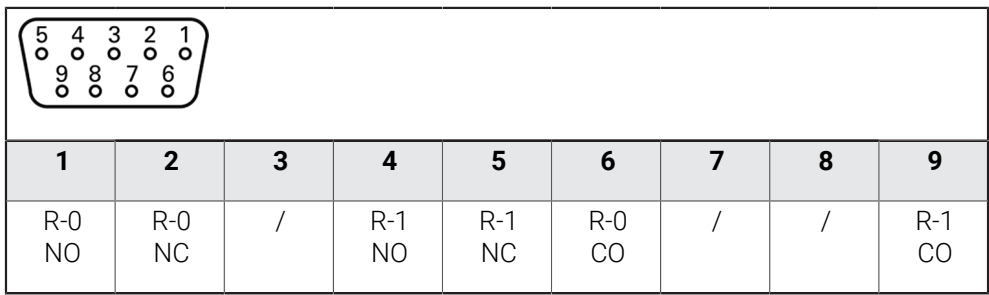

CO - Change Over

NO - Normally Open

NC - Normally Closed

#### **Relay outputs:**

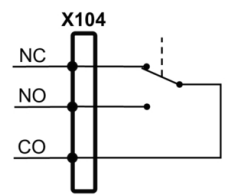

#### **Asignación de las conexiones X105**

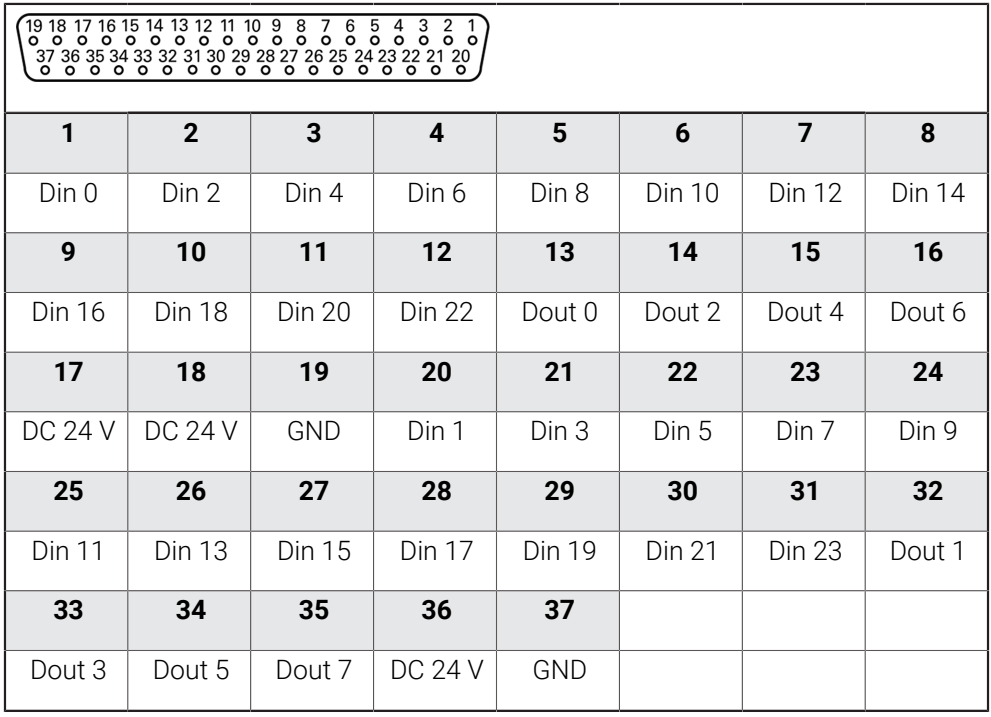

# **Digital inputs: Digital outputs:**

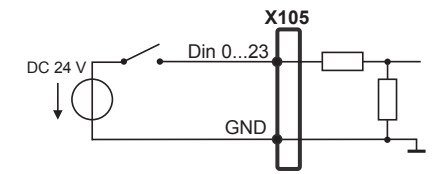

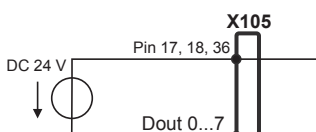

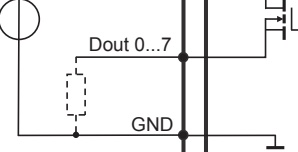

#### **Asignación de las conexiones X106**

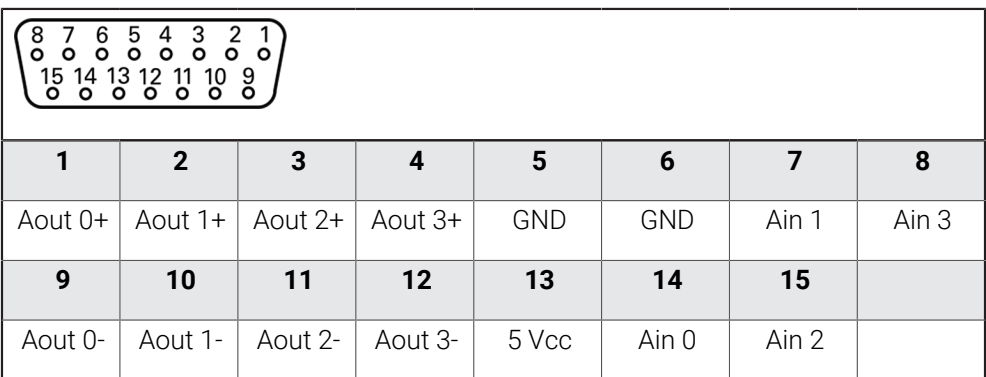

#### **Analog inputs: Analog outputs:**

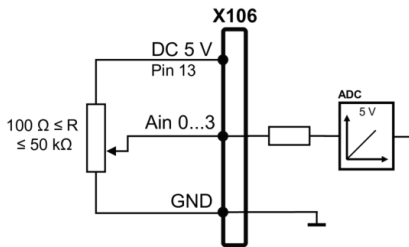

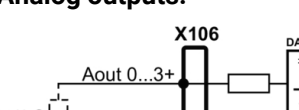

#### **Asignación de las conexiones X113**

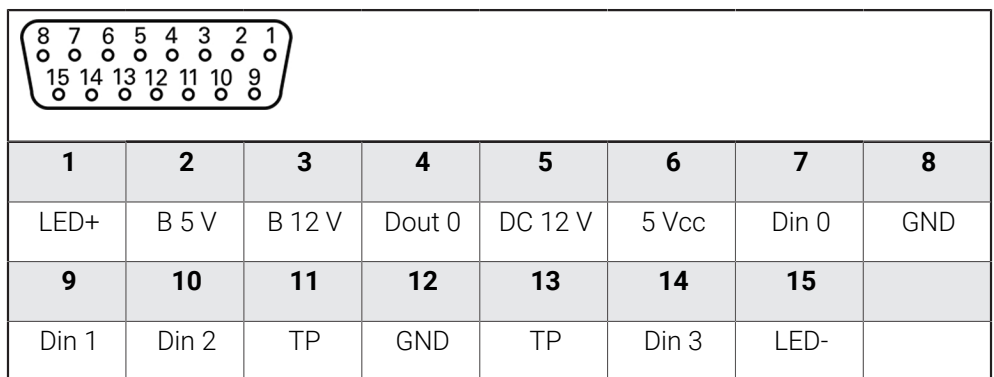

B - Probe signals, readiness

TP - Touch Probe, normally closed

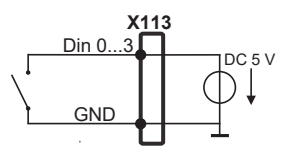

**Touch Probe**

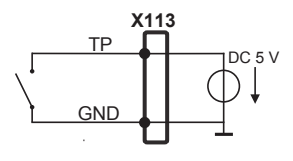

#### **Digital inputs: Digital outputs:**

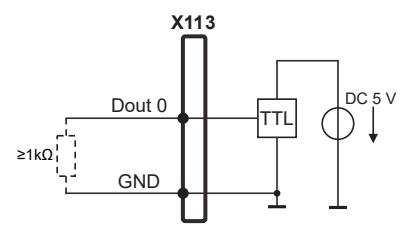

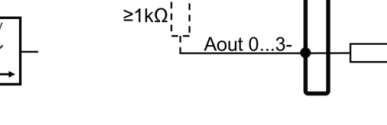

### **3.7 Dispositivos de entrada**

- Tener en cuenta la asiganción de pinescitada a continuación
- Extraer y conservar la caperuza de protección contra el polvo
- Realizar el tendido de los cables de acuerdo con la variante de montaje **Información adicional:** ["Ensamblaje del equipo", Página 64](#page-63-0)
- ▶ Conectar un ratón USB o un teclado USB a una conexión USB de tipo A (X32,). El conector del cable USB debe estar insertado en su totalidad **Información adicional:** ["Resumen de los equipos", Página 71](#page-70-0)

# **Asignación de las conexiones X32**

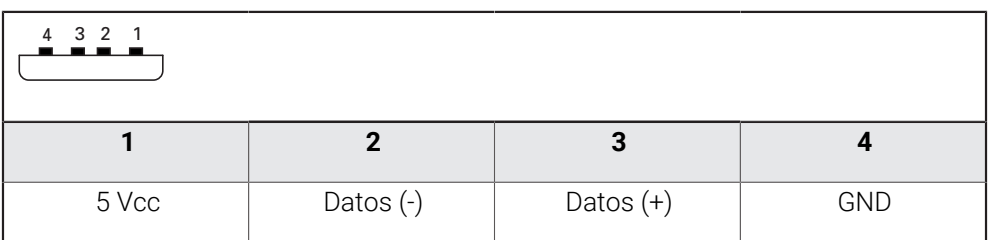

#### **3.8 Conectar red periférica**

- Tener en cuenta la asignación de pinescitada a continuación
- Extraer y conservar la caperuza de protección contra el polvo
- Realizar el tendido de los cables de acuerdo con la variante de montaje **Información adicional:** ["Ensamblaje del equipo", Página 64](#page-63-0)
- Conectar los elementos periféricos de la red con un cable de categoría 5 comercial a la conexión Ethernet X116. Es imprescindible que el conector del cable encaje sólidamente en la conexión

**Información adicional:** ["Resumen de los equipos", Página 71](#page-70-0)

#### **Asignación de las conexiones X116**

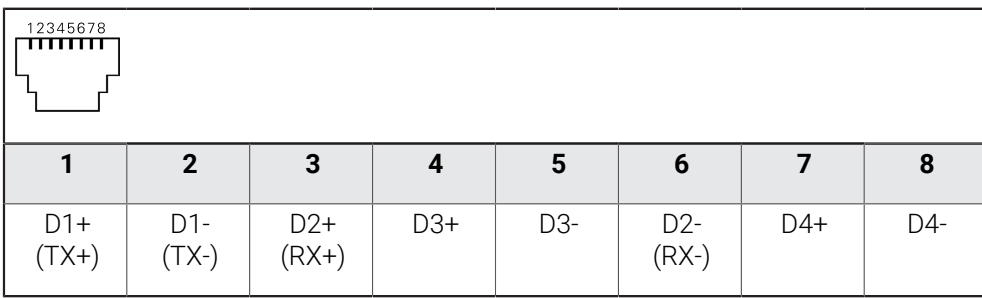

# **3.9 Conectar tensión de alimentación**

# **ADVERTENCIA**

### **¡Peligro de descarga eléctrica!**

Los equipos que no hayan sido puestos a tierra correctamente pueden originar lesiones graves o la muerte por electrocución.

- En general, utilizar un cable de red de 3 polos
- Asegurar la correcta conexión del conductor de protección en la instalación del edificio

# **ADVERTENCIA**

**Existe riesgo de incendio si se utiliza un cable de alimentación incorrecto.**

Utilizar un cable de alimentación que no cumpla las exigencias del lugar de instalación puede conllevar riesgo de incendios.

- Utilizar un cable de red que cumpla como mínimo los requisitos nacionales para el emplazamiento
- Tener en cuenta la asiganción de pinescitada a continuación
- $\frac{1}{2}$ Conectar la conexión de red con un cable de red que cumpla con los requisitos, a una toma de corriente con conductor de protección

**Información adicional:** ["Resumen de los equipos", Página 71](#page-70-0)

#### **Asignación de las conexiones X100**

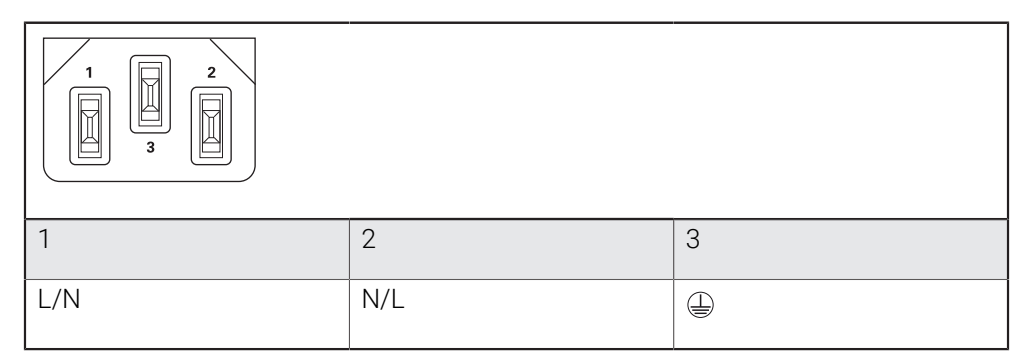

**4**

# **Puesta en marcha**

# **4.1 Resumen**

Este capítulo contiene toda la información necesaria para la puesta en marcha del equipo.

En la puesta en marcha, el encargado de la puesta en marcha (**OEM**) del fabricante configura el equipo para utilizarlo en la máquina herramienta correspondiente. Las configuraciones se pueden reiniciar a los ajustes básicos.

**Información adicional:** ["Cancelar todos los ajustes", Página 195](#page-194-0)

Antes de proceder a la ejecución de las actividades que se describen a i. continuación, es imprescindible haber leído y comprendido el capítulo ["Funcionamiento general"](#page-18-0).

**Información adicional:** ["Funcionamiento general", Página 19](#page-18-0)

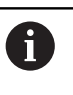

Los pasos siguientes únicamente podrán ser ejecutados por personal especializado.

**Información adicional:** ["Cualificación del personal", Página 16](#page-15-0)

# <span id="page-81-0"></span>**4.2 Iniciar sesión para la puesta en marcha**

# **4.2.1 Dar de alta al usuario**

Para la puesta en marcha del equipo debe dar de alta el usuario **OEM**.

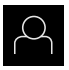

- En el menú principal, pulsar en **Alta de usuario**
- ▶ Dado el caso, dar de baja al usuario registrado
- Seleccionar usuario **OEM**
- Pulsar la casilla de introducción **Contraseña**
- Introducir la contraseña "**oem**"

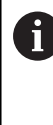

 Si la contraseña no coincide con los ajustes estándar, debe consultarse con el instalador (**Setup**) o el fabricante (**OEM**).

Si se ha olvidado la contraseña, será necesario ponerse en contacto con una delegación del servicio técnico de HEIDENHAIN.

Confirmar la introducción con **RET**

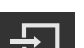

- Pulsar **Iniciar sesión**
- El usuario inicia sesión.
- El equipo abre del modo de funcionamiento **Funcionamiento manual**.

# **4.2.2 Ejecutar la búsqueda de las marcas de referencia tras el arranque del equipo**

Si la búsqueda de marcas de referencia se activa tras el arranque del equipo, todas las funciones del equipo se bloquean hasta que haya concluido con éxito la búsqueda de marcas de referencia. **Información adicional:** ["Marcas de referencia \(Sistema de medida\)",](#page-98-0)

[Página 99](#page-98-0)

En sistemas de medida con interfaz EnDat se utiliza la búsqueda de marcas de referencia, dado que se referencian los ejes de forma automática.

Si la búsqueda de marcas de referencia en el equipo está activada, un Asistente requiere que se desplacen las marcas de referencia de los ejes.

- Tras dar de alta, seguir las instrucciones del asistente
- Tras finalizar con éxito la búsqueda de marcas de referencia, el símbolo de la referencia deja de parpadear.

**Información adicional:** ["Elementos de manejo del visualizador de cotas", Página 40](#page-39-0) **Información adicional:** ["Activar la búsqueda de marcas de referencia", Página 118](#page-117-0)

# **4.2.3 Ajustar idioma**

 $\mathbf i$ 

 $\mathbf{i}$ 

En el Ajuste Básico, el idioma de la pantalla de manejo es el inglés. Se puede cambiar el idioma de la interfaz de usuario.

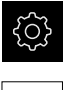

En el menú principal, pulsar **Ajustes**

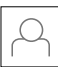

#### Pulsar **Usuario**

- El usuario que ha iniciado sesión aparece marcado con un pequeño tic.
- ▶ Seleccionar el usuario dado de alta
- El idioma seleccionado para el usuario aparece en el menú desplegable **Idioma** con la correspondiente bandera.
- En la lista desplegable **Idioma**, seleccionar la bandera del idioma deseado
- La pantalla se mostrará en el idioma seleccionado.

# **4.2.4 Modificar contraseña**

Para evitar un uso indebido de la configuración, debe cambiar la contraseña. La contraseña es confidencial y no puede ser comunicada a otros.

En el menú principal, pulsar **Ajustes**

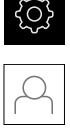

#### Pulsar **Usuario**

- El usuario dado de alta está identificado con una marca de verificación
- ▶ Seleccionar el usuario dado de alta
- Pulsar **Contraseña**
- Introducir la contraseña actual
- Confirmar la introducción con **RET**
- Introducir la nueva contraseña y repetirla
- Confirmar la introducción con **RET**
- Pulsar **OK**
- Cerrar el mensaje con **OK**
- La contraseña nueva está disponible cuando se hace la próxima alta

### **4.3 Pasos individuales para la puesta en marcha**

Para la puesta en marcha, los distintos pasos individuales que figuran a  $\mathbf{H}$ continuación están vinculados.

A fin de poner en marcha el equipo de modo correcto, es preciso ejecutar los pasos de tratamiento en la secuencia descrita

**Condición previa:** Se ha iniciado sesión como usuario del tipo **OEM** [\(ver "Iniciar](#page-81-0) [sesión para la puesta en marcha", Página 82\)](#page-81-0).

#### **Seleccionar aplicación**

[Aplicación seleccionar](#page-85-0)

#### **Ajuste básico**

- [Activar Opciones de software](#page-85-1)
- [Ajustar fecha y hora](#page-88-0)
- [Ajustar la unidad](#page-88-1)

#### **Configurar el palpador digital**

■ [Configurar el palpador digital](#page-90-0)

#### **Configurar ejes**

# **En el caso de interfaz EnDat:**

- [Configuración de ejes para](#page-94-0) [sistemas de medida con](#page-94-0) [interfaz EnDat](#page-94-0)
- [Realizar compensación de](#page-100-0) [errores](#page-100-0)
- [Cálculo del número de](#page-98-1) [impulsos por vuelta](#page-98-1)

#### **En el caso de interfaces 1 Vpp o 11** μ**App:**

- [Activar la búsqueda de](#page-117-0) [marcas de referencia](#page-117-0)
- [Configurar los ejes para los](#page-95-0) [sistemas de medida con](#page-95-0) interfaz de 1  $V_{\text{pp}}$  o 11  $\mu A_{\text{pp}}$ :
- [Realizar compensación de](#page-100-0) [errores](#page-100-0)
- [Cálculo del número de](#page-98-1) [impulsos por vuelta](#page-98-1)
- [Configurar Eje del cabezal](#page-105-0) m.
- [Acoplar ejes](#page-115-0)

#### **Configurar las funciones M**

- [Funciones M estándar](#page-118-0)
- [Funciones M específicas del fabricante](#page-118-1) ш

#### **Área OEM**

- [Añadir documentación](#page-119-0)
- [Añadir pantalla de inicio](#page-119-1)
- [Menú OEM configurar](#page-120-0)
- [Adaptar visualización](#page-125-0)
- [Adaptar mensajes de error](#page-126-0)
- [Guardar y restablecer los ajustes de fábrica](#page-128-0)
- $\mathbb{R}^2$ [Configurar el equipo para capturas de pantalla](#page-129-0)

#### **Proteger datos**

- [Guardar datos de configuración](#page-130-0)
- **[Proteger los ficheros del usuario](#page-131-0)**

#### *INDICACIÓN*

#### **¡Pérdida o daños de los datos de configuración!**

Si el equipo se desconecta de la fuente de alimentación mientras esté encendido, pueden perderse o dañarse los datos de configuración.

Ejecutar la copia de seguridad de los datos de configuración y conservarlos para una restauración

# <span id="page-85-0"></span>**4.4 Aplicación seleccionar**

En la puesta en marcha del equipo puede seleccionarse entre las aplicaciones estándar **Fresado** und **Giro** .

La aplicación **Fresado** se elige en el ajuste básico del equipo.

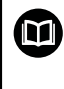

Ŧ

Para la aplicación **Giro** existen instrucciones por separado. Encontrara las instrucciones en la págima web de HEIDENHAIN en **[www.heidenhain.com/documentation](https://www.heidenhain.com/documentation)**

Si se cambia el modo de aplicación del equipo se repondrán todas las configuraciones de ejes.

#### **Ajustes** ► **Servicio técnico** ► **Zona OEM** ► **Ajustes**

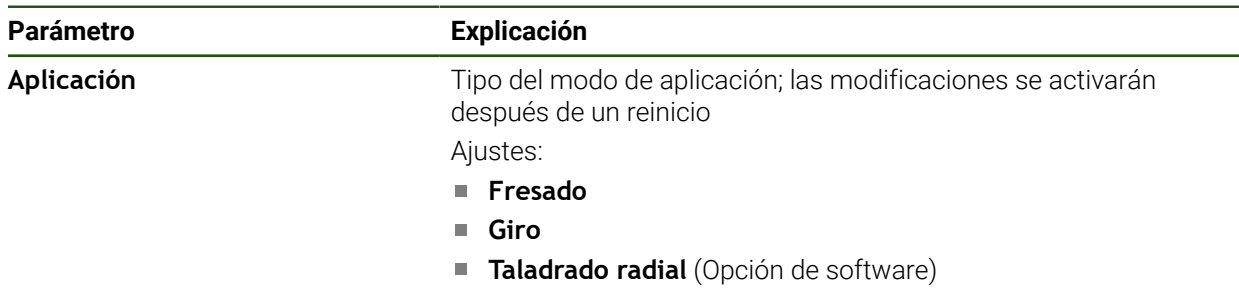

Valor estándar: **Fresado**

# **4.5 Ajuste básico**

### <span id="page-85-1"></span>**4.5.1 Activar Opciones de software**

Las **Opciones de software** adicionales se activan mediante un **Código de la licencia**.

Las **Opciones de software** activadas pueden comprobarse en la página de resumen.

**Información adicional:** ["Comprobar Opciones de software", Página 89](#page-88-2)

#### **Solicitar una clave de licencia**

Puede solicitar una clave de licencia mediante el siguiente proceso:

- Leer la información del dispositivo para solicitud de código de licencia
- Crear solicitud para código de licencia

#### **Leer la información del dispositivo para solicitud de código de licencia**

En el menú principal, pulsar **Ajustes**

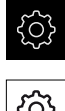

- Pulsar **General**
- Pulsar **Informaciones del aparato**
- Se abre un resumen de la información del dispositivo
- Se mostrarán la denominación del producto, el número de identificación, el número de serie y la versión del firmware
- Ponerse en contacto con la delegación del servicio técnico de HEIDENHAIN y solicitar una clave de licencia para el equipo indicando la información del equipo mostrada
- Se generarán la clave de licencia y el fichero de licencia y se enviarán por correo electrónico

#### **Crear solicitud para código de licencia**

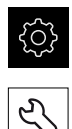

- En el menú principal, pulsar **Ajustes**
- Pulsar **Servicio técnico**
- Pulsar **Opciones de software**
- Para solicitar una opción de software de pago, pulsar **Solicitar código de la licencia**
- Para solicitar una opción de prueba gratuita, pulsar **Solicitar opciones de test**
- ▶ Para seleccionar las opciones de software deseadas, es necesario marcar los símbolos de verificación correspondientes o utilizar **+** y **-** para seleccionar el número de opciones

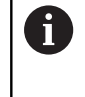

Para restablecer la entrada, pulsar en el símbolo en forma de V en la opción de software correspondiente

#### Pulsar **Crear solicitud**

- En el cuadro de diálogo, seleccione la ubicación donde se guardará la solicitud de licencia
- Introducir nombre adecuado del fichero
- Confirmar la introducción con **RET**
- Pulsar **Guardar como**
- Se crea la solicitud de licencia y se coloca en la carpeta seleccionada
- Si la solicitud de licencia se encuentra en el equipo, mover el fichero a una memoria USB (formato FAT32) conectada o a la unidad de red

**Información adicional:** ["Gestionar carpetas y ficheros",](#page-156-0) [Página 157](#page-156-0)

- Retirar de forma segura la memoria USB
- Ponerse en contacto con la delegación del servicio técnico de HEIDENHAIN, remitir la solicitud de licencia y solicitar una clave de licencia
- > Se generarán la clave de licencia y el fichero de licencia y se enviarán por correo electrónico

**II**

#### **Activar código de la licencia**

Se puede liberar un código de licencia mediante las siguientes opciones:

- El código de licencia se puede leer en el dispositivo desde el archivo de licencia enviado
- Introducir el código de licencia manualmente en el dispositivo

#### **Leer el código de licencia en el fichero de licencia**

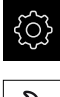

En el menú principal, pulsar en **Configuraciones**

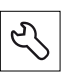

- Pulsar **Servicio técnico**
- ▶ Consecutivamente se abren:
	- **Opciones de software**
	- **Introducir código de la licencia**
- Pulsar **Leer fichero de la licencia**
- ▶ Seleccionar el archivo de licencia en el sistema de archivos, mediante el dispositivo de almacenamiento USB o en el proceso de la red
- Confirmar la selección con **Selección**
- Pulsar **OK**
- > Se ha activado el código de licencia
- Pulsar **OK**
- Dependiendo de la opción de software, puede ser necesario reiniciar
- Confirmar nuevo arranque con **OK**
- Está disponible la opción de software activada

#### **Registrar manualmente el código de la licencia**

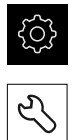

- En el menú principal, pulsar en **Configuraciones**
- Pulsar **Servicio técnico**
- ▶ Consecutivamente se abren:
	- **Opciones de software**
	- **Introducir código de la licencia**
- En el campo de introducción **Código de la licencia**, introducir el código de la licencia
- Confirmar la introducción con **RET**
- Pulsar **OK**
- > Se ha activado el código de licencia
- Pulsar **OK**
- Dependiendo de la opción de software, puede ser necesario reiniciar
- Confirmar nuevo arranque con **OK**
- Está disponible la opción de software activada

#### <span id="page-88-2"></span>**Comprobar Opciones de software**

En la página de resumen puede comprobar qué **Opciones de software** están desbloqueadas para el equipo.

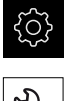

- En el menú principal, pulsar **Ajustes**
- 
- Pulsar **Servicio técnico**
- Consecutivamente se abren:
	- **Opciones de software**
	- **Resumen**
- Se mostrará una lista de las **Opciones de software** desbloqueadas

# <span id="page-88-0"></span>**4.5.2 Ajustar fecha y hora**

#### **Ajustes** ► **General** ► **Fecha y hora**

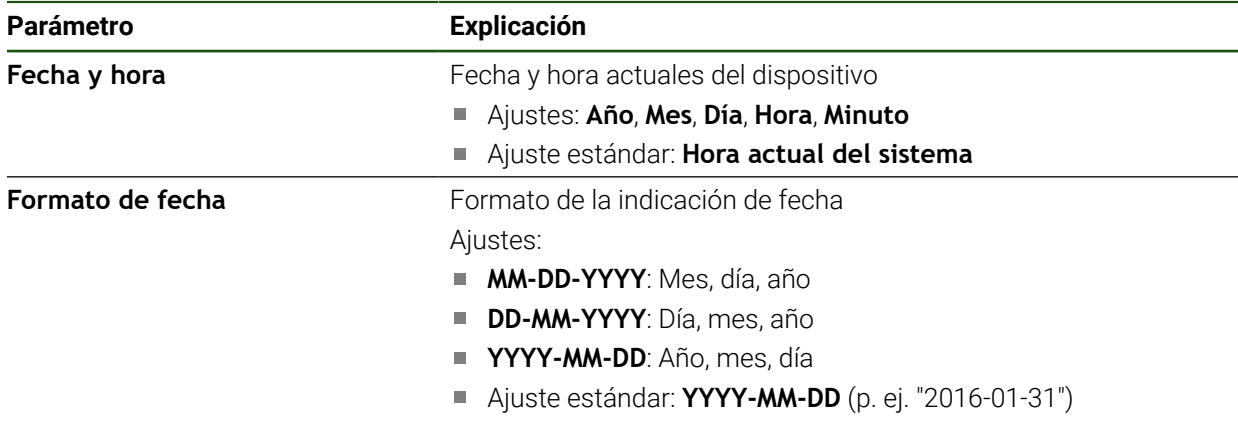

# <span id="page-88-1"></span>**4.5.3 Ajustar la unidad**

Puede configurar diferentes parámetros para unidades, sistema de redondeo y caracteres decimales.

#### **Ajustes** ► **General** ► **Unidades**

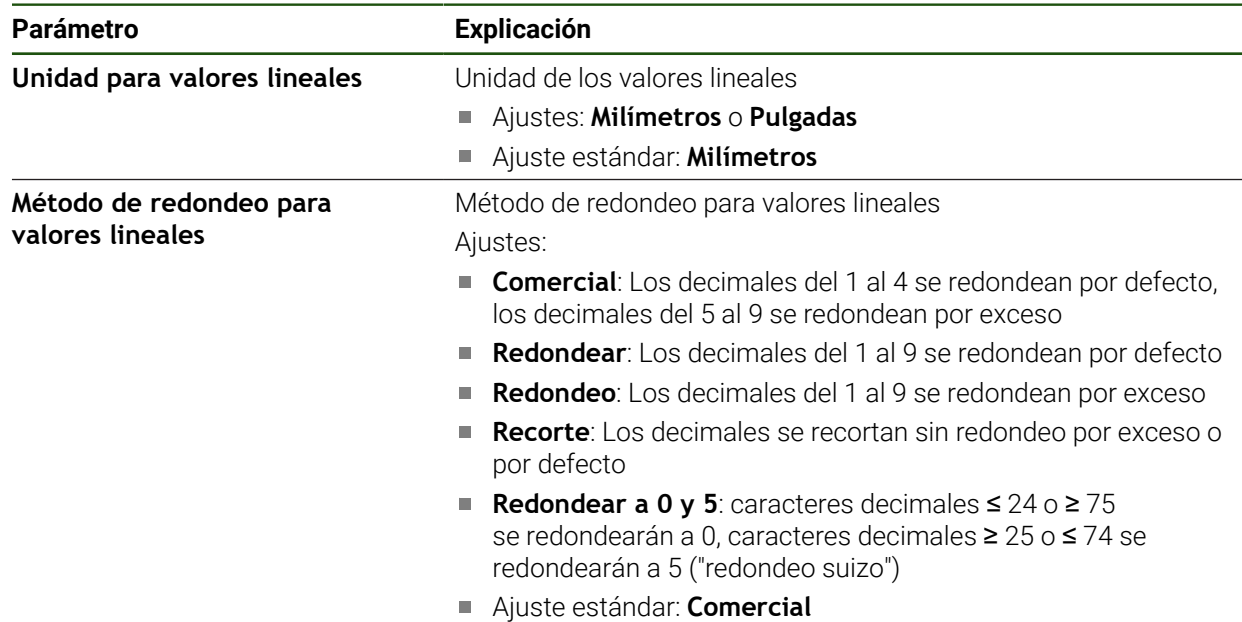

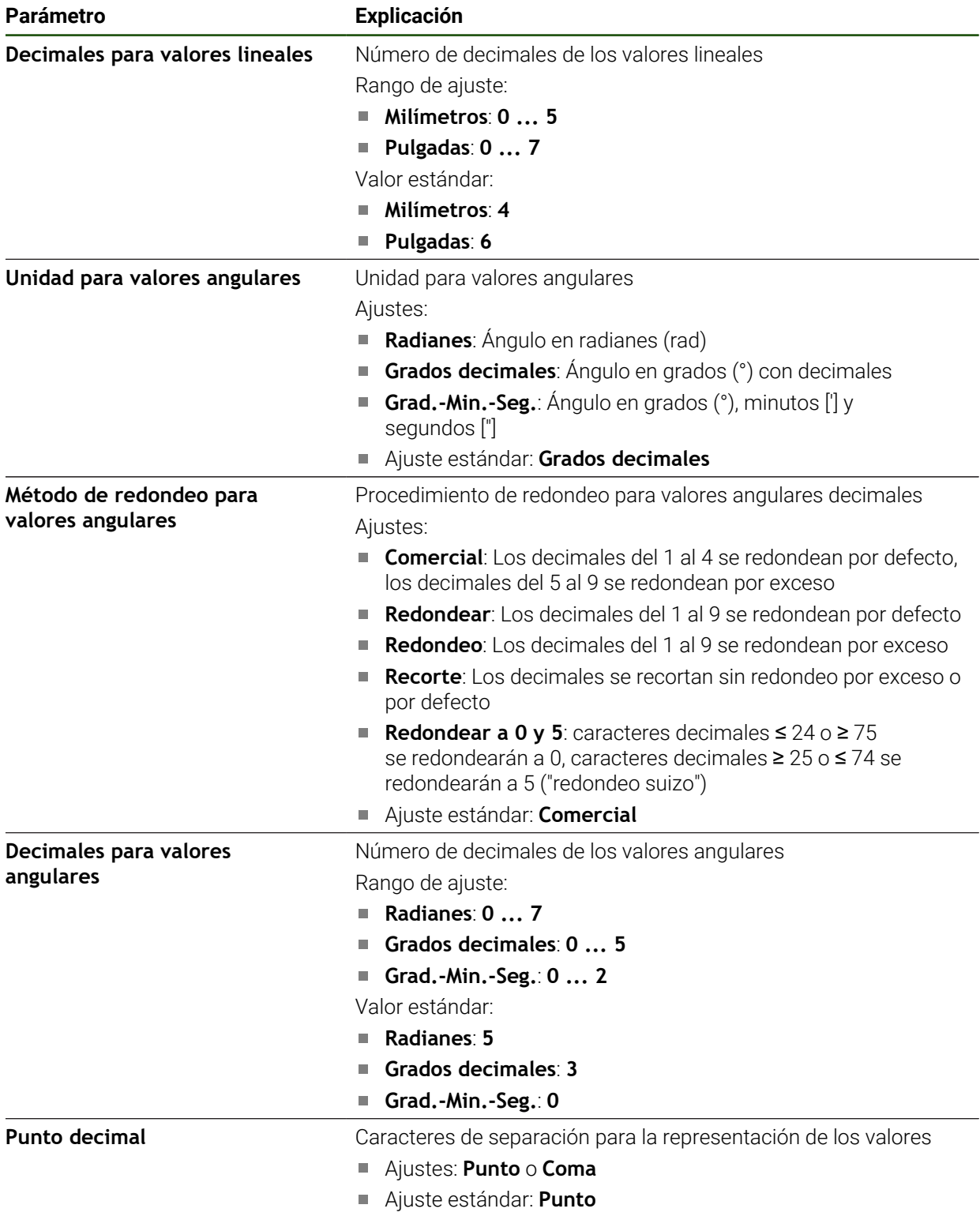

# <span id="page-90-0"></span>**4.6 Configurar el palpador digital**

Se puede utilizar un palpador digital para palpar Puntos de referencia. El vástago del palpador digital puede equiparse asimismo con una bola de rubí. Si se utiliza un palpador digital, es imprescindible configurar los parámetros correspondientes.

#### **Ajustes** ► **Sensores** ► **Palpador**

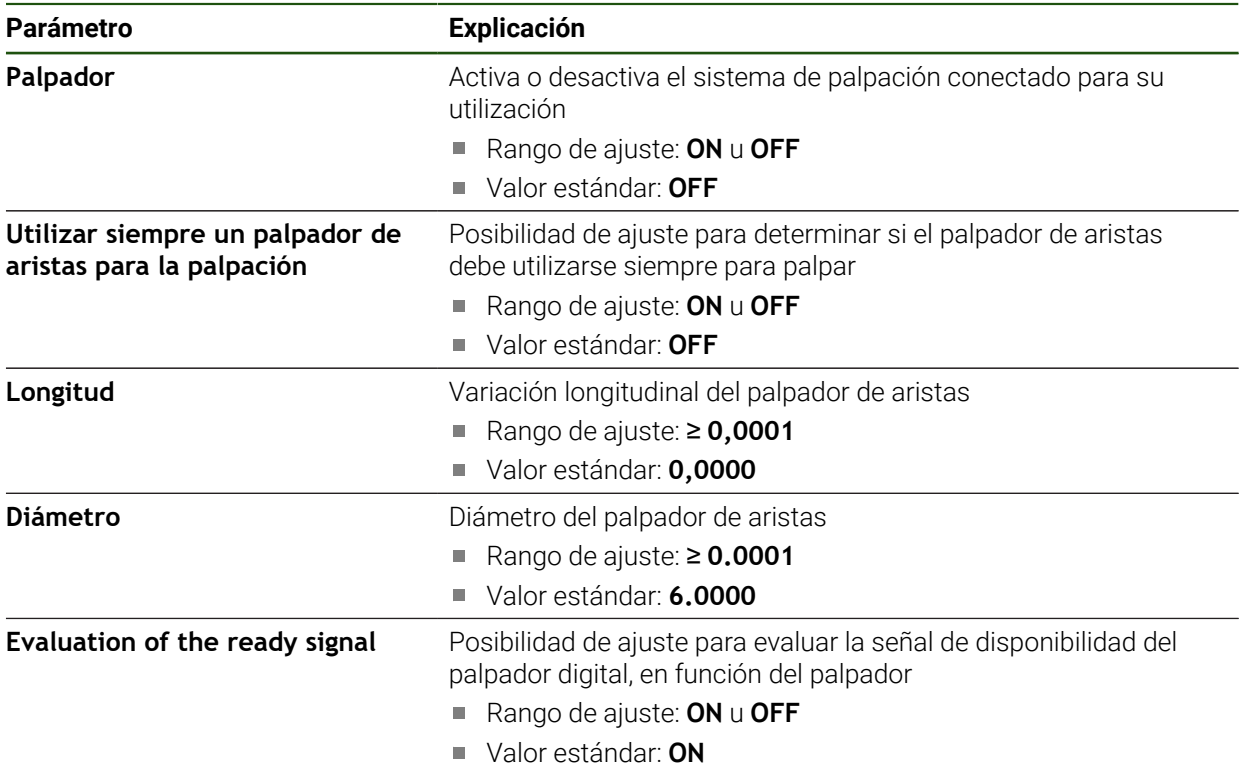

# **4.7 Configurar ejes**

 $\mathbf{i}$ 

El procedimiento depende del tipo de interfaz del sistema de medida conectado y del tipo de eje:

- Sistemas de medida con interfaz de tipo EnDat: Los parámetros se toman automáticamente del sistema de medida **Información adicional:** ["Configuración de ejes para sistemas de medida con](#page-94-0) [interfaz EnDat", Página 95](#page-94-0)
- Sistemas de medida con interfaz del tipo 1 V<sub>pp</sub> o 11 µA<sub>pp</sub>: es imprescindible configurar manualmente los parámetros
- Tipo de eje **Cabezal**, **Cabezal del engranaje** Es imprescindible configurar manualmente las entradas y salidas, así como los parámetros adicionales

**Información adicional:** ["Eje del cabezal S", Página 107](#page-106-0)

Puede encontrar los parámetros de los sistemas de medida HEIDENHAIN que se suelen conectar al equipo en el resumen de sistemas de medida típicos. **Información adicional:** ["Resumen de sistemas de medida típicos de", Página 93](#page-92-0)

# **4.7.1 Conceptos básicos para configurar los ejes**

Para poder utilizar funciones como el procesamiento de frases, la configuración de los ejes debe ajustarse a las convenciones de la aplicación correspondiente.

#### **Sistema de referencia en fresadoras**

En el mecanizado de una pieza en una fresadora, la regla de la mano derecha sirve como ayuda mnemotécnica: cuando el dedo medio señala en dirección al eje de la herramienta desde la pieza hacia la herramienta, entonces este dedo indica la dirección Z+, el pulgar indica la dirección X+ y el índice, la dirección Y+.

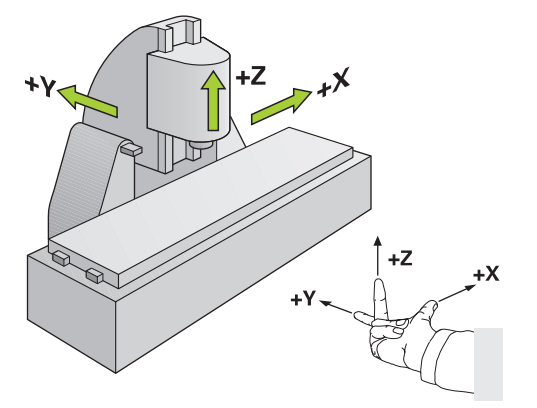

Figura 26: Desviación del sistema de coordenadas rectangular respecto a los ejes de la máquina

# <span id="page-92-0"></span>**4.7.2 Resumen de sistemas de medida típicos de**

El siguiente resumen contiene los parámetros de los sistemas de medida HEIDENHAIN que se suelen conectar al equipo.

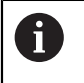

Si se conectan otros sistemas de medida, busque los parámetros necesarios en la documentación del equipo correspondiente.

#### **Sistemas lineales de medida**

#### **Ejemplos de sistemas de medida incrementales que se suele utilizar**

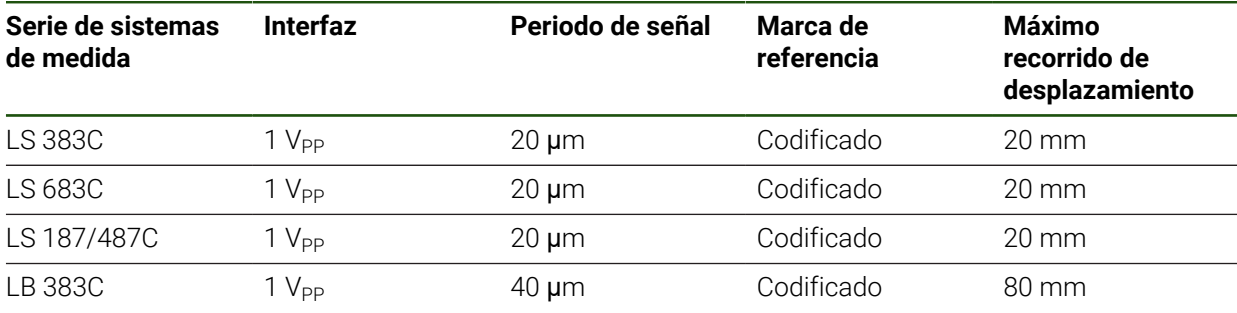

#### **Ejemplos de sistemas de medida absolutos que se suelen utilizar**

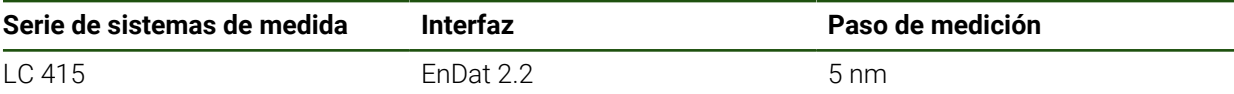

#### **Sistemas angulares de medida y captador rotativo**

A

#### **Ejemplos de sistemas de medida incrementales que se suele utilizar**

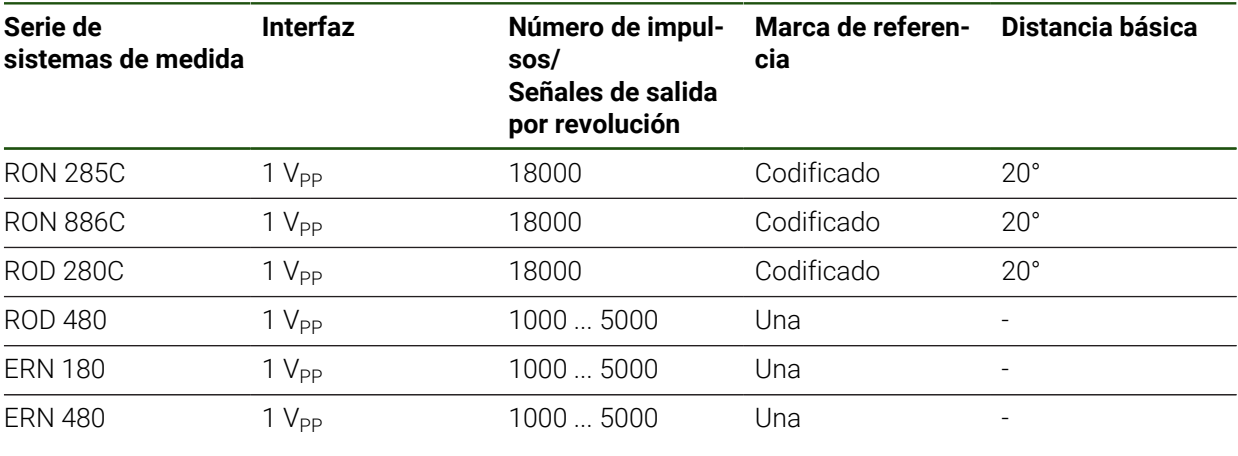

Mediante las siguientes fórmulas puede calcular la distancia máxima de las marcas de referencia codificadas por distancia en los sistemas angulares de medida: Distancia básica =  $360^\circ \div$  Número de marcas de referencia  $\times$  2

Distancia básica = (360° × distancia básica en períodos de señal) ÷ número de impulsos

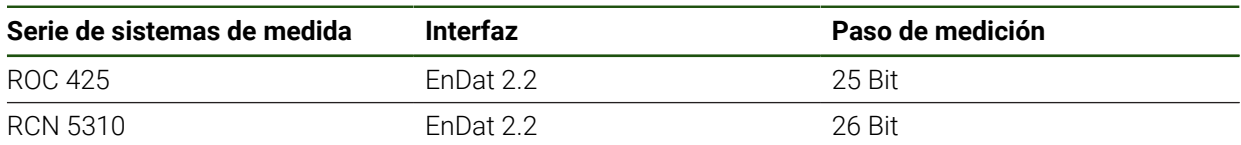

#### **Ejemplos de sistemas de medida absolutos que se suelen utilizar**

# <span id="page-94-0"></span>**4.7.3 Configuración de ejes para sistemas de medida con interfaz EnDat**

Cuando ya se ha asignado a un eje la entrada del sistema de medida correspondiente, al reiniciarlo se reconoce de forma automática un sistema de medida conectado con interfaz EnDat y se adaptan las configuraciones. Como alternativa, puede asignar la entrada del sistema de medida después de haber conectado el sistema de medida.

**Condición:** Debe haber un sistema de medida con interfaz EnDat conectado al equipo.

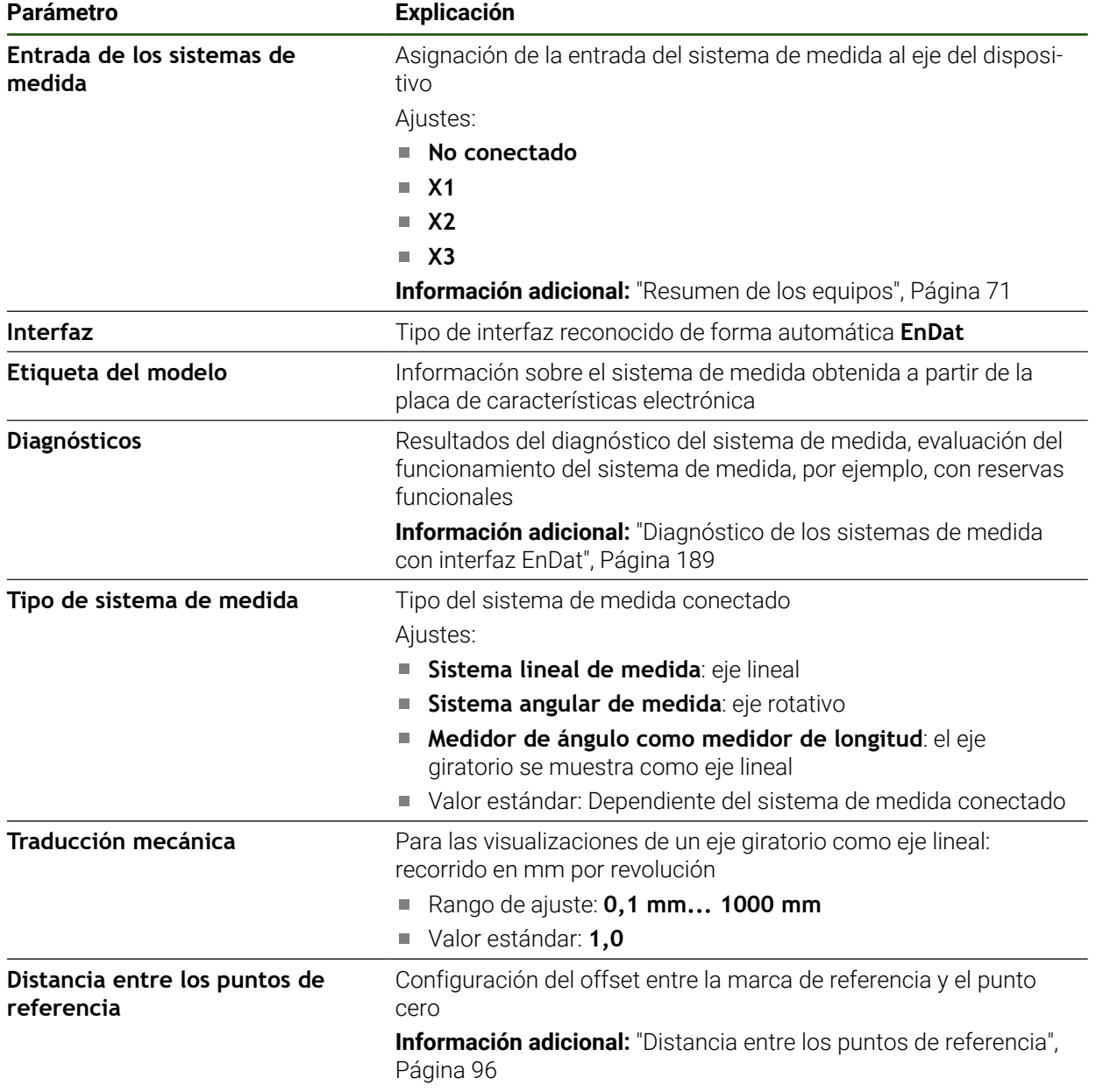

#### **Ajustes** ► **Ejes** ► **<Nombre del eje>** ► **Sistema de medida**

#### **Activación del Medidor de ángulo como medidor de longitud**

Al configurar un sistema angular de medida o un captador rotativo como sistema lineal de medida, deben tenerse en cuenta determinados parámetros para descartar un sobrepaso del sistema.

- La relación de transmisión debe seleccionarse de forma que no se sobrepase la zona de desplazamiento máxima de 21474,483 mm
- El desplazamiento del punto de referencia debe ajustarse teniendo en cuenta la zona de desplazamiento máxima de ±21474,483 mm, ya que este límite tiene efecto tanto con desplazamiento del punto de referencia como sin él
- **Solo para captadores rotativos multivuelta con EnDat 2.2:** el captador rotativo debe estar montado de forma que un sobrepaso del captador no interfiera en las coordenadas de la máquina

#### <span id="page-95-1"></span>**Distancia entre los puntos de referencia**

**Ajustes** ► **Ejes** ► **<Nombre del eje>** ► **Sistema de medida** ► **Marcas de referencia** ► **Distancia entre los puntos de referencia**

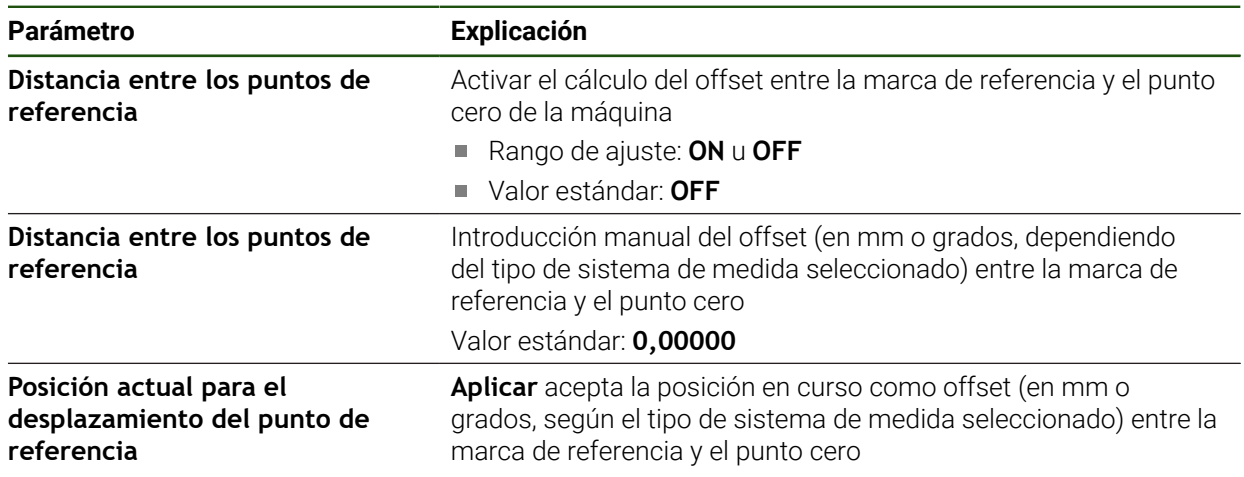

# <span id="page-95-0"></span>**4.7.4 Configurar los ejes para los sistemas de medida con interfaz de 1 Vpp**

# **o 11 µApp:**

**Ajustes** ► **Ejes** ► **<Nombre del eje>** ► **Sistema de medida**

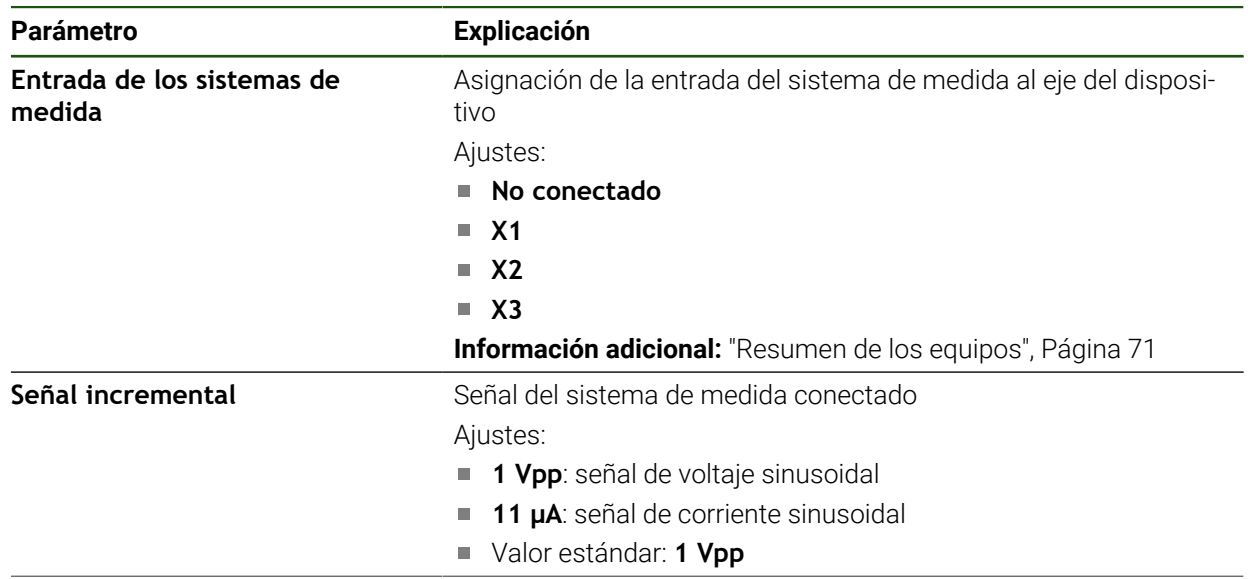

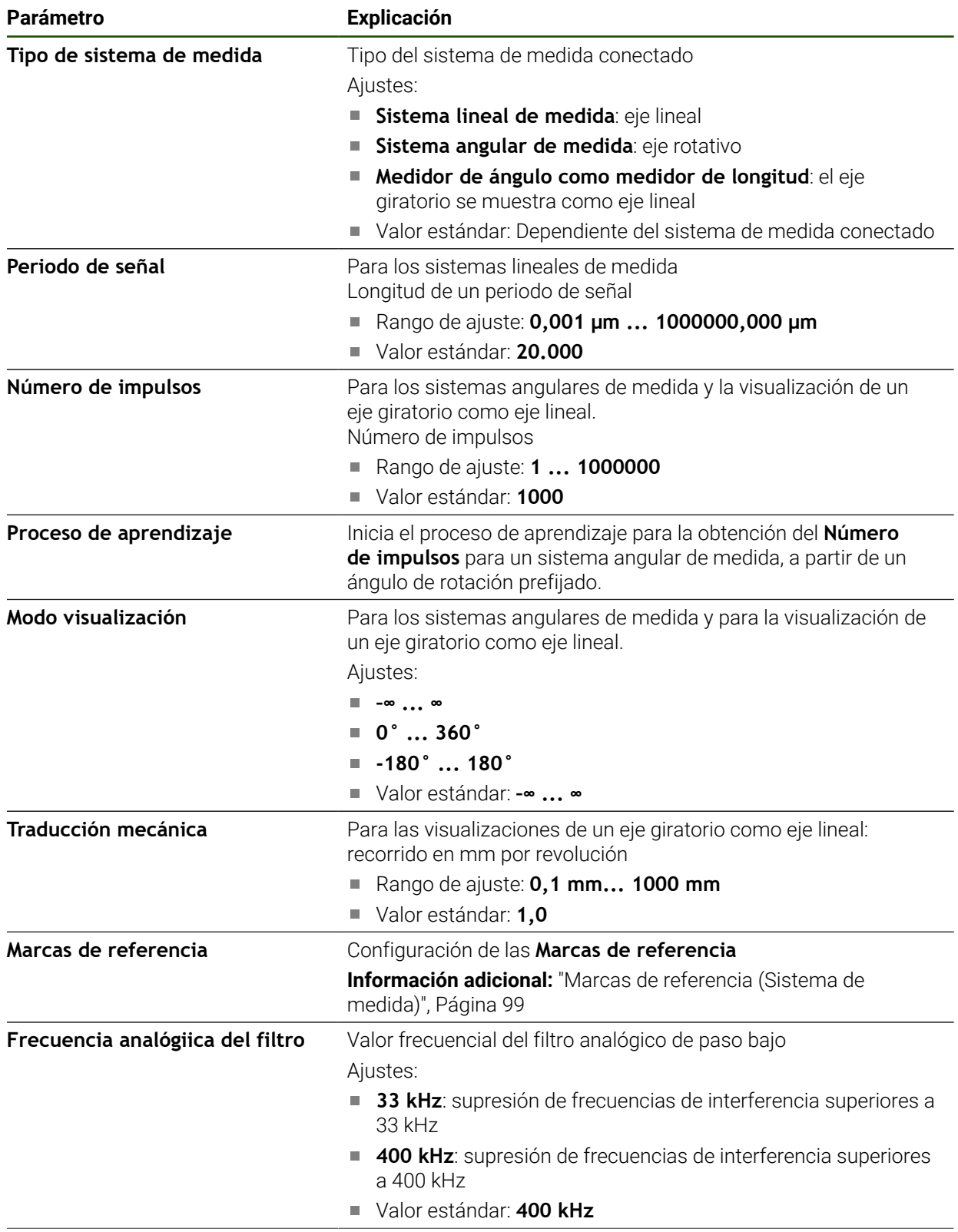

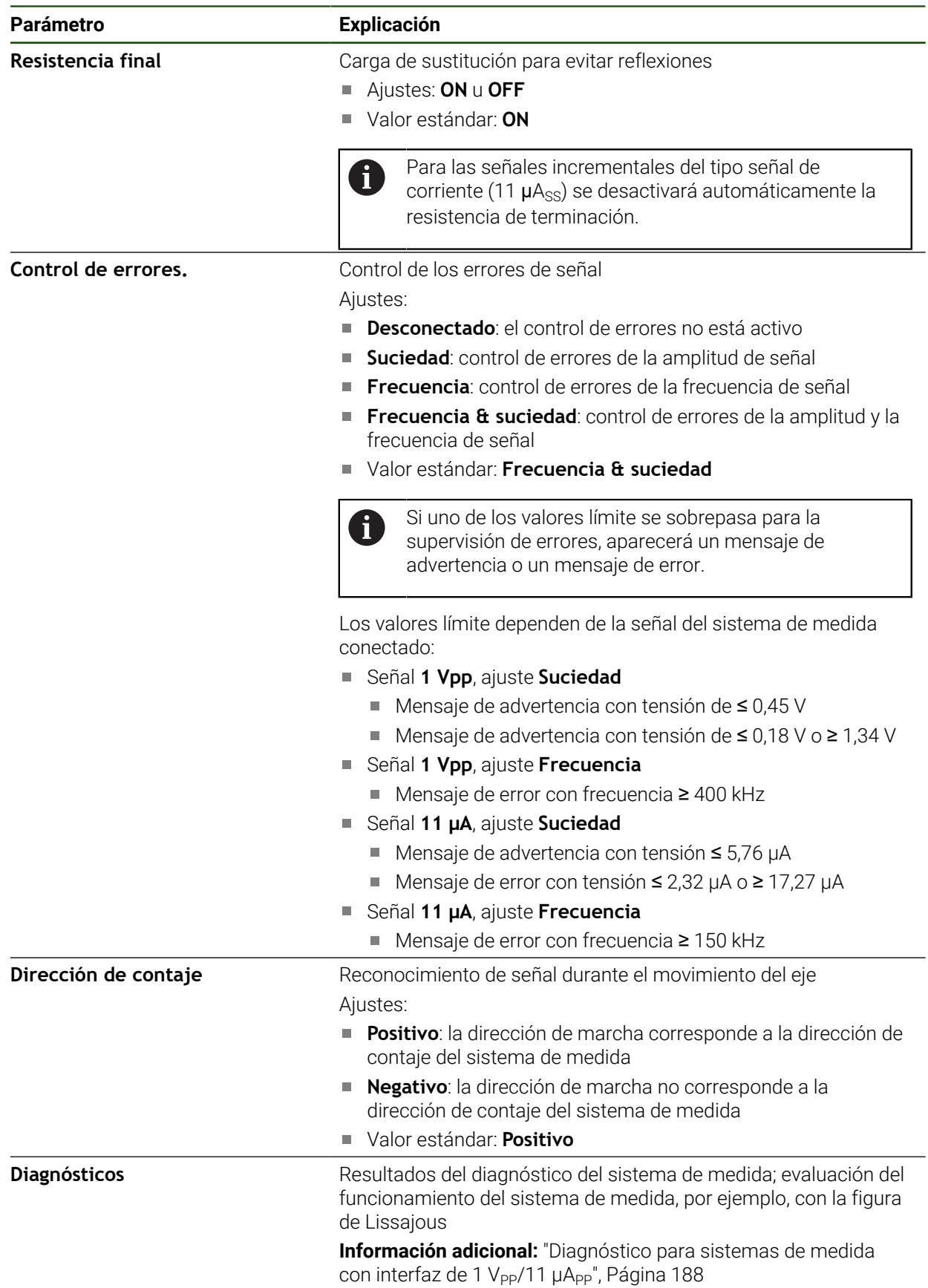

#### <span id="page-98-1"></span>**Cálculo del número de impulsos por vuelta**

En el caso de sistemas angulares de medida con interfaces del tipo 1  $V_{\text{pp}}$  o 11  $\mu A_{\text{pp}}$ , en un proceso de aprendizaje se puede calcular el número exacto de impulsos por vuelta.

#### **Ajustes** ► **Ejes** ► **<Nombre del eje>** ► **Sistema de medida**

- En el menú desplegable **Tipo de sistema de medida**, seleccionar el tipo **Sistema angular de medida**
- Para **Modo visualización**, seleccionar la opción **–∞ ... ∞**
- Pulsar **Marcas de referencia**
- En el menú desplegable **Marca de referencia**, seleccionar una de las opciones siguientes:
	- **Ninguna**: no hay marcas de referencia disponibles
	- **Una**: el sistema de medida dispone de una marca de referencia
- Para cambiar a la visualización anterior, pulsar **Atrás**
- Para iniciar el proceso de aprendizaje, pulsar **Iniciar**
- Se inicia el proceso de aprendizaje y aparece el asistente.
- Seguir las instrucciones del asistente
- El número de impulsos calculado en el proceso de aprendizaje se registra en el campo **Número de impulsos**.

En el caso de que tras el proceso de aprendizaje se seleccione otro modo de visualización, el número de impulsos calculado queda almacenado.

# <span id="page-98-0"></span>**Marcas de referencia (Sistema de medida)**

**Ajustes** ► **Ejes** ► **<Nombre del eje>** ► **Sistema de medida** ► **Marcas de referencia**

En sistemas de medida con interfaz EnDat se utiliza la búsqueda de marcas de referencia, dado que se referencian los ejes de forma automática.

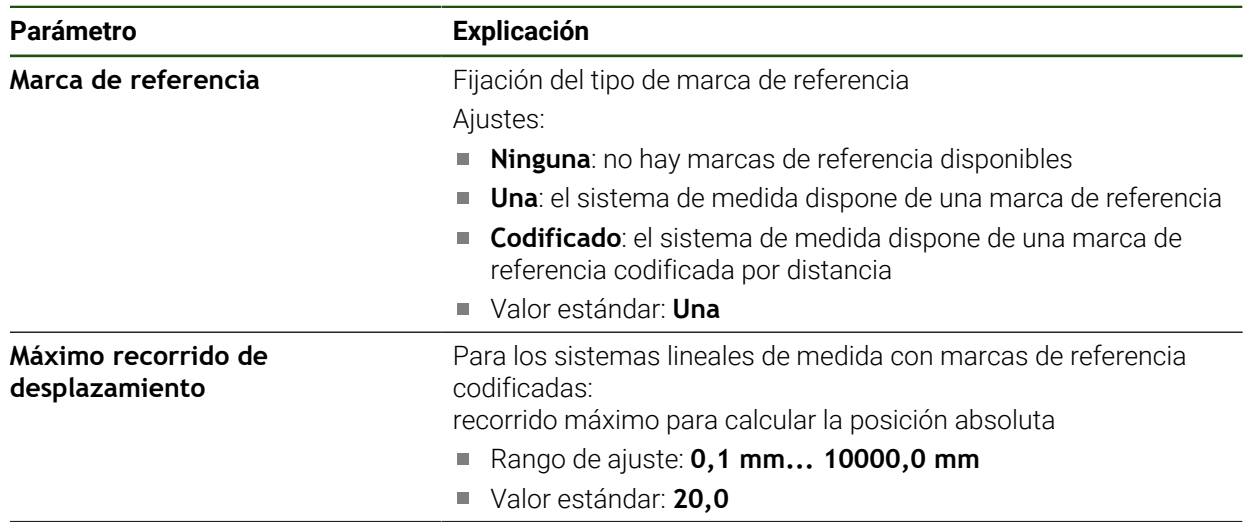

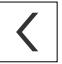

 $\mathbf i$ 

ň

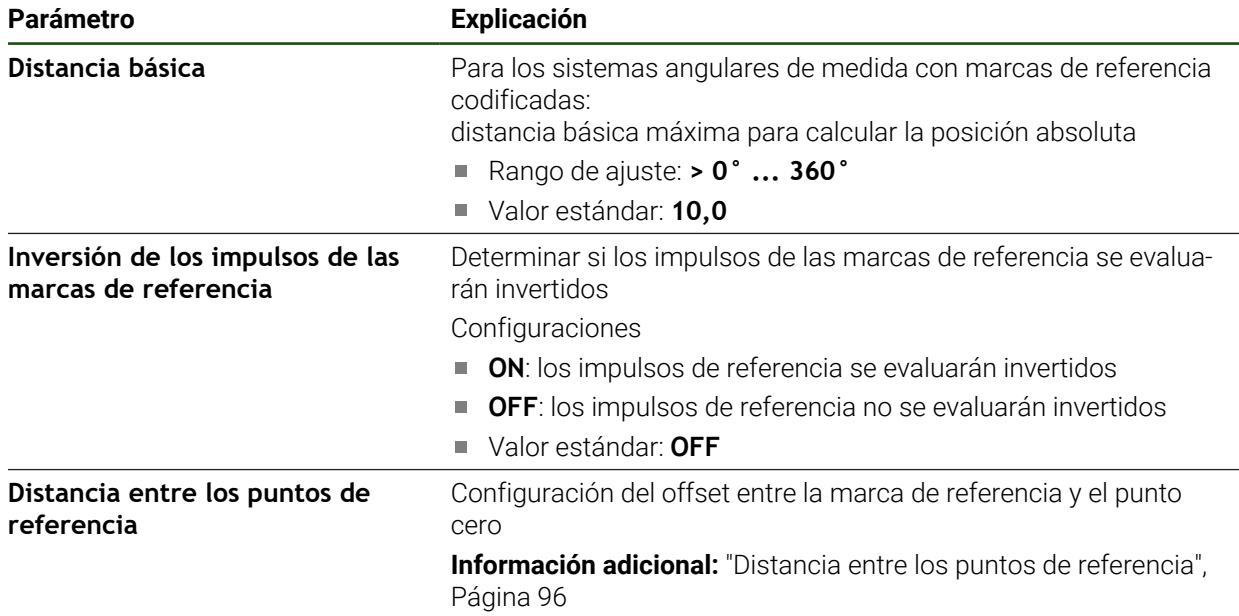

#### **Distancia entre los puntos de referencia**

**Ajustes** ► **Ejes** ► **<Nombre del eje>** ► **Sistema de medida** ► **Marcas de referencia** ► **Distancia entre los puntos de referencia**

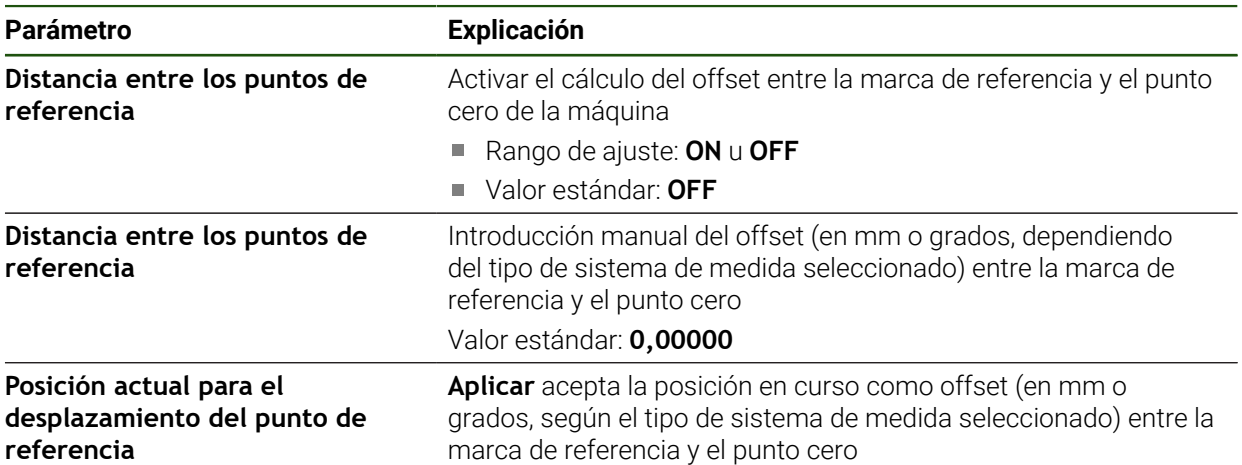

#### <span id="page-100-0"></span>**4.7.5 Realizar compensación de errores**

Las influencias mecánicas, como por ejemplo errores de guía, volcado en las posiciones finales, tolerancias de las superficies de apoyo o estribos de montaje mal colocados pueden provocar errores de medición. Con la compensación de errores, el equipo puede compensar automáticamente errores de medición sistemáticos ya durante el mecanizado de las piezas. Comparando los valores nominales y reales se pueden definir uno o varios factores de compensación.

Para ello se diferencia entre los dos métodos siguientes:

- Compensación de errores lineal (LEC): el factor de compensación se calcula a partir de la longitud prefijada de una normal de medición (longitud nominal) y del recorrido real (longitud real). El factor de compensación se utilizará linealmente en todo el recorrido de medición.
- Compensaciones de errores lineales por tramos (SLEC): el eje se dividirá en varios tramos mediante como máx. 200 puntos de apoyo. Para cada tramo se definirá y utilizará un factor de compensación propio.

# *INDICACIÓN*

#### **Las modificaciones posteriores de los ajustes del sistema de medida pueden provocar errores de medición**

Si se modifican los ajustes del sistema de medida, como la entrada de sistemas de medida, el tipo de sistemas de medida, el período de señal o las marcas de referencia, los factores de compensación calculados previamente ya no serán aplicables.

En el caso de modificar ajustes del sistema de medida, es preciso volver a configurar la compensación de errores a continuación

Para todos los métodos el historial de errores debe medirse con exactitud, por ejemplo, mediante un sistema de medida de comparación o una normal de calibración.

La compensación de errores lineal y la compensación de errores lineal por tramos no son combinables.

En el caso de activar el desplazamiento del punto de referencia, a continuación es imprescindible volver a configurar la compensación de errores. De este modo, se previenen errores de medición.

ñ

 $\mathbf i$ 

#### **Configurar compensación de errores lineal (LEC)**

En la compensación de errores lineal (LEC), el equipo utiliza un factor de compensación que se calcula a partir de la longitud o ángulo prefijados de una normal de medición (longitud nominal o ángulo nominal) y del recorrido real (longitud real o ángulo real). El factor de compensación se aplicará en todo el recorrido de medición.

#### **Ajustes** ► **Ejes** ► **<Nombre del eje>** ► **Compensación de errores** ► **Compensación de error lineal (LEC)**

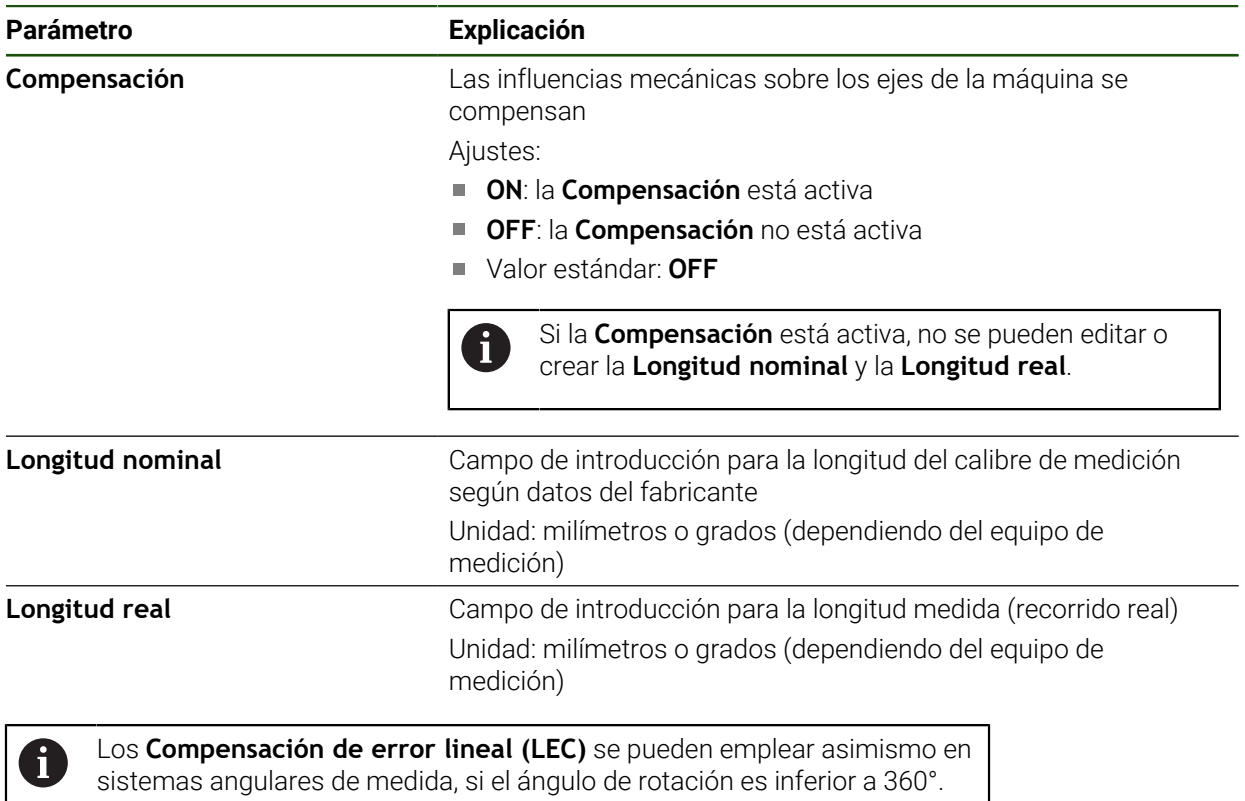

 $\mathbf{i}$ 

#### <span id="page-102-0"></span>**Configurar la compensación de errores lineal por tramos (SLEC)**

Para una compensación de errores lineal por tramos (SLEC), el eje se dividirá en varios tramos mediante como máx. 200 puntos de apoyo. Las desviaciones del recorrido real de la longitud del tramo en el correspondiente tramo da los valores de compensación que compensan los efectos mecánicos en el eje.

Cuando para el sistema angular de medida se selecciona el modo de visualización **–∞ ... ∞**, la compensación de errores de los sistemas angulares de medida no actúa sobre los valores negativos de la tabla de puntos de apoyo.

#### **Ajustes** ► **Ejes** ► **<Nombre del eje>** ► **Compensación de errores** ► **Sección por sección de la compensación del error lineal (SLEC)**

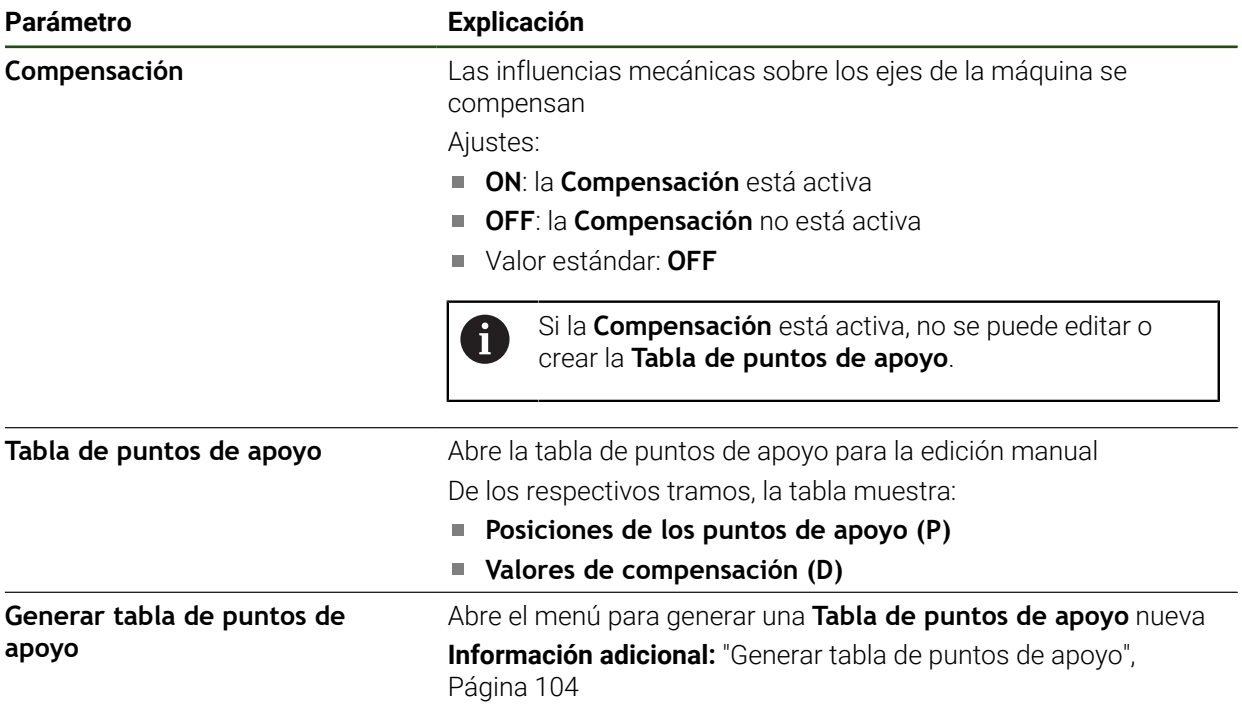

#### **Generar tabla de puntos de apoyo**

#### **Ajustes** ► **Ejes** ► **<Nombre del eje>** ► **Compensación de errores** ► **Sección por sección de la compensación del error lineal (SLEC)** ► **Generar tabla de puntos de apoyo**

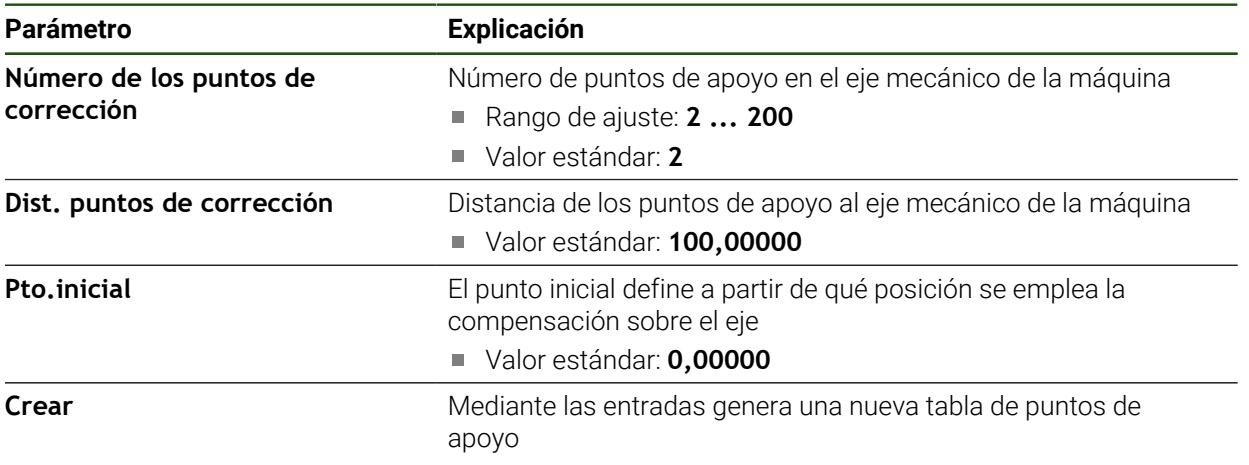

Introducir el valor de compensación (D) **"0,0"** para el punto de apoyo **0**

- Introducir los valores de compensación calculados mediante medición en **Valor de compensación (D)** para los puntos de apoyo creados
- Confirmar las introducciones con **RET**

#### <span id="page-103-0"></span>**Generar tabla de puntos de apoyo**

#### **Ajustes** ► **Ejes** ► **<Nombre del eje>** ► **Compensación de errores** ► **Sección por sección de la compensación del error lineal (SLEC)** ► **Generar tabla de puntos de apoyo**

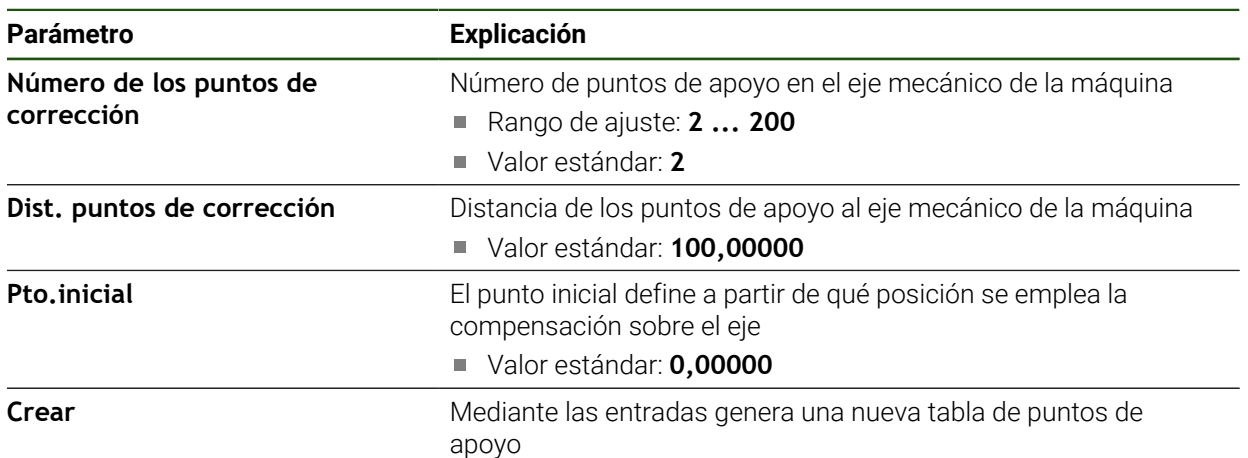

#### **Adaptar tabla de puntos de apoyo existente**

Después de generarse una tabla de puntos de apoyo para la compensación lineal de errores por tramos, se puede ajustar la tabla de puntos de apoyo según corresponda.

**Ajustes** ► **Ejes** ► **<Nombre del eje>** ► **Compensación de errores** ► **Sección por sección de la compensación del error lineal (SLEC)**

- Desactivar la **Compensación** con el interruptor deslizante **ON/ OFF**
- Pulsar **Tabla de puntos de apoyo**
- En la tabla de puntos de apoyo se muestran las **posiciones de puntos de apoyo (P)** y los **valores de compensación (D)** de los respectivos tramos.
- Adaptar el **valor de compensación (D)** para los puntos de apoyo
- Confirmar las introducciones con **RET**
- Para cambiar a la visualización anterior, pulsar en **Atrás**
- Activar la **Compensación** con el interruptor deslizante **ON/OFF**
- Se aplica la compensación de errores adaptada para el eje.

**Información adicional:** ["Configurar la compensación de errores lineal por tramos](#page-102-0) [\(SLEC\)", Página 103](#page-102-0)

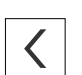

# <span id="page-105-0"></span>**4.7.6 Configurar Eje del cabezal**

Dependiendo de la configuración de la máquina herramienta conectada, antes del funcionamiento deben configurarse las entradas y salidas y otros parámetros del eje del cabezal. Si la máquina herramienta emplea un **Cabezal del engranaje** , también se pueden configurar los niveles de engranaje correspondientes.

Un eje del cabezal puede arrancarse o detenerse mediante la **Funciones M** M3/M4 o manualmente.

Si no se dispone de ninguna **Funciones M** M3/M4, solo se podrá manejar el cabezal de forma manual. Para ello se deben configurar los parámetros de las entradas digitales **Iniciar cabezal principal** y **Stop cabezal**.

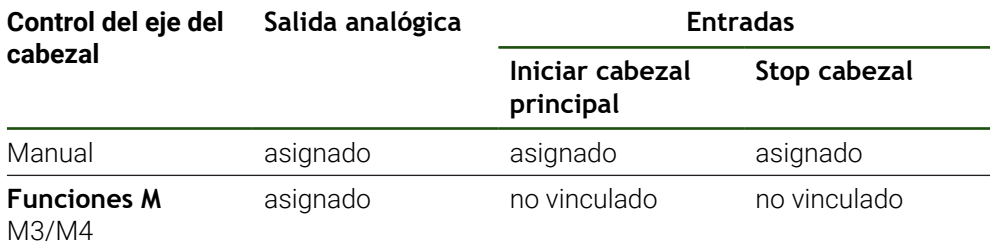

El siguiente gráfico muestra el proceso de la configuración:

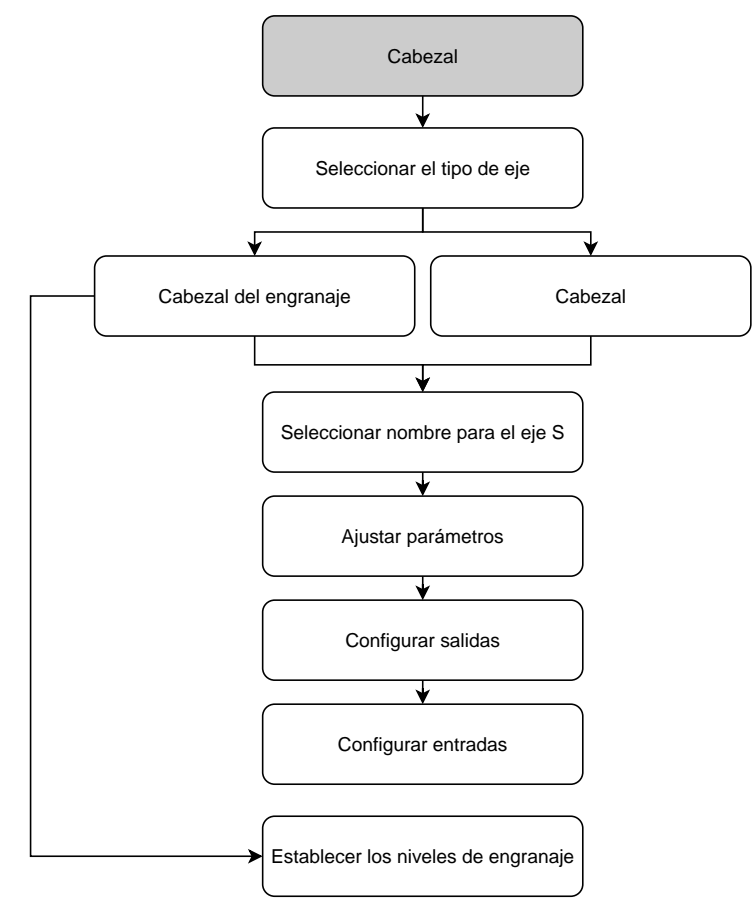

# <span id="page-106-0"></span>**Eje del cabezal S Ajustes** ► **Ejes** ► **Eje del cabezal S**

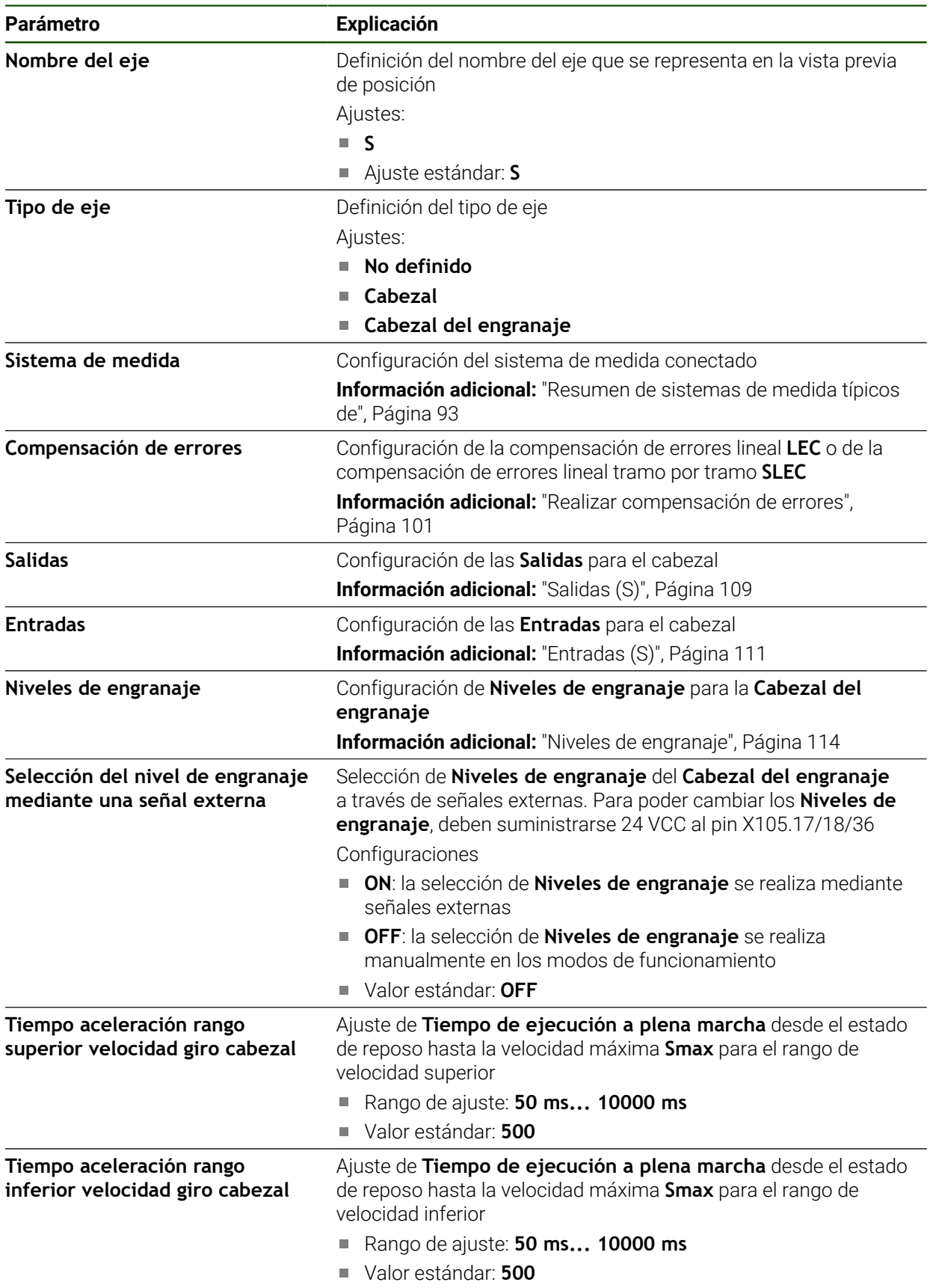

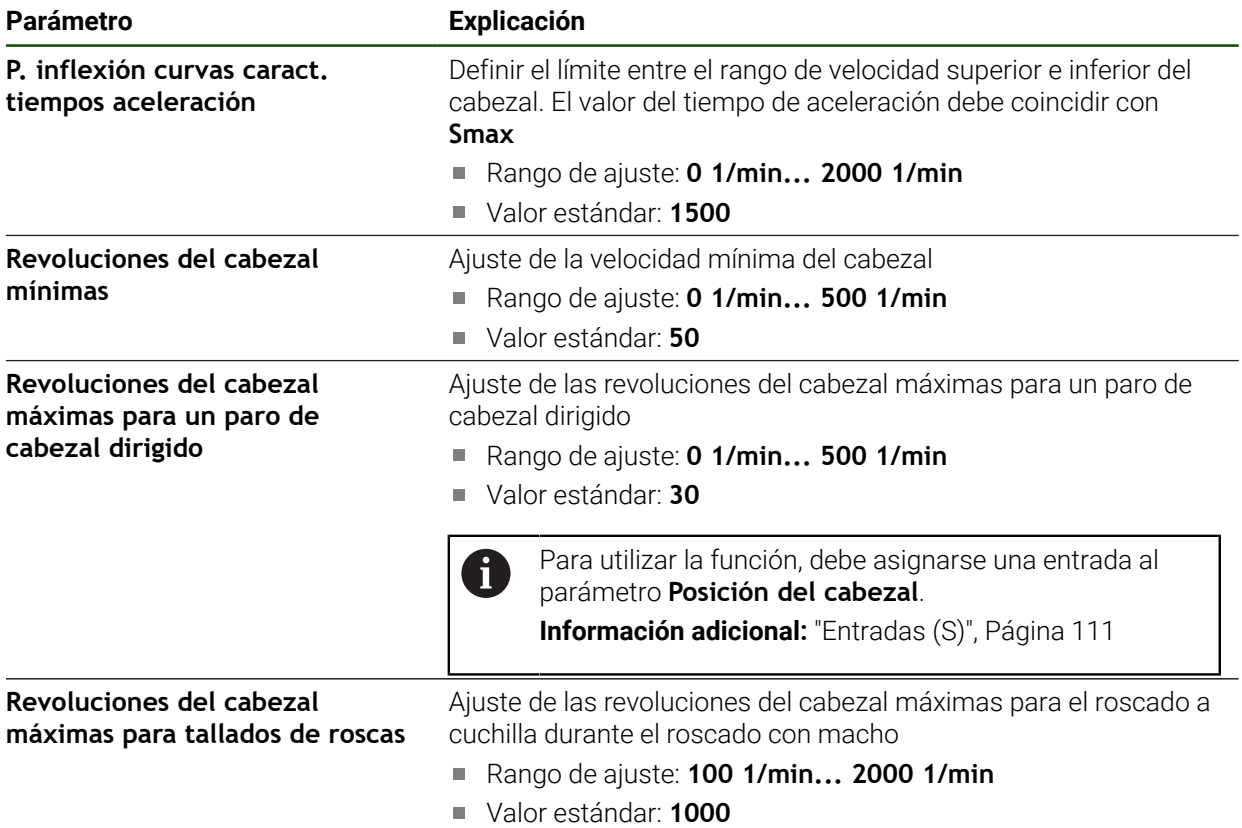

#### **Selección del nivel de engranaje mediante una señal externa**

Para poder cambiar los **Niveles de engranaje**, deben suministrarse 24 V CC al pin X105.17, X105.18 o X105.36.

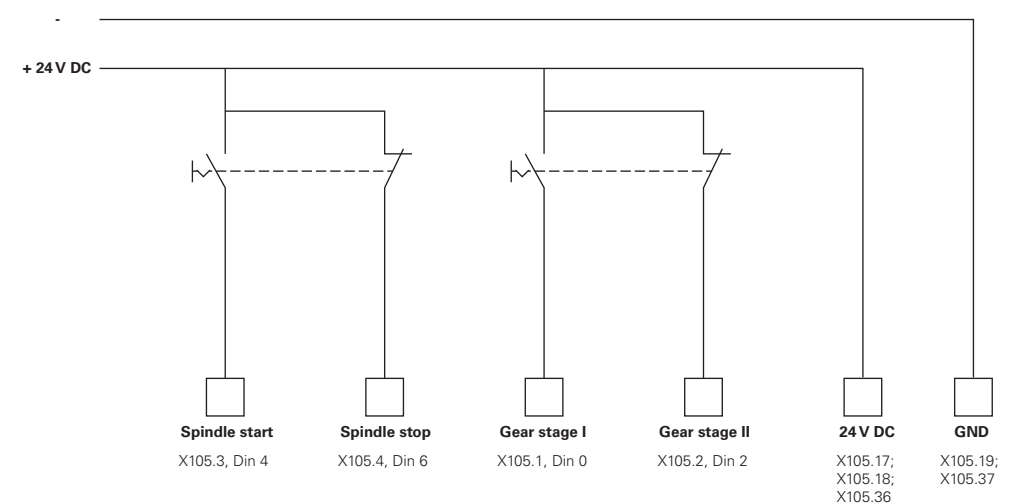

### **Tiempo de aceleración de un cabezal**

El valor **P. inflexión curvas caract. tiempos aceleración** divide las velocidades de cabezal en dos rangos. Para cada rango se puede definir un tiempo de aceleración propio.

- $\blacksquare$ **Tiempo aceleración rango superior velocidad giro cabezal**: intervalo de tiempo en el que el servoaccionamiento acelera desde el estado de reposo hasta la velocidad máxima **Smax**
- **Tiempo aceleración rango inferior velocidad giro cabezal**: intervalo de tiempo en el que el servoaccionamiento acelera desde el estado de reposo hasta la velocidad máxima **Smax**
### **Salidas (S)**

El motor se configura en los ajustes de las salidas. En función del tipo de motor, deben llevarse a cabo diferentes ajustes.

### **Ajustes** ► **Ejes** ► **S** ► **Salidas**

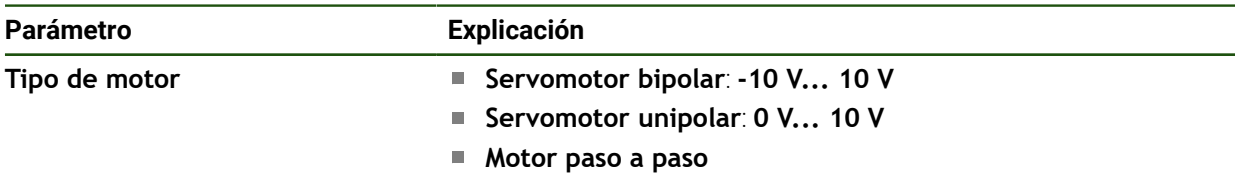

## **Tipo de motor: Servomotor bipolar**

**Ajustes** ► **Ejes** ► **S** ► **Salidas**

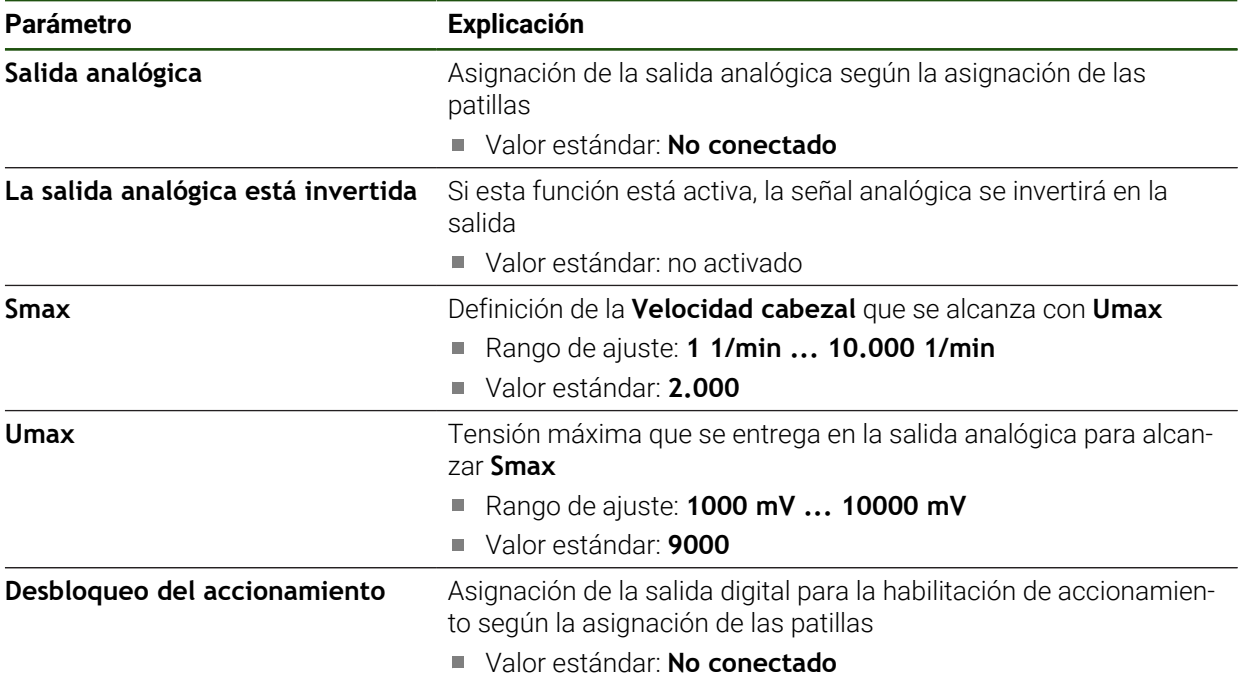

## **Tipo de motor: Servomotor unipolar Ajustes** ► **Ejes** ► **S** ► **Salidas**

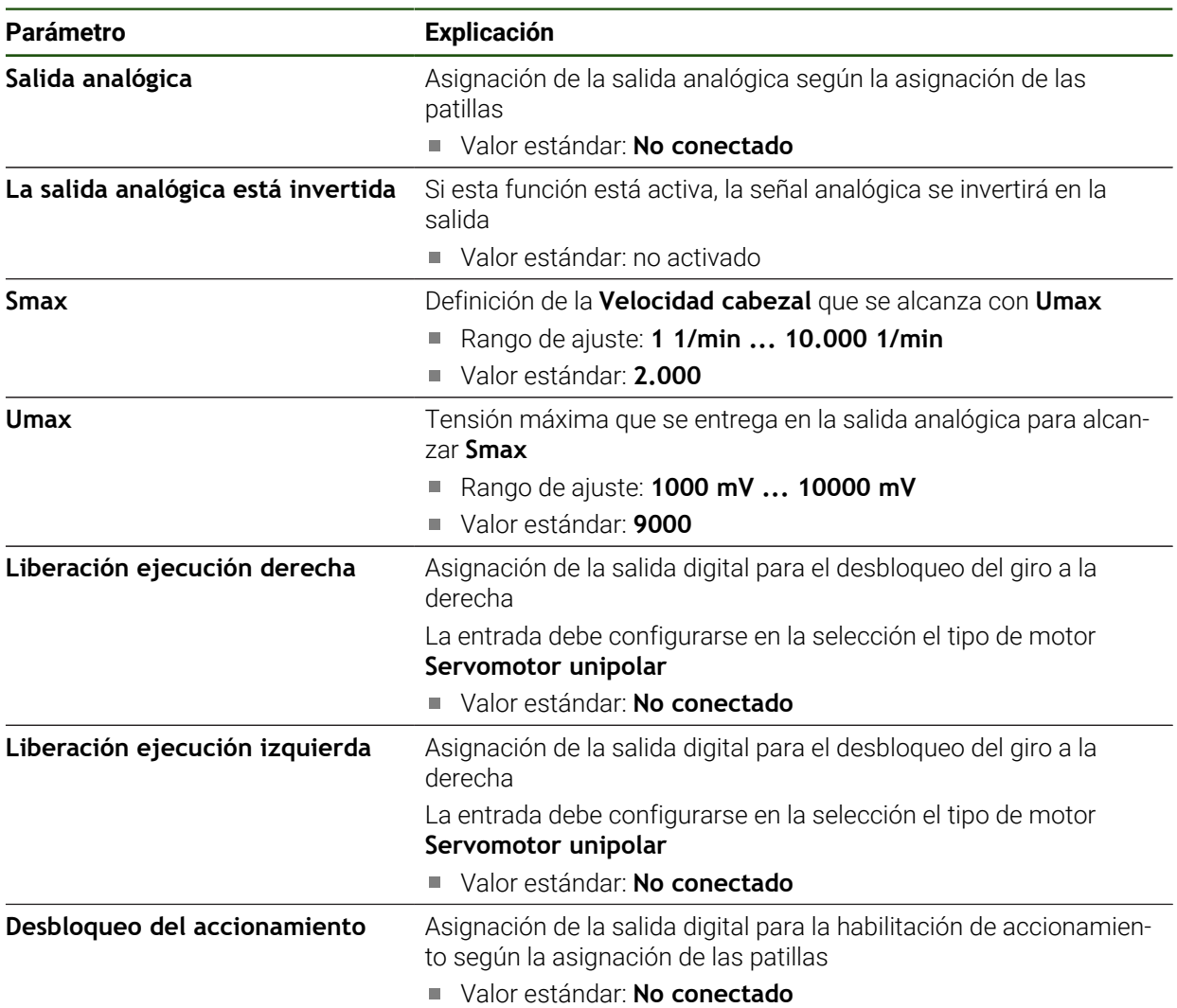

## **Tipo de motor: Motor paso a paso**

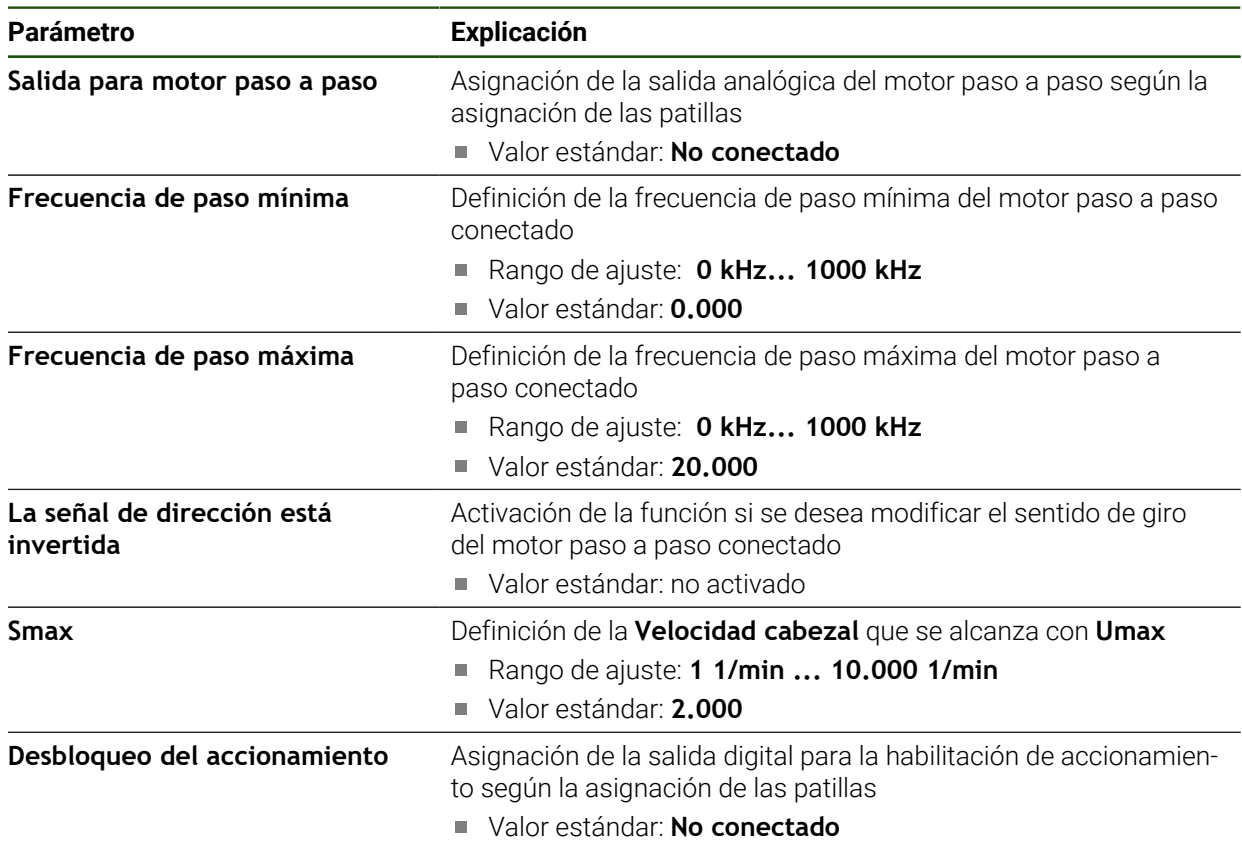

# **Entradas (S)**

## **Ajustes** ► **Ejes** ► **S** ► **Entradas**

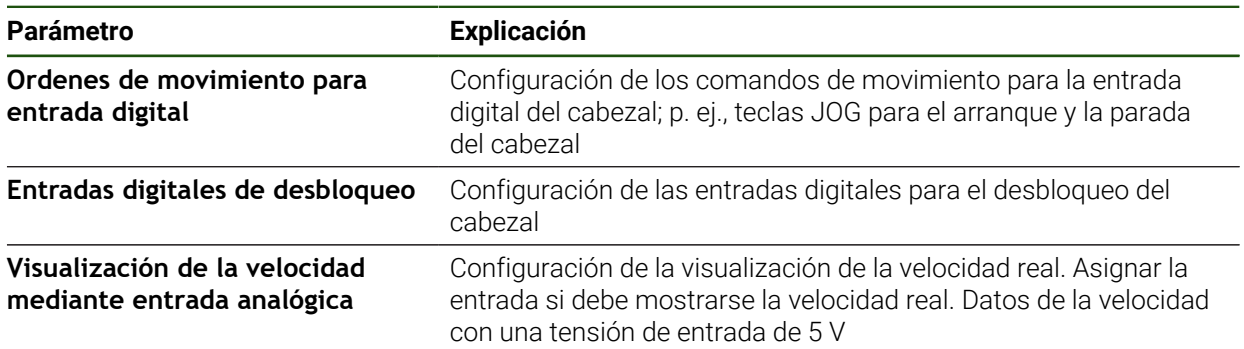

## **Comandos de movimiento de la entrada digital (S) Ajustes** ► **Ejes** ► **S** ► **Entradas** ►**Ordenes de movimiento para entrada digital**

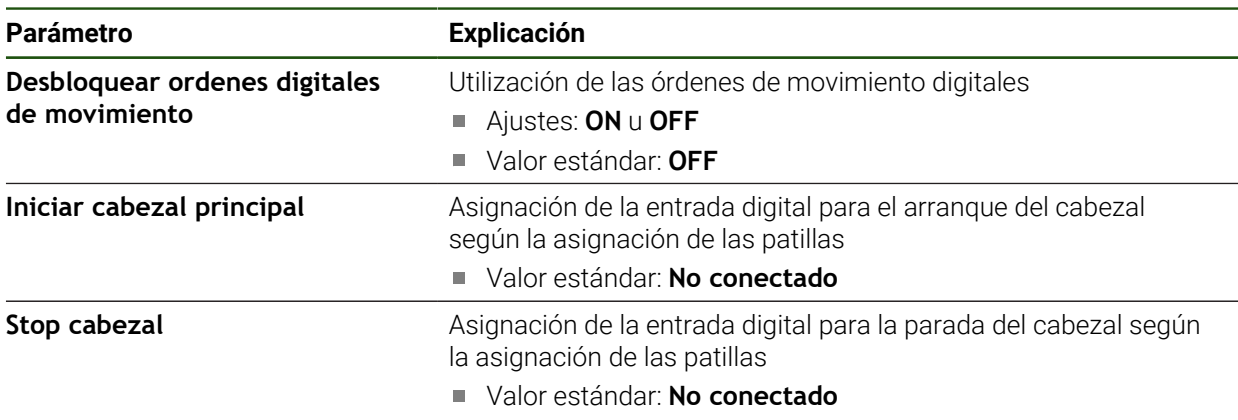

### **Entradas de desbloqueo digitales (S)**

**Ajustes** ► **Ejes** ► **S** ► **Entradas** ► **Entradas digitales de desbloqueo**

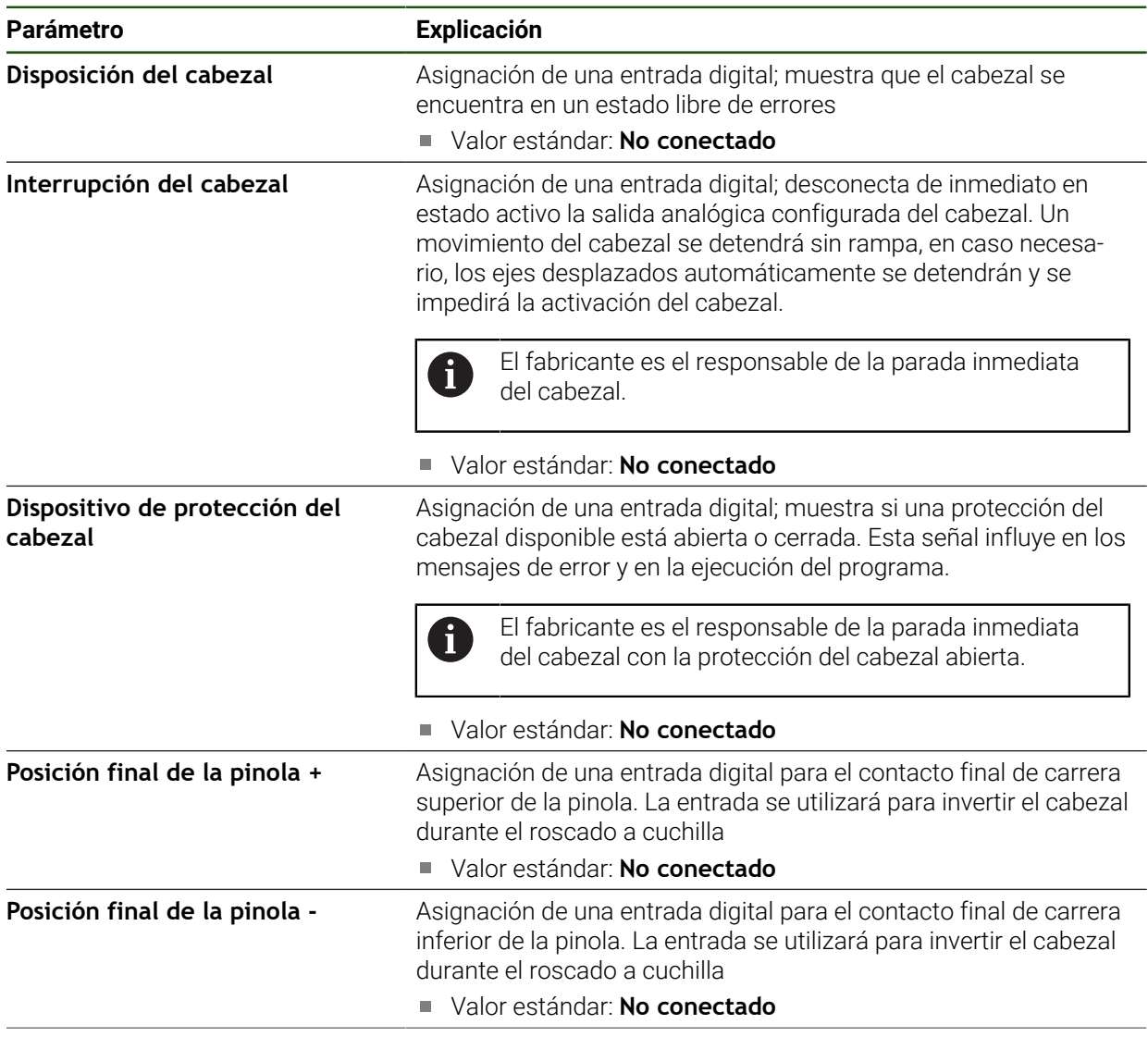

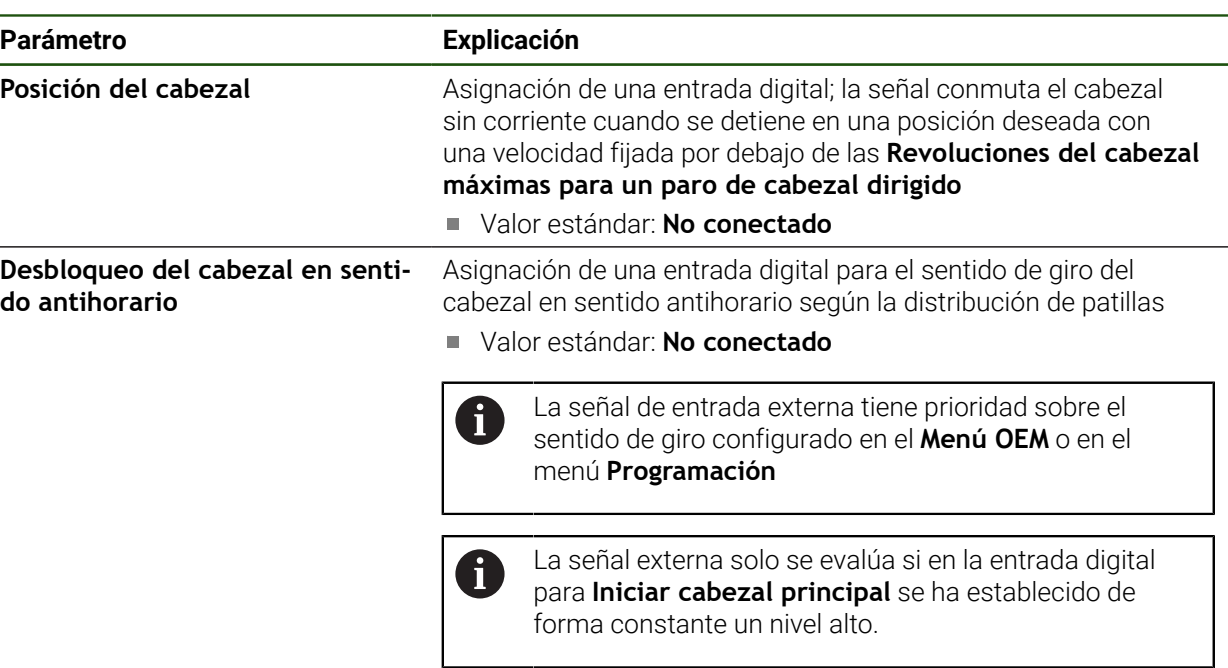

## **Visualización de la velocidad en entradas analógicas (S)**

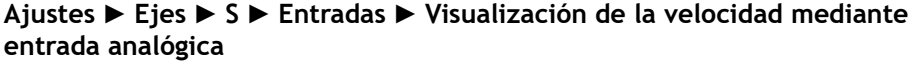

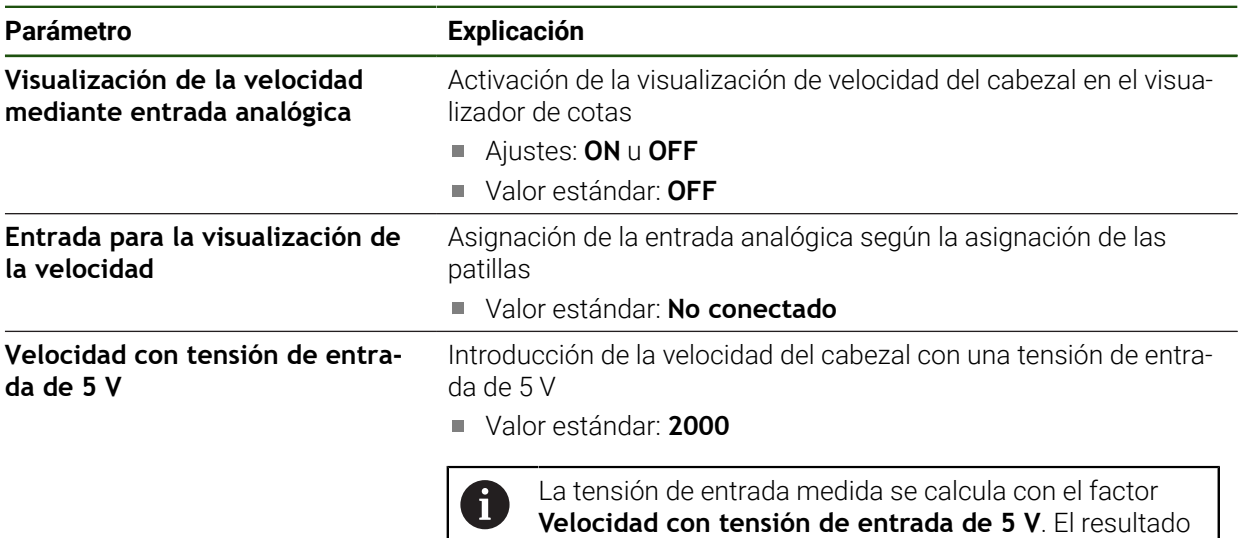

se mostrará en el visualizador de cotas como velocidad

## **Añadir Niveles de engranaje**

**Ajustes** ► **Ejes** ► **S** ► **Niveles de engranaje** ► **+**

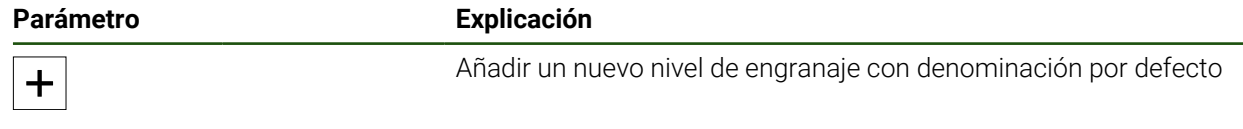

real.

## **Niveles de engranaje Ajustes** ► **Ejes** ► **S** ► **Niveles de engranaje**

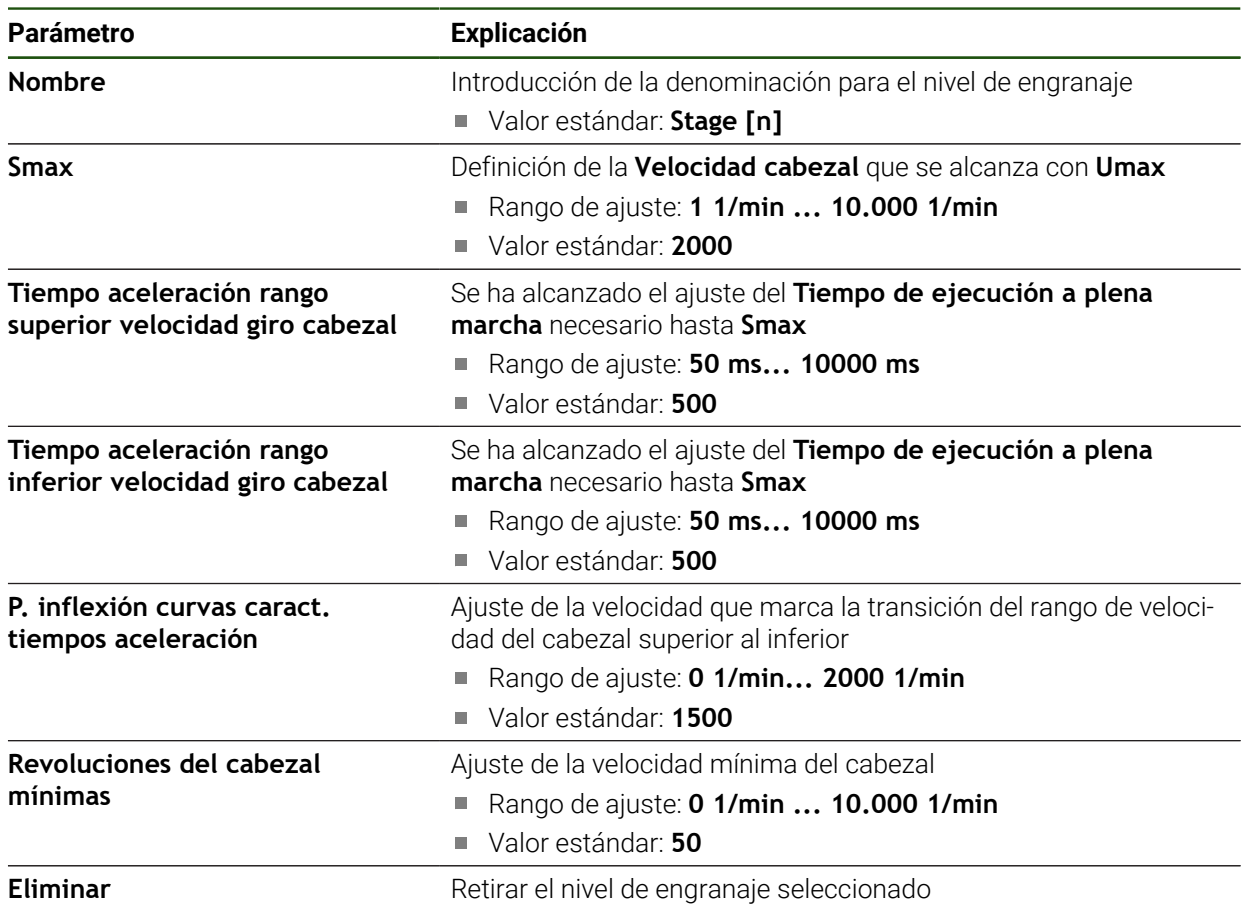

# **4.7.7 Funciones de conmutación**

**Ajustes** ► **Ejes** ► **Configuración general** ► **Funciones de conmutación**

Las funciones de conmutación no deben utilizarse como parte de una 0 función de seguridad.

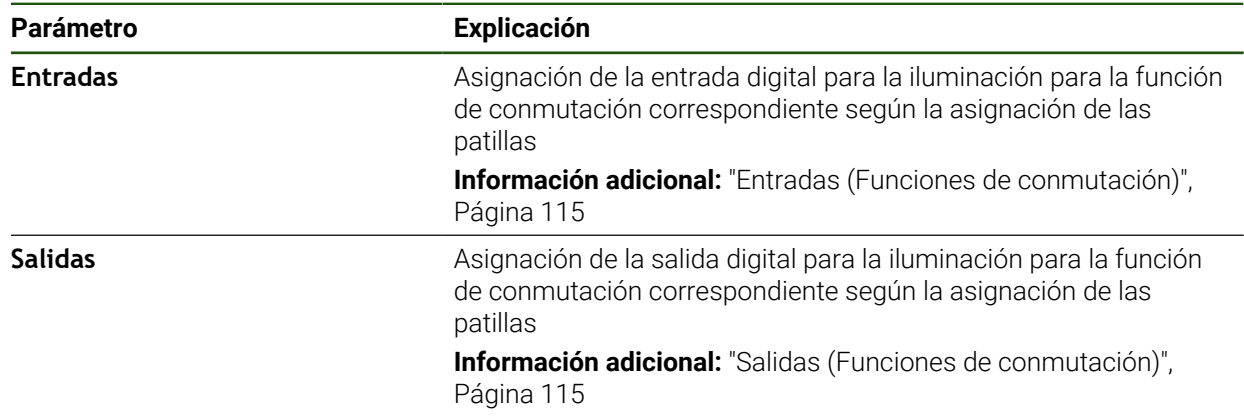

### <span id="page-114-0"></span>**Entradas (Funciones de conmutación)**

 $\mathbf i$ 

i

Las funciones de conmutación no deben utilizarse como parte de una función de seguridad.

#### **Ajustes** ► **Ejes** ► **Configuración general** ► **Funciones de conmutación** ► **Entradas**

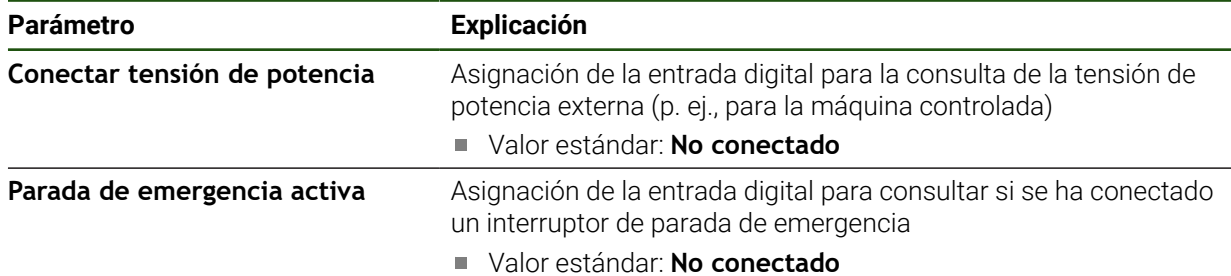

### <span id="page-114-1"></span>**Salidas (Funciones de conmutación)**

Las funciones de conmutación no deben utilizarse como parte de una función de seguridad.

### **Ajustes** ► **Ejes** ► **Configuración general** ► **Funciones de conmutación** ► **Salidas**

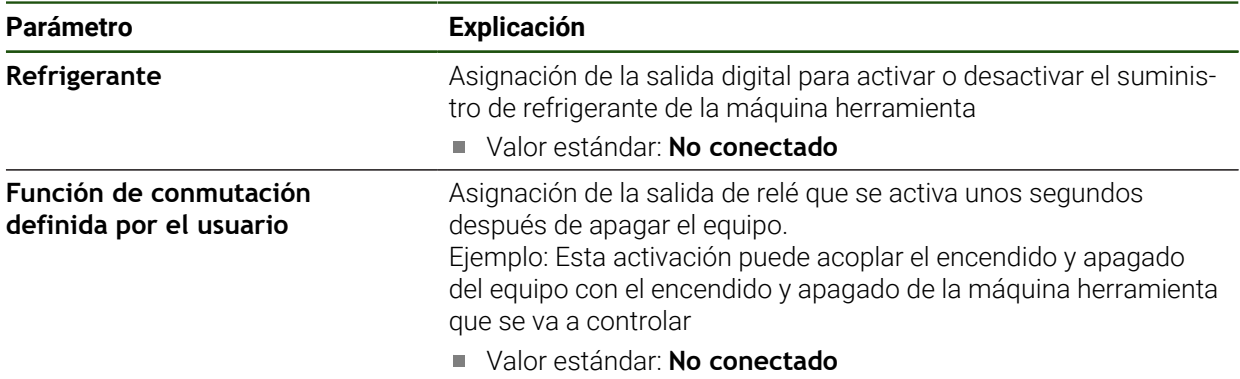

## **4.7.8 Acoplar ejes**

Si se acoplan ejes entre sí, el equipo compensa los valores de posición de ambos ejes según el tipo de compensación seleccionado. En el visualizador de cotas aparecerá solamente el eje principal con el valor de posición calculado.

**Ajustes** ► **Ejes** ► **<Nombre del eje>**

| <b>Parámetro</b>          | <b>Explicación</b>                                                                                                    |
|---------------------------|----------------------------------------------------------------------------------------------------|
| Tipo de eje               | Definición del tipo de eje<br>Ajustes:<br>Eje acoplado: Eje cuyo valor de posición se calcula mediante<br>un eje principal                                                                                                    |
|                           | Los ejes de acoplamiento no aparecen en el<br>visualizador de cotas. El eje de posición solo muestra<br>el eje principal con el valor de posición calculado de<br>ambos ejes.                                                                                                    |
|                           | En los ejes de acoplamiento, el equipo ajusta<br>automáticamente el nombre del eje. El nombre del eje<br>se compone del nombre del eje principal y del tipo de<br>compensación seleccionada, por ejemplo +X.                                                                               |
| Eje principal acoplado    | Selección del eje principal con el que se va a acoplar el eje<br>Valor estándar: Ninguno                                                                                                    |
| Cálculo con eje principal | Tipo de compensación del valor de posición de eje principal y eje<br>de acoplamiento<br>Ajustes:<br>+: Se sumarán los valores de posición (eje principal + eje de<br>acoplamiento)<br>-: Se restarán los valores de posición (eje principal - eje de<br>acoplamiento)<br>Valor estándar: + |

## **4.7.9 Marcas de referencia**

### **Ajustes** ► **Ejes** ► **Configuración general** ► **Marcas de referencia**

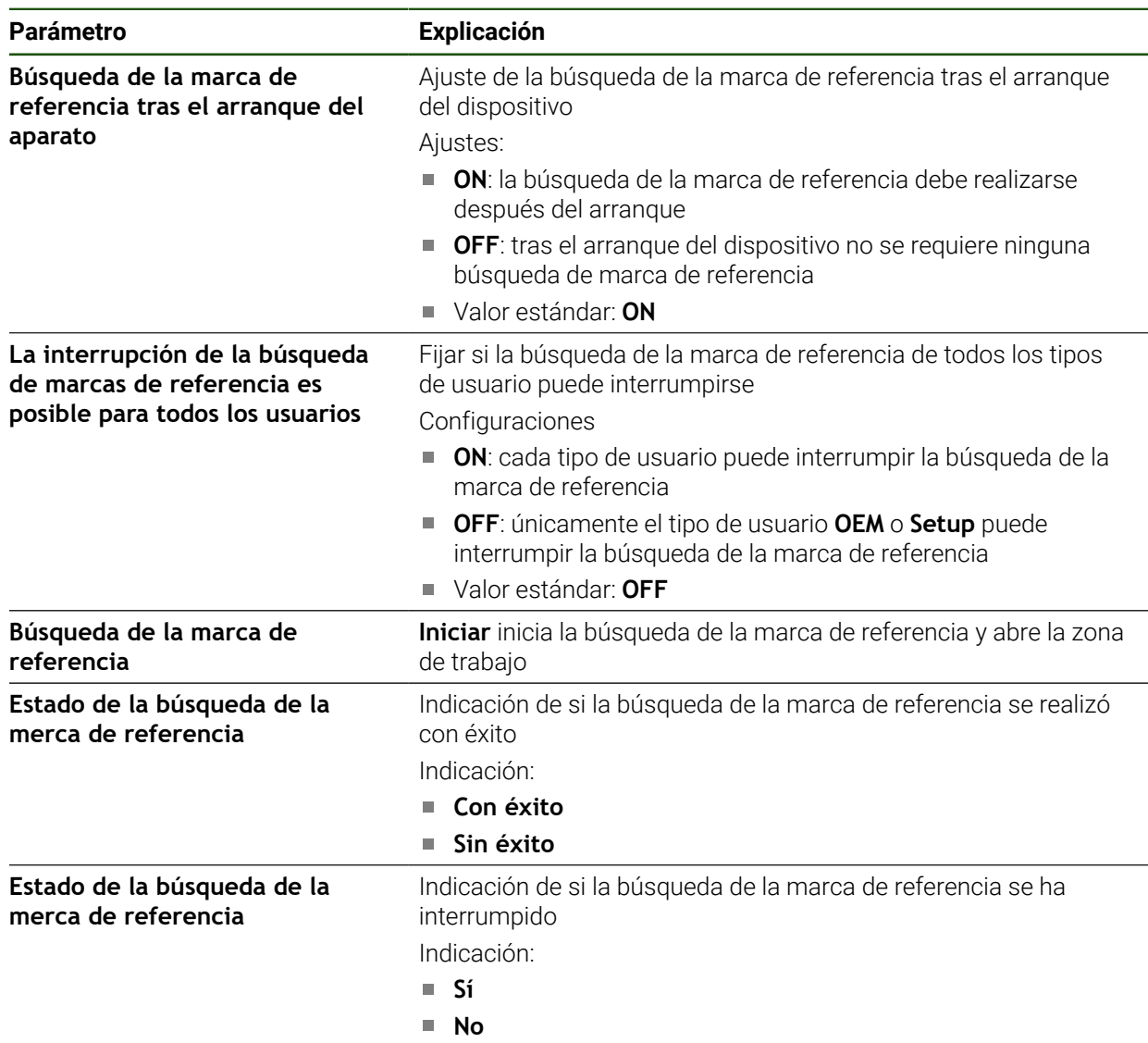

#### <span id="page-117-0"></span>**Activar la búsqueda de marcas de referencia**

Mediante las marcas de referencia el equipo, puede referenciar la mesa de la máquina a la máquina. Con la búsqueda de marcas de referencia activadas se mostrará un asistente tras iniciar el equipo que solicitará que mueva los ejes para la búsqueda de marcas de referencia.

**Condición:** los sistemas de medida montados disponen de marcas de referencia que se configuran en los parámetros del eje.

En sistemas de medida con interfaz EnDat se utiliza la búsqueda de marcas de referencia, dado que se referencian los ejes de forma automática.

Dependiendo de la configuración, la búsqueda de marcas de referencia también se podrá interrumpir tras el inicio del equipo.

**Información adicional:** ["Marcas de referencia \(Sistema de medida\)",](#page-98-0) [Página 99](#page-98-0)

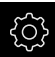

Ħ

 $\mathbf{i}$ 

- En el menú principal, pulsar **Ajustes**
- 
- Pulsar **Ejes**
- ▶ Consecutivamente se abren:
	- **Configuración general**
	- **Marcas de referencia**
- Activar **Búsqueda de la marca de referencia tras el arranque del aparato** con el interruptor deslizante **ON/OFF**
- Las marcas de referencia deben sobrepasarse tras cada inicio del equipo.
- Las funciones del equipo están disponibles solo tras la búsqueda de marcas de referencia.
- Tras finalizar con éxito la búsqueda de marcas de referencia, el símbolo de la referencia deja de parpadear. **Información adicional:** ["Elementos de manejo del visualizador](#page-39-0) [de cotas", Página 40](#page-39-0)

### **4.8 Configurar las funciones M**

La información siguiente es válida para equipos con número de Ħ identificación 1089178-xx únicamente en un alcance restringido.

Para los mecanizados, pueden utilizarse asimismo funciones M (funciones de máquina) dependiendo de la configuración de la máquina herramienta. Con las funciones M se puede influir en los siguientes factores:

- las funciones de la máquina herramienta, como el encendido y apagado del giro del cabezal y del refrigerante
- en el comportamiento de la herramienta en la trayectoria
- en la ejecución del programa

puede utilizar todas las funciones M como tipo de frase de datos durante la programación y la ejecución del programa.

**Información adicional:** ["Funciones de máquina", Página 251](#page-250-0)

Opcionalmente puede mostrar un gráfico para la llamada de las funciones M durante la ejecución del programa.

**Información adicional:** ["Configurar funciones M", Página 127](#page-126-0)

En el equipo se distingue entre las funciones M estándar y las funciones M específicas del fabricante.

### **4.8.1 Funciones M estándar**

El equipo soporta las siguientes funciones M (orientadas a DIN 66025/ISO 6983):

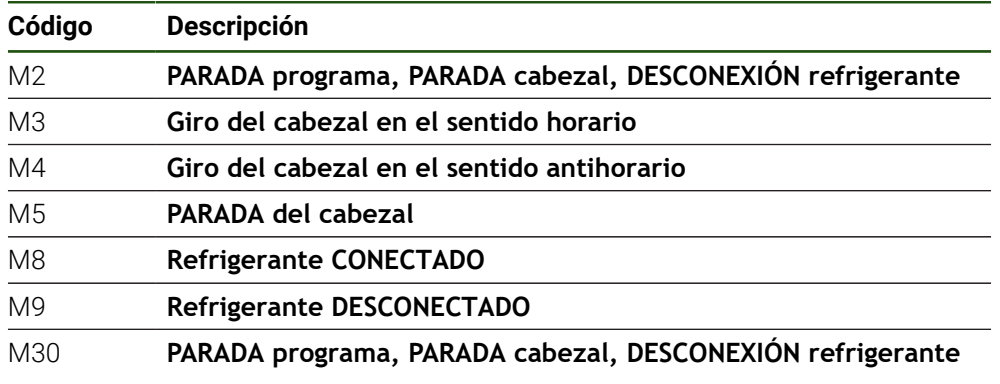

Aunque estas funciones M no dependen de la máquina, es cierto que algunas funciones M dependen de la configuración de la máquina herramienta (p. ej., funciones del cabezal).

### **4.8.2 Funciones M específicas del fabricante**

Las funciones M específicas del fabricante M100 a M120 solo están i disponibles si se ha configurado previamente la salida conectada.

El equipo también soporta funciones M específicas del fabricante con las siguientes características:

- Rango de numeración definible de M100 a M120
- Función sujeta al fabricante
- Uso en el botón de la barra OEM **Información adicional:** ["Menú OEM configurar", Página 121](#page-120-0)

## **4.9 Zona OEM**

En la **Zona OEM**, el operario encargado de la puesta en marcha dispone de la posibilidad de efectuar adaptaciones específicas al dispositivo:

- **Documentación**: documentación del fabricante, p. ej. añadir Instrucciones de mantenimiento
- **Pantalla inicial**: definir la pantalla inicial con el propio logotipo de la empresa
- **Menú OEM**: configurar la barra de menú OEM con funciones específicas
- **Ajustes**: Seleccionar aplicación, adaptar elementos de visualización y mensajes
- **Capturas de pantalla**: Configurar el equipo para capturas de pantalla con el programa ScreenshotClient

## **4.9.1 Añadir documentación**

Puede guardar la documentación del equipo en el propio equipo y verla directamente en él.

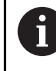

Solo puede añadir como documentación documentos con formato de ficheros \*.pdf. El equipo no muestra documentos de ningún otro formato de ficheros.

### **Ajustes** ► **Servicio técnico** ► **Zona OEM** ► **Documentación**

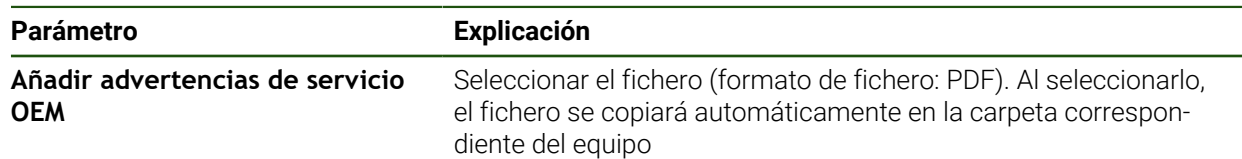

## <span id="page-119-0"></span>**4.9.2 Añadir pantalla de inicio**

Al encender el equipo puede mostrar una pantalla de inicio específica del fabricante, por ejemplo, un nombre de empresa o un logo de empresa. Para ello debe guardar en el equipo un fichero de imagen con las siguientes características:

- Tipo de fichero: PNG o JPG
- Resolución: 96 ppi
- Formato de la imagen: 16:10 (los formatos discrepantes se escalarán de forma proporcional)
- Tamaño de la imagen: máx. 1280 x 800 px

### **Ajustes** ► **Servicio técnico** ► **Zona OEM** ► **Pantalla inicial**

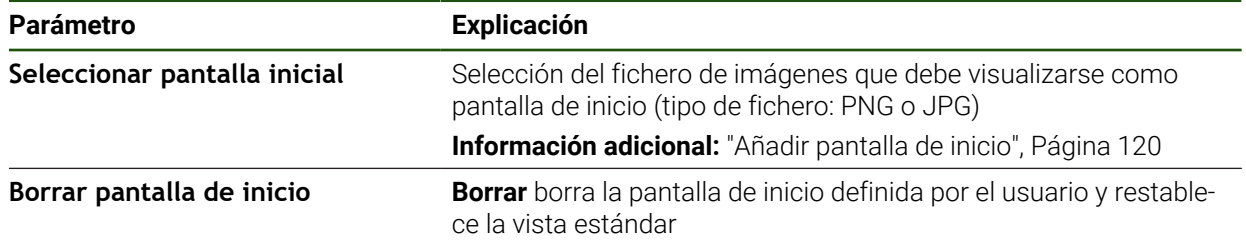

Si se protegen los ficheros de usuario, también se protege la pantalla de inicio específica del constructor de la máquina y puede recuperarse. **Información adicional:** ["Proteger los ficheros del usuario", Página 132](#page-131-0)

f

### <span id="page-120-0"></span>**4.9.3 Menú OEM configurar**

Puede configurar la apariencia y los elementos del menú de la barra OEM.

Si se configuran más elementos de menú que los que pueden visualizarse 0 en el **Menú OEM**, podrá desplazarse verticalmente por la **Menú OEM**.

#### **Ajustes** ► **Servicio técnico** ► **Zona OEM** ► **Menú OEM**

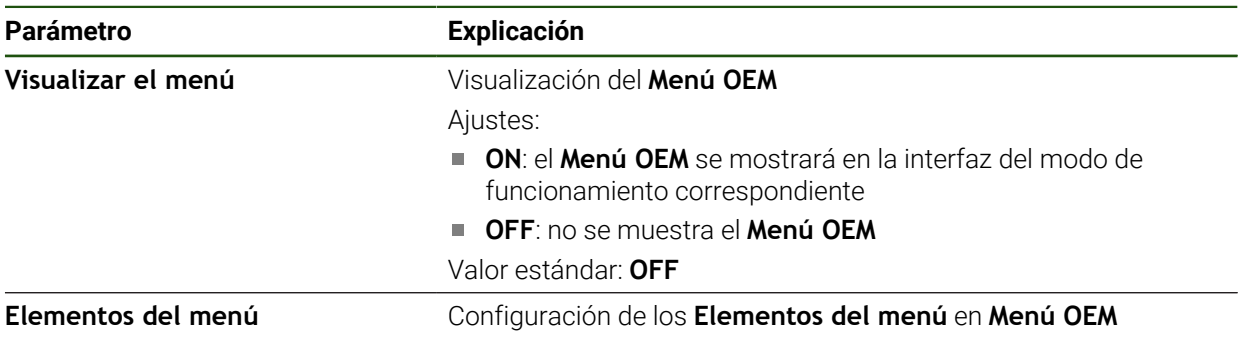

#### **Añadir entradas de barra**

**Ajustes** ► **Servicio técnico** ► **Zona OEM** ► **Menú OEM** ► **Elementos del menú** ► **+**

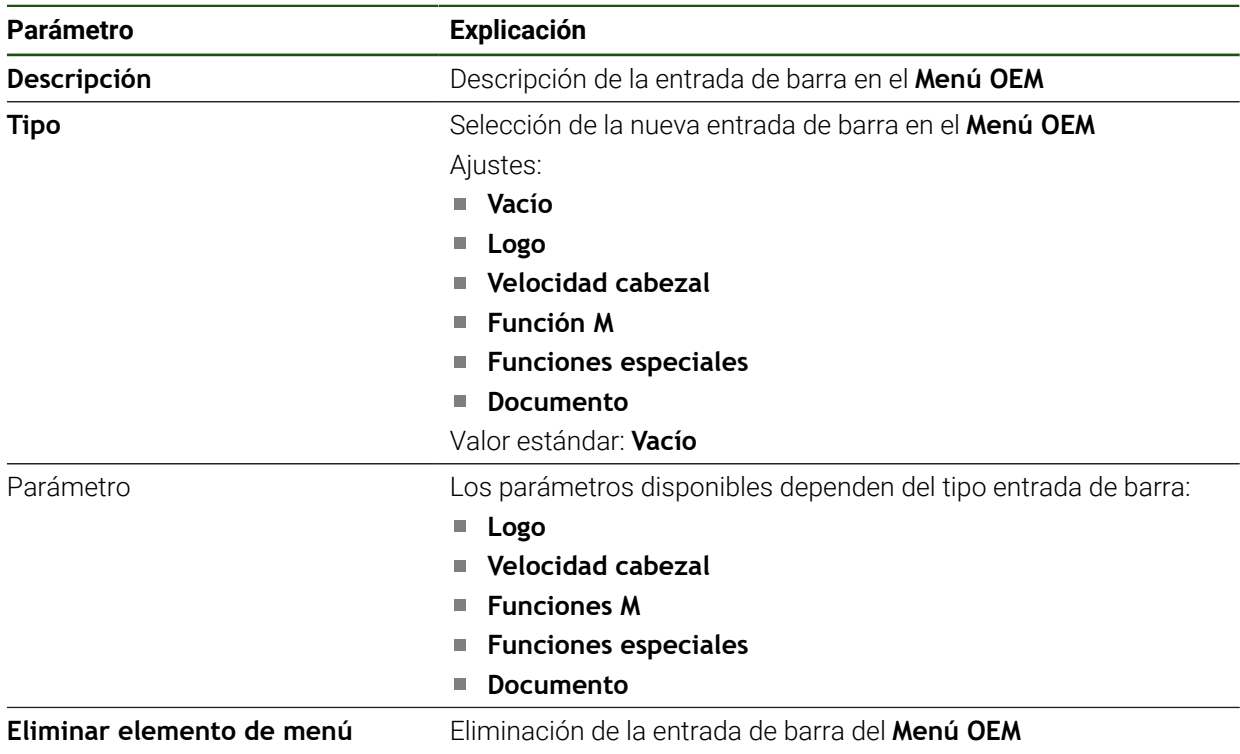

### **Configurar el logotipo del fabricante**

En la barra OEM puede visualizar un logotipo de empresa específico del fabricante. Opcionalmente puede abrir un fichero PDF pulsando sobre el logotipo del fabricante con documentación del fabricante.

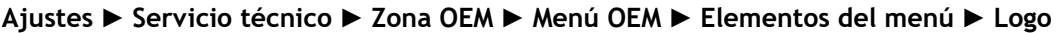

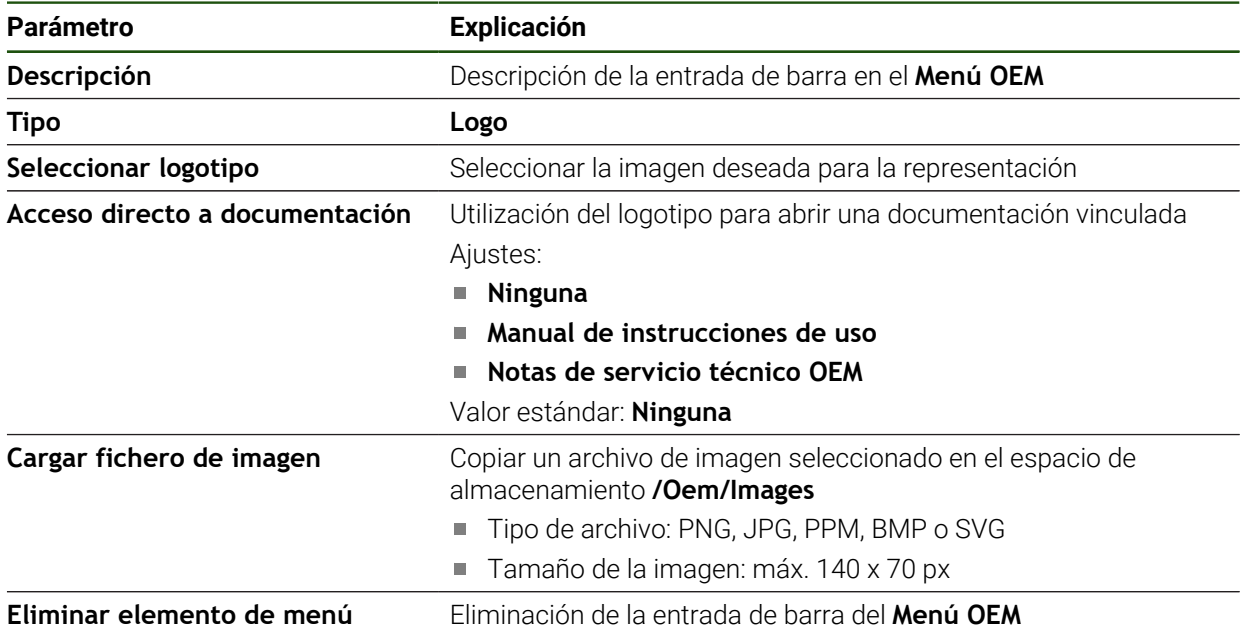

### **Configurar valores nominales para la velocidad del cabezal**

En la barra OEM puede definir elementos del menú que controlan la velocidad del cabezal dependiendo de la configuración de la máquina herramienta.

Puede sobrescribir las velocidades de cabezal configuradas manteniendo A pulsado un campo **Velocidad cabezal** con el valor de la velocidad actual ajustada del eje del cabezal.

**Información adicional:** ["Llamar las funciones de Menú OEM", Página 48](#page-47-0)

#### **Ajustes** ► **Servicio técnico** ► **Zona OEM** ► **Menú OEM** ► **Elementos del menú** ► **Velocidad cabezal**

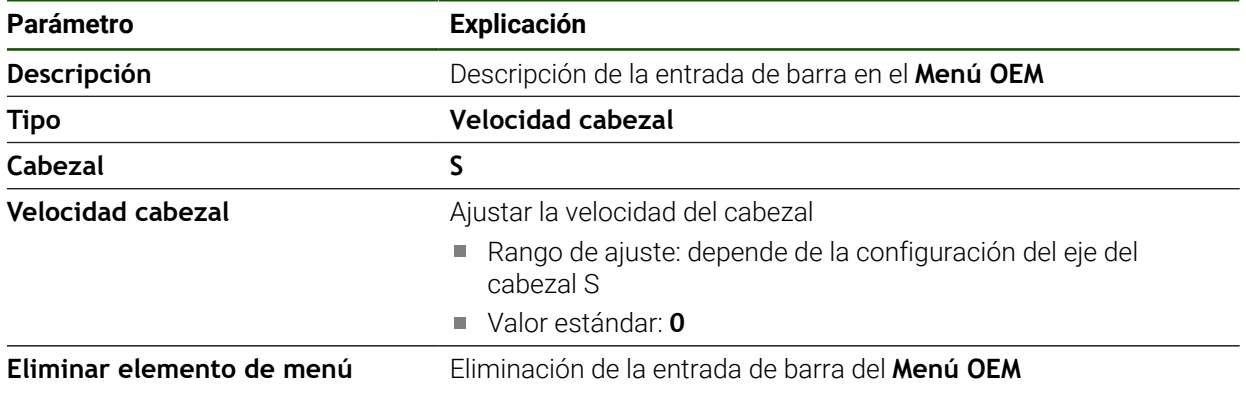

### **Configurar funciones M**

6

0

La información siguiente es válida para equipos con número de identificación 1089178-xx únicamente en un alcance restringido.

En la barra OEM puede definir elementos del menú que controlan la el uso de las funciones M dependiendo de la configuración de la máquina herramienta.

Las funciones M específicas del fabricante M100 a M120 solo están disponibles si se ha configurado previamente la salida conectada.

#### **Ajustes** ► **Servicio técnico** ► **Zona OEM** ► **Menú OEM** ► **Elementos del menú** ► **Función M**

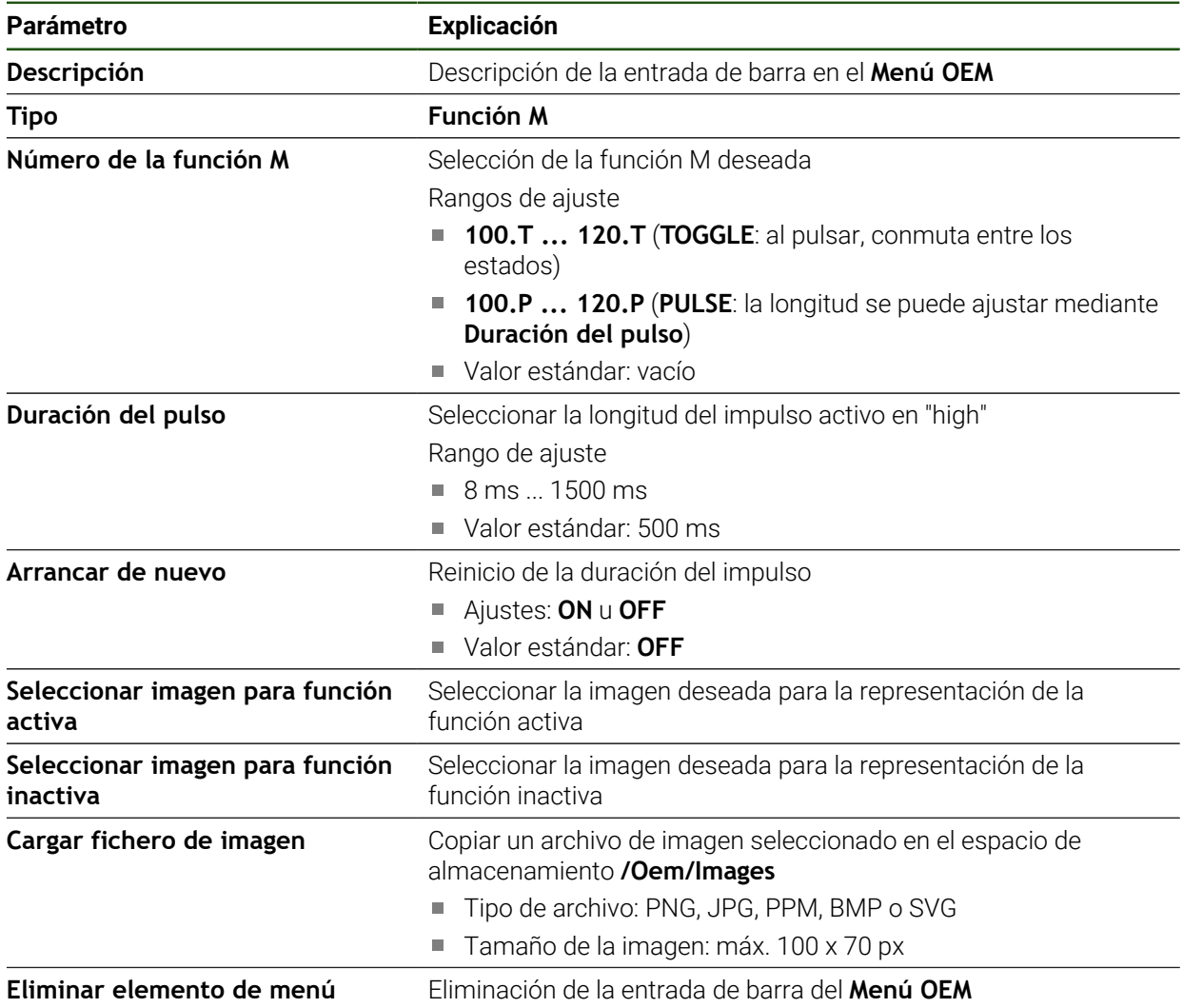

### **Configurar el funciones especiales**

La información siguiente es válida únicamente para equipos con número de identificación 1089179-xx.

En la barra OEM puede definir elementos del menú que controlan funciones especiales de la máquina herramienta conectada.

1

A

Las funciones disponibles dependen de la configuración del equipo y de la máquina herramienta conectada.

#### **Ajustes** ► **Servicio técnico** ► **Zona OEM** ► **Menú OEM** ► **Elementos del menú** ► **Funciones especiales**

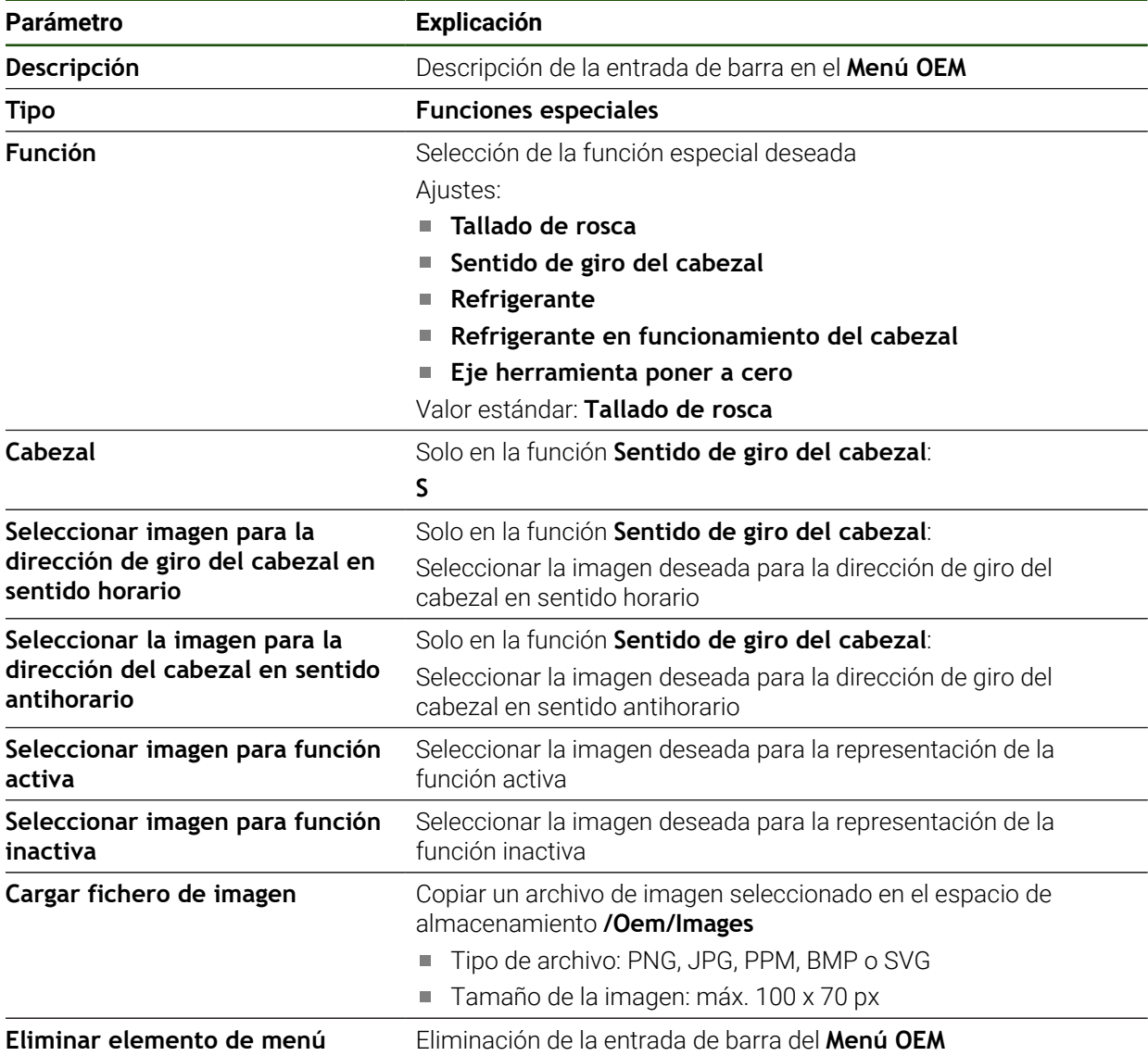

### **Configurar documentos**

En la barra OEM puede definir elementos de menú que muestran documentos adicionales. Para ello, debe almacenar en el equipo un fichero correspondiente en formato PDF.

#### **Ajustes** ► **Servicio técnico** ► **Zona OEM** ► **Menú OEM** ► **Elementos del menú** ► **Documento**

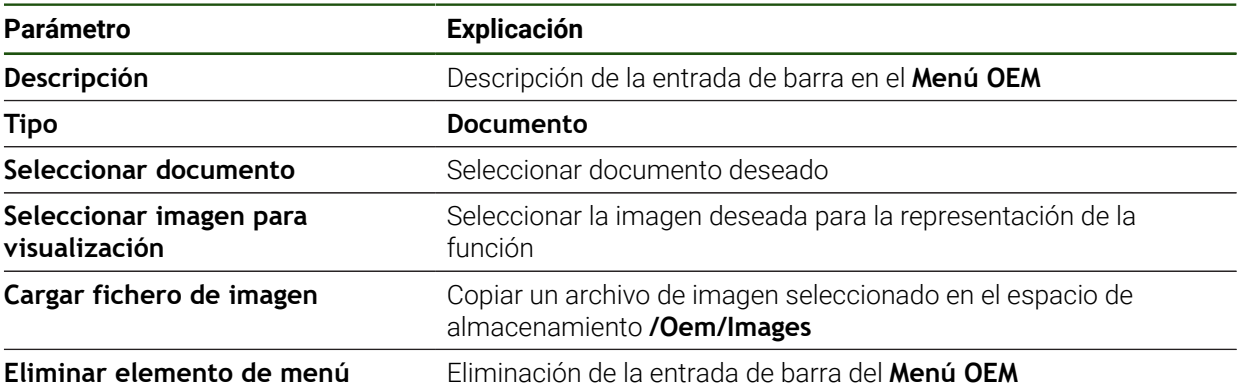

### **4.9.4 Adaptar visualización**

Puede adaptar la visualización de override en los menús **Funcionamiento manual** y **Funcionamiento MDI**. Además, puede definir el diseño del teclado para el teclado en pantalla.

#### **Definir teclado**

#### **Ajustes** ► **Servicio técnico** ► **Zona OEM** ► **Ajustes**

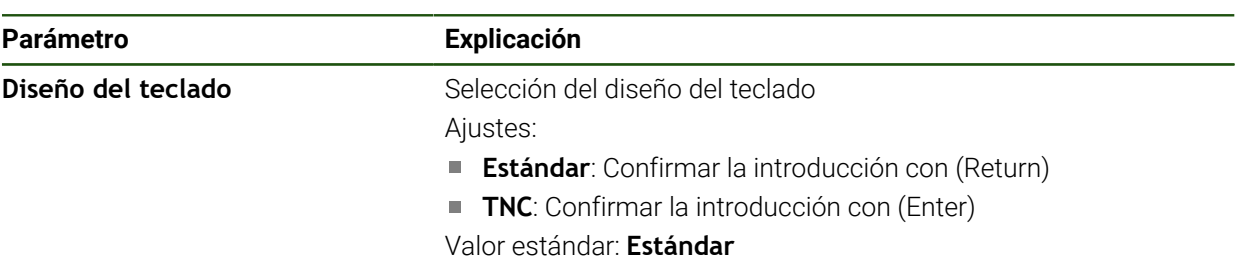

### **4.9.5 Ajustar ejecución del programa**

El usuario OEM puede configurar el modo de ejecución del programa. Por ejemplo, se pueden configurar las funciones M.

### **Ejecución del programa**

### **Ajustes** ► **Servicio técnico** ► **Zona OEM** ► **Ajustes** ► **Ejecución del programa**

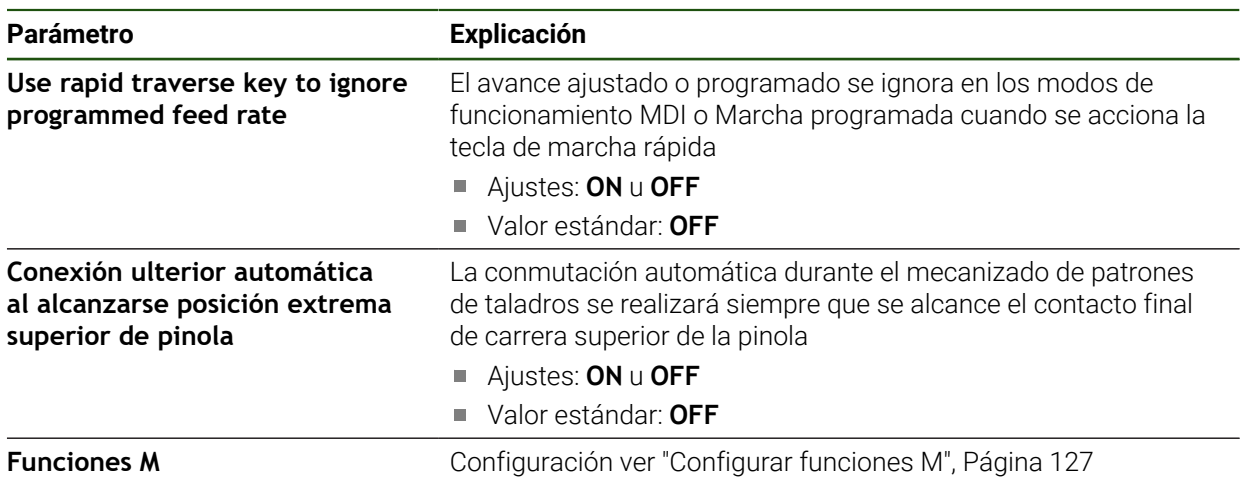

### <span id="page-126-0"></span>**Configurar funciones M**

**Ajustes** ► **Servicio técnico** ► **Zona OEM** ► **Ajustes** ► **Ejecución del programa** ► **Funciones M**

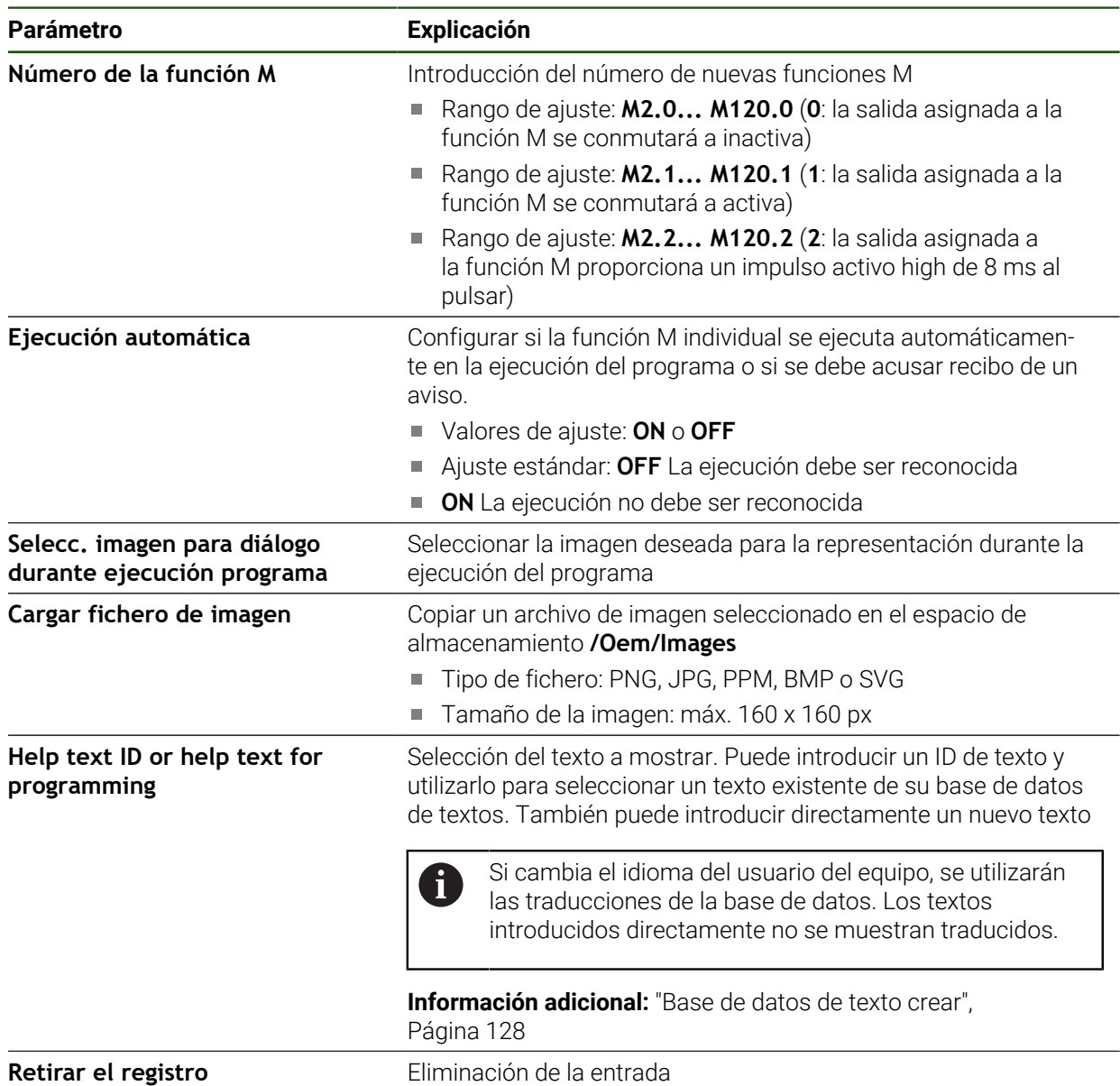

### **4.9.6 Adaptar mensajes de error**

Como fabricante, puede definir mensajes de error específicos que sobrescriban los mensajes de error estándares o bien se activen como mensajes adicionales mediante señales de entrada definidas. Para ello, se puede crear una base de datos de texto que contenga los mensajes de error específicos.

### <span id="page-127-0"></span>**Base de datos de texto crear**

El equipo ofrece la posibilidad de importar su propia base de datos de información de texto. Mediante el parámetro **Mensajes**, puede hacer que se muestren varios mensajes.

Para crear una base de datos de texto para los mensajes de error específicos del fabricante, debe crear un fichero "\*.xml" en un ordenador e introducir los diferentes textos de error como entradas.

El fichero XML debe tener la codificación de archivo UTF-8. La siguiente figura muestra la estructura que debe tener el fichero XML:

| 1             | xml version="1.0" encoding="UTF-8"?                                 |
|---------------|---------------------------------------------------------------------|
| 2             | F <source version="1"/>                                             |
| 3             | <entry id="ID OEM EMERGENCY STOP"></entry>                          |
| 4             | <text lang="de">Der Not-Aus ist aktiv.</text>                       |
| 5             | <text lang="cs">Nouzové zastavení je aktivní.</text>                |
| 6             | <text lang="en">The emergency stop is active.</text>                |
| 7             | <text lang="fr">L'arrêt d'urgence est actif.</text>                 |
| 8             | <text lang="it">L'arresto d'emergenza è attivo.</text>              |
| $\mathcal{G}$ | <text lang="es">La parada de emergencia está activa.</text>         |
| 10            | <text lang="ja">緊急停止がアクティブです。</text>                                |
| 11            | <text lang="pl">Wyłaczenie awaryjne jest aktywne.</text>            |
| 12            | <text lang="pt">O desligamento de emergência está ativo.</text>     |
| 13            | <text lang="ru">Активен аварийный останов.</text>                   |
| 14            | <text lang="zh">急停激活。</text>                                        |
| 15            | <text lang="zh-tw">緊急停止啟動。</text>                                   |
| 16            | <text_lang="ko">비상 정지가 작동 중입니다.</text_lang="ko">                    |
| 17            | <text lang="tr">Acil kapatma etkin.</text>                          |
| 18            | <text lang="nl">De noodstop is actief.</text>                       |
| 19            |                                                                     |
| 20            | <entry id="ID OEM CONTROL VOLTAGE"></entry>                         |
| 21            | <text lang="de">Es liegt keine Steuerspannung an.</text>            |
| 22            | <text lang="cs">Není použito žádné řídicí napětí.</text>            |
| 23            | <text lang="en">No machine control voltage is being applied.</text> |
| 24            | <text lang="fr">Aucune tension de commande n'est appliquée.</text>  |
| 25            | <text lang="it">Non è applicata alcuna tensione di comando.</text>  |
| 26            | <text lang="es">No está aplicada la tensión de control.</text>      |
| 27            | <text_lang="ja">御電圧は適用されていません。</text_lang="ja">                     |
| 28            | <text lang="pl">Brak zasilania sterowania.</text>                   |
| 29            | <text lang="pt">Não existe tensão de comando.</text>                |
| 30            | <text lang="ru">Управляющее напряжение отсутствует.</text>          |
| 31            | <text lang="zh">无控制电压。</text>                                       |
| 32            | <text lang="zh-tw">並無供應控制電壓。</text>                                 |
| 33            | <text_lang="ko">공급된 제어 전압이 없습니다.</text_lang="ko">                   |
| 34            | <text lang="tr">Kumanda gerilimi mevcut değil.</text>               |
| 35            | <text lang="nl">Er is geen sprake van stuurspanning.</text>         |
| 36            | $\langle$ /entry>                                                   |
| 37            |                                                                     |

Figura 27: Ejemplo –Fichero XML para base de datos de texto

A continuación, importe este archivo XML mediante la memoria USB (formato FAT32) en el equipo y cópielo, p. ej. en la ubicación **Internal/Oem**.

#### **Ajustes** ► **Servicio técnico** ► **Zona OEM** ► **Ajustes** ► **Base de datos de texto**

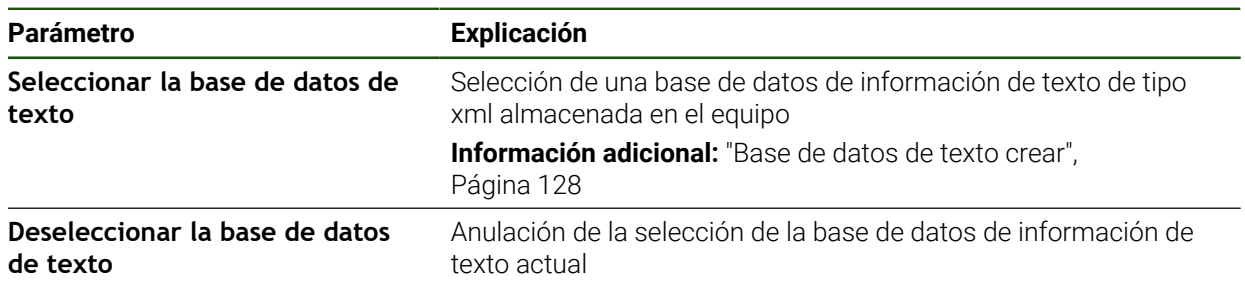

#### **Configurar mensajes de error**

Los mensajes de error específicos del fabricante pueden asociarse a las entradas como mensajes adicionales. Así, los mensajes de error se muestran cuando se activa la entrada. Para ello, debe asignar los mensajes de error a las señales de entrada deseadas.

#### **Ajustes** ► **Servicio técnico** ► **Zona OEM** ► **Ajustes** ► **Mensajes**

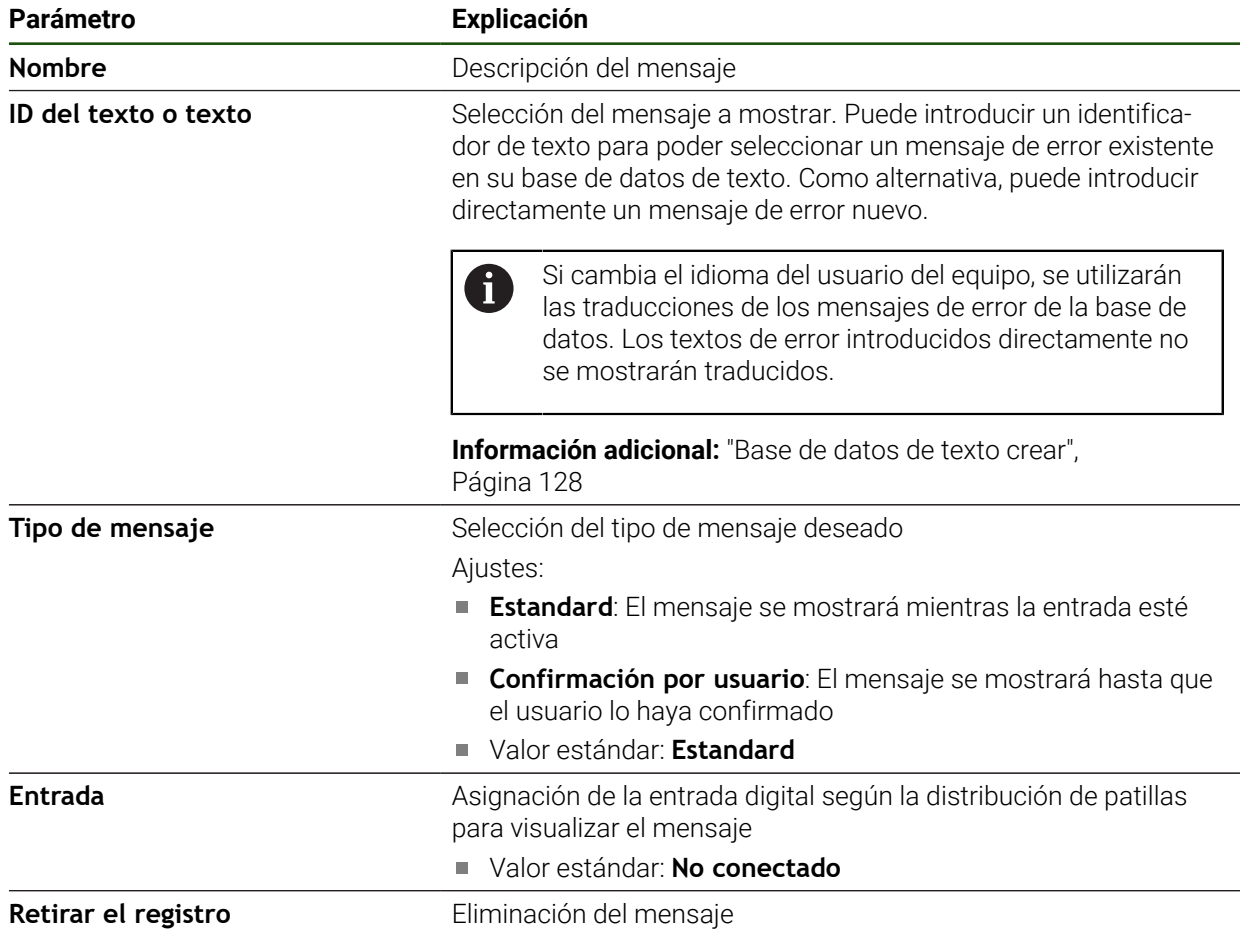

### **4.9.7 Guardar y restablecer los ajustes de fábrica**

Todos los ajustes de fábrica pueden guardarse como fichero para que estén disponibles después de un reinicio a los ajustes básicos o para instalarse en varios equipos.

Los ajustes de fábrica pueden guardarse como fichero ZIP en una memoria USB o en una unidad de red conectada.

#### **Ajustes** ► **Servicio técnico** ► **Zona OEM** ► **Guardar la configuración y restaurar**

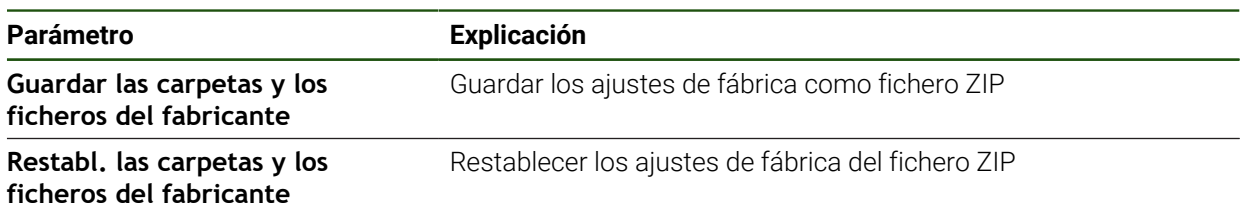

1

## **4.9.8 Configurar el equipo para capturas de pantalla**

#### **ScreenshotClient**

Con el Software de PC ScreenshotClient se puede crear desde un ordenador capturas de pantalla de la pantalla activa del equipo.

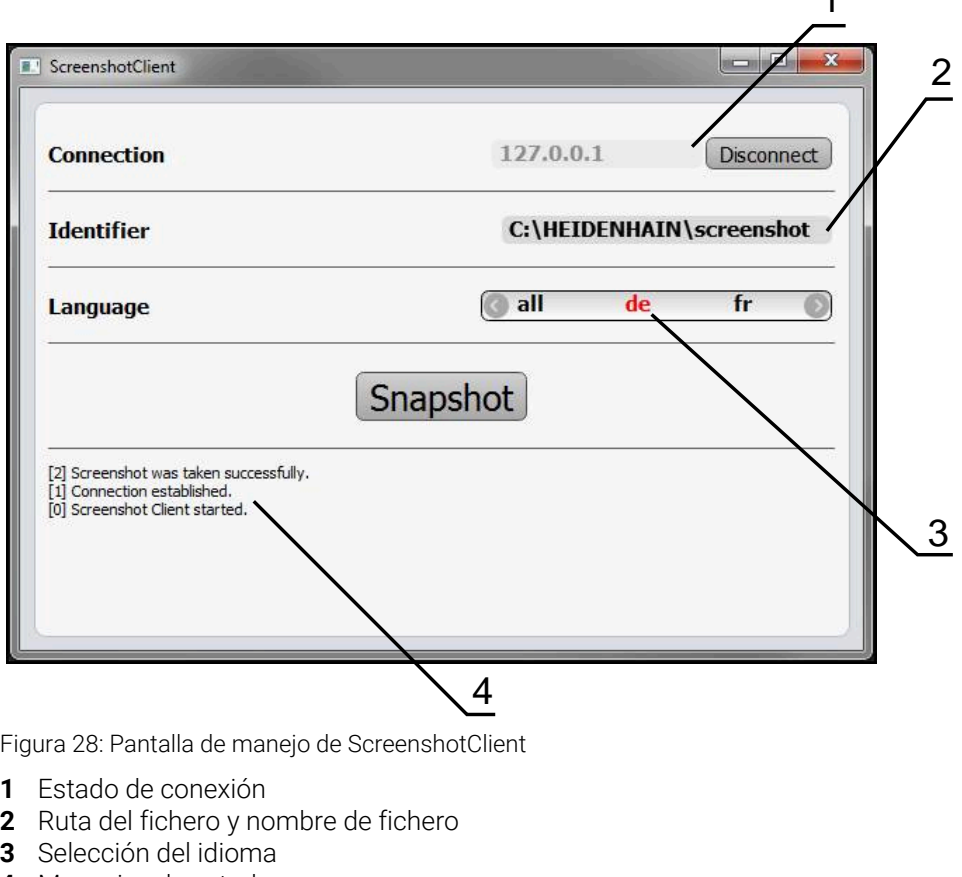

**4** Mensajes de estado

i

ScreenshotClient se incluye en la instalación estándar de **ND 7000 Demo**.

Una descripción detallada se encuentra en el **Manual de instrucciones ND**  $\mathbf{m}$ **7000 Demo**.

- **[https://www.heidenhain.de/de\\_DE/software/](https://www.heidenhain.de/de_DE/software/)**
- Seleccionar la categoría
- Seleccionar la familia de productos
- ▶ Seleccionar idioma

**Información adicional:** ["Software de prueba del producto", Página 9](#page-8-0)

### **Activar el acceso remoto para fotos de la pantalla**

Para poder conectar ScreenshotClient desde el ordenador al equipo debe activar **Acceso a distancia para capturas de pantalla** en el equipo.

## **Ajustes** ► **Servicio técnico** ► **Zona OEM**

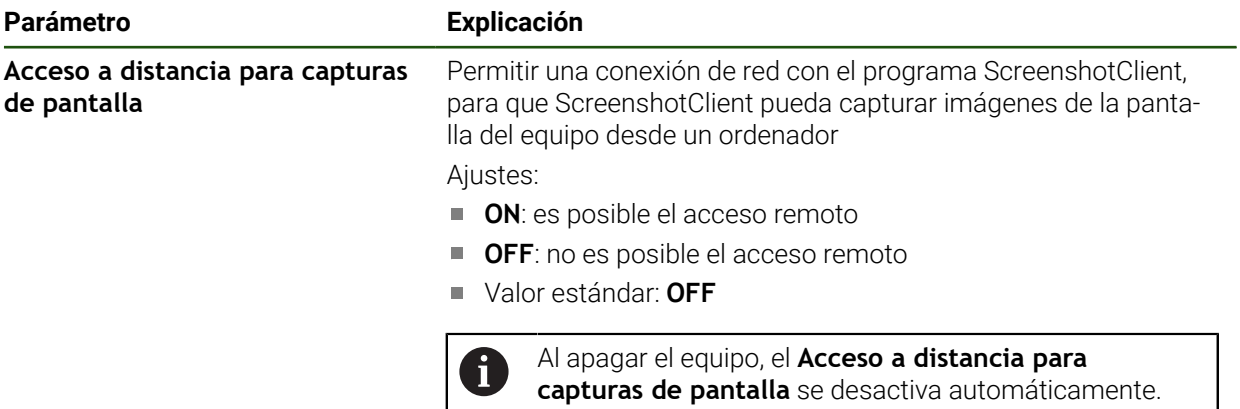

### **4.10 Proteger datos**

## <span id="page-130-0"></span>**4.10.1 Guardar datos de configuración**

Los ajustes del equipo pueden guardarse como ficheros para que estén disponibles después de un reinicio a los ajustes básicos o para instalarse en varios equipos.

#### **Ajustes** ► **Servicio técnico** ► **Guardar la configuración y restaurar**

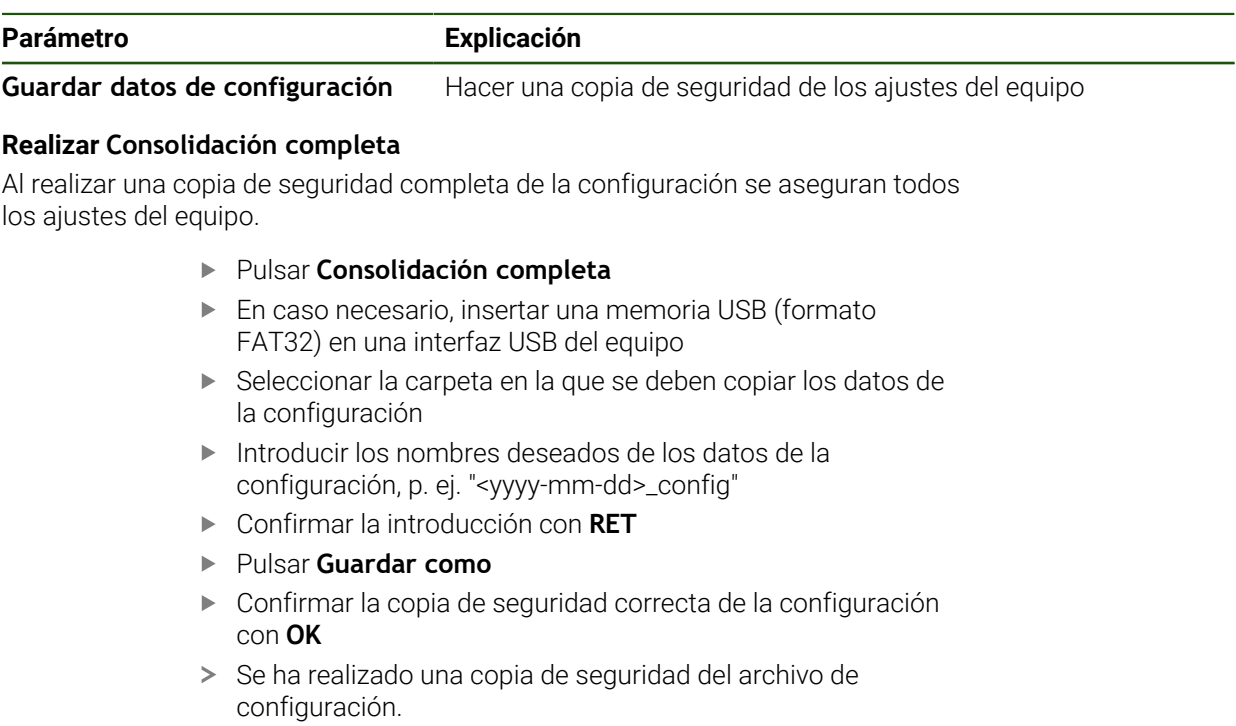

#### **Retirar de forma segura la memoria USB**

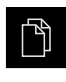

ň

- En el menú principal, hacer clic en **Gestión de ficheros**
- Navegar hasta la lista de ubicaciones de almacenamiento
- Hacer clic en **Quitar de forma segura**
- Aparece el mensaje **Ahora se puede retirar el dispositivo de almacenamiento de datos.**.
- Retirar la memoria USB

### <span id="page-131-0"></span>**4.10.2 Proteger los ficheros del usuario**

Los ficheros del usuario del equipo pueden guardarse como ficheros para que esté disponible después de un reinicio al ajuste básico. Además de los ajustes, también se puede guardar toda la configuración de un equipo.

Como ficheros de usuario, se guardan y se pueden restablecer todos los ficheros de todos los grupos de usuarios almacenados en las carpetas correspondientes.

Los ficheros de la carpeta **System** no se restaurarán.

#### **Ajustes** ► **Servicio técnico** ► **Guardar la configuración y restaurar**

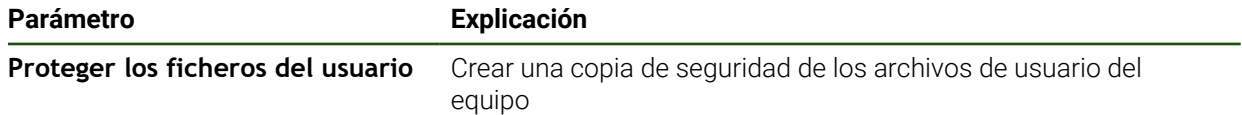

#### **Realizar copia de seguridad**

Los archivos de usuario se pueden guardar como archivo ZIP en una memoria USB o en una unidad de red conectada.

- Consecutivamente se abren:
	- **Guardar la configuración y restaurar**
	- **Proteger los ficheros del usuario**
- Pulsar **Guardar como ZIP**
- En caso necesario, insertar una memoria USB (formato FAT32) en una interfaz USB del equipo
- Seleccionar la carpeta en la que debe copiarse el fichero ZIP
- ▶ Introducir un nombre para el fichero ZIP, p. ej. "<aaaa-mm-dd>\_config"
- Confirmar la introducción con **RET**
- Pulsar **Guardar como**
- Confirmar la copia de seguridad correcta de los archivos de usuario con **OK**
- Se ha creado una copia de seguridad de los archivos de usuario.

#### **Retirar de forma segura la memoria USB**

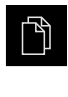

 $\blacktriangle$ 

- En el menú principal, hacer clic en **Gestión de ficheros**
- Navegar hasta la lista de ubicaciones de almacenamiento
- Hacer clic en **Quitar de forma segura**
- Aparece el mensaje **Ahora se puede retirar el dispositivo de almacenamiento de datos.**.
- Retirar la memoria USB

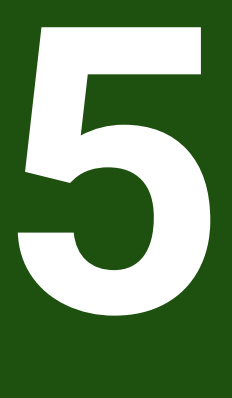

**Ajuste**

### **5.1 Resumen**

Este capítulo contiene toda la información para alinear el equipo.

En la instalación, el instalador (**Setup**) configura el equipo para su uso en la máquina herramienta en la aplicación correspondiente. A esto se suman, p. ej., la instalación de usuarios y la elaboración de la tabla de puntos de referencia y la tabla de herramientas.

Antes de proceder a la ejecución de las actividades que se describen a continuación, es imprescindible haber leído y comprendido el capítulo ["Funcionamiento general"](#page-18-0).

**Información adicional:** ["Funcionamiento general", Página 19](#page-18-0)

i

 $\mathbf{f}$ 

Los pasos siguientes únicamente podrán ser ejecutados por personal especializado.

**Información adicional:** ["Cualificación del personal", Página 16](#page-15-0)

## <span id="page-134-0"></span>**5.2 Para la alineación, iniciar sesión**

## **5.2.1 Dar de alta al usuario**

Para instalar el equipo, el usuario **Setup** debe iniciar sesión.

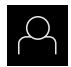

- En el menú principal, pulsar en **Alta de usuario**
- Dado el caso, dar de baja al usuario registrado
- Seleccionar el usuario **Setup**
- Pulsar la casilla de introducción **Contraseña**
- Introducir la contraseña "**setup**"

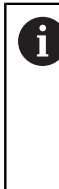

 Si la contraseña no coincide con los ajustes estándar, debe consultarse con el instalador (**Setup**) o el fabricante (**OEM**). Si se ha olvidado la contraseña, será necesario

ponerse en contacto con una delegación del servicio técnico de HEIDENHAIN.

- Confirmar la introducción con **RET**
- Pulsar **Iniciar sesión**

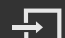

**II**

## **5.2.2 Ejecutar la búsqueda de las marcas de referencia tras el arranque del equipo**

Si la búsqueda de marcas de referencia se activa tras el arranque del equipo, todas las funciones del equipo se bloquean hasta que haya concluido con éxito la búsqueda de marcas de referencia. **Información adicional:** ["Marcas de referencia \(Sistema de medida\)",](#page-98-0)

[Página 99](#page-98-0)

En sistemas de medida con interfaz EnDat se utiliza la búsqueda de marcas de referencia, dado que se referencian los ejes de forma automática.

Si la búsqueda de marcas de referencia en el equipo está activada, un Asistente requiere que se desplacen las marcas de referencia de los ejes.

- Tras dar de alta, seguir las instrucciones del asistente
- Tras finalizar con éxito la búsqueda de marcas de referencia, el símbolo de la referencia deja de parpadear.

**Información adicional:** ["Elementos de manejo del visualizador de cotas", Página 40](#page-39-0) **Información adicional:** ["Activar la búsqueda de marcas de referencia", Página 118](#page-117-0)

## **5.2.3 Ajustar idioma**

 $\mathbf i$ 

 $\mathbf{i}$ 

En el Ajuste Básico, el idioma de la pantalla de manejo es el inglés. Se puede cambiar el idioma de la interfaz de usuario.

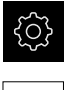

En el menú principal, pulsar **Ajustes**

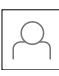

### Pulsar **Usuario**

- El usuario que ha iniciado sesión aparece marcado con un pequeño tic.
- ▶ Seleccionar el usuario dado de alta
- El idioma seleccionado para el usuario aparece en el menú desplegable **Idioma** con la correspondiente bandera.
- En la lista desplegable **Idioma**, seleccionar la bandera del idioma deseado
- La pantalla se mostrará en el idioma seleccionado.

### **5.2.4 Modificar contraseña**

Para evitar un uso indebido de la configuración, debe cambiar la contraseña. La contraseña es confidencial y no puede ser comunicada a otros.

En el menú principal, pulsar **Ajustes**

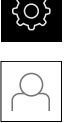

#### Pulsar **Usuario**

- El usuario dado de alta está identificado con una marca de verificación
- ▶ Seleccionar el usuario dado de alta
- Pulsar **Contraseña**
- Introducir la contraseña actual
- Confirmar la introducción con **RET**
- Introducir la nueva contraseña y repetirla
- Confirmar la introducción con **RET**
- Pulsar **OK**
- Cerrar el mensaje con **OK**
- La contraseña nueva está disponible cuando se hace la próxima alta

## **5.3 Pasos individuales para la instalación**

- Para la alineación, los distintos pasos individuales que figuran a continuación están vinculados entre sí.
	- A fin de alinear el equipo de modo correcto, es preciso ejecutar los pasos de tratamiento en la secuencia descrita

**Condición previa:** Se ha iniciado sesión como usuario del tipo **Setup**[\(ver "Para la](#page-134-0) [alineación, iniciar sesión", Página 135\)](#page-134-0).

### **Ajuste básico**

Ħ

- [Ajustar fecha y hora](#page-88-0)
- [Ajustar la unidad](#page-88-1)
- [Crear y configurar un usuario](#page-139-0)
- [Añadir Manual de instrucciones](#page-141-0)
- [Configurar la red](#page-142-0)
- [Configurar unidad de red](#page-143-0)
- [Configurar el manejo con ratón, teclado o pantalla táctil](#page-144-0)

#### **Preparar procesos de mecanizado**

- [Crear tabla de herramientas](#page-145-0)
- [Elaboración de la tabla de puntos de referencia](#page-147-0)

### **Proteger datos**

- [Guardar datos de configuración](#page-130-0)
- **[Proteger los ficheros del usuario](#page-131-0)**

## *INDICACIÓN*

### **¡Pérdida o daños de los datos de configuración!**

Si el equipo se desconecta de la fuente de alimentación mientras esté encendido, pueden perderse o dañarse los datos de configuración.

Ejecutar la copia de seguridad de los datos de configuración y conservarlos para una restauración

## **5.3.1 Ajuste básico**

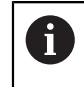

Es posible que el encargado de la puesta en marcha (**OEM**) ya haya realizado algunos ajustes básicos.

## **Ajustar fecha y hora Ajustes** ► **General** ► **Fecha y hora**

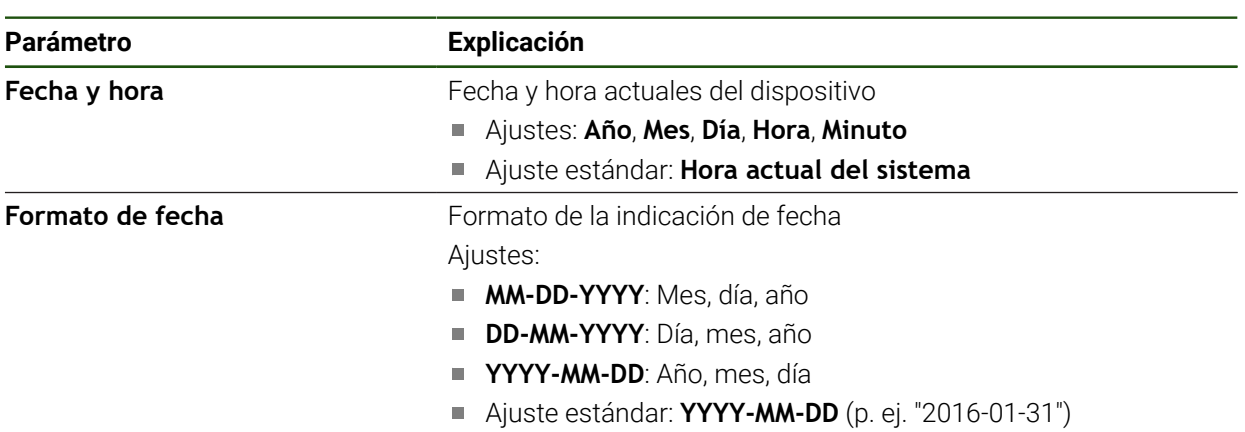

## **Ajustar la unidad**

Puede configurar diferentes parámetros para unidades, sistema de redondeo y caracteres decimales.

#### **Ajustes** ► **General** ► **Unidades**

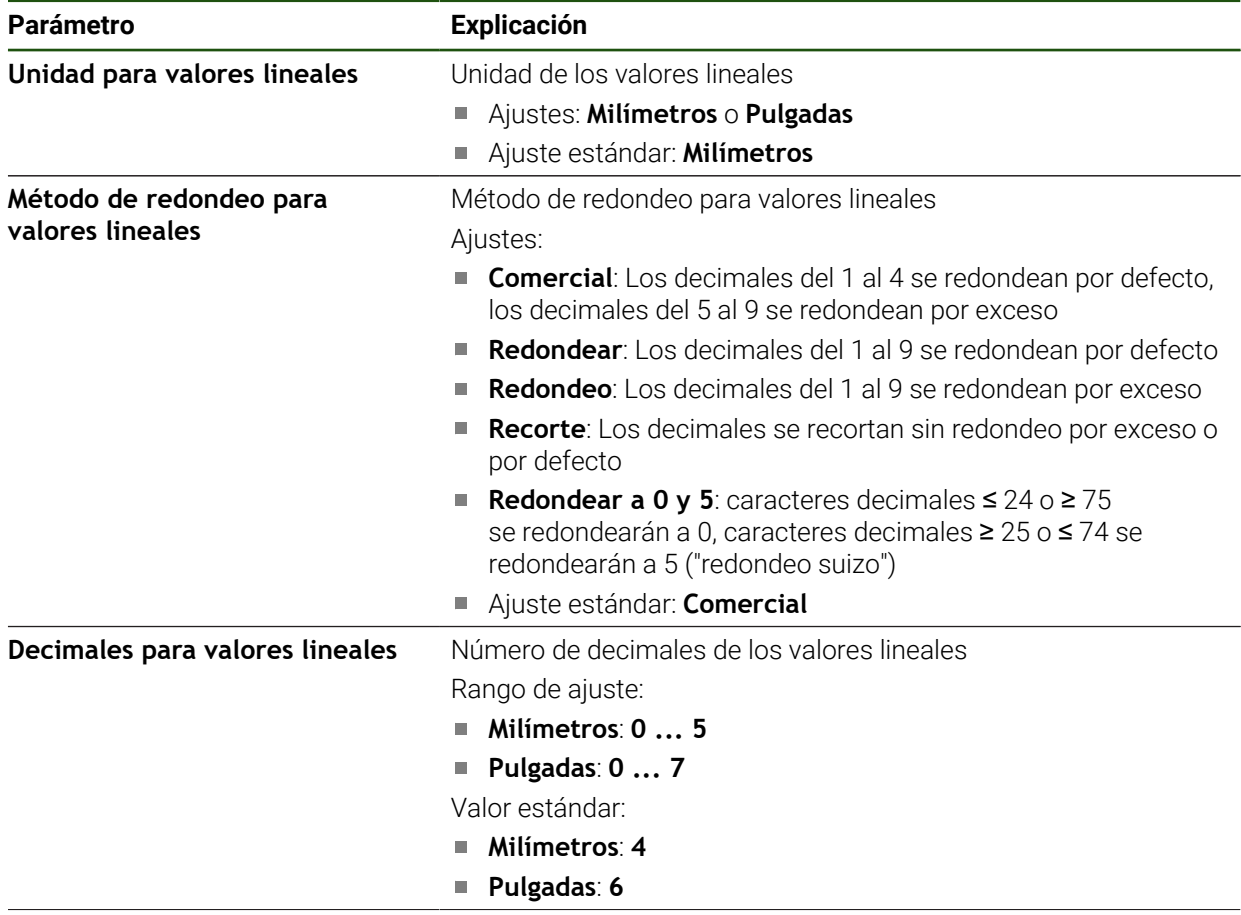

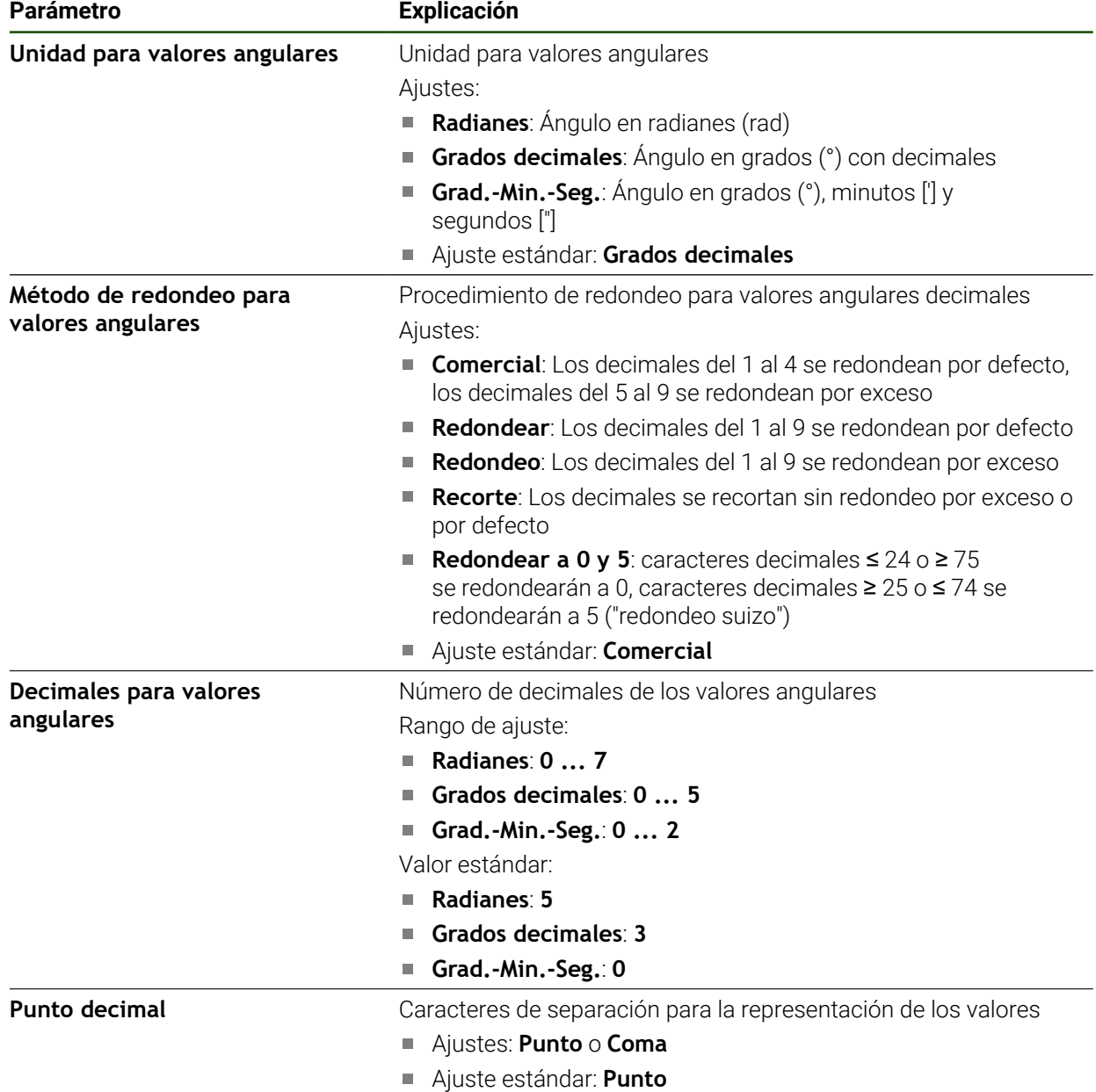

## <span id="page-139-0"></span>**Crear y configurar un usuario**

En el estado de fábrica del equipo vienen definidos los siguientes tipos de usuario con diferentes autorizaciones:

- **OEM**
- **Setup**
- **Operator**

### **Crear usuario y contraseña**

Puede crear nuevos usuarios del tipo **Operator**. Para el ID de usuario y la contraseña están permitidos todos los caracteres. Por eso se distingue entre mayúsculas y minúsculas.

**Condición:** un usuario del tipo **OEM** o **Setup** debe estar conectado.

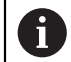

Condición: no se puede crear un usuario del tipo **OEM** o **Setup**.

#### **Ajustes** ► **Usuario** ► **+**

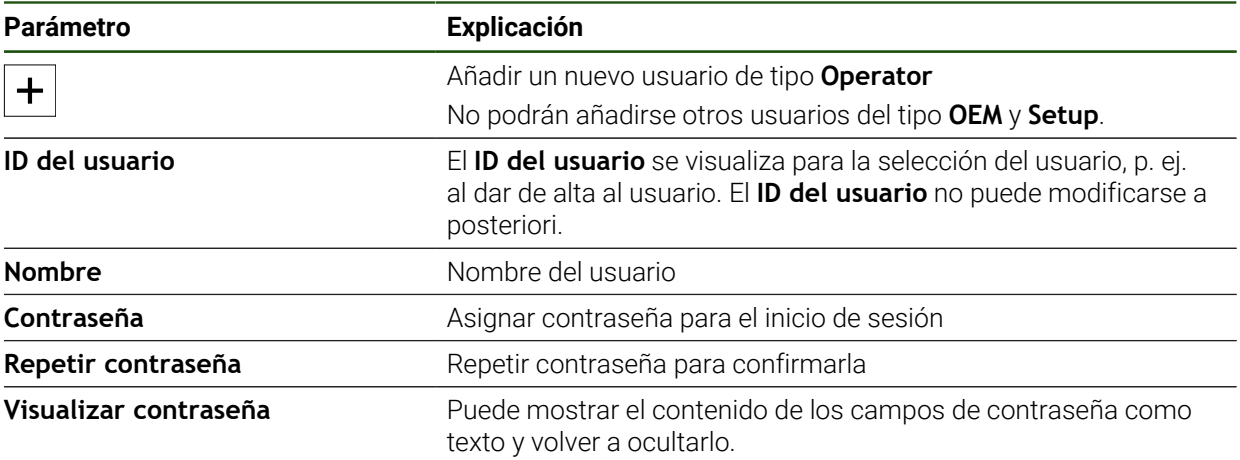

### **Configurar y borrar usuarios**

#### **Ajustes** ► **Usuario** ► **Nombre de usuario**

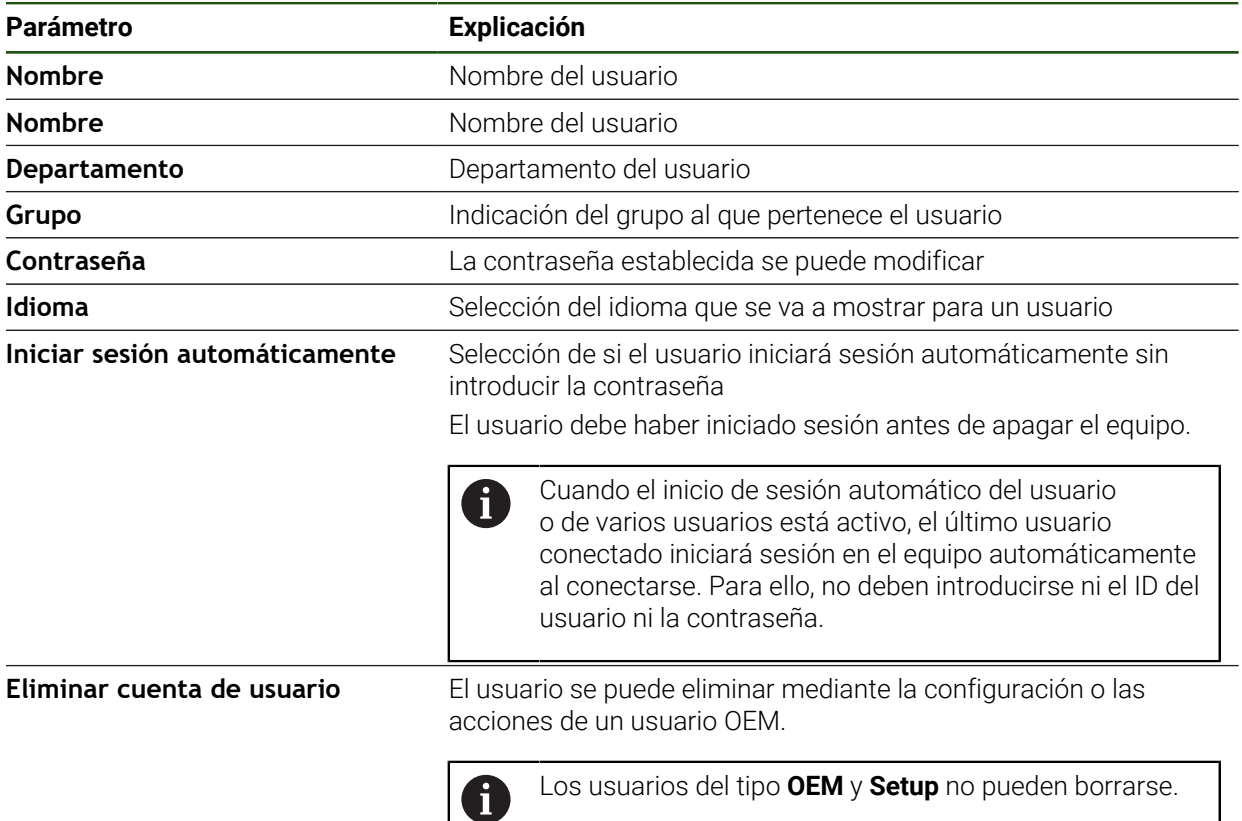

### <span id="page-141-0"></span>**Añadir Manual de instrucciones**

El dispositivo ofrece la posibilidad de cargar el Manual de instrucciones de uso asociado en el idioma que se desee. El Manual de instrucciones de uso puede copiarse desde el dispositivo de almacenamiento masivo USB al dispositivo.

La versión más reciente puede descargarse en el área de descargas de **[www.heidenhain.com](http://www.heidenhain.com)**.

#### **Ajustes** ► **Servicio técnico** ► **Documentación**

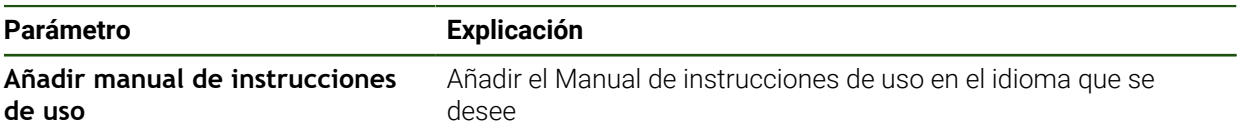

## <span id="page-142-0"></span>**Configurar la red**

### **Configurar ajustes de red**

A

Diríjase al administrador de la red para conocer los ajustes de red correctos para la configuración.

#### **Ajustes** ► **Interfaces** ► **Red** ► **X116**

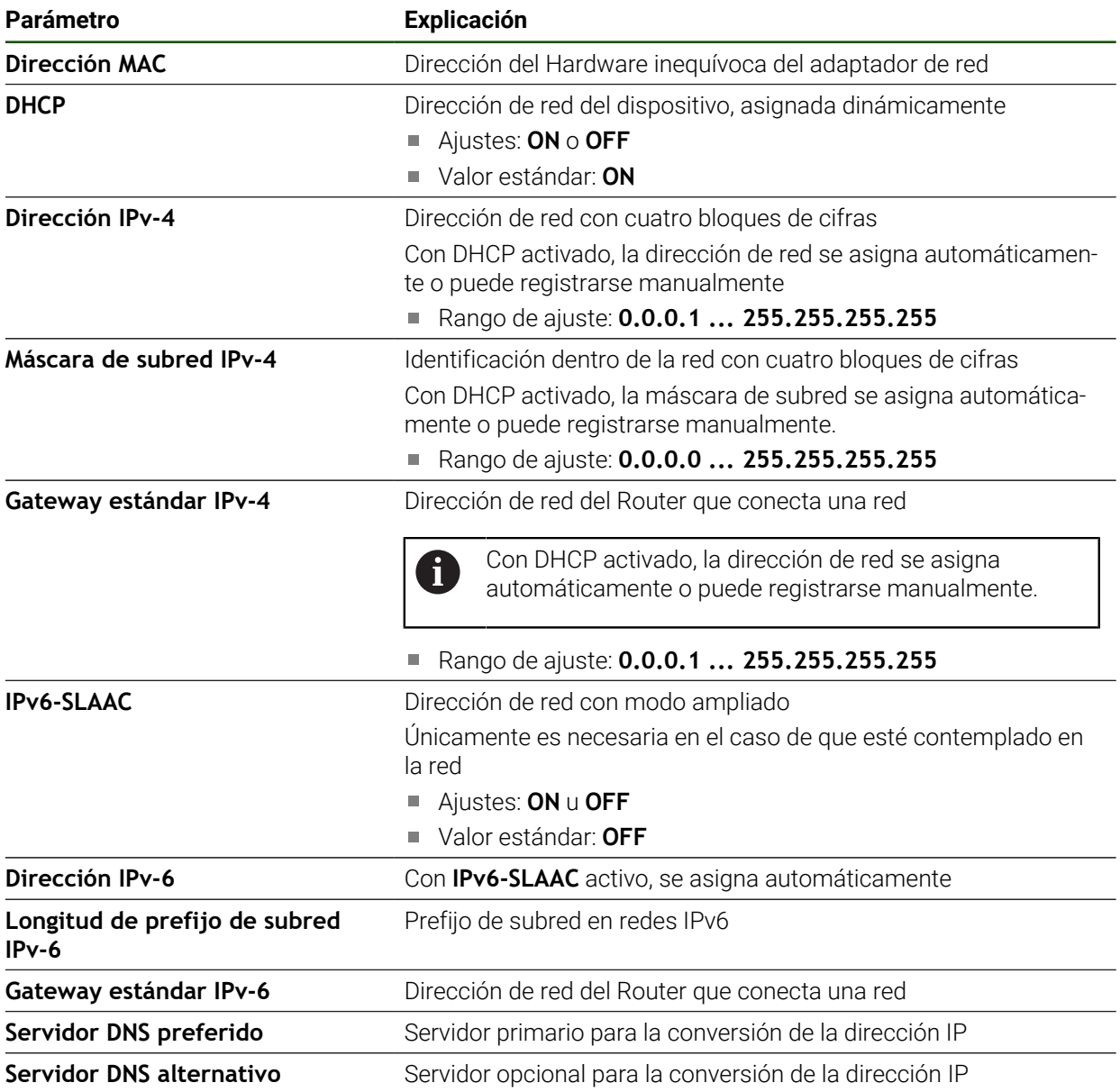

### <span id="page-143-0"></span>**Configurar unidad de red**

Para configurar la unidad de red necesita los siguientes datos:

- **Nombre**
- **Dirección IP del servidor o Hostname**
- **Carpeta autorizada**
- **Nombre de usuario**
- **Contraseña**
- **Opciones de la unidad de red**

**Información adicional:** ["Conectar red periférica", Página 79](#page-78-0)

Diríjase al administrador de la red para conocer los ajustes de red A correctos para la configuración.

#### **Ajustes** ► **Interfaces** ► **Unidad de red**

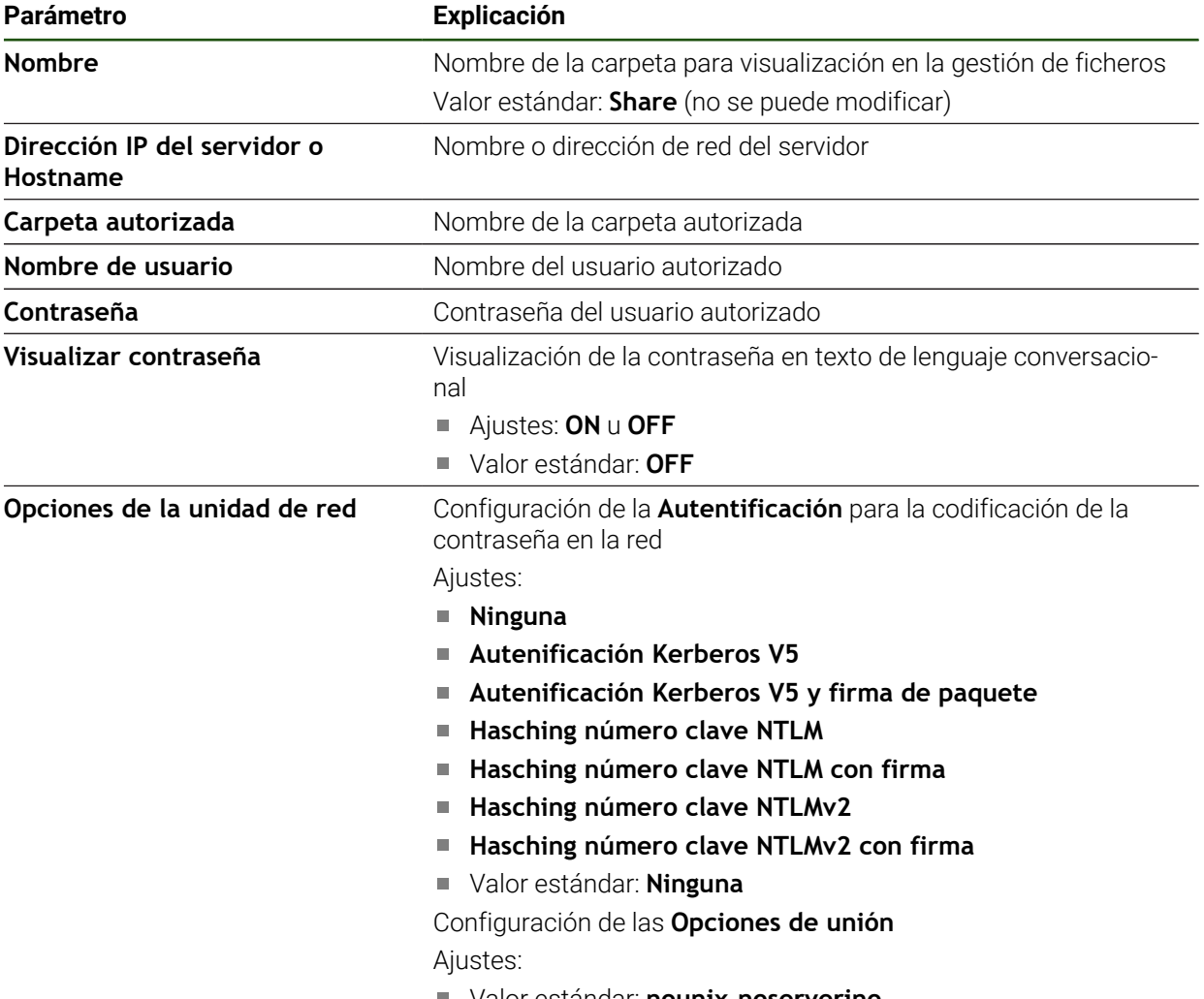

Valor estándar: **nounix,noserverino**
### <span id="page-144-0"></span>**Configurar el manejo con ratón, teclado o pantalla táctil**

El equipo puede manejarse con la pantalla táctil o con un ratón conectado (USB). Si el equipo está configurado en el ajuste básico, al tocar la pantalla táctil se desactiva el ratón. Alternativamente, puede determinar que el equipo solo pueda manejarse o bien mediante el ratón o mediante la pantalla táctil.

**Condición:** hay un ratón USB conectado al equipo.

**Información adicional:** ["Dispositivos de entrada", Página 79](#page-78-0)

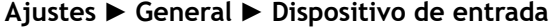

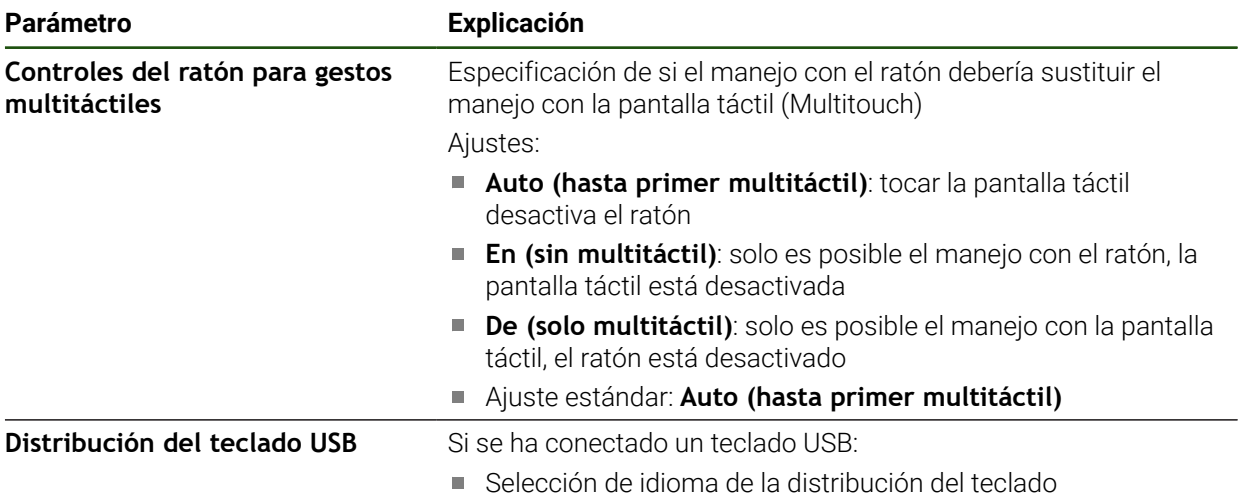

# **5.3.2 Preparar procesos de mecanizado**

Dependiendo de la finalidad, el instalador puede preparar (**Setup**) el equipo creando tablas de herramientas y tabla de puntos de referencia para un proceso de mecanizado especial.

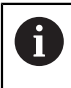

Los usuarios de tipo **Operator** también pueden realizar las siguientes actividades.

### **Crear tabla de herramientas**

Normalmente las coordenadas se introducen según esté medida la pieza en el dibujo.

Mediante la denominada corrección del radio, el equipo puede calcular la trayectoria del punto central de la herramienta. Para ello debe determinarse la **Longitud de herramienta** y el **Diámetro** para cada herramienta.

Desde la barra de estado puede accederse a la tabla de herramientas que contiene estos parámetros específicos para cada herramienta utilizada. El equipo almacena como máx. 99 herramientas en la tabla de herramientas.

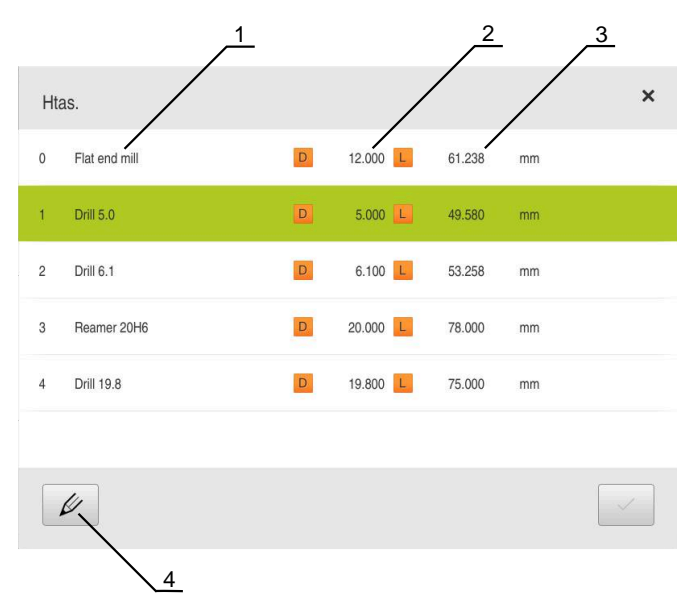

Figura 29: Tabla de herramientas con parámetros de herramienta

- **1** Tipo de herramienta
- **2** Diámetro de herramienta
- **3** Longitud de herramienta
- **4** Editar tabla de herramientas

### **Parámetros de herramientas**

Puede definir los parámetros siguientes:

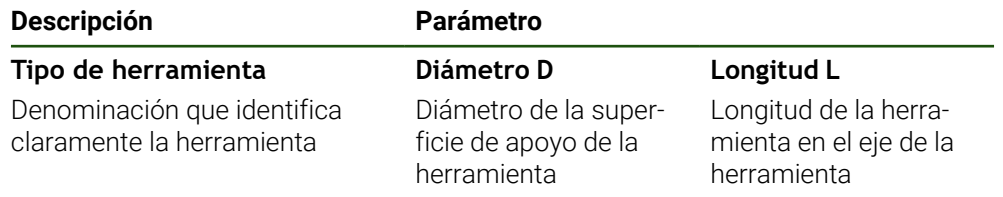

### **Crear herramientas**

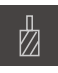

- En la barra de estado, pulsar **Htas.**
- Se muestra el cuadro de diálogo **Htas.**.

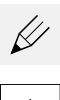

- Pulsar **Abrir tabla**
- Se muestra el cuadro de diálogo **Tabla de herramientas**.
- Pulsar en **Añadir**
- En el campo de introducción **Tipo de herramienta**, introducir una denominación
- Confirmar la introducción con **RET**
- ▶ En los campos de introducción, pulsar consecutivamente y consignar los valores correspondientes
- En caso necesario, cambiar la unidad de medida en el menú de selección
- Se calcularán los valores introducidos.
- Confirmar la introducción con **RET**
- La herramienta definida se añade a la tabla de herramientas.
- Para bloquear la entrada de una herramienta contra modificaciones y eliminaciones involuntarias, pulsar **Bloquear** después de introducir la herramienta
- El símbolo cambia y la entrada queda protegida.
- ▶ Hacer clic en **Cerrar**
- Se cierra el cuadro de diálogo **Tabla de herramientas**.

#### **Borrar herramientas**

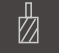

d

- En la barra de estado, pulsar **Htas.**
- Se muestra el cuadro de diálogo **Htas.**.

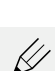

### Pulsar **Abrir tabla**

- Se muestra el cuadro de diálogo **Tabla de herramientas**.
- Para seleccionar una o varias herramientas, pulsar en la casilla  $\blacksquare$ correspondiente.
- El color de fondo de la casilla activada se muestra en verde.
	- La entrada de una herramienta puede estar i bloqueada contra modificaciones o eliminaciones involuntarias.
		- Pulsar **Desbloquear** después de la introducción
		- $\geq$ El símbolo cambia y la entrada queda desbloqueada.

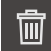

- Pulsar **Borrar**
- > Aparece un mensaje.
- Cerrar el mensaje con **OK**
- La herramienta seleccionada se borra de la tabla de herramientas.
- Pulsar en **Cerrar**
- Se cierra el cuadro de diálogo **Tabla de herramientas**.

**II**

### **Elaboración de la tabla de puntos de referencia**

Desde la barra de estado puede acceder a la tabla de puntos de referencia. La tabla de puntos de referencia contiene las posiciones absolutas de los puntos de referencia respecto a las marcas de referencia. El equipo guarda como máx. 99 puntos de referencia en la tabla de puntos de referencia.

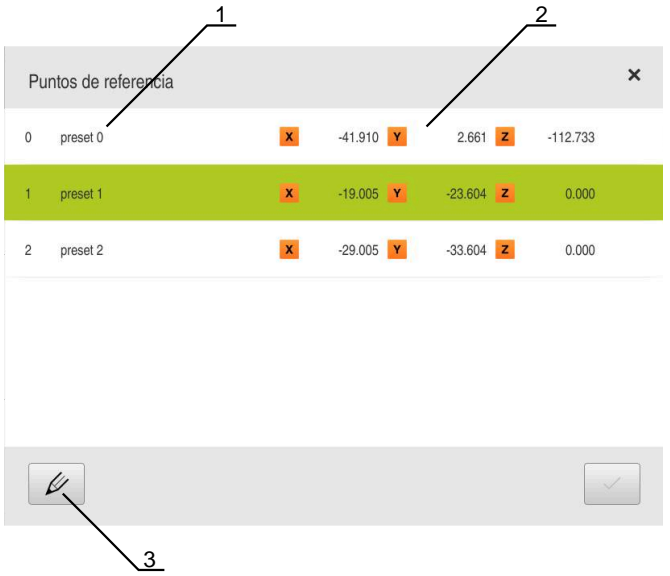

Figura 30: Tabla de puntos de referencia con posiciones absolutas

- **1** Denominación
- **2** Coordenadas
- **3** Editar tabla de puntos de referencia

### **Crear punto de referencia**

Puede definir la tabla de puntos de referencia mediante los siguientes métodos:

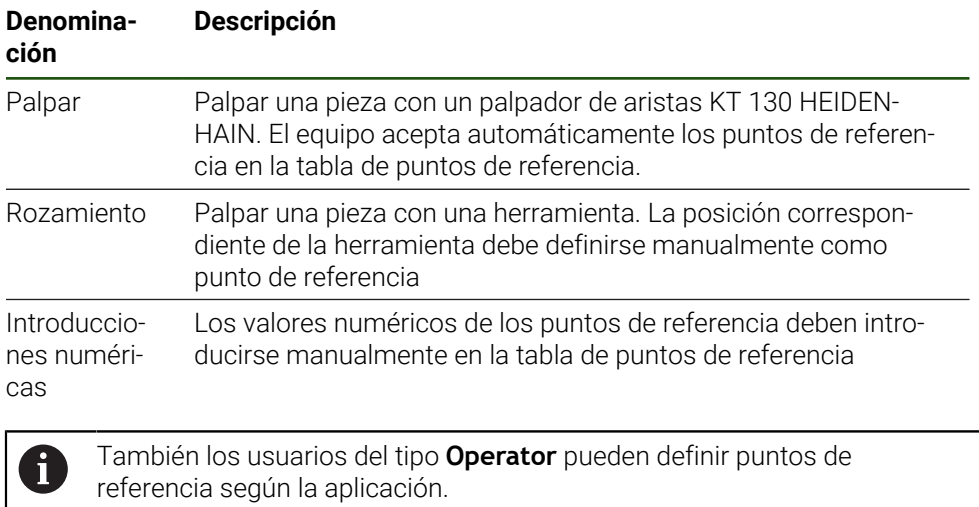

### **Funciones para la palpación de los puntos de referencia**

El equipo apoya la definición de puntos de referencia mediante palpación con un asistente.

Para palpar una pieza, el equipo ofrece las siguientes funciones:

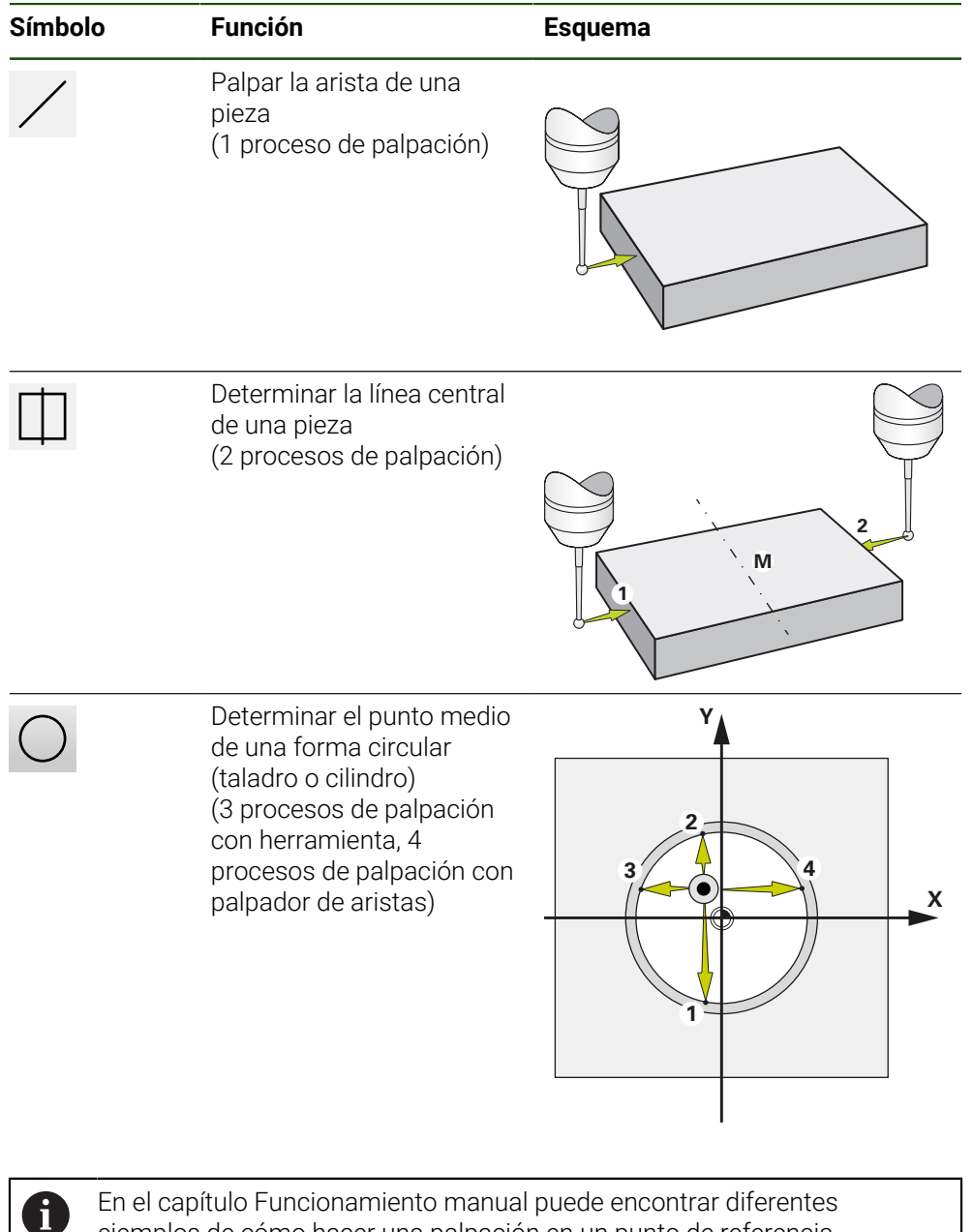

ejemplos de cómo hacer una palpación en un punto de referencia.

### **Palpar o rozar puntos de referencia**

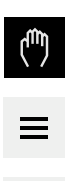

- En el menú principal pulsar en **Funcionamiento manual**
- > Se muestra la pantalla para el funcionamiento manual.
- En la barra de estado pulsar en **Funciones auxiliares**
- En el diálogo, bajo **Palpar**, pulsar la función deseada, por ejemplo, **Palpar arista**
- En el cuadro de diálogo **Seleccionar la herramienta**, seleccionar la herramienta fijada:
	- Si se utiliza un palpador de aristas de HEIDENHAIN KT 130: activar **Usar sistema de palpación**
	- Si se está utilizando una herramienta:
		- Desactivar **Usar sistema de palpación**
		- En el campo de introducción **Diámetro de herramienta**, introducir el valor deseado
			- o
		- $\blacktriangleright$ Seleccionar la herramienta correspondiente de la tabla de herramientas
- Pulsar **Confirmar** en el asistente
- Seguir las instrucciones del asistente
- Durante los pasos del trabajo para la palpación, tener en cuenta lo siguiente:
	- Desplazar el palpador de aristas contra las aristas de la pieza hasta que el LED rojo del palpador de aristas se ilumine
		- o
	- Desplazar la herramienta hasta que toque la arista de la pieza
	- Confirmar cada paso del trabajo en el asistente
	- Retirar el palpador de aristas o la herramienta después de la última palpación
- Después de la última palpación, se muestra el cuadro de diálogo **Seleccionar el punto de referencia**.
- Seleccionar el punto de referencia deseado en el campo de introducción **Punto de referencia escogido**:
	- **Para sobrescribir un punto de referencia existente,** seleccionar una entrada de la tabla de puntos de referencia
	- Para establecer un nuevo punto de referencia, consignar en la tabla de puntos de referencia uno de los números todavía no adjudicados
	- Confirmar la introducción con **RET**
- En el campo de introducción **Poner valores de posición**, introducir el valor deseado:
	- Para aceptar el valor medido, dejar vacío el campo de introducción
	- Para definir un nuevo valor, introducir el valor deseado
	- Confirmar la introducción con **RET**
- Pulsar **Confirmar** en el asistente
- La nueva coordenada se acepta como punto de referencia.

### **Establecer puntos de referencia manualmente**

Si establece puntos de referencia en la tabla de puntos de referencia manualmente se aplica lo siguiente:

- La introducción en la tabla de puntos de referencia asigna a la posición real actual del eje individual el nuevo valor de posición
- Borrar la introducción con **CE** vuelve a restablecer los valores de posición para los ejes individuales al punto cero de la máquina. De este modo, los nuevos valores de posición siempre se refieren al punto cero de la máquina

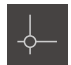

- En la barra de estado, pulsar **Puntos de referencia**
- Se mostrará el diálogo **Puntos de referencia**.
- 
- Pulsar en **Editar tabla de puntos de referencia**
- Se mostrará el diálogo **Tabla de puntos de referencia**.
- Pulsar en **Añadir**
- Introducir un nombre en el campo de introducción **Descripción**
- En el campo de introducción, pulsar para uno o varios ejes deseados e introducir el valor de posición deseado
- Confirmar la introducción con **RET**
- El punto de referencia definido se añade a la tabla de puntos de referencia.
- Para bloquear la entrada de un punto de referencia contra modificaciones y eliminaciones involuntarias, pulsar **Bloquear** después de introducir el punto de referencia
- El símbolo cambia y la entrada queda protegida.
- Pulsar en **Cerrar**
- Se cerrará el diálogo **Tabla de puntos de referencia**.

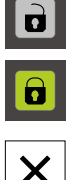

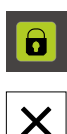

### **Borrar puntos de referencia**

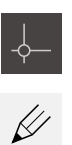

- En la barra de estado, pulsar **Puntos de referencia**
- Se mostrará el diálogo **Puntos de referencia**
- Pulsar en **Editar tabla de puntos de referencia**
- Se mostrará el diálogo **Tabla de puntos de referencia**

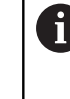

Es posible que las entradas de la tabla de puntos de referencia estén bloqueadas a fin de evitar modificaciones involuntarias o su borrado por descuido. A fin de poder editar una entrada, en primer lugar es imprescindible desbloquearla.

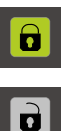

- En caso necesario, pulsar en **desbloquear** al final de la fila
- El símbolo cambiará, la entrada quedará desbloqueada y podrá editarse
- Para seleccionar una o varios puntos de referencia, pulsar en  $\blacktriangleright$ la fila correspondiente
- El color de fondo de la casilla activada es en verde

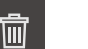

 $\boldsymbol{\mathsf{X}}$ 

- Pulsar **Borrar**
- > Se mostrará un mensaje
- $\blacktriangleright$ Cerrar el mensaje con **OK**
- El punto o los puntos de referencia seleccionados se borrarán de la tabla de puntos de referencia
- Pulsar en **Cerrar**
- Se cerrará el diálogo **Tabla de puntos de referencia**

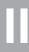

### **5.4 Guardar datos de configuración**

Los ajustes del equipo pueden guardarse como ficheros para que estén disponibles después de un reinicio a los ajustes básicos o para instalarse en varios equipos.

### **Ajustes** ► **Servicio técnico** ► **Guardar la configuración y restaurar**

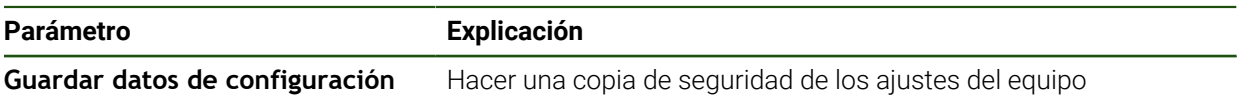

### **Realizar Consolidación completa**

Al realizar una copia de seguridad completa de la configuración se aseguran todos los ajustes del equipo.

- Pulsar **Consolidación completa**
- En caso necesario, insertar una memoria USB (formato FAT32) en una interfaz USB del equipo
- Seleccionar la carpeta en la que se deben copiar los datos de la configuración
- Introducir los nombres deseados de los datos de la configuración, p. ej. "<yyyy-mm-dd>\_config"
- Confirmar la introducción con **RET**
- Pulsar **Guardar como**
- Confirmar la copia de seguridad correcta de la configuración con **OK**
- Se ha realizado una copia de seguridad del archivo de configuración.

### **Retirar de forma segura la memoria USB**

- En el menú principal, hacer clic en **Gestión de ficheros**
- Navegar hasta la lista de ubicaciones de almacenamiento
	- Hacer clic en **Quitar de forma segura**
	- Aparece el mensaje **Ahora se puede retirar el dispositivo de almacenamiento de datos.**.
	- Retirar la memoria USB

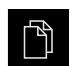

# **5.5 Proteger los ficheros del usuario**

i

Los ficheros del usuario del equipo pueden guardarse como ficheros para que esté disponible después de un reinicio al ajuste básico. Además de los ajustes, también se puede guardar toda la configuración de un equipo.

Como ficheros de usuario, se guardan y se pueden restablecer todos los ficheros de todos los grupos de usuarios almacenados en las carpetas correspondientes.

Los ficheros de la carpeta **System** no se restaurarán.

### **Ajustes** ► **Servicio técnico** ► **Guardar la configuración y restaurar**

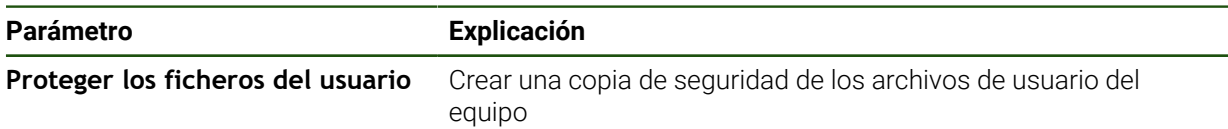

### **Realizar copia de seguridad**

Los archivos de usuario se pueden guardar como archivo ZIP en una memoria USB o en una unidad de red conectada.

- ▶ Consecutivamente se abren:
	- **Guardar la configuración y restaurar**
	- **Proteger los ficheros del usuario**
- Pulsar **Guardar como ZIP**
- En caso necesario, insertar una memoria USB (formato FAT32) en una interfaz USB del equipo
- Seleccionar la carpeta en la que debe copiarse el fichero ZIP
- Introducir un nombre para el fichero ZIP, p. ej. "<aaaa-mm-dd>\_config"
- Confirmar la introducción con **RET**
- Pulsar **Guardar como**
- Confirmar la copia de seguridad correcta de los archivos de usuario con **OK**
- > Se ha creado una copia de seguridad de los archivos de usuario.

### **Retirar de forma segura la memoria USB**

En el menú principal, hacer clic en **Gestión de ficheros**

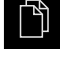

- 
- Navegar hasta la lista de ubicaciones de almacenamiento Hacer clic en **Quitar de forma segura**
- Aparece el mensaje **Ahora se puede retirar el dispositivo de almacenamiento de datos.**.
- ▶ Retirar la memoria USB

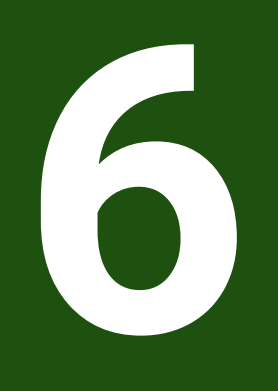

# **Gestión de ficheros**

# **6.1 Resumen**

 $\mathbf i$ 

Este capítulo describe el menú **Gestión de ficheros** y las funciones de dicho menú.

Antes de proceder a la ejecución de las actividades que se describen a continuación, es imprescindible haber leído y comprendido el capítulo ["Funcionamiento general"](#page-18-0).

**Información adicional:** ["Funcionamiento general", Página 19](#page-18-0)

### **Descripción breve**

El menú **Gestión de ficheros** muestra un resumen de los ficheros guardados en la memoria del equipo .

Si es el caso, las memorias USB (formato FAT32) conectadas y las unidades de red disponibles se visualizan en la lista de las ubicaciones de almacenamiento. Las memorias USB y las unidades de red se visualizan con el nombre o con la denominación de la unidad.

### **Llamada**

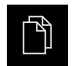

- En el menú principal, pulsar **Gestión de ficheros**
- > Se visualiza la pantalla de manejo de la gestión de ficheros

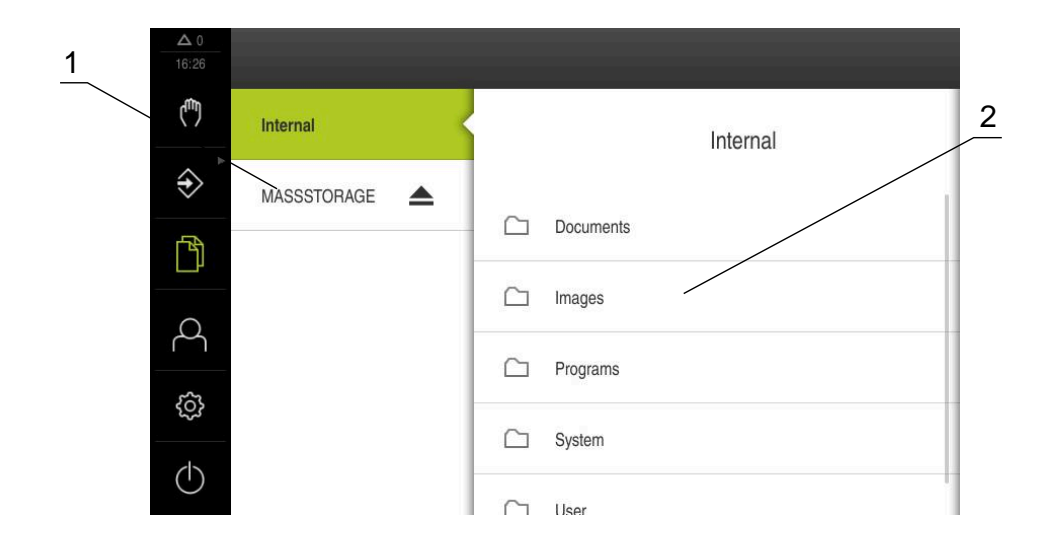

### Figura 31: Menú **Gestión de ficheros**

- **1** Lista de las ubicaciones de almacenamiento disponibles
- **2** Lista de carpetas en la ubicación de almacenamiento seleccionada

# **6.2 Tipos de fichero**

En el menú **Gestión de ficheros** puede trabajar con los siguientes tipos de fichero:

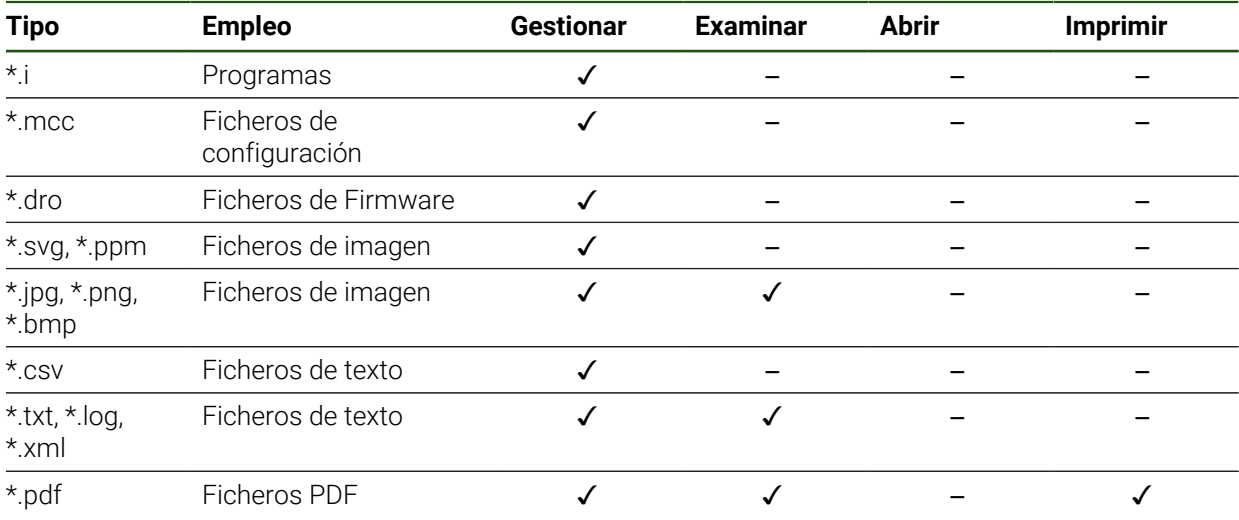

# **6.3 Gestionar carpetas y ficheros**

### **Estructura de carpetas**

En el menú **Gestión de ficheros** se guardarán los ficheros en la ubicación de almacenamiento **Internal** en las siguientes carpetas:

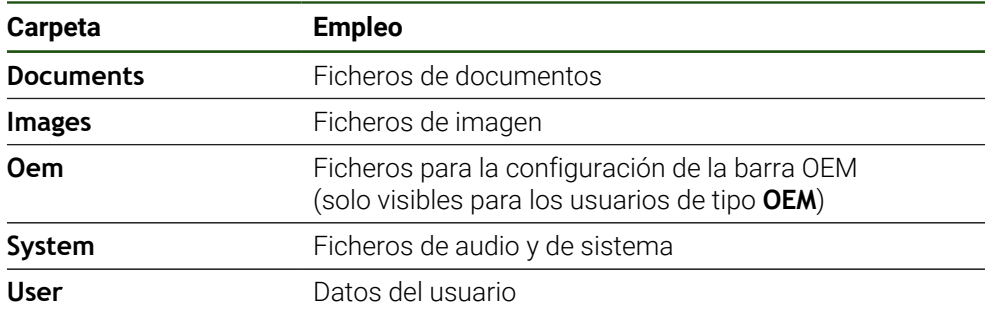

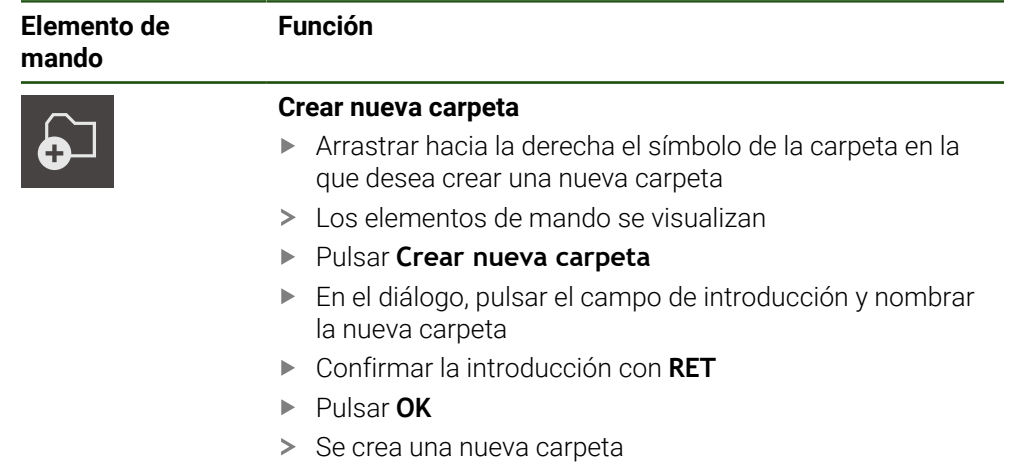

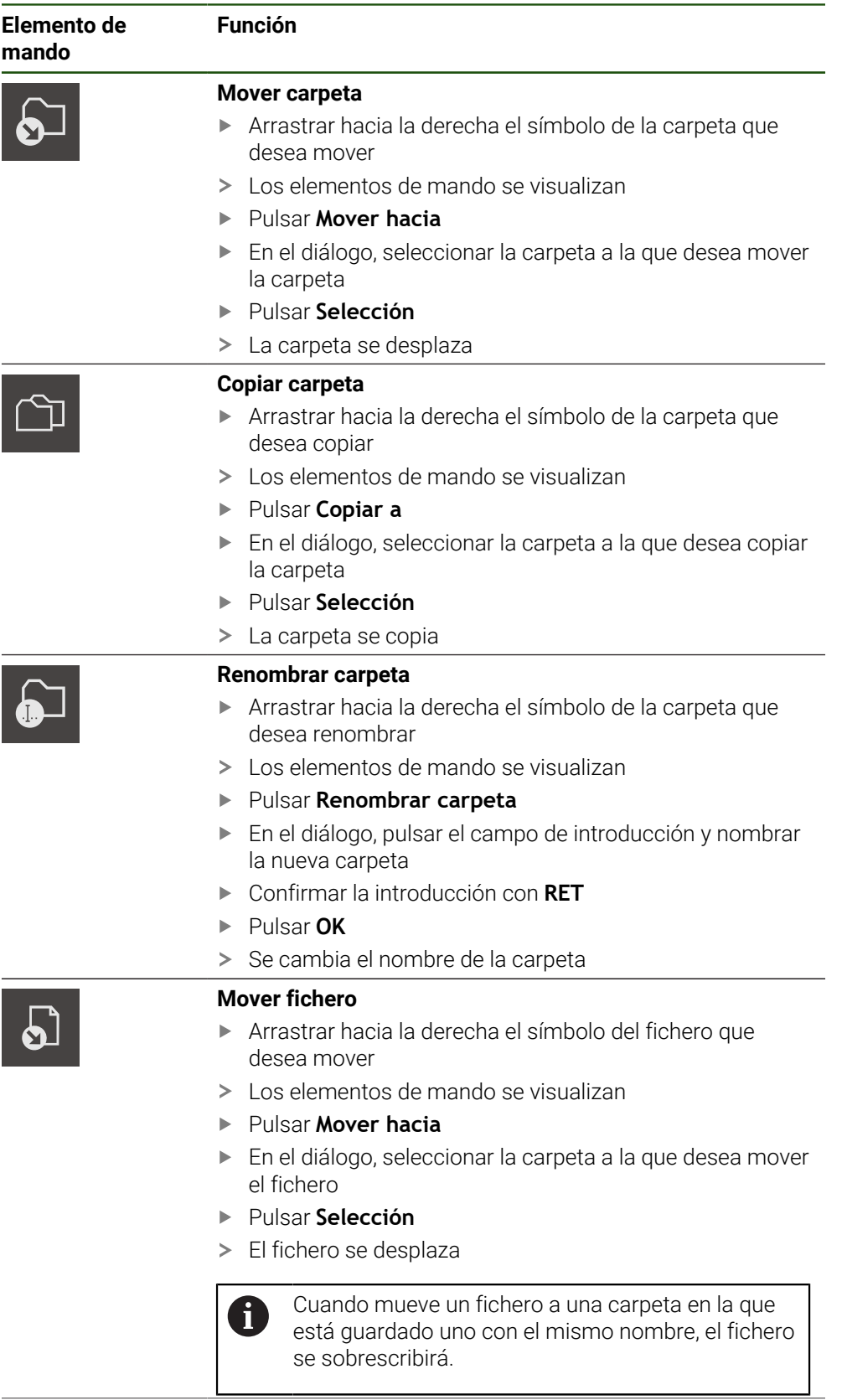

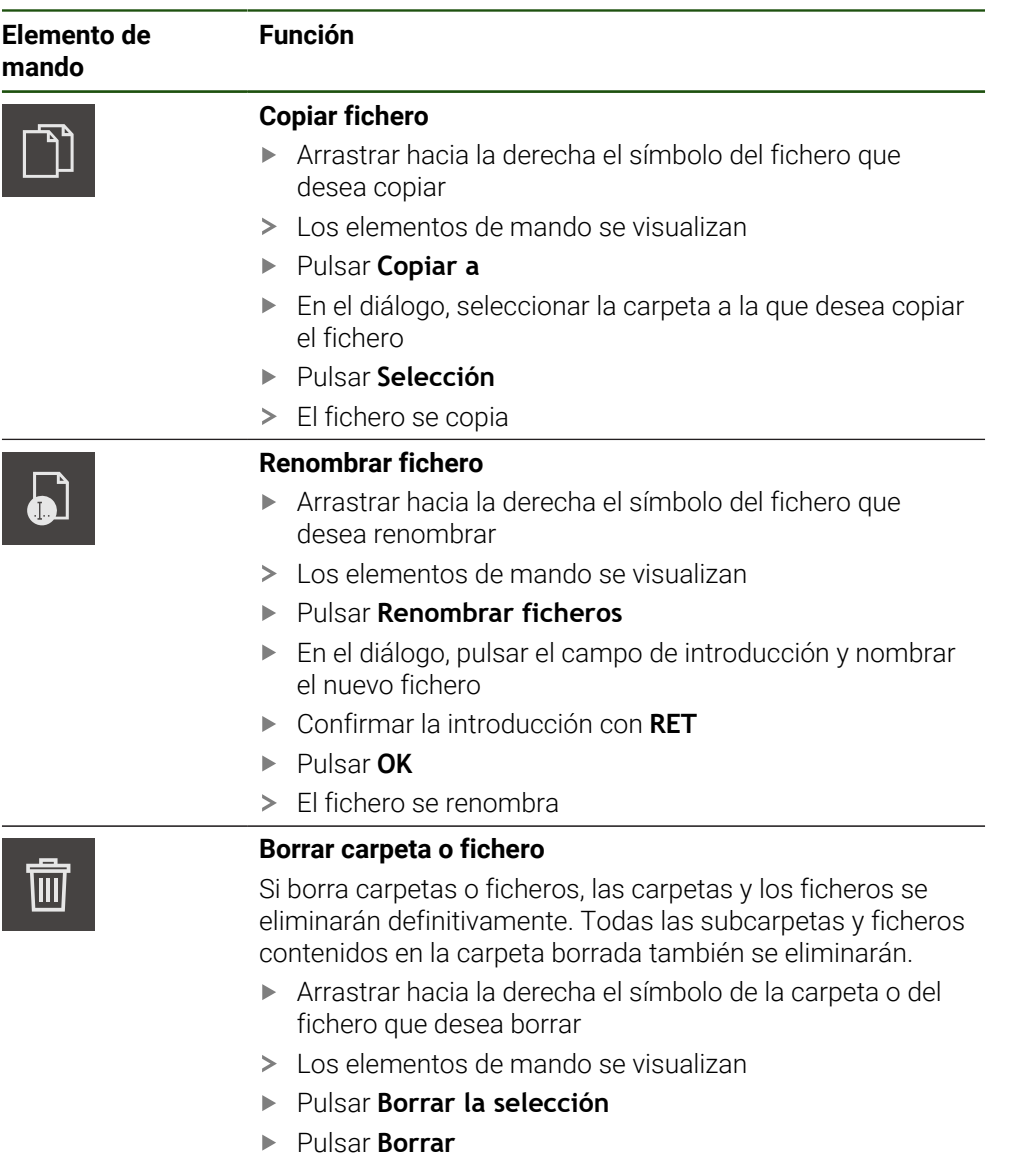

> La carpeta o el fichero se borra

# **6.4 Ver**

### **Examinar ficheros**

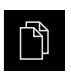

- En el menú principal, pulsar **Gestión de ficheros**
- Navegar a la ubicación de almacenamiento del fichero deseado
- Pulsar el fichero
- Se muestra una imagen de vista previa (únicamente en ficheros PDF y de imagen) y la información sobre el fichero

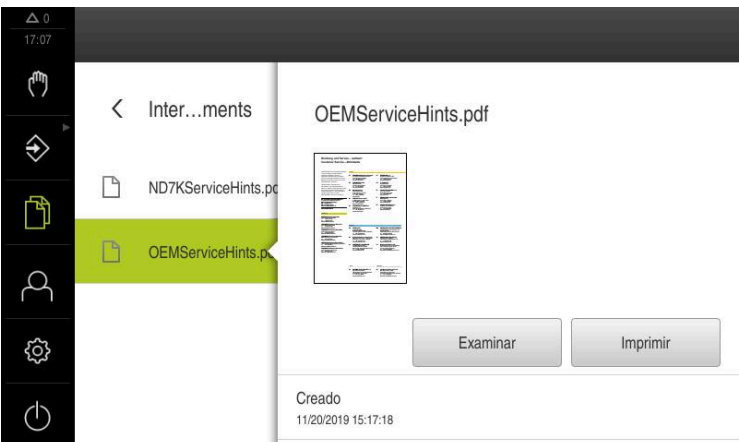

Figura 32: Menú **Gestión de ficheros** con imagen de vista previa e información del fichero

- Pulsar **Examinar**
- Se visualiza el contenido del fichero
- Para cerrar la vista, pulsar **Cerrar**

# X

# **6.5 Exportar ficheros**

Puede exportar ficheros a una memoria USB (formato FAT32) o a la unidad de red. Puede tanto copiar como mover los ficheros:

- Si copia los ficheros, se guardarán duplicados de los ficheros en el equipo
- Si mueve los ficheros, se eliminarán los ficheros del equipo

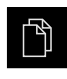

- En el menú principal, hacer clic en **Gestión de ficheros**
- En la ubicación de almacenamiento **Internal**, navegar al  $\blacktriangleright$ fichero que desea exportar
- Arrastrar el símbolo del fichero hacia la derecha

Para copiar el fichero, hacer clic en **Copiar fichero**

Los elementos de mando se visualizan

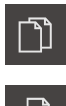

- Para desplazar el fichero, hacer clic en **Desplazar fichero**
- En el diálogo, seleccionar la ubicación de almacenamiento a la  $\blacktriangleright$ que desea exportar el fichero
- Pulsar **Selección**
- El fichero se exporta a la memoria USB o a la unidad de red

#### **Retirar de forma segura la memoria USB**

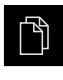

- En el menú principal, hacer clic en **Gestión de ficheros**
- Navegar hasta la lista de ubicaciones de almacenamiento
- Hacer clic en **Quitar de forma segura**
- Aparecerá el mensaje **Ahora se puede retirar el dispositivo de almacenamiento de datos.**
- Retirar la memoria USB

### **6.6 Importar ficheros**

Puede importar ficheros de una memoria USB (formato FAT32) o de una unidad de red al equipo. Puede tanto copiar como mover los ficheros:

- Si copia los ficheros, se guardarán duplicados de los ficheros en la memoria USB o la unidad de red
- Si mueve los ficheros, se eliminarán los ficheros de la memoria USB o la unidad de red

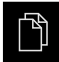

- En el menú principal, pulsar en **Gestión de ficheros**
- En la memoria USB o unidad de red, navegar al fichero que desea importar
- Arrastrar el símbolo del fichero hacia la derecha
- Los elementos de mando se visualizan
- Para copiar el fichero, pulsar en **Copiar fichero**

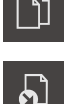

- Para desplazar el fichero, pulsar en **Desplazar fichero**
- En el diálogo, seleccionar la ubicación de almacenamiento en la que desea guardar el fichero
- Pulsar **Selección**
- El fichero se guardará en el equipo

### **Retirar de forma segura la memoria USB**

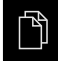

- En el menú principal, hacer clic en **Gestión de ficheros**
- Navegar hasta la lista de ubicaciones de almacenamiento
- Hacer clic en **Quitar de forma segura**
- Aparecerá el mensaje **Ahora se puede retirar el dispositivo de almacenamiento de datos.**
- ▶ Retirar la memoria USB

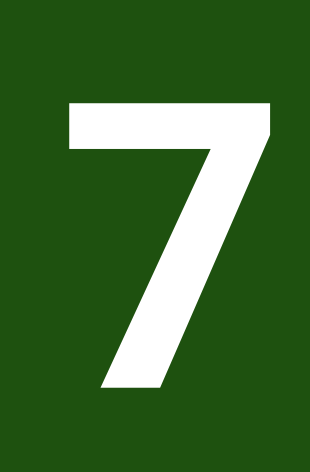

# **Configuraciones**

### **7.1 Resumen**

Este capítulo describe las opciones de ajuste y parámetros de ajuste correspondientes del equipo.

Puede encontrar resumidas las opciones de ajuste básicas y los parámetros de ajuste para la puesta en marcha y la instalación del equipo en los capítulos correspondientes:

**Información adicional:** ["Puesta en marcha", Página 81](#page-80-0) **[Información adicional:](#page-133-0)** "Ajuste", Página 134

### **Breve descripción**

Dependiendo del tipo de usuario dado de alta en el dispositivo, pueden editarse y modificarse ajustes y parámetros de ajuste (autorización de edición).

Si un usuario dado de alta en el dispositivo no posee autorización para editar, para un ajuste o para un parámetro de ajuste, dicho ajuste o parámetro de ajuste se representa en color gris y no podrá abrirse o editarse.

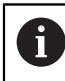

H

Dependiendo de las opciones de software activadas en el equipo, estarán disponibles diferentes ajustes y parámetros de ajuste en los ajustes. Si p. ej. la no está activada en el equipo, para esta opción de software no se visualizarán los parámetros de ajuste necesarios en el equipo.

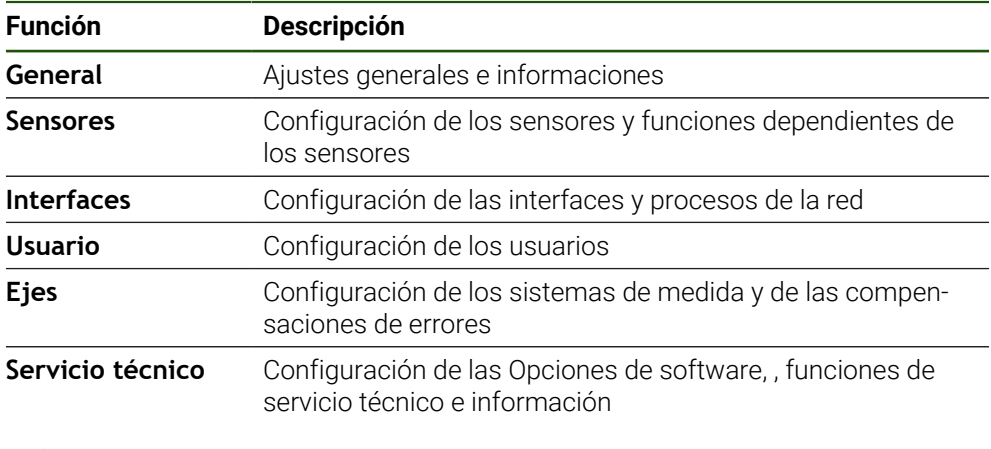

**ciclo**

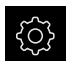

En el menú principal, pulsar **Ajustes**

# **7.2 General**

Este capítulo describe ajustes para la configuración del manejo y representación.

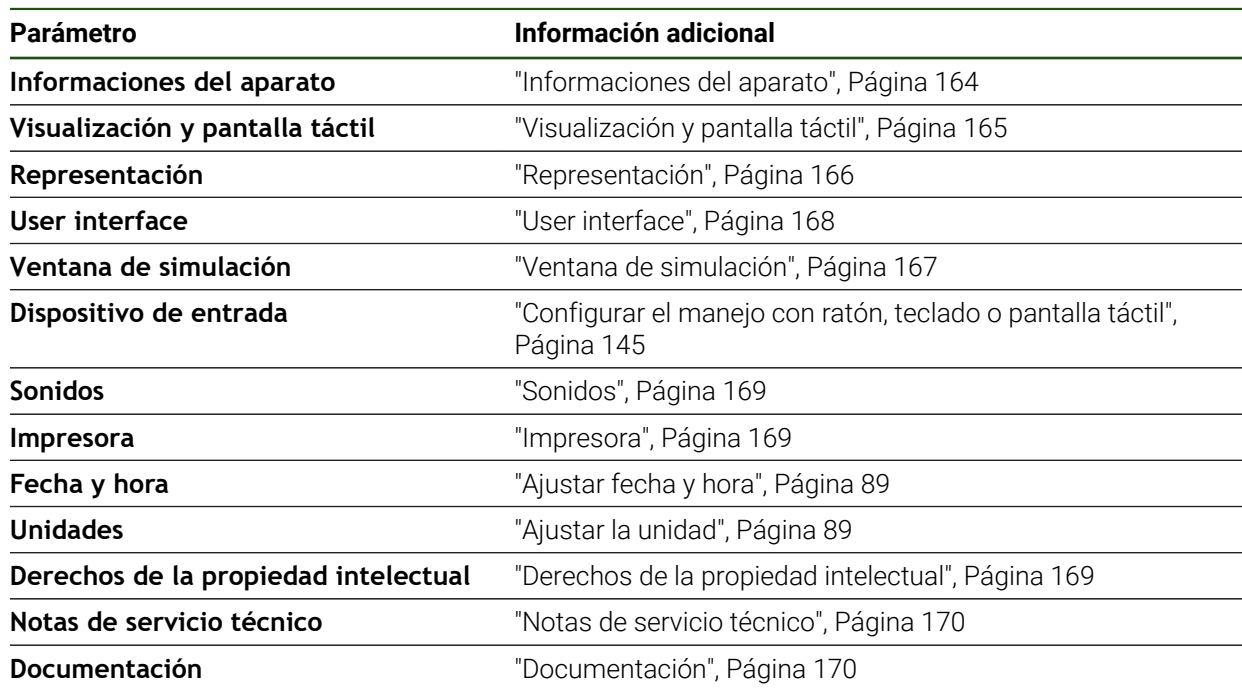

# <span id="page-163-0"></span>**7.2.1 Informaciones del aparato**

# **Ajustes** ► **General** ► **Informaciones del aparato**

El resumen muestra las informaciones básicas para el Software.

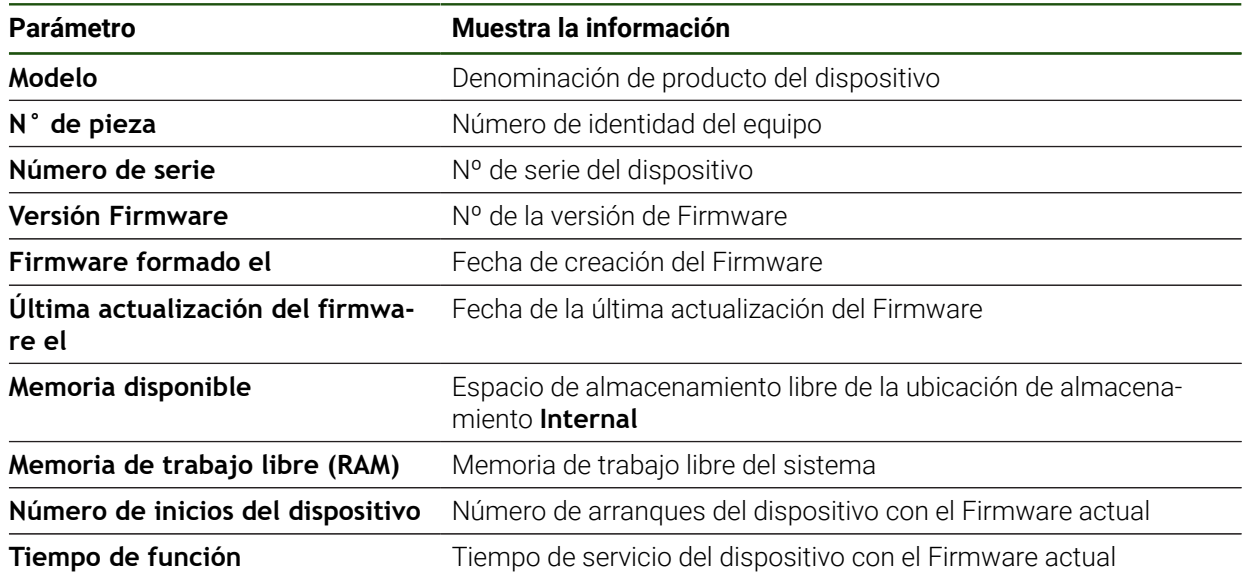

# <span id="page-164-0"></span>**7.2.2 Visualización y pantalla táctil**

# **Ajustes** ► **General** ► **Visualización y pantalla táctil**

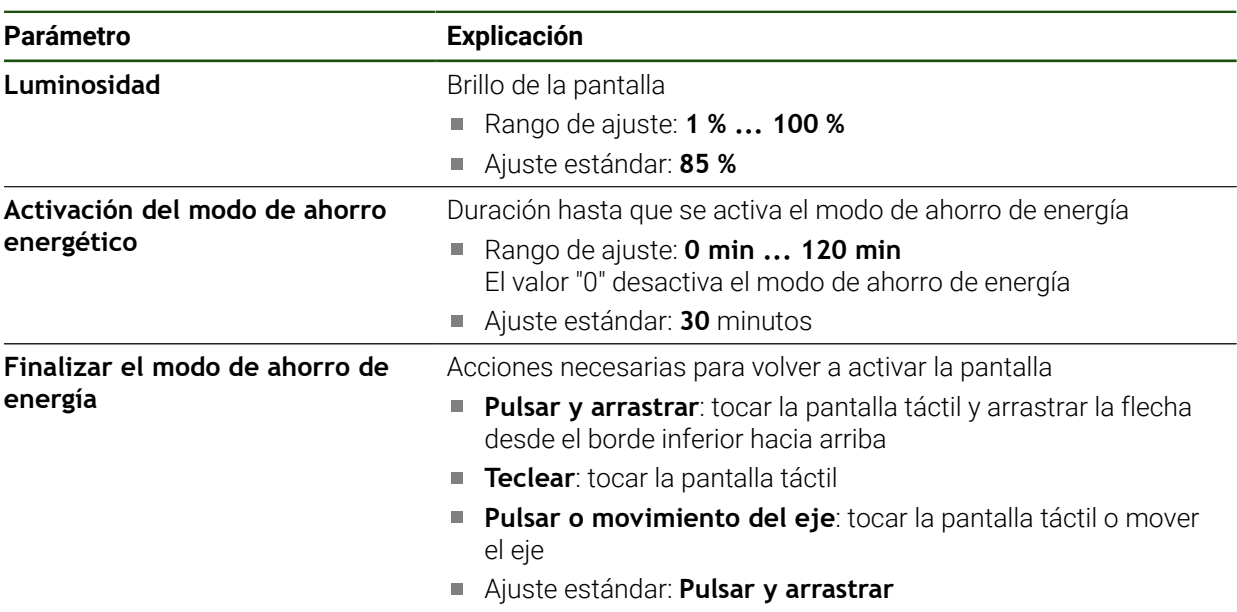

# <span id="page-165-0"></span>**7.2.3 Representación**

### **Ajustes** ► **General** ► **Representación**

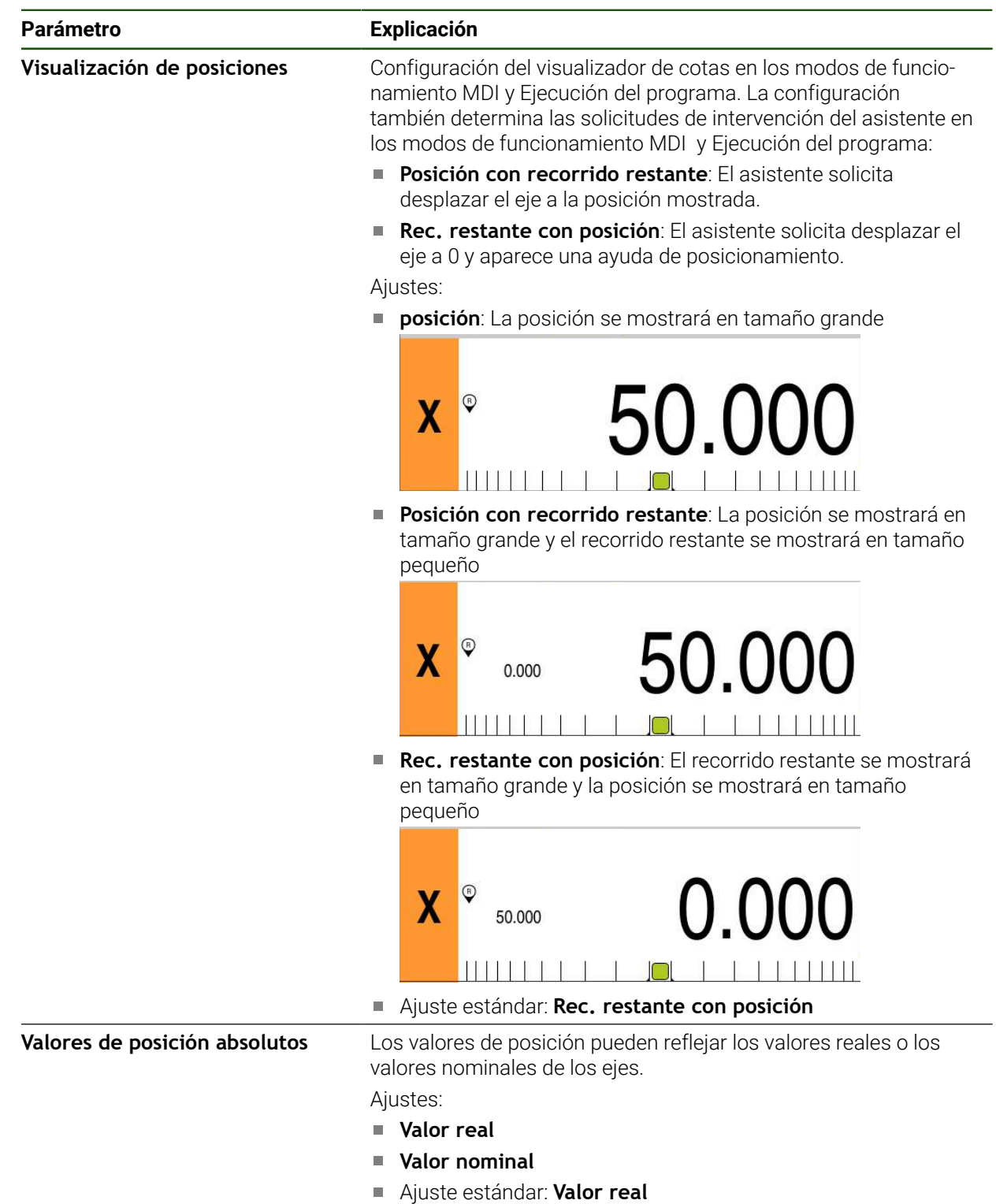

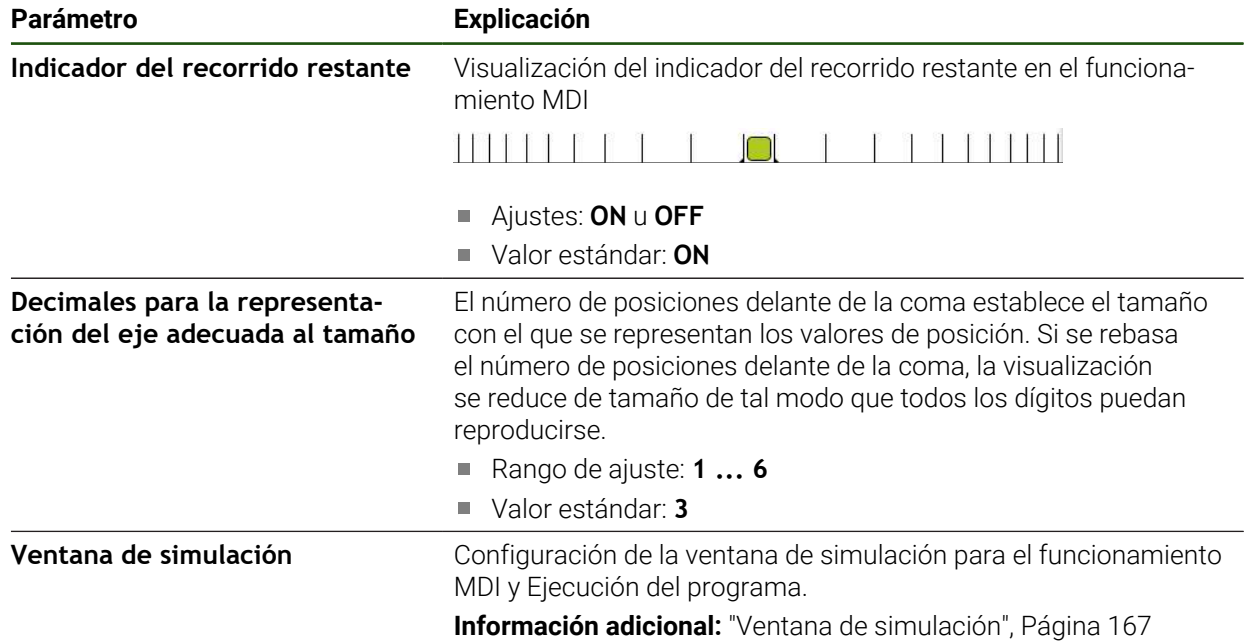

## <span id="page-166-0"></span>**7.2.4 Ventana de simulación**

# **Ajustes** ► **General** ► **Representación** ► **Ventana de simulación**

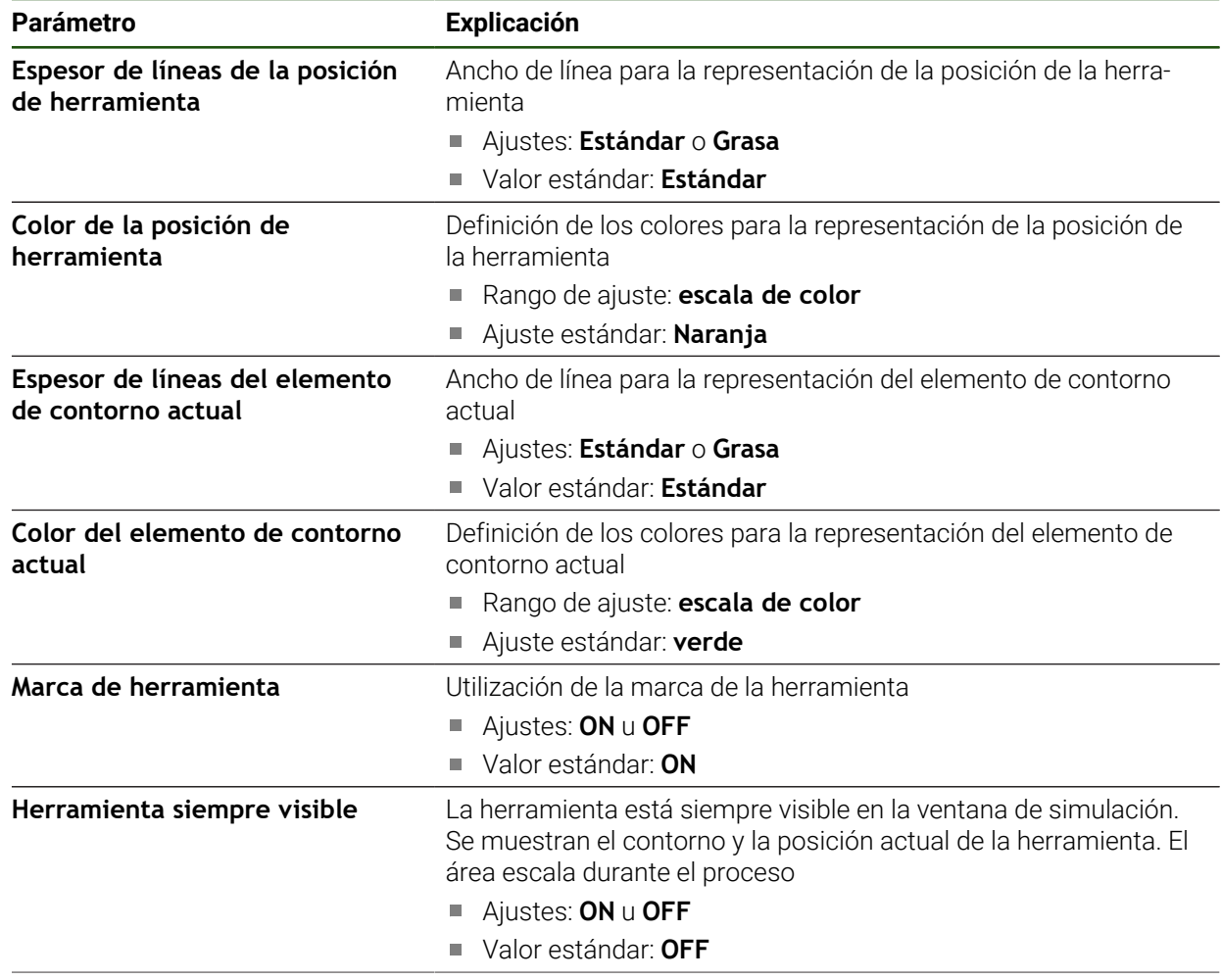

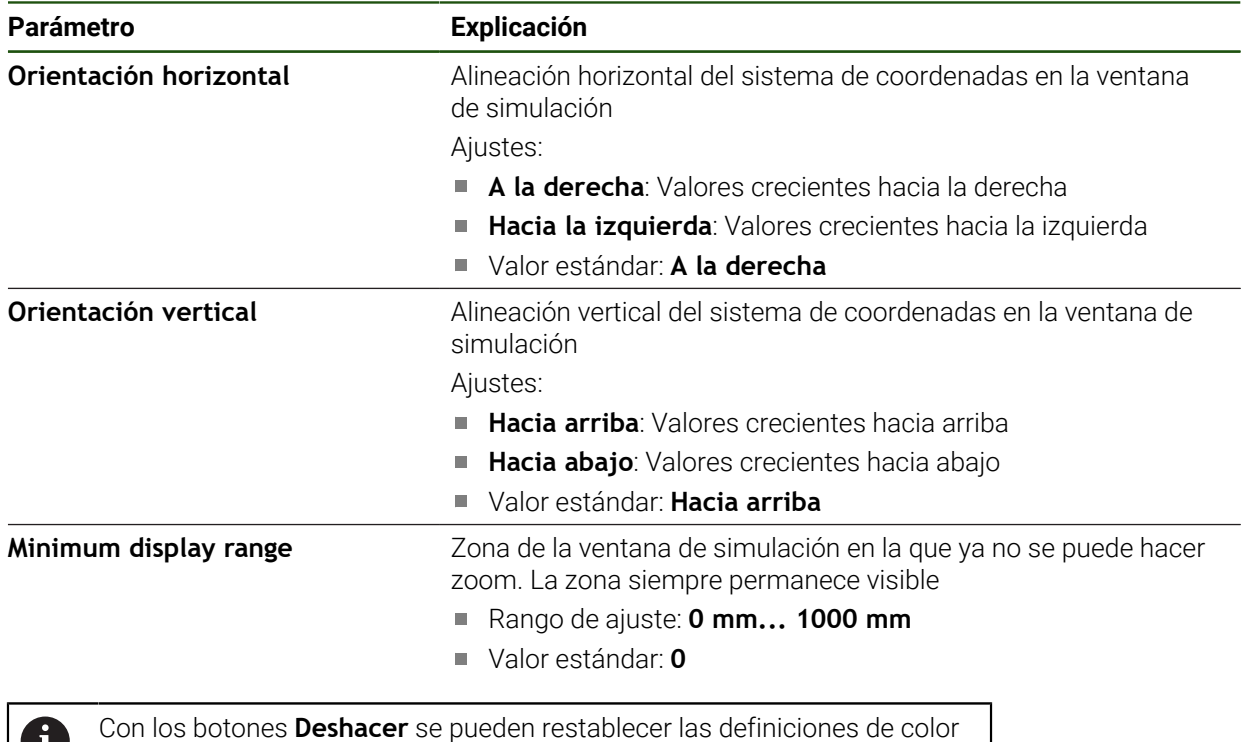

de la ventana de simulación a los ajustes básicos.

# <span id="page-167-0"></span>**7.2.5 User interface**

# **Ajustes** ► **General** ► **User interface**

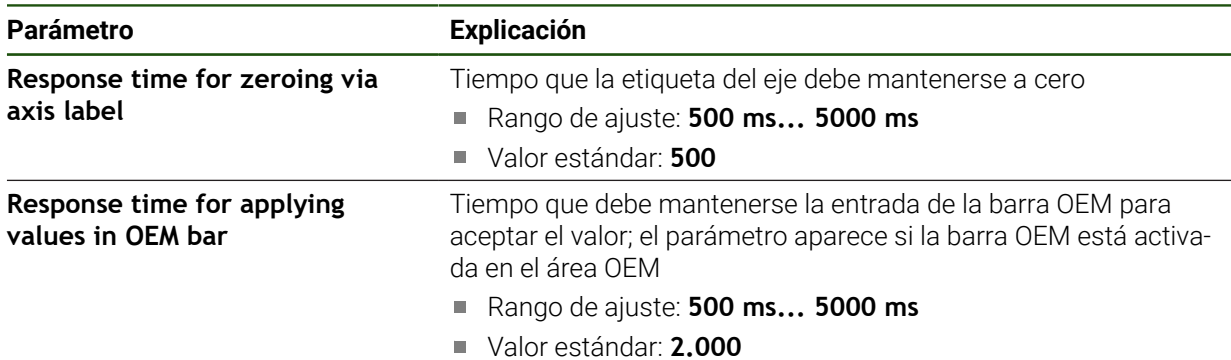

### <span id="page-168-0"></span>**7.2.6 Sonidos**

### **Ajustes** ► **General** ► **Sonidos**

Los tonos disponibles se reúnen en rangos de temas. Dentro de un rango de temas se distinguen los tonos entre sí.

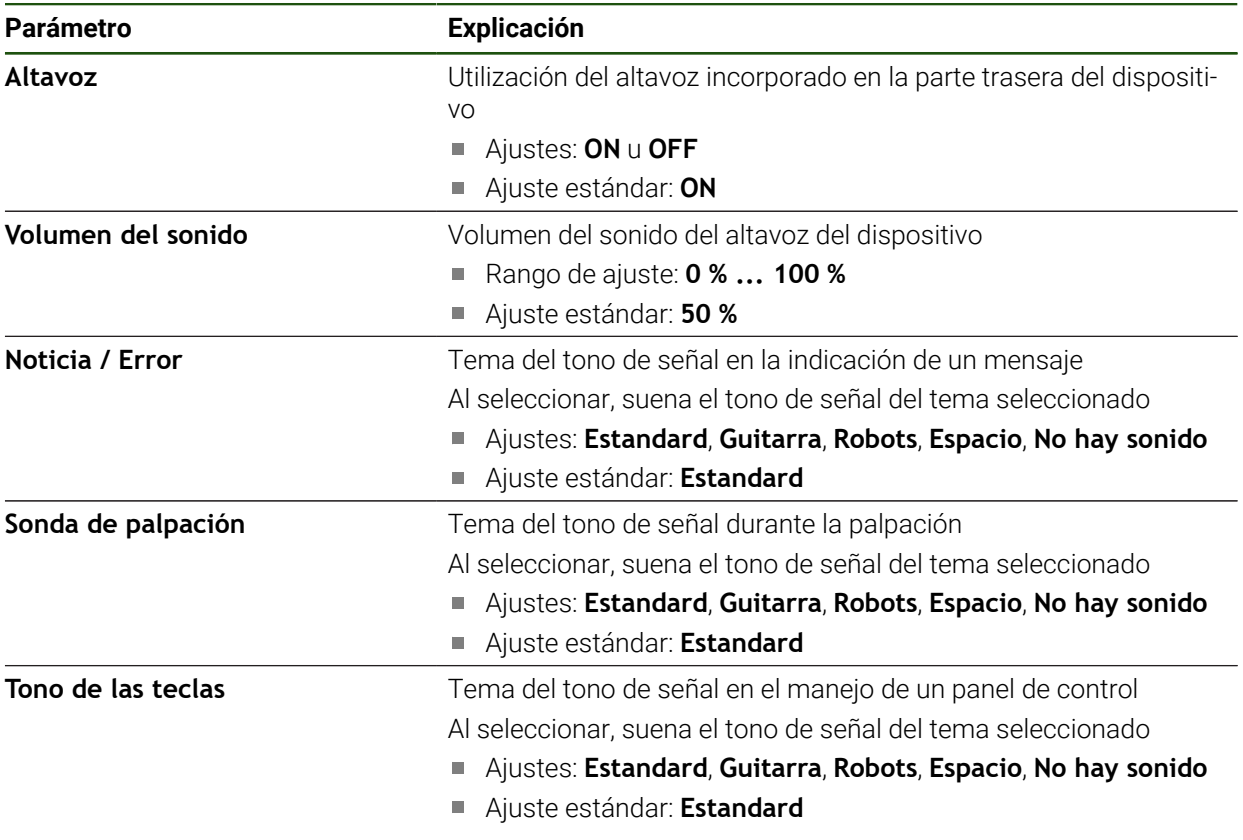

# <span id="page-168-1"></span>**7.2.7 Impresora**

### **Ajustes** ► **General** ► **Impresora**

El firmware actual de los equipos de esta serie constructiva no soporta i esta función.

# <span id="page-168-2"></span>**7.2.8 Derechos de la propiedad intelectual**

**Ajustes** ► **General** ► **Derechos de la propiedad intelectual**

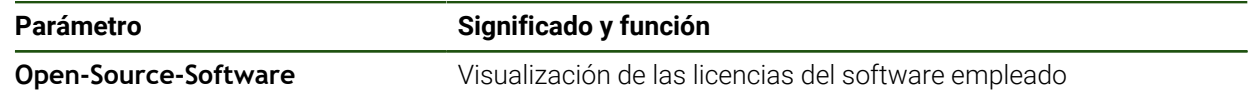

# <span id="page-169-0"></span>**7.2.9 Notas de servicio técnico**

# **Ajustes** ► **General** ► **Notas de servicio técnico**

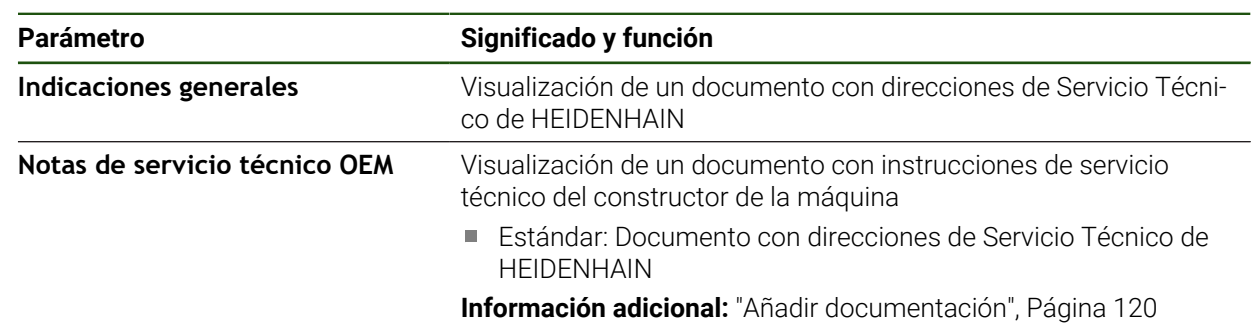

# <span id="page-169-1"></span>**7.2.10 Documentación**

# **Ajustes** ► **General** ► **Documentación**

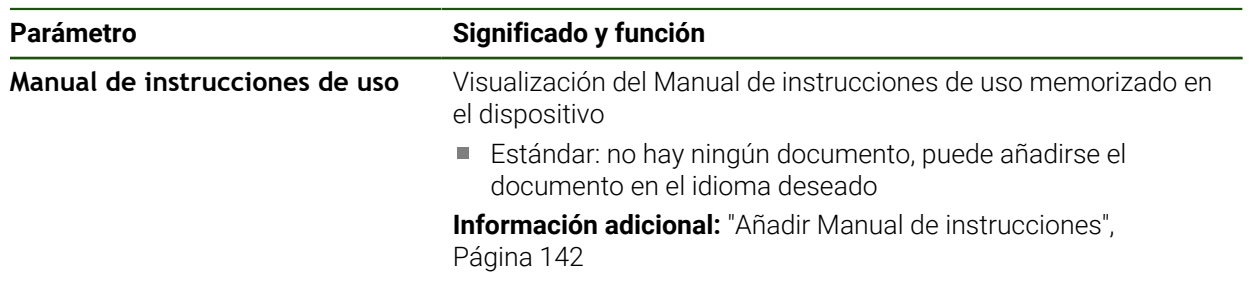

# **7.3 Sensores**

Este capítulo describe ajustes para la configuración de los sensores.

### **Parámetro Información adicional**

**Palpador** ["Configurar el palpador digital", Página 91](#page-90-0)

# **7.4 Interfaces**

Este capítulo describe ajustes para la configuración de redes, unidades de red y memorias masivas USB.

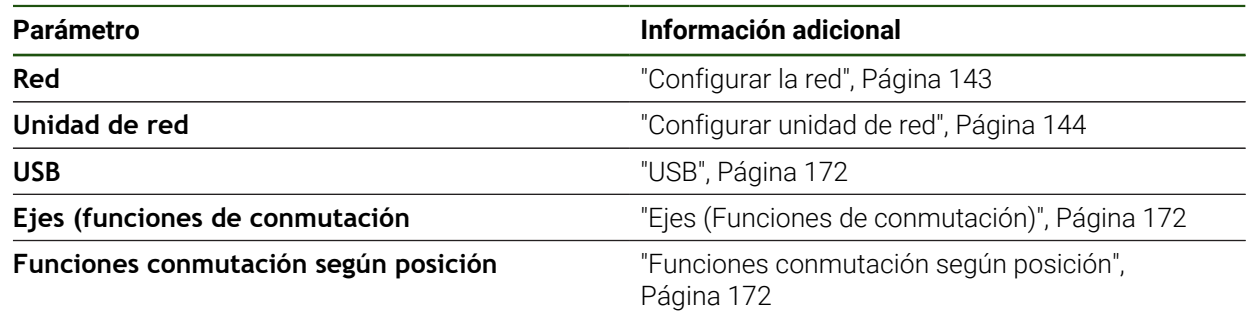

# <span id="page-171-0"></span>**7.4.1 USB**

**Ajustes** ► **Interfaces** ► **USB**

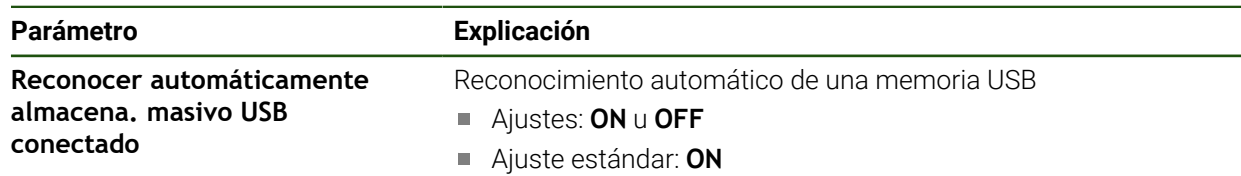

# <span id="page-171-1"></span>**7.4.2 Ejes (Funciones de conmutación)**

### **Ajustes** ► **Interfaces** ► **Funciones de conmutación** ► **Ejes**

En los modos de funcionamiento "Funcionamiento manual" y "Funcionamiento MDI", se pueden anular todos los ejes o bien ejes individuales al establecer la entrada digital asignada.

En función de la versión del producto, la configuración y los sistemas de i medida conectados es posible que no estén disponibles todas las opciones y los parámetros descritos.

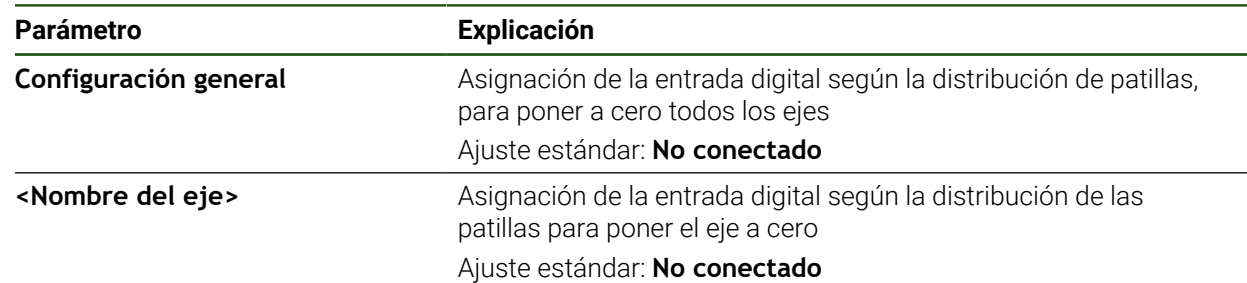

# <span id="page-171-2"></span>**7.4.3 Funciones conmutación según posición**

### **Ajustes** ► **Interfaces** ► **Funciones conmutación según posición** ► **+**

Con funciones de conmutación dependientes de la posición, es posible establecer salidas lógicas en un sistema de referencia determinado en función de la posición de un eje. Con este propósito, se dispone de posiciones de conmutación e intervalos de posiciones.

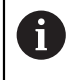

En función de la versión del producto, la configuración y los sistemas de medida conectados es posible que no estén disponibles todas las opciones y los parámetros descritos.

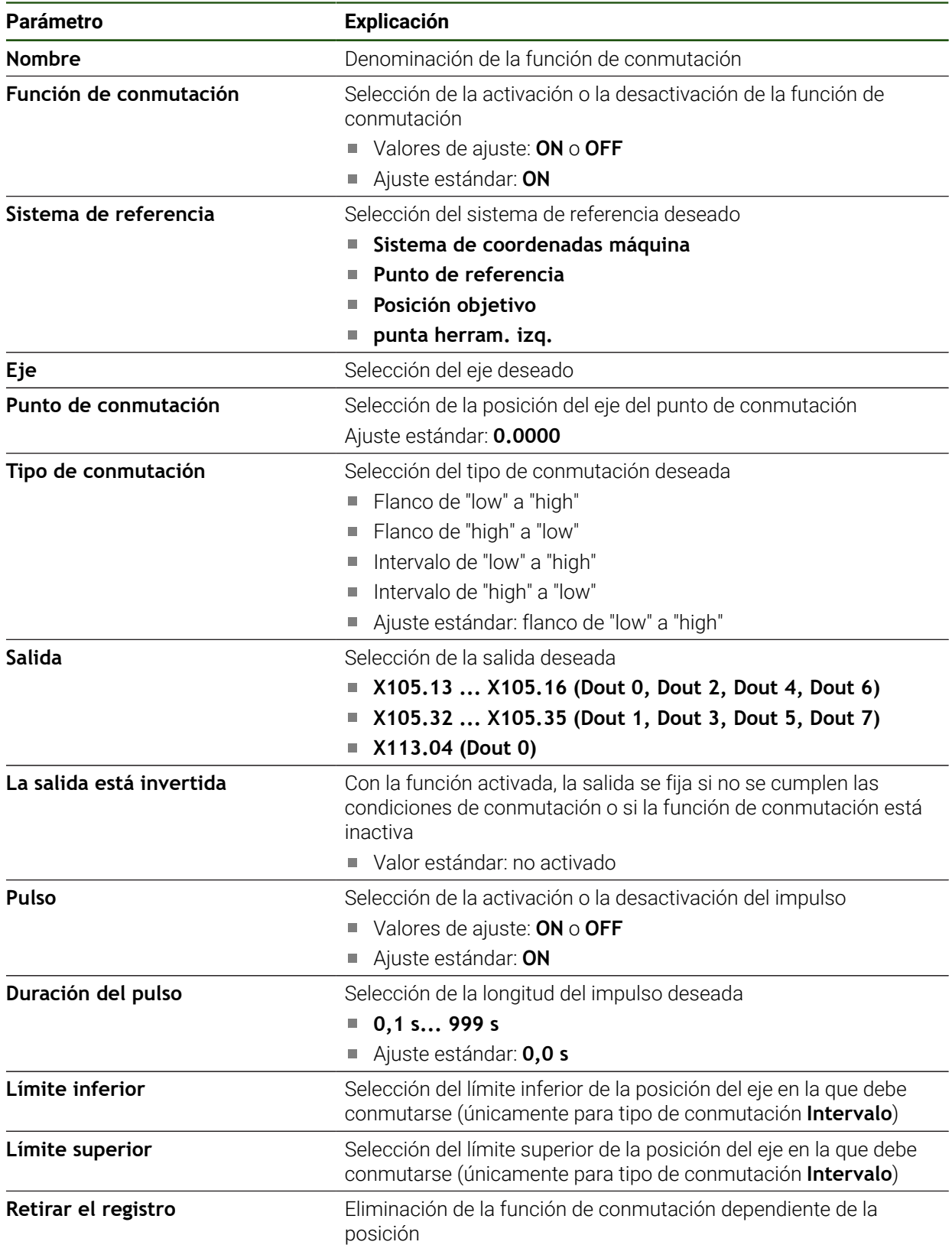

# **7.5 Usuario**

Este capítulo describe ajustes para la configuración de usuarios y grupos de usuarios.

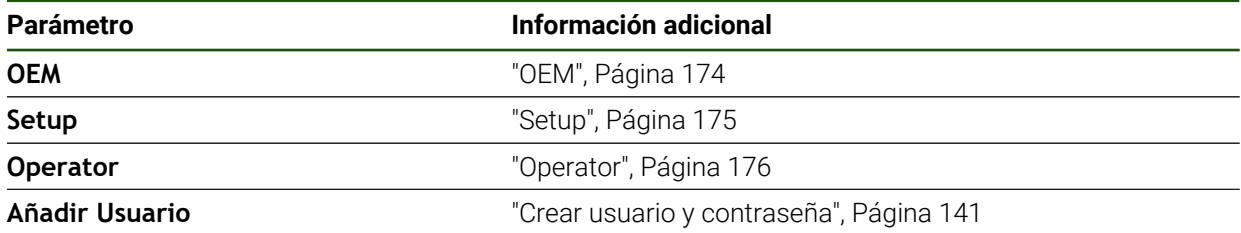

# <span id="page-173-0"></span>**7.5.1 OEM**

### **Ajustes** ► **Usuario** ► **OEM**

El usuario **OEM** (Original Equipment Manufacturer) posee el máximo nivel de autorización. Puede realizar la configuración del Hardware del equipo (p. ej. conexión de sistemas de medida y sensores). Puede establecer usuarios del tipo **Setup** y **Operator** y configurar los usuarios **Setup** y **Operator**. El usuario **OEM** no puede duplicarse o borrarse. No puede iniciar sesión automáticamente.

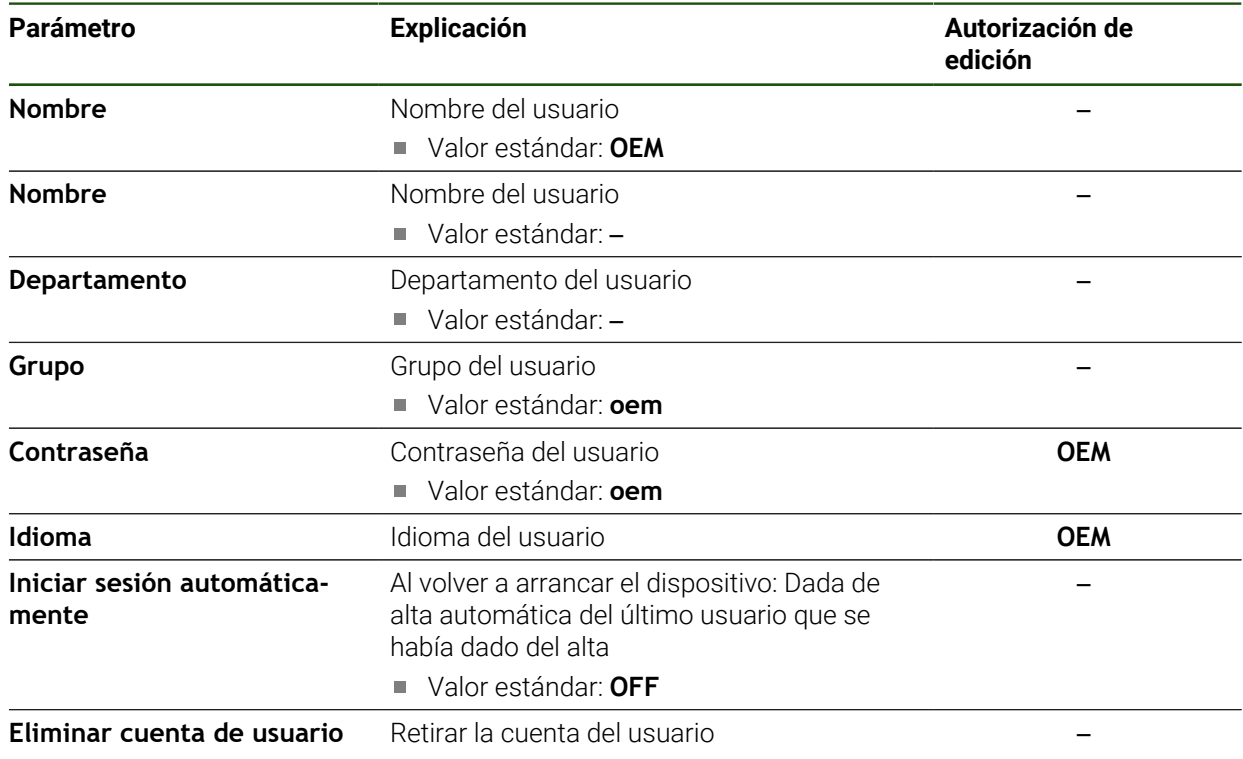

# <span id="page-174-0"></span>**7.5.2 Setup**

### **Ajustes** ► **Usuario** ► **Setup**

El usuario **Setup** configura el dispositivo para su uso en el lugar de utilización. Puede colocar usuarios del tipo **Operator**. El usuario **Setup** no puede duplicarse o borrarse. No puede iniciar sesión automáticamente.

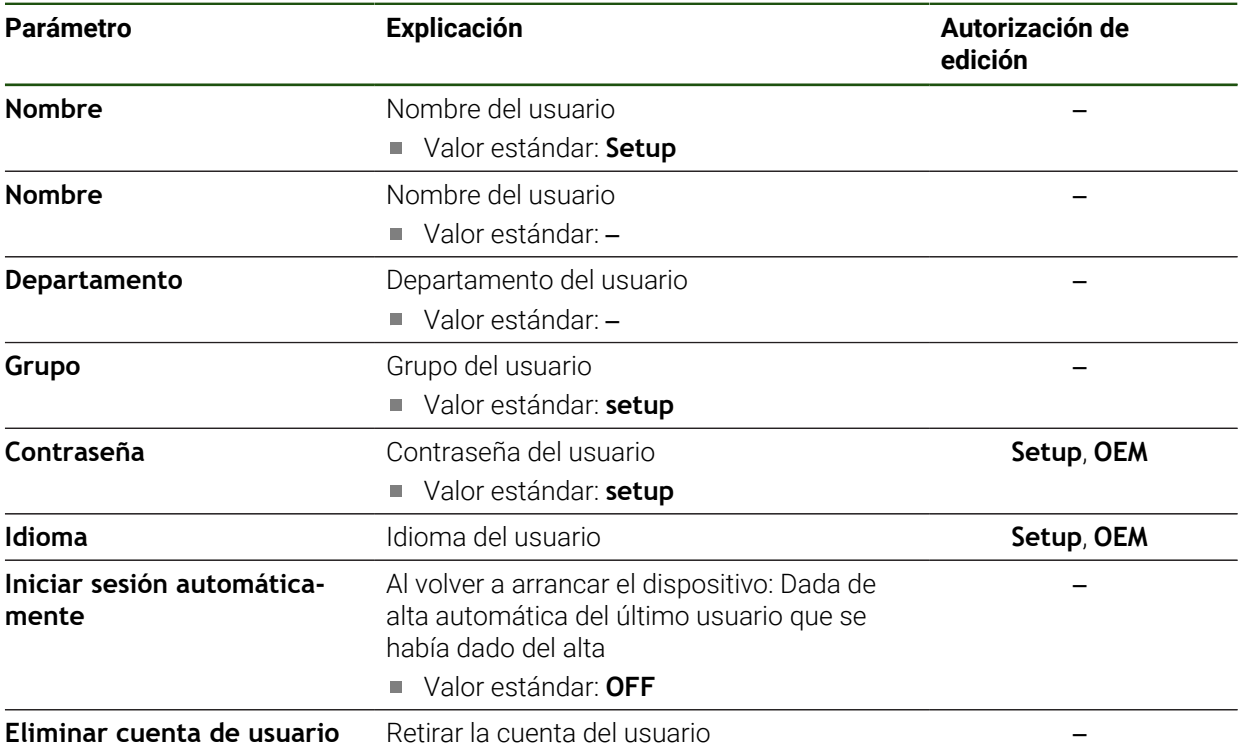

# <span id="page-175-0"></span>**7.5.3 Operator**

### **Ajustes** ► **Usuario** ► **Operator**

El usuario **Operator** para ejecutar las funciones básicas del dispositivo. Un usuario del tipo **Operator** no puede poner otros usuarios y puede p. ej. modificar su nombre o su idioma. Un usuario del grupo **Operator** puede iniciar sesión automáticamente tan pronto como se haya encendido el equipo.

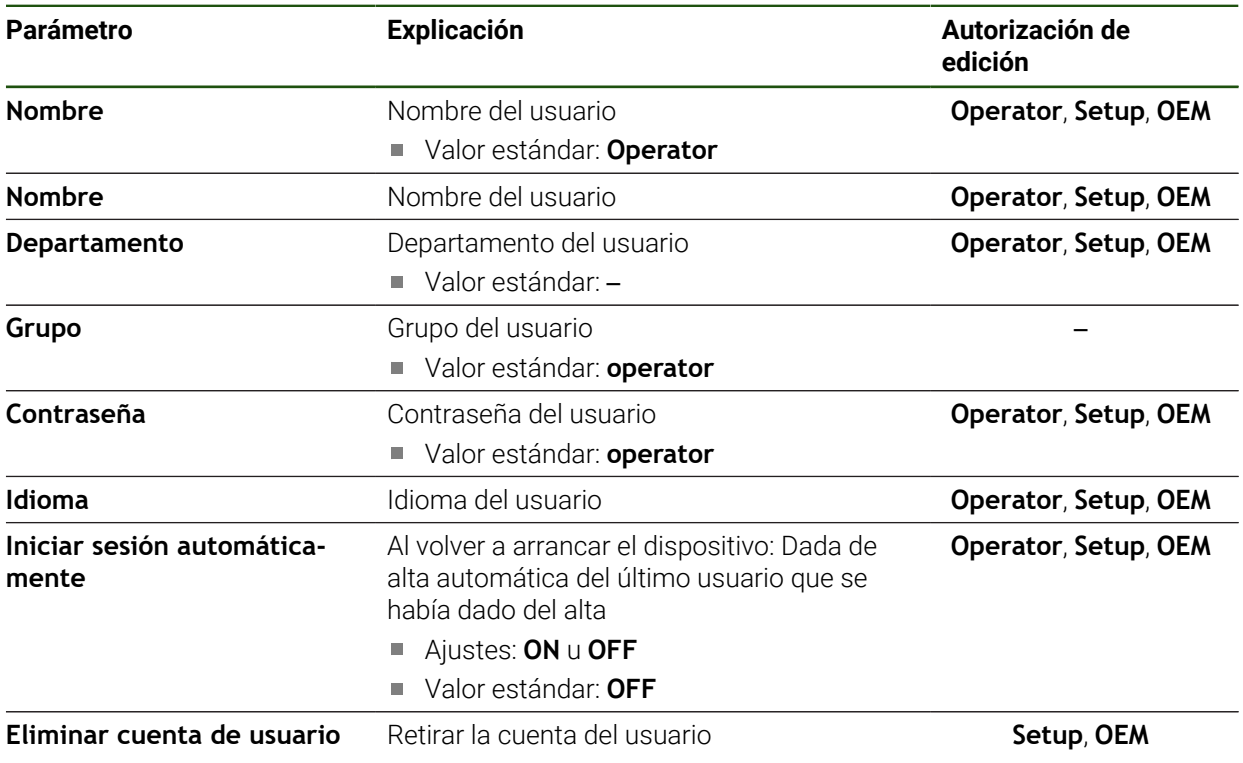

# **7.6 Ejes**

 $\mathbf{i}$ 

Este capítulo describe ajustes para la configuración de los ejes y los equipos asignados.

En función de la versión del producto, la configuración y los sistemas de medida conectados es posible que no estén disponibles todas las opciones y los parámetros descritos.

### **Configuración general**

### **Ajustes** ► **Ejes** ► **Configuración general**

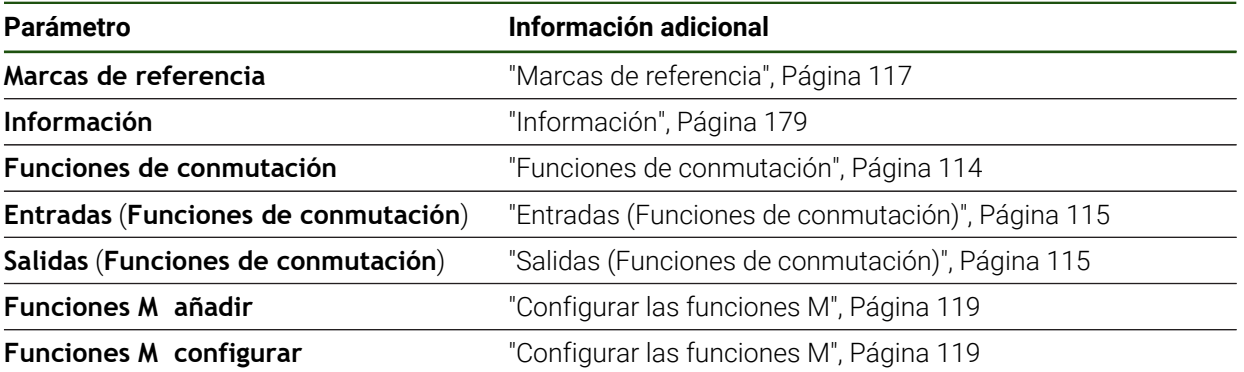

# **Ajustes específicos de los ejes Ajustes** ► **Ejes** ► **<Nombre del eje> (Ajustes del eje)**

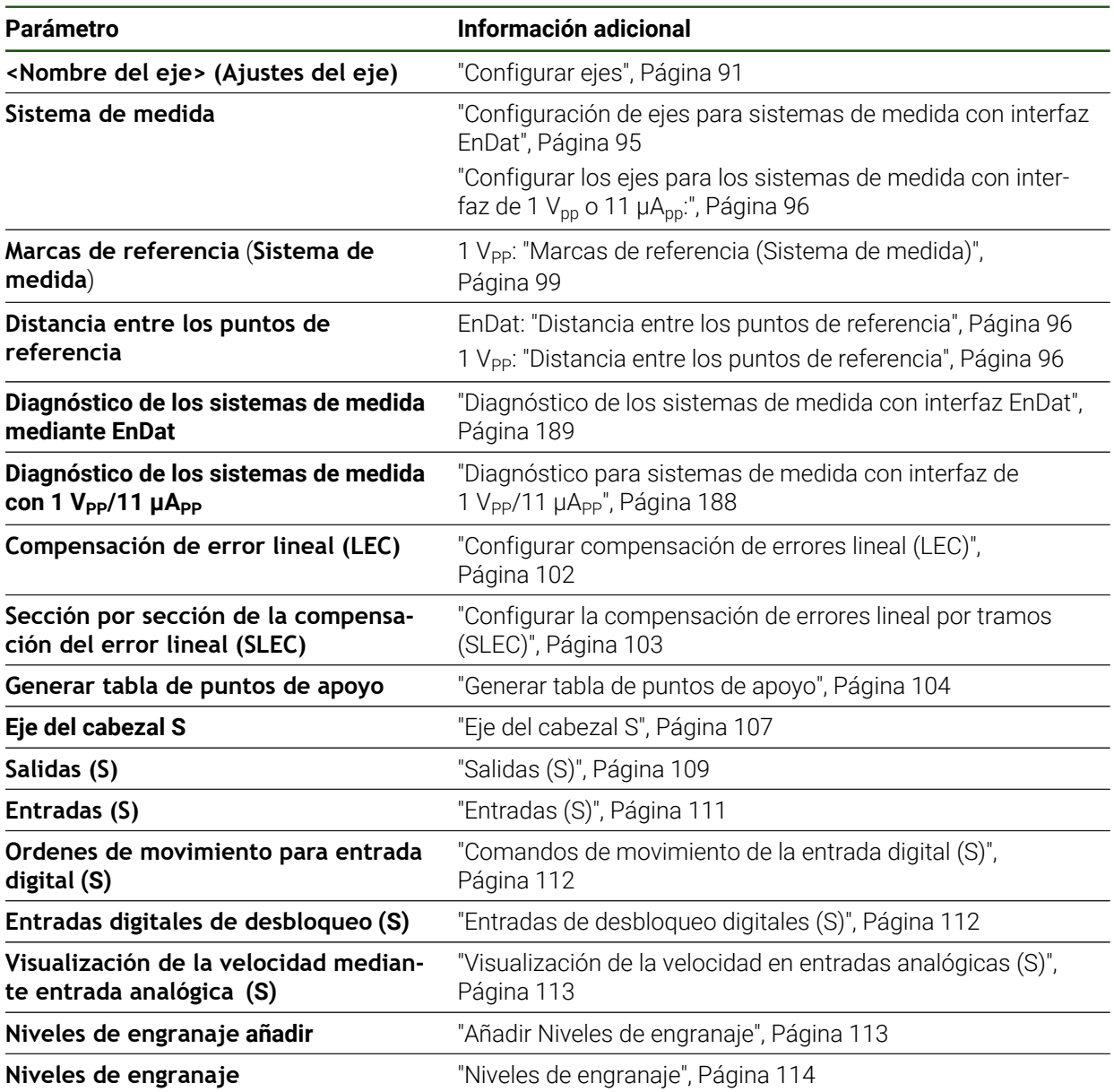

# <span id="page-178-0"></span>**7.6.1 Información**

### **Ajustes** ► **Ejes** ► **Configuración general** ► **Información**

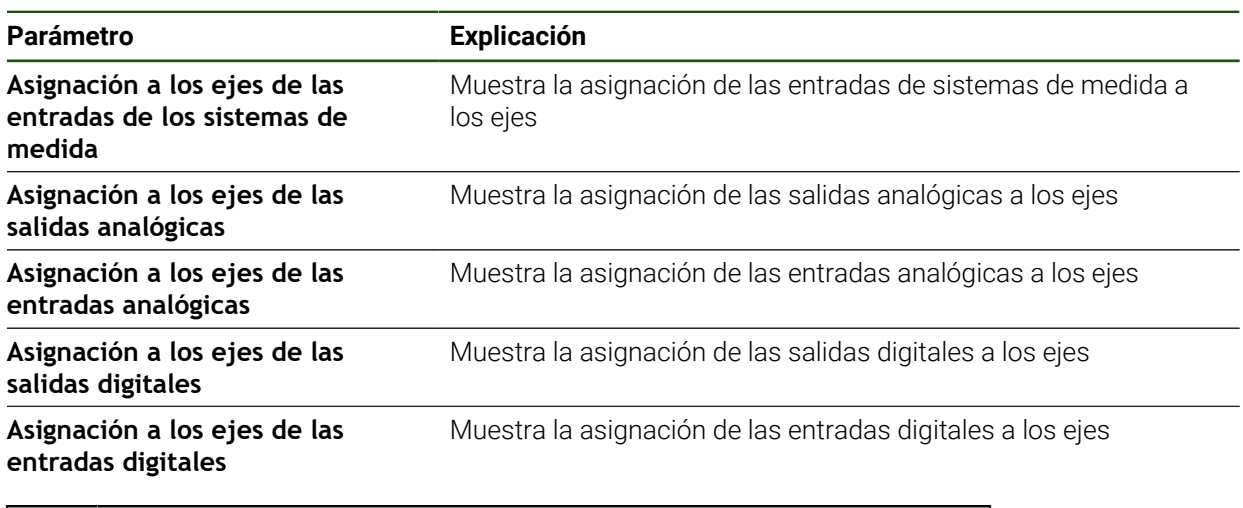

6

Con los botones **Cancelación** pueden volverse a reponer las asignaciones para las entradas y salidas.

# **7.7 Servicio técnico**

Este capítulo describe ajustes para la configuración del equipo, para el mantenimiento del firmware y para el desbloqueo de opciones de software.

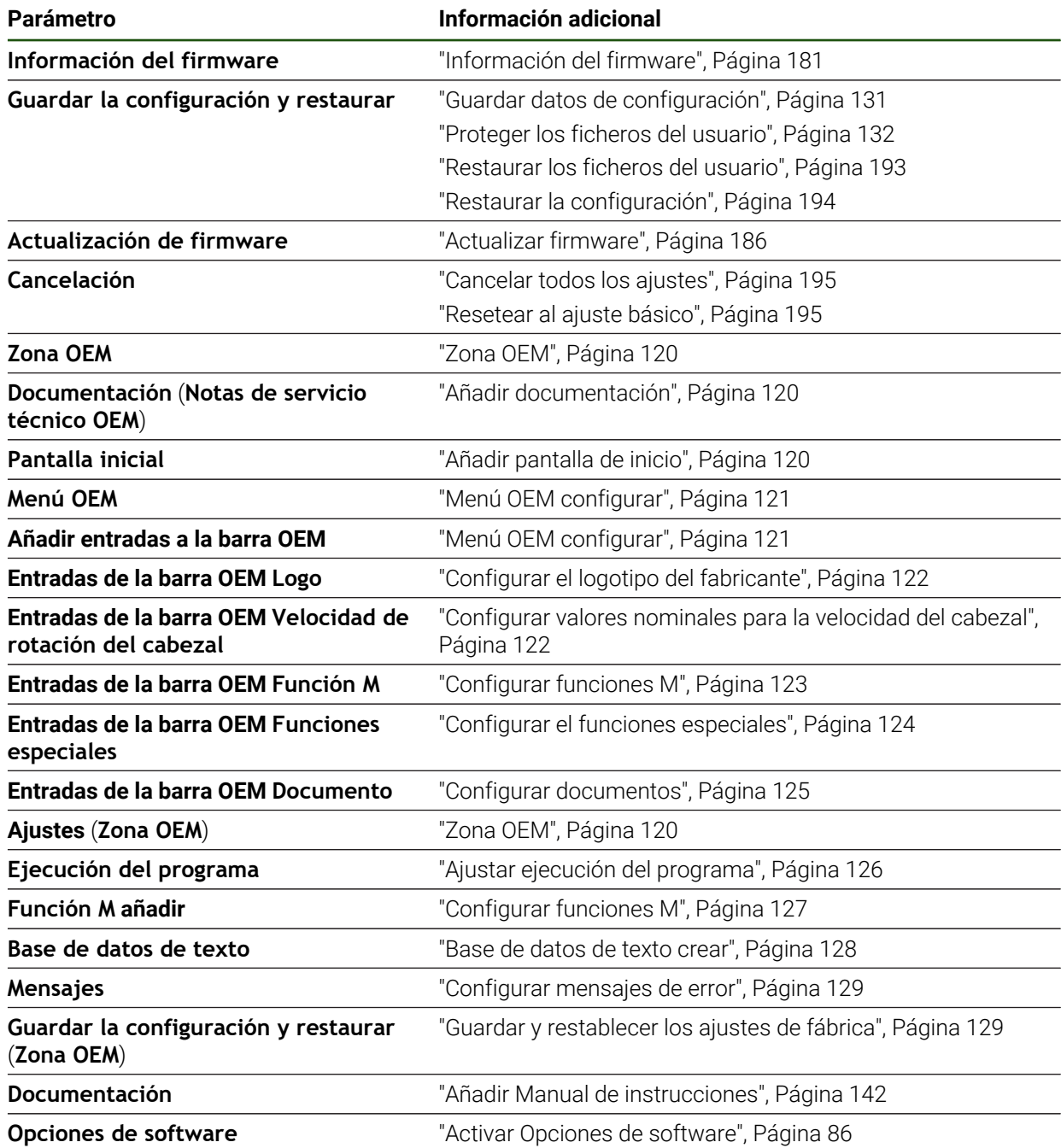
# **7.7.1 Información del firmware**

#### **Ajustes** ► **Servicio técnico** ► **Información del firmware**

Para el servicio técnico y el mantenimiento se visualizan la siguiente información relativa a los diferentes módulos de software.

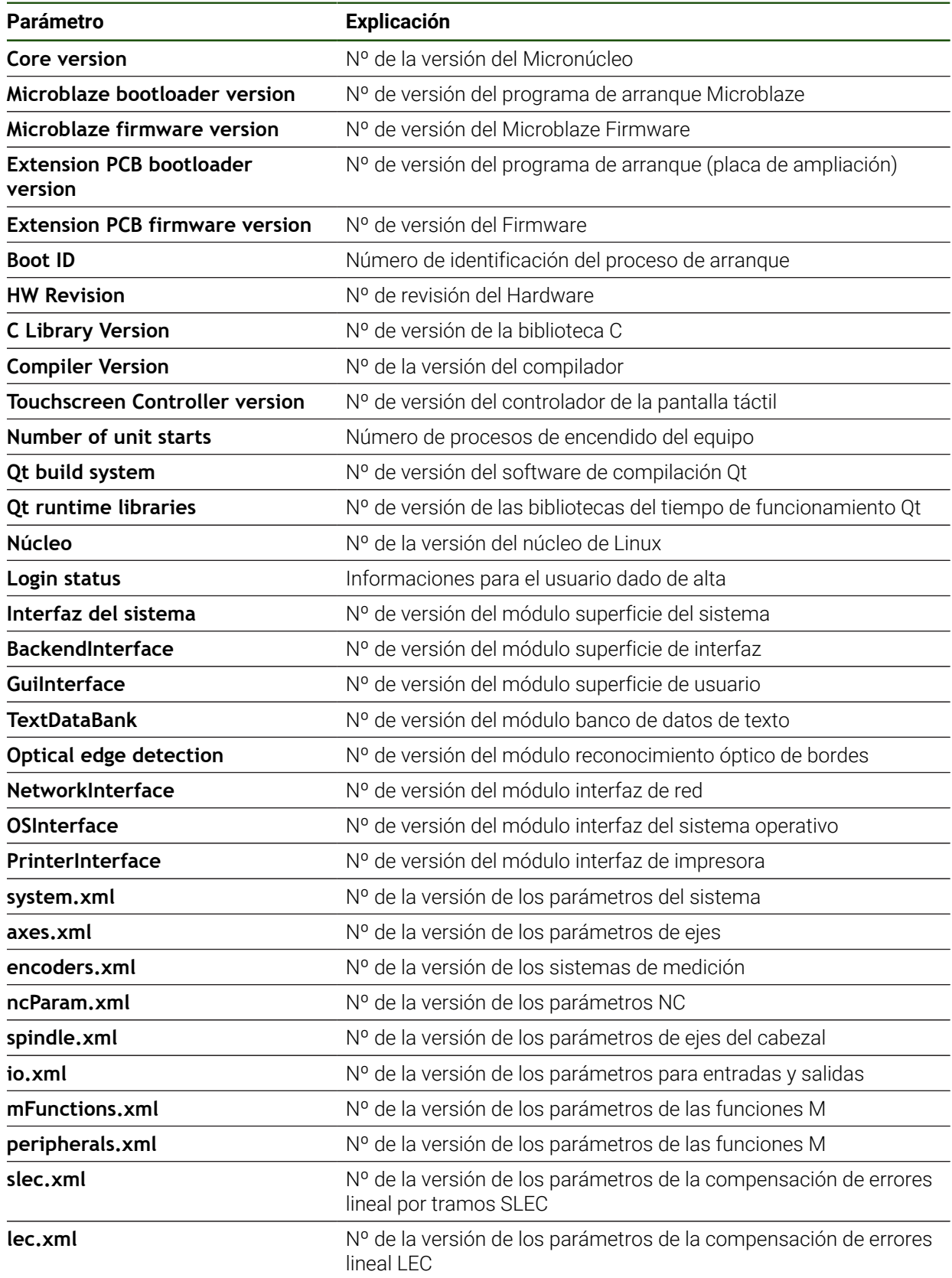

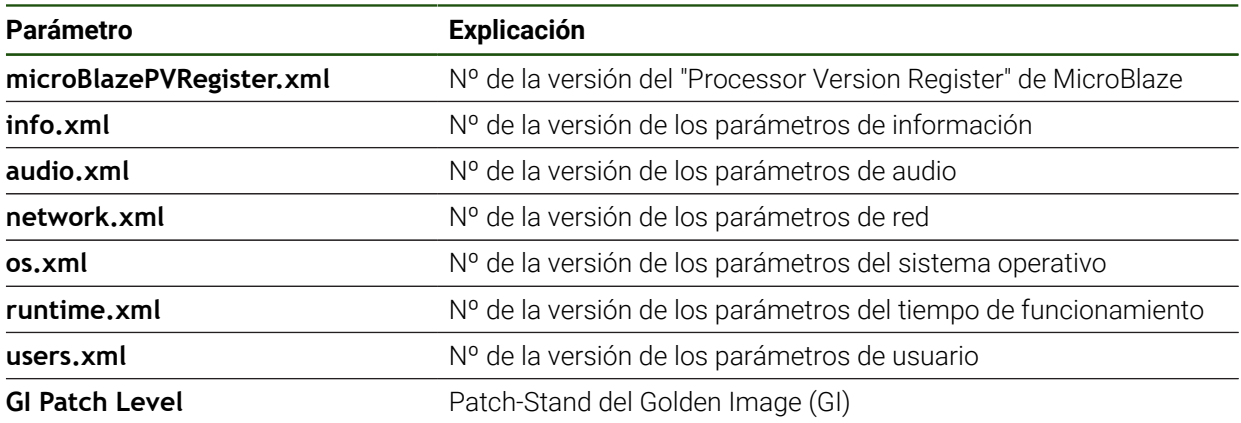

<span id="page-182-0"></span>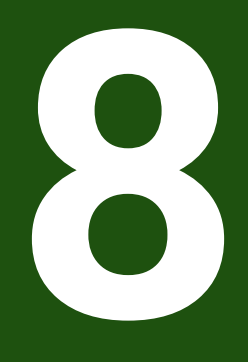

**Servicio postventa y mantenimiento**

### **8.1 Resumen**

Este capítulo describe las tareas de mantenimiento generales del equipo.

Los pasos siguientes únicamente podrán ser ejecutados por personal especializado.

**Información adicional:** ["Cualificación del personal", Página 16](#page-15-0)

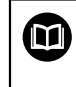

 $\mathbf i$ 

Este capítulo contiene únicamente la descripción de los trabajos de mantenimiento en el equipo. Las tareas de mantenimiento de los equipos periféricos no se describirán en este capítulo.

**Información adicional:** Documentación de fabricante de los aparatos periféricos afectados

### **8.2 Limpieza**

# *INDICACIÓN*

### **Limpieza con productos de limpieza agresivos o con aristas vivas**

El equipo resulta dañado por una limpieza incorrecta.

- No emplear disolventes o productos de limpieza abrasivos o agresivos
- La suciedad endurecida no se debe quitar con objetos con aristas vivas

#### **Limpiar carcasa**

Limpiar las superficies exteriores con un paño humedecido y un producto de limpieza suave

#### **Limpiar monitor**

Para limpiar el monitor se deberá activar el modo de limpieza. Con ello el equipo cambia a un estado inactivo sin interrumpir la alimentación eléctrica. En este estado, la pantalla se apaga.

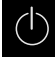

Para activar el modo de limpieza, pulsar **Apagar** en el menú principal

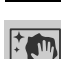

- Pulsar **Modo de limpieza**
- La pantalla se apaga.
- Limpiar la pantalla con un paño exento de hilachas y con un limpiacristales comercial

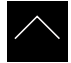

- Para desactivar el modo de limpieza, pulsar en cualquier lugar de la pantalla táctil
- Aparece una flecha en la parte inferior.
- Arrastrar la flecha hacia arriba
- La pantalla se enciende y aparece la última interfaz de usuario visualizada.

#### **8.3 Plan de mantenimiento**

i

En gran medida, el equipo trabaja sin precisar mantenimiento.

### *INDICACIÓN*

#### **Funcionamiento de equipos defectuosos**

El funcionamiento de equipos defectuosos puede originar consecuencias graves.

- Si el equipo está dañado no debe repararse ni hacerse funcionar
- Sustituir inmediatamente los equipos defectuosos o contactar con una delegación de servicio técnico de HEIDENHAIN

Los pasos siguientes únicamente podrán ser ejecutados por un electricista especialista.

**Información adicional:** ["Cualificación del personal", Página 16](#page-15-0)

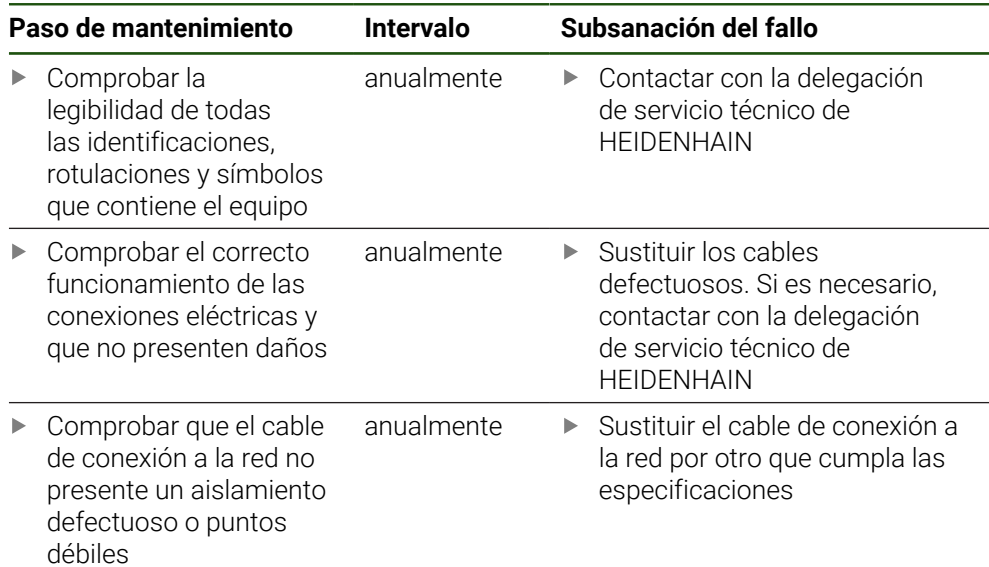

### **8.4 Reanudación del funcionamiento**

Al reanudar el funcionamiento, p. ej. al volver a realizar la instalación tras efectuarse una reparación o tras volverse a montar, en el equipo serán necesarias las mismas medidas y se exigirán los mismos requisitos al personal, como en las actividades de montaje e instalación.

**[Información adicional:](#page-62-0)** "Montaje", Página 63

**Información adicional:** ["Instalación", Página 69](#page-68-0)

Al conectar los equipos periféricos (p. ej. sistemas de medida), el explotador deberá velar para que la reanudación del servicio se realice de una forma segura, y empleará para ello personal autorizado que cuente con la cualificación correspondiente.

**Información adicional:** ["Obligaciones del explotador", Página 16](#page-15-1)

# **8.5 Actualizar firmware**

El Firmware es el sistema operativo del dispositivo. Se pueden importar nuevas versiones del Firmware mediante la conexión USB del dispositivo o mediante la conexión de red.

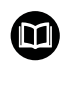

Antes del actualización del firmware, es imprescindible tener en cuenta las Notas de publicación (Release Notes) de la correspondiente versión de dicho firmware y la información de dicho documento al respecto de la compatibilidad descendente.

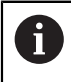

Cuando el firmware del equipo se actualiza, por seguridad, es imprescindible hacer una copia de seguridad de la configuración actual.

#### **Condiciones**

- El nuevo Firmware está como fichero \*.dro
- Para una actualización del firmware mediante la interfaz USB, el firmware actual debe estar depositado en un dispositivo de almacenamiento masivo USB (formato FAT32)
- Para la actualización del firmware a través de la interfaz de red es imprescindible que el firmware actual esté disponible en una carpeta de la unidad de red

### **Arrancar actualización del Firmware**

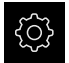

- En el menú principal, pulsar **Ajustes**
- Pulsar **Servicio técnico**
- ▶ Consecutivamente se abren:
	- **Actualización de firmware**
	- **Continuar**
- > Se abre la aplicación Service.

#### **Realizar la actualización del Firmware**

 $\mathcal{C}$ 

La actualización del firmware puede realizarse desde una memoria USB (formato FAT32) o bien a través de una unidad de red.

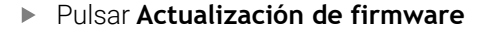

- Hacer clic en **Seleccionar**
- Si fuera necesario, insertar un almacenamiento de datos USB en el dispositivo
- Para ir a la carpeta que contiene el nuevo Firmware

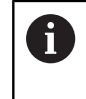

Si se comete un error al seleccionar la carpeta, se puede desplazar de nuevo a la carpeta original.

- Pulsar los nombre de fichero mediante la lista
- ▶ Seleccionar Firmware
- Para confirmar la selección, pulsar **Selección**
- $>$  Se muestra la información de la versión de firmware.
- Para cerrar el diálogo, pulsar **OK**

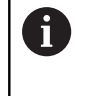

Una vez iniciada la transmisión de datos, la actualización del Firmware ya no podrá interrumpirse.

- Para arrancar la actualización, pulsar **Start**
- En la pantalla se muestra el progreso de la actualización.
- Para confirmar la actualización realizada con éxito, pulsar **OK**
- Para cerrar la aplicación Service, pulsar **Cerrar**
- > Se cierra la aplicación Service.
- > Se abre la aplicación principal.
- Si se ha activado el inicio de sesión automático, aparece la pantalla de usuario en el menú **Funcionamiento manual**.
- $>$  Si no se ha activado el inicio de sesión automático, aparece la pantalla de **Inicio de sesión**.

#### **Retirar de forma segura la memoria USB**

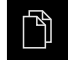

- En el menú principal, hacer clic en **Gestión de ficheros**
- Navegar hasta la lista de ubicaciones de almacenamiento
- Hacer clic en **Quitar de forma segura**
- Aparece el mensaje **Ahora se puede retirar el dispositivo de almacenamiento de datos.**.
- ▶ Retirar la memoria USB

# **8.6 Diagnóstico de los sistemas de medida**

Mediante las función de diagnóstico puede ejecutarse una comprobación básica del funcionamiento de los sistemas de medida conectados. En los sistemas de medida absolutos con interfaz EnDat se muestran los mensajes del sistema de medida y las reservas funcionales. En los sistemas de medida incrementales con interfaz de 1  $V_{pp}$  o 11  $\mu A_{pp}$  puede determinarse el funcionamiento básico del sistema de medida mediante las magnitudes visualizadas. Con esta primera opción de diagnóstico para los sistemas de medida puede iniciarse el siguiente procedimiento de comprobación o mantenimiento.

PWT 101 o PWM 21 de HEIDENHAIN ofrecen más opciones de verificación y de prueba.

Pueden encontrarse los detalles en **[www.heidenhain.com](http://www.heidenhain.com)**.

### **8.6.1 Diagnóstico para sistemas de medida con interfaz de 1 V<sub>PP</sub>/11 µA**<sub>PP</sub>

Para los sistemas de medida con interfaz de 1 V<sub>PP</sub>/11 µA<sub>PP</sub>, el funcionamiento del sistema de medida puede evaluarse mediante la valoración de las amplitudes de señal, la desviación de la simetría y la desviación de fase. Estos valores también se representan gráficamente como figura de Lissajous.

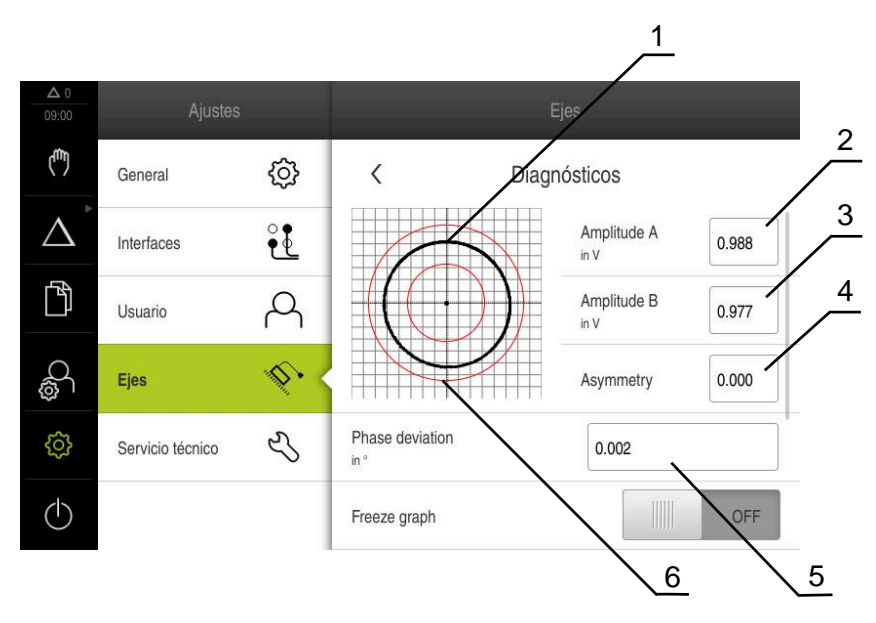

- **1** Figura de Lissajous
- **2** Amplitud A

i

- **3** Amplitud B
- **4** Desviación de la simetría
- **5** Desviación de fase
- **6** Tolerancias de las amplitudes

#### **Ajustes** ► **Ejes** ► **<Nombre del eje>** ► **Sistema de medida** ► **Diagnósticos**

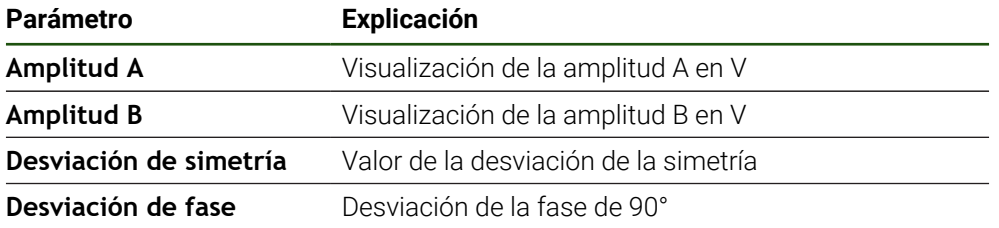

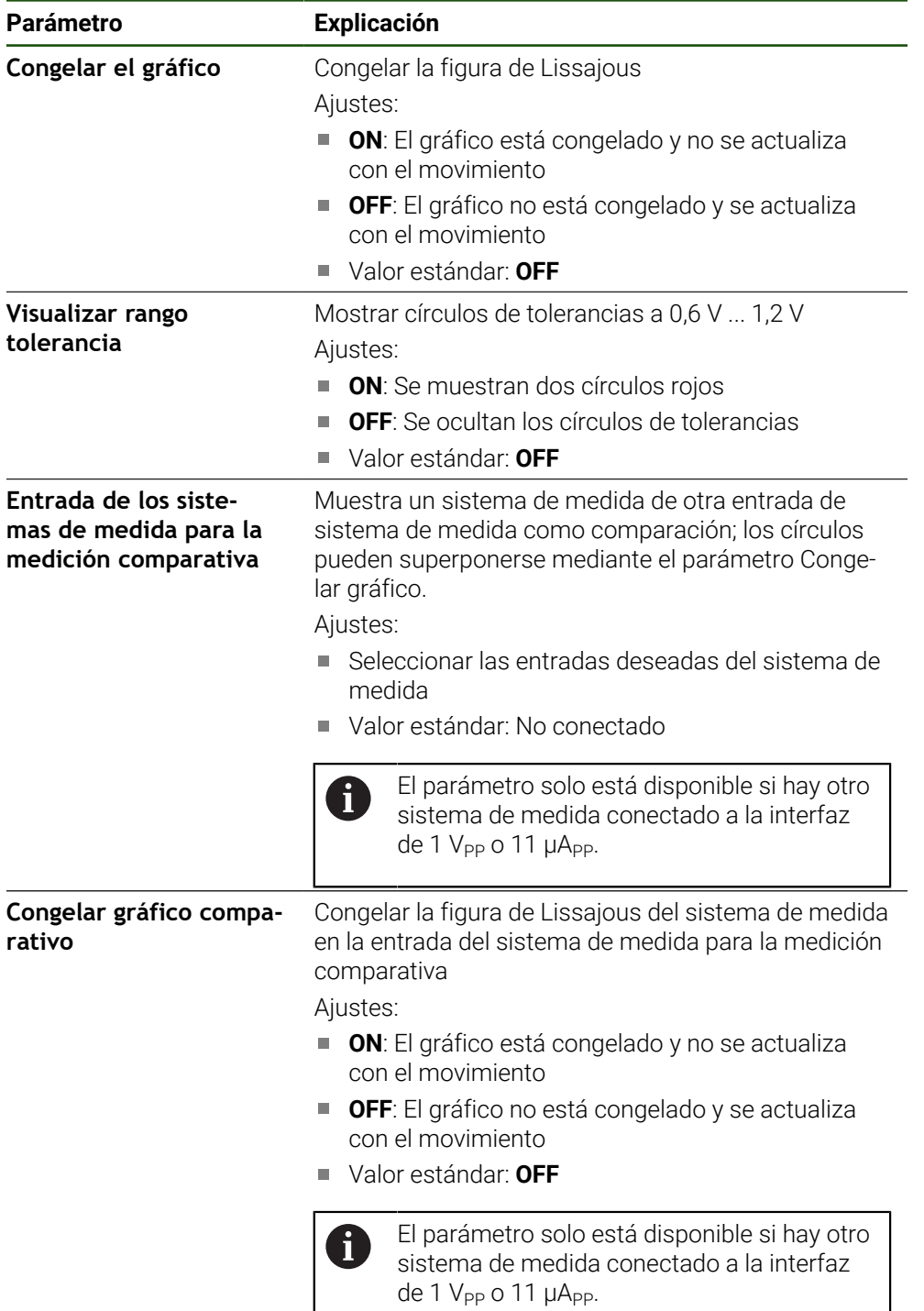

# **8.6.2 Diagnóstico de los sistemas de medida con interfaz EnDat**

En los sistemas de medida con interfaz EnDat, el funcionamiento se comprueba leyendo los errores o advertencias y mediante la valoración de las reservas funcionales.

Según el sistema de medida, algunas reservas funcionales y mensajes no serán compatibles.

### **Reservas funcionales**

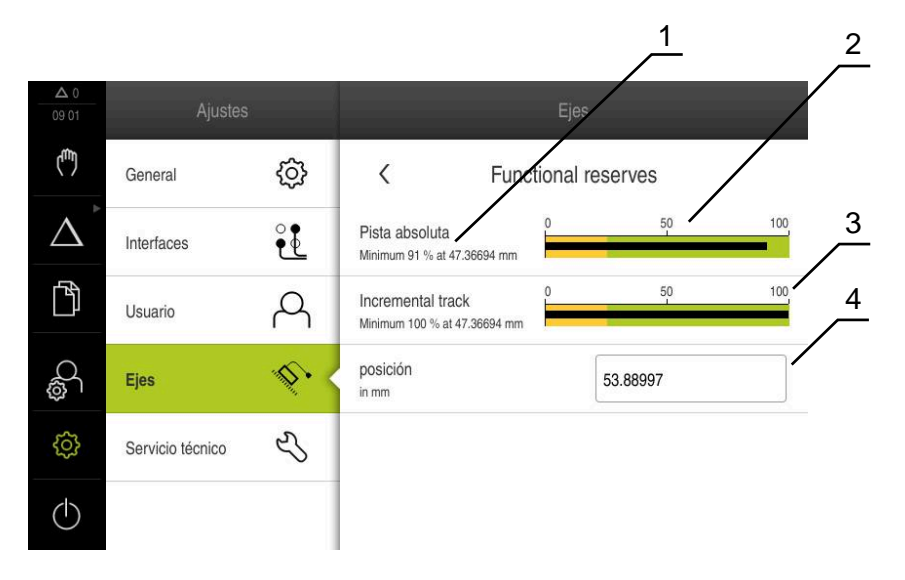

Figura 33: Ejemplo de reservas funcionales de un palpador digital

- **1** Dato del valor mínimo de la posición
- **2** Pista absoluta
- **3** Pista incremental
- **4** Posición del sistema de medida

#### Ruta: **Ajustes** ► **Ejes** ► **<Nombre del eje>** ► **Sistema de medida** ► **Diagnósticos** ► **Reservas funcionales**

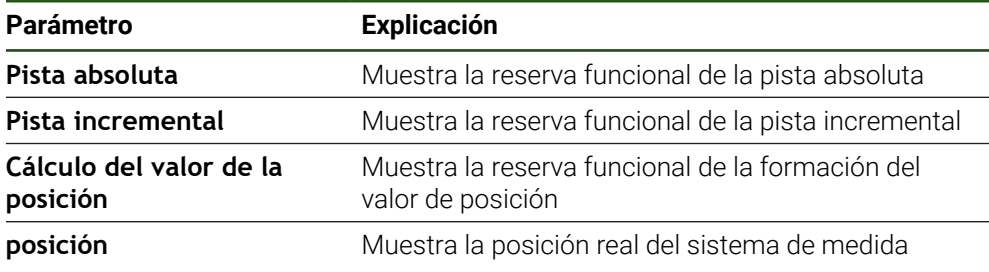

El equipo representa las reservas de función como visualización de barras:

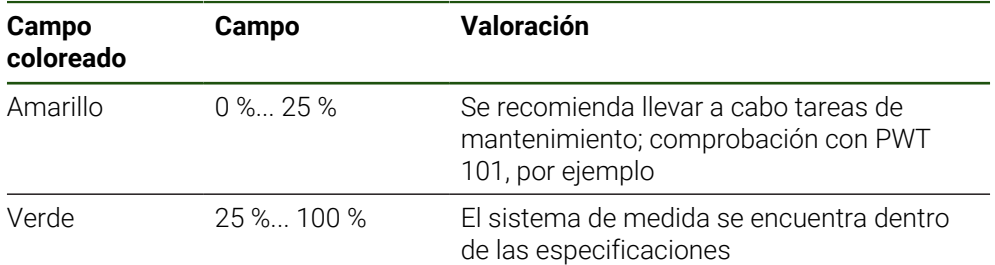

### **Errores y advertencias**

### **Ajustes** ► **Ejes** ► **<Nombre del eje>** ► **Sistema de medida** ► **Diagnósticos**

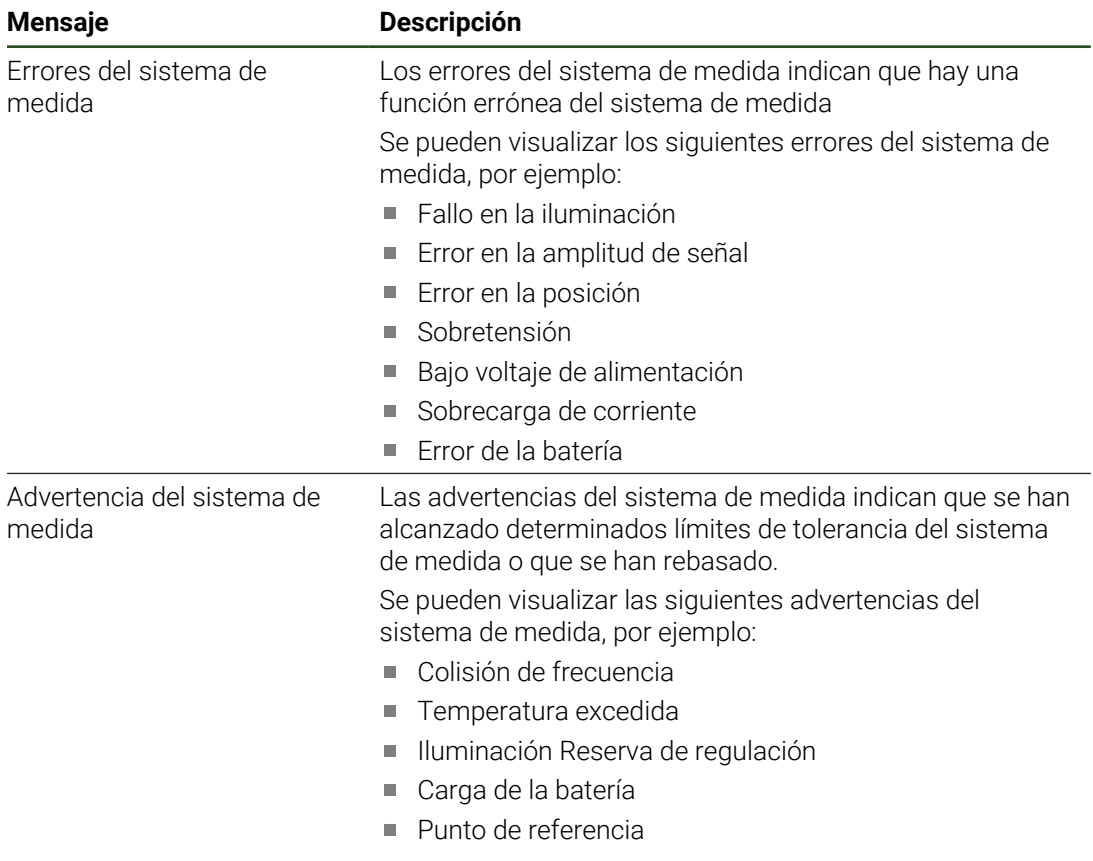

Los mensajes pueden tener los siguientes estados:

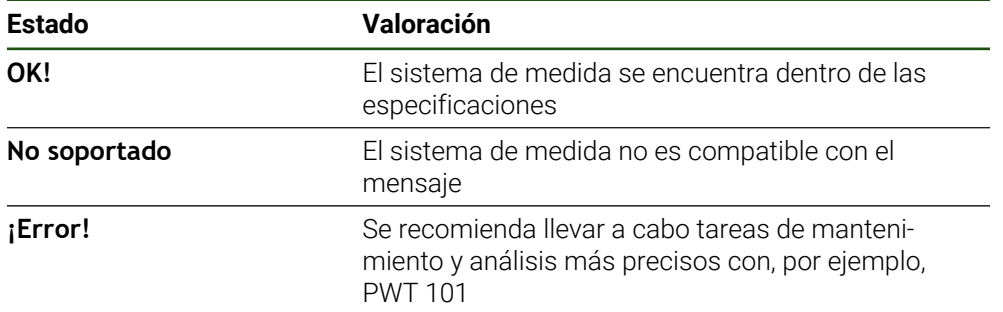

### **8.7 Restablecer ficheros y ajustes**

Existe la opción de restablecer los ficheros y ajustes guardados en un equipo.

- Para el restablecimiento debe realizarse la siguiente secuencia:
- [Restabl. las carpetas y los ficheros del fabricante](#page-191-0)
- [Restaurar los ficheros del usuario](#page-192-0)
- [Restaurar la configuración](#page-193-0)

Tras el restablecimiento de los ajustes el equipo se reiniciará automáticamente.

### <span id="page-191-0"></span>**8.7.1 Restabl. las carpetas y los ficheros del fabricante**

Las carpetas y archivos específicos del fabricante con copia de seguridad del equipo pueden cargarse en un equipo. Junto con el restablecimiento de los ajustes, también se puede restablecer la configuración de un equipo.

**Información adicional:** ["Restaurar la configuración", Página 194](#page-193-0)

De este modo, en caso de servicio postventa se puede restablecer la configuración del equipo averiado en el equipo de recambio. Es imprescindible que las versiones del firmware coincidan o sean compatibles.

#### **Ajustes** ► **Servicio técnico** ► **Zona OEM** ► **Guardar la configuración y restaurar**

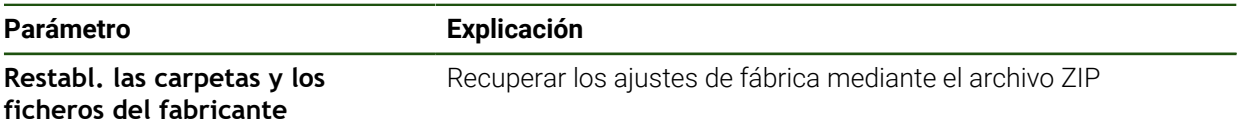

- **Restabl. las carpetas y los ficheros del fabricante**
- Pulsar **Cargar como ZIP**
- ▶ En caso necesario, insertar una memoria USB (formato FAT32) en una interfaz USB en el equipo
- Ir a la carpeta que contiene el fichero de copia de seguridad
- ▶ Seleccionar el archivo de copia de seguridad
- Pulsar **Selección**
- Confirmar transferencia satisfactoria con **OK**

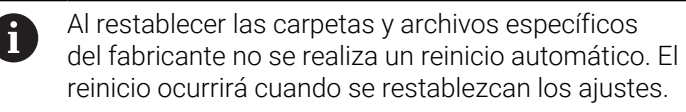

**Información adicional:** ["Restaurar la configuración",](#page-193-0) [Página 194](#page-193-0)

▶ Para reiniciar el equipo con las carpetas o ficheros específicos del fabricante transferidos, apagar el equipo y volver a encenderlo

#### **Retirar de forma segura la memoria USB**

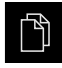

- En el menú principal, hacer clic en **Gestión de ficheros**
- Navegar hasta la lista de ubicaciones de almacenamiento
- 
- Hacer clic en **Quitar de forma segura**
- Aparece el mensaje **Ahora se puede retirar el dispositivo de almacenamiento de datos.**.
- Retirar la memoria USB

### <span id="page-192-0"></span>**8.7.2 Restaurar los ficheros del usuario**

Ŧ

Aquellos ficheros de usuario del equipo que se hayan guardado se podrán volver a cargar en el equipo. Al hacerlo, se sobrescribirán los ficheros de usuario existentes. Además de los ajustes, también se puede restablecer toda la configuración de un equipo.

De este modo, en caso de servicio postventa se puede restablecer la configuración del equipo averiado en el equipo de recambio. Para ello es necesario que la versión del firmware antiguo coincida con el nuevo firmware o que las versiones sean compatibles.

Como ficheros de usuario, se guardan y se pueden restablecer todos los ficheros de todos los grupos de usuarios almacenados en las carpetas correspondientes.

Los ficheros de la carpeta **System** no se restaurarán.

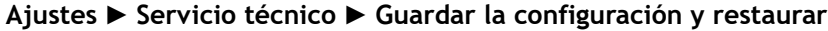

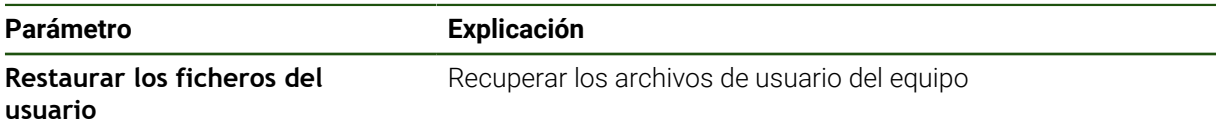

- **Restaurar los ficheros del usuario**
- Pulsar **Cargar como ZIP**
- En caso necesario, insertar una memoria USB (formato FAT32) en una interfaz USB en el equipo
- Ir a la carpeta que contiene el fichero de copia de seguridad
- Seleccionar fichero de copia de seguridad
- Pulsar **Selección**
- Confirmar transferencia satisfactoria con **OK**

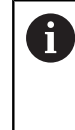

Al restablecer los ficheros de usuario no se realiza ningún reinicio automático. El reinicio ocurrirá cuando se restablezcan los ajustes. ["Restaurar la configuración"](#page-193-0)

 $\blacktriangleright$  Para reiniciar el equipo con los ficheros de usuario transferidos, apagar el equipo y volver a encenderlo

#### **Retirar de forma segura la memoria USB**

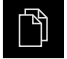

- En el menú principal, hacer clic en **Gestión de ficheros**
- Navegar hasta la lista de ubicaciones de almacenamiento

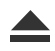

- Aparece el mensaje **Ahora se puede retirar el dispositivo de almacenamiento de datos.**.
- Retirar la memoria USB

Hacer clic en **Quitar de forma segura**

# <span id="page-193-0"></span>**8.7.3 Restaurar la configuración**

Los ajustes guardados pueden volver a cargarse en el equipo. Al hacerlo, la configuración actual del dispositivo se reemplaza.

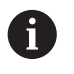

Las opciones de software que fueron activadas en la copia de seguridad de los ajustes deben activarse antes de restablecer la los ajustes.

La restauración puede ser necesaria en los casos siguientes:

■ En la puesta en marcha, los ajustes se ajustan en un dispositivo y se transmiten a todos los demás dispositivos idénticos

**Información adicional:** ["Pasos individuales para la puesta en marcha", Página 84](#page-83-0)

Tras la restauración, los ajustes se vuelven a copiar en el dispositivo **Información adicional:** ["Cancelar todos los ajustes", Página 195](#page-194-0)

#### **Ajustes** ► **Servicio técnico** ► **Guardar la configuración y restaurar**

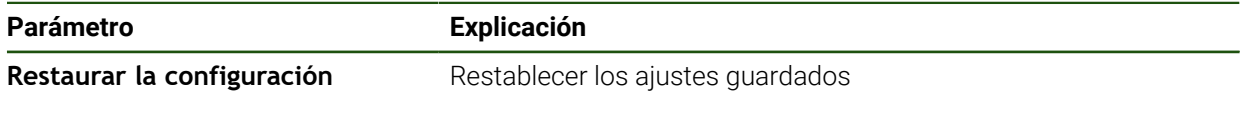

- **Restaurar la configuración**
- Pulsar **Restauración completa**
- En caso necesario, insertar una memoria USB (formato FAT32) en una interfaz USB del equipo
- Ir a la carpeta que contiene el fichero de copia de seguridad
- Seleccionar fichero de copia de seguridad
- Pulsar **Selección**
- Confirmar transferencia satisfactoria con **OK**
- El sistema se apaga.
- Para arrancar de nuevo el equipo con los datos de configuración transmitidos, desconectar el equipo y volverlo a conectar

#### **Retirar de forma segura la memoria USB**

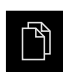

- En el menú principal, hacer clic en **Gestión de ficheros**
- Navegar hasta la lista de ubicaciones de almacenamiento

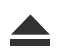

- Hacer clic en **Quitar de forma segura**
- Aparece el mensaje **Ahora se puede retirar el dispositivo de almacenamiento de datos.**.
- ▶ Retirar la memoria USB

### <span id="page-194-0"></span>**8.8 Cancelar todos los ajustes**

Si es necesario, los ajustes del dispositivo pueden restablecerse a los ajustes básicos. Las opciones de software se desactivan y, a continuación, deben activarse de nuevo con la clave de licencia correspondiente.

#### **Ajustes** ► **Servicio técnico** ► **Cancelación**

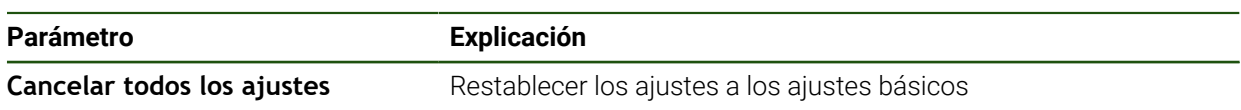

#### **Cancelar todos los ajustes**

- Introducir la contraseña
- Confirmar la introducción con **RET**
- Para visualizar la contraseña en texto de lenguaje conversacional, activar **Visualizar contraseña**
- Para confirmar la acción, pulsar **OK**
- Para confirmar el restablecimiento, pulsar **OK**
- Para confirmar el apagado del equipo, pulsar **OK**
- El equipo se apaga.
- > Se restablecen todos los ajustes.
- Para reiniciar el equipo, desconéctelo y vuélvelo a conectar.

### **8.9 Resetear al ajuste básico**

Si es necesario, los ajustes del dispositivo pueden restablecerse a las ajustes básicos y los ficheros del usuario pueden eliminarse del almacenamiento del equipo. Las opciones de software se desactivan y, a continuación, deben activarse de nuevo con la clave de licencia correspondiente.

#### **Ajustes** ► **Servicio técnico** ► **Cancelación**

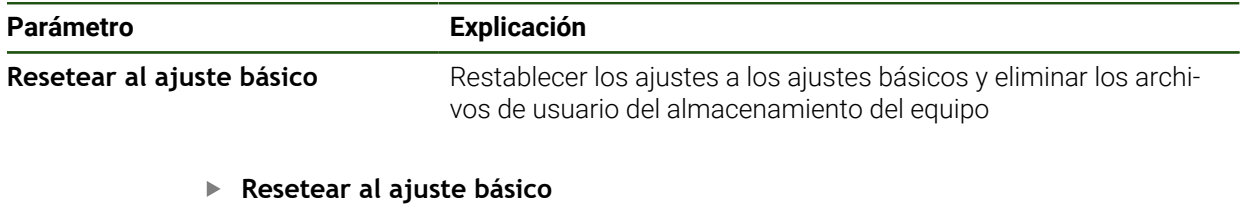

- ▶ Introducir la contraseña
- Confirmar la introducción con **RET**
- Para visualizar la contraseña en texto de lenguaje conversacional, activar **Visualizar contraseña**
- Para confirmar la acción, pulsar **OK**
- Para confirmar el restablecimiento, pulsar **OK**
- Para confirmar el apagado del equipo, pulsar **OK**
- El equipo se apaga.
- > Se restablecerán todos los ajustes y se borrarán todos los archivos de usuario.
- Para reiniciar el equipo, desconéctelo y vuélvelo a conectar.

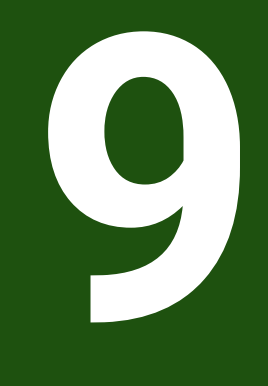

**Desmontaje y eliminación**

### **9.1 Resumen**

Este capítulo contiene instrucciones y especificaciones medioambientales que debe tener en cuenta para un correcto desmontaje y eliminación del equipo.

### **9.2 Desmontaje**

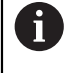

El desmontaje del equipo únicamente lo podrá realizar personal especializado.

**Información adicional:** ["Cualificación del personal", Página 16](#page-15-0)

En función de la periferia conectada, para el desmontaje puede ser necesario contar con un electricista especializado.

Deben observarse también las Instrucciones de seguridad que se indican para el montaje y la instalación de los componentes afectados.

#### **Suprimir dispositivo**

Desmontar el dispositivo según la secuencia de instalación y montaje a la inversa. **Información adicional:** ["Instalación", Página 69](#page-68-0) **[Información adicional:](#page-62-0)** "Montaje", Página 63

# **9.3 Eliminación**

### *INDICACIÓN*

#### **¡Eliminación incorrecta del equipo!**

Si el equipo se elimina incorrectamente, pueden ocasionarse daños medioambientales.

No eliminar la chatarra eléctrica y los componentes electrónicos con la basura doméstica.

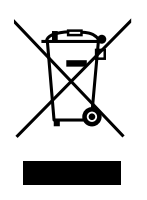

- Eliminar la batería de memoria integrada de forma independiente al equipo
- Enviar el equipo y la batería de memoria al reciclaje siguiendo la normativa local sobre eliminación de desechos
- Para cuestiones relativas a la eliminación del dispositivo, contactar con una delegación del servicio técnico de HEIDENHAIN

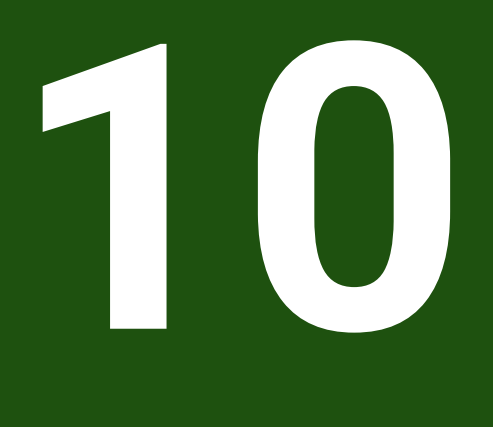

**Características técnicas**

### **10.1 Resumen**

Este capítulo contiene un resumen de los datos del equipo y dibujos con las medidas del equipo y de los acoplamientos.

# **10.2 Datos del equipo**

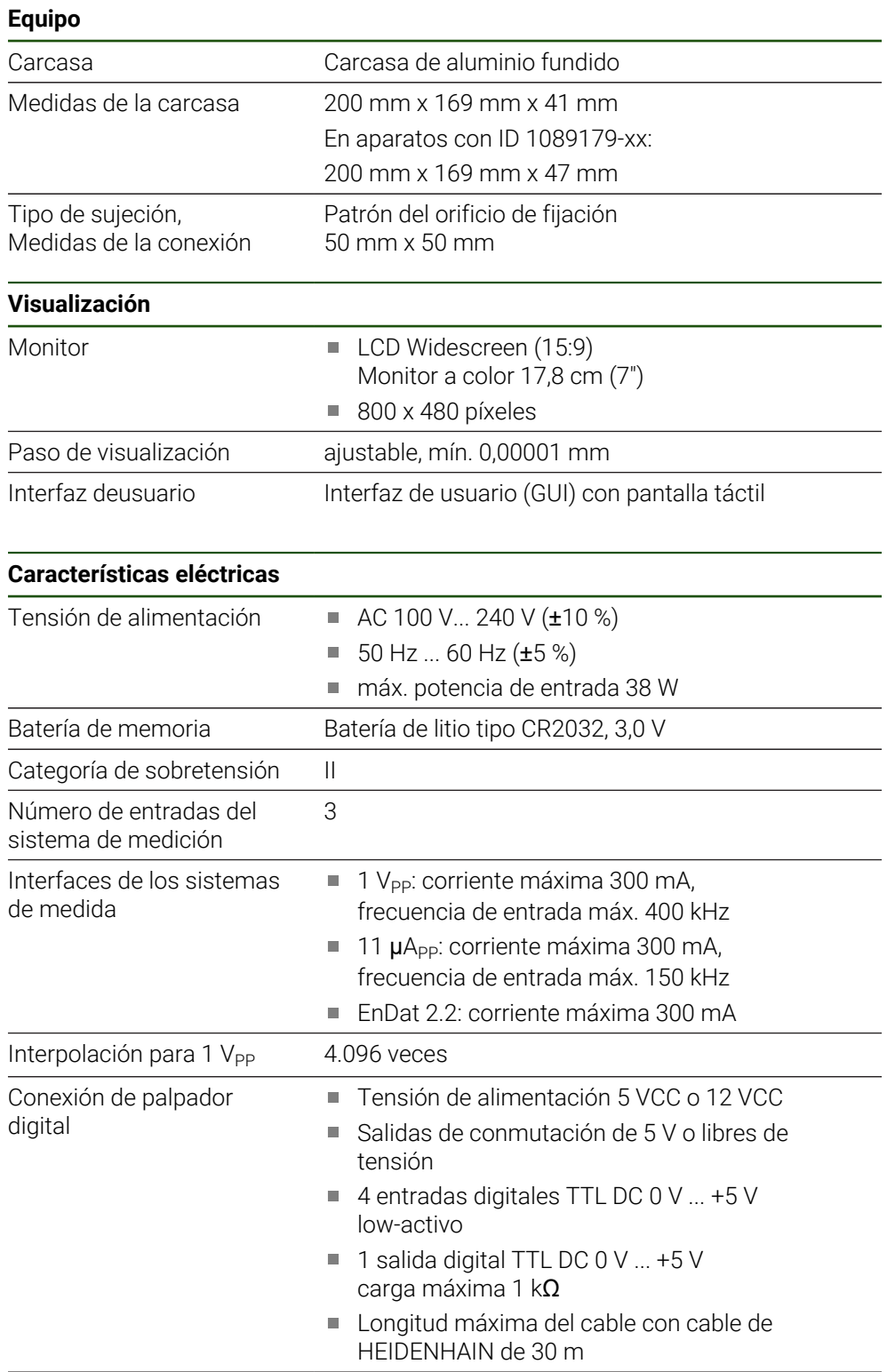

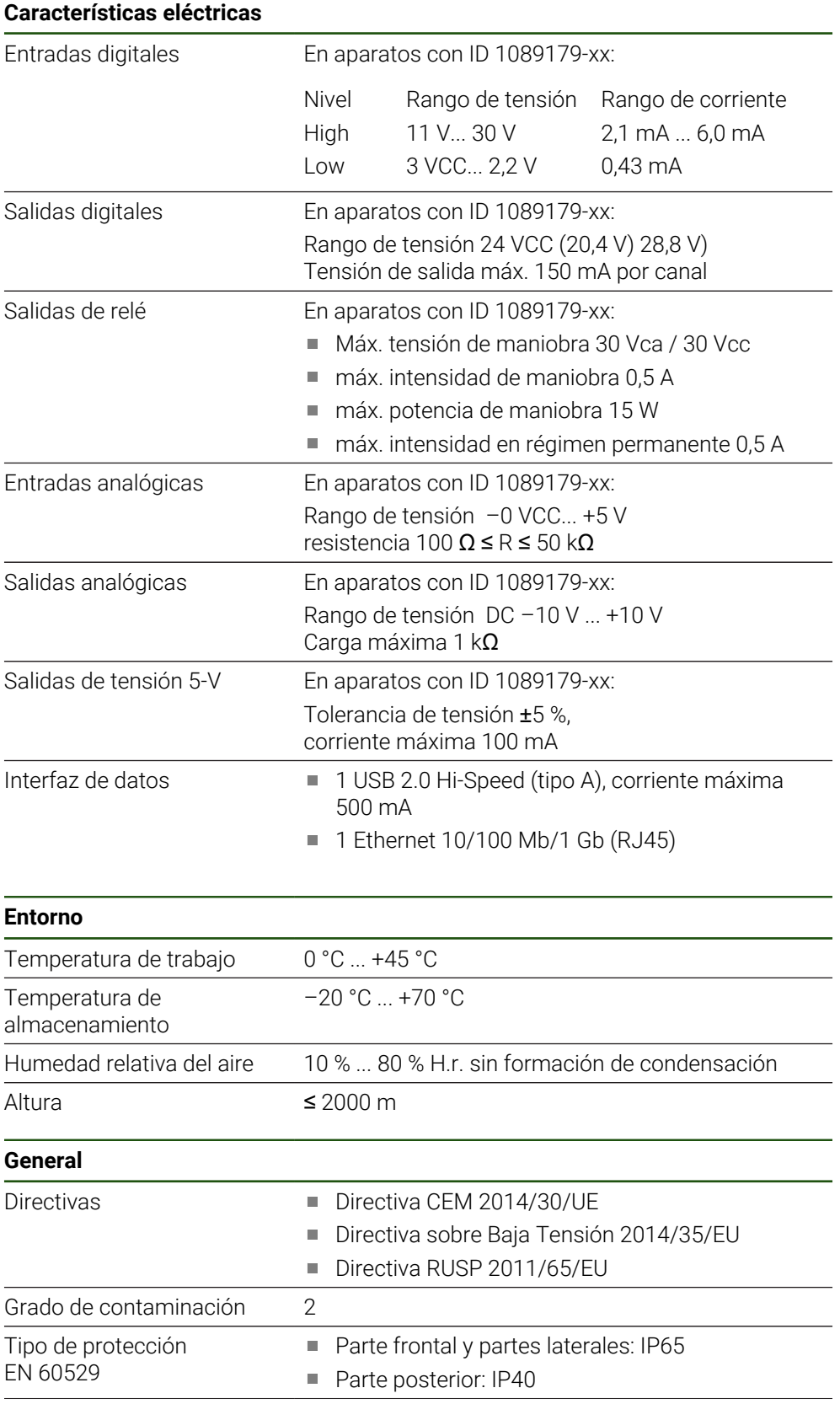

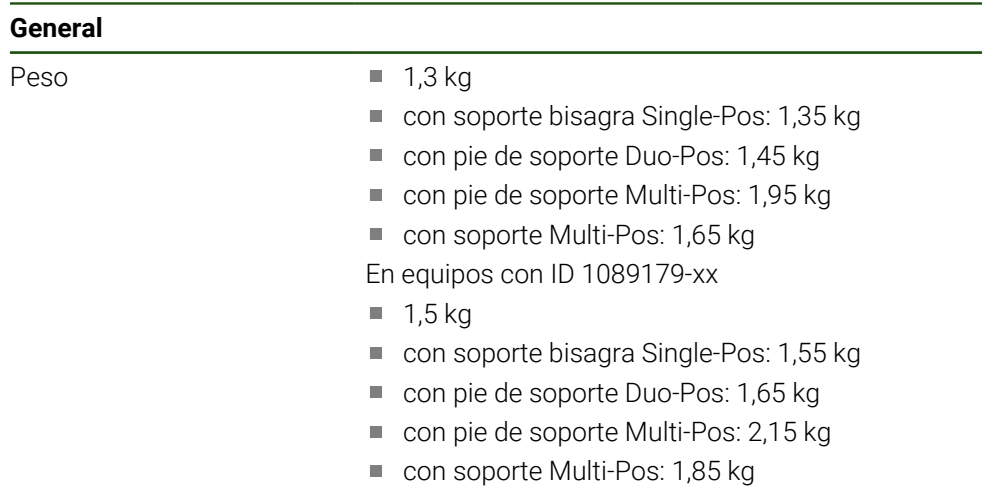

# **10.3 Medidas del equipo y del acoplamiento**

Todas las medidas en los dibujos están representadas en mm.

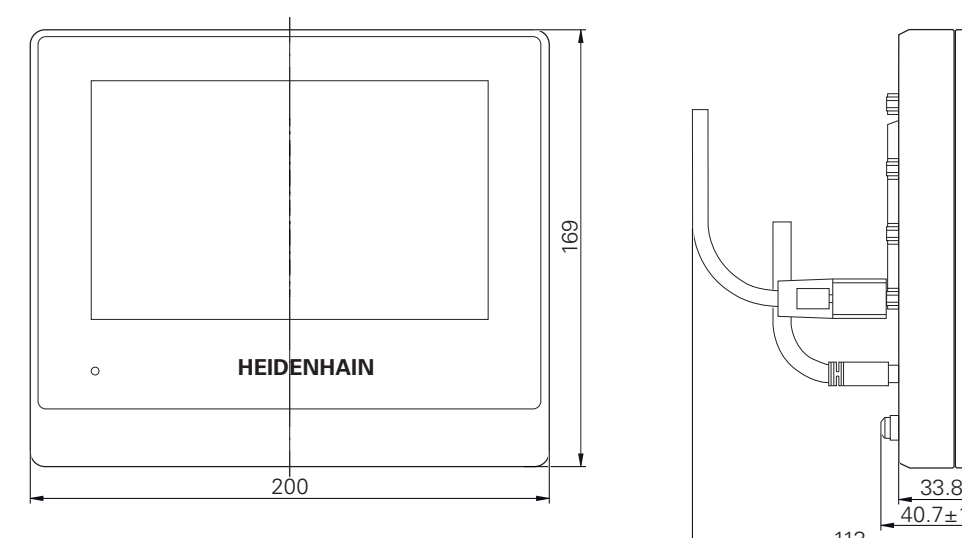

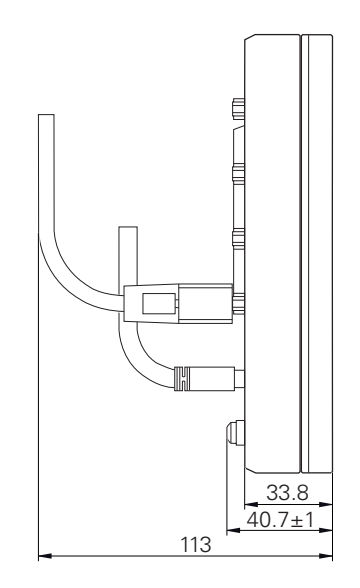

Figura 34: Cotas de la carcasa del equipo con ID 1089178-xx

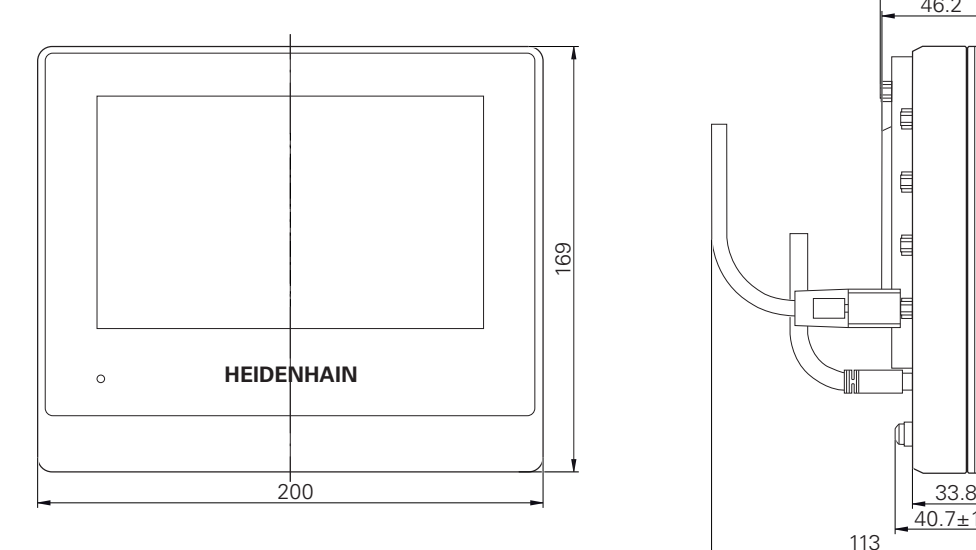

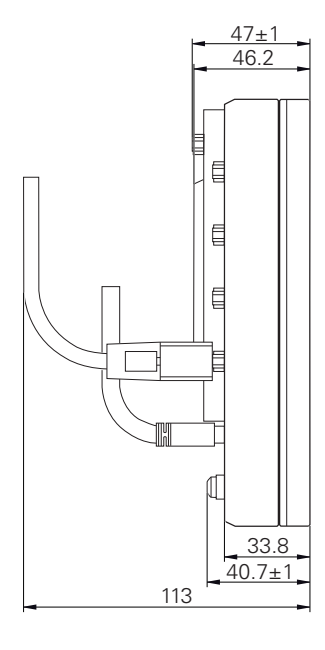

Figura 35: Cotas de la carcasa del equipo con ID 1089179-xx

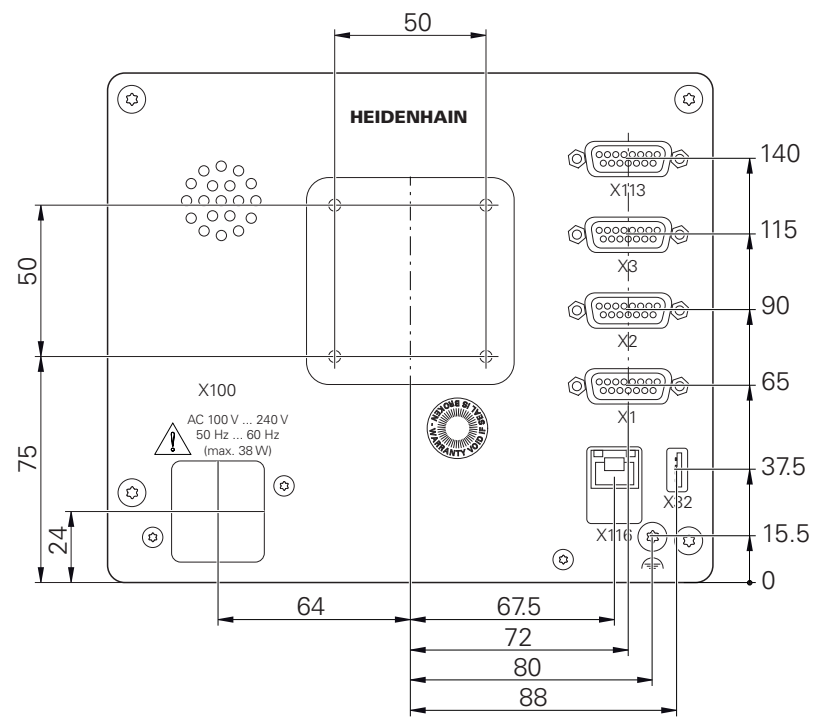

Figura 36: Cotas de la parte posterior del equipo con ID 1089178-xx

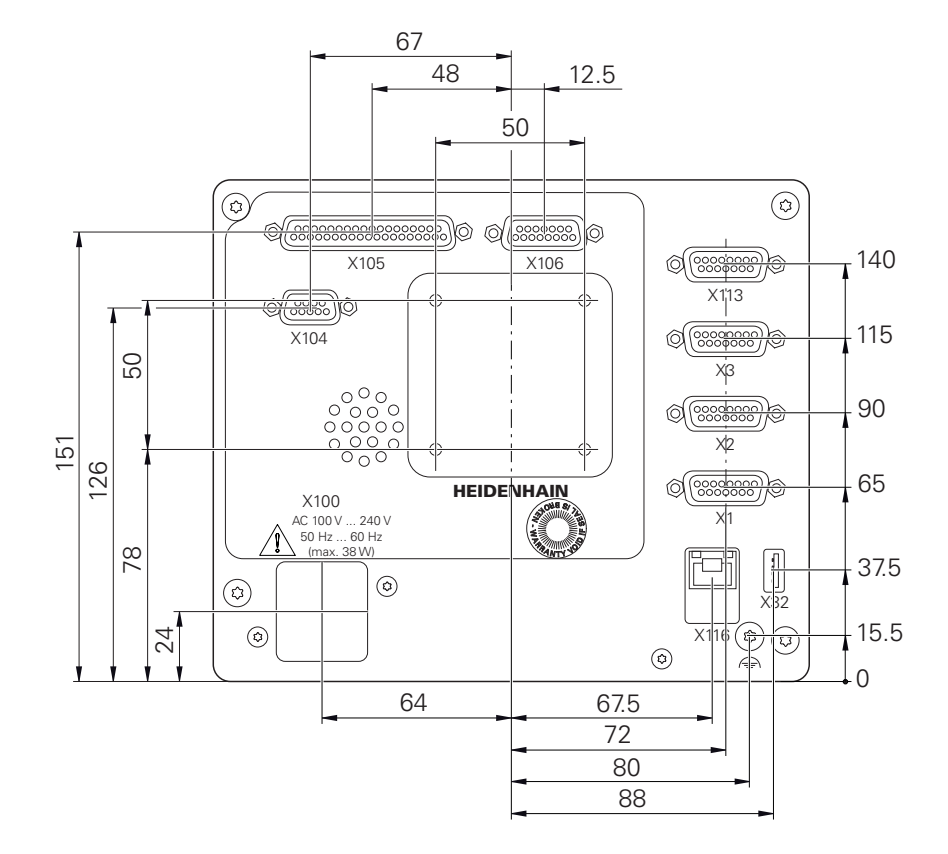

Figura 37: Cotas de la parte posterior del equipo con ID 1089179-xx

### **10.3.1 Medidas del equipo en soporte bisagra Single-Pos**

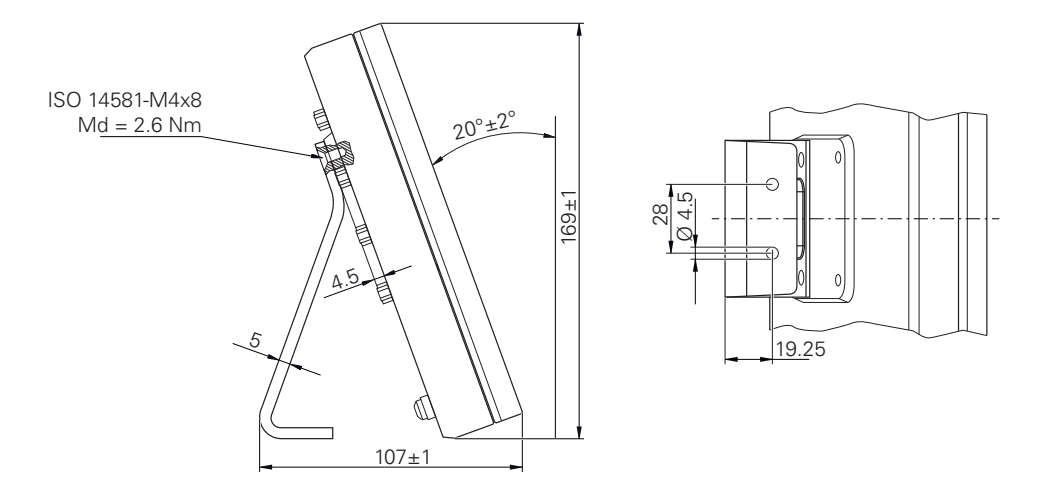

Figura 38: Medidas del equipo en soporte bisagra Single-Pos

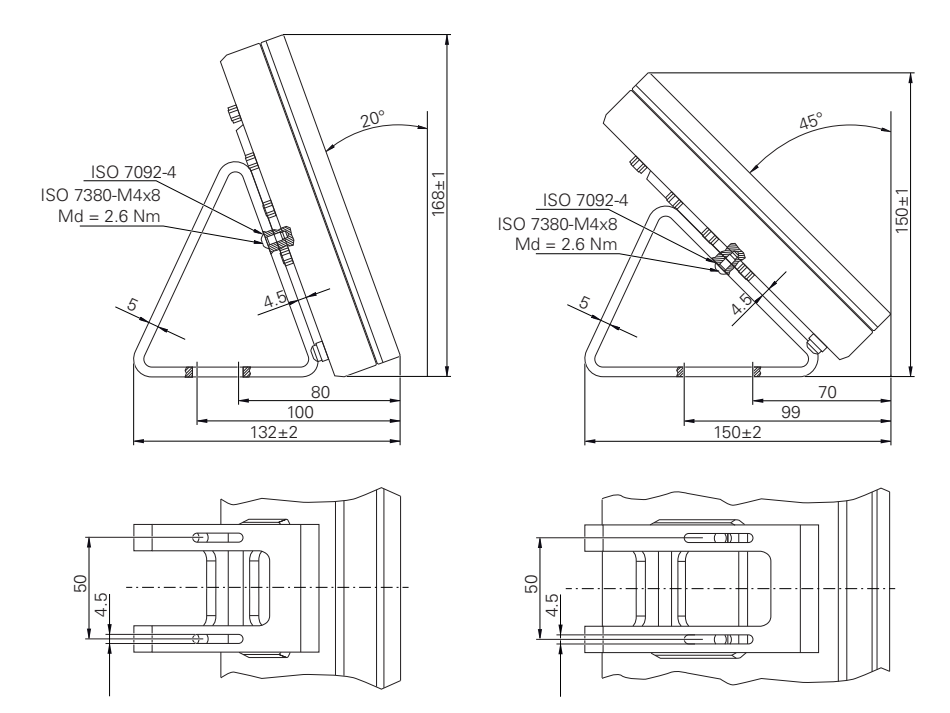

# **10.3.2 Dimensiones del aparato con pie de soporte Duo-Pos**

Figura 39: Dimensiones del aparato con pie de soporte Duo-Pos

### **10.3.3 Dimensiones del aparato con pie de soporte Multi-Pos**

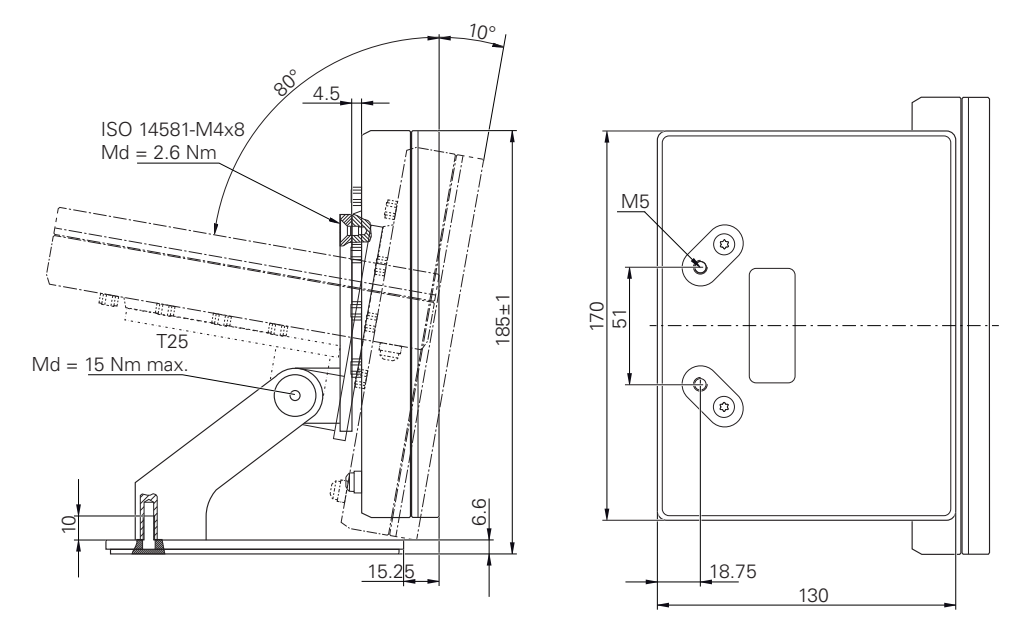

Figura 40: Dimensiones del aparato con pie de soporte Multi-Pos

# **10.3.4 Dimensiones del aparato con soporte Multi-Pos**

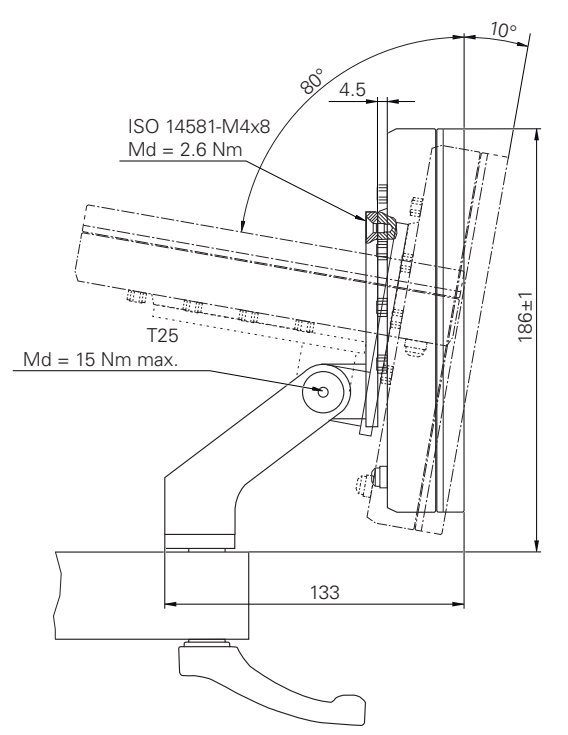

Figura 41: Dimensiones del aparato con soporte Multi-Pos

**Información para el operador**

**III**

# **Resumen**

Esta sección de la documentación contiene aspectos importantes para que el usuario operador pueda manejar el equipo.

En esta sección de la documentación se incluyen datos sobre los distintos modos de funcionamiento:

- ["Funcionamiento manual", Página 211](#page-210-0)
- ["Modo MDI", Página 225](#page-224-0)
- ["Ejecución del programa \(Opción de software\)", Página 239](#page-238-0)
- ["Programación \(Opción de software\)", Página 247](#page-246-0)

Además, proporciona un ejemplo de aplicación y contenidos sobre el servicio postventa, el mantenimiento y la resolución de problemas:

- ["Ejemplode aplicación", Página 263](#page-262-0)
- ["Servicio postventa y mantenimiento", Página 183](#page-182-0)
- ["¿Qué hacer si....?", Página 281](#page-280-0)

#### **Contenido de los capítulos en la sección "Información para el operador"**

La siguiente tabla muestra:

- de qué capítulos se compone la sección "Información para el operador"
- qué información contienen los capítulos
- a qué destinatarios están dirigidos principalmente los capítulos

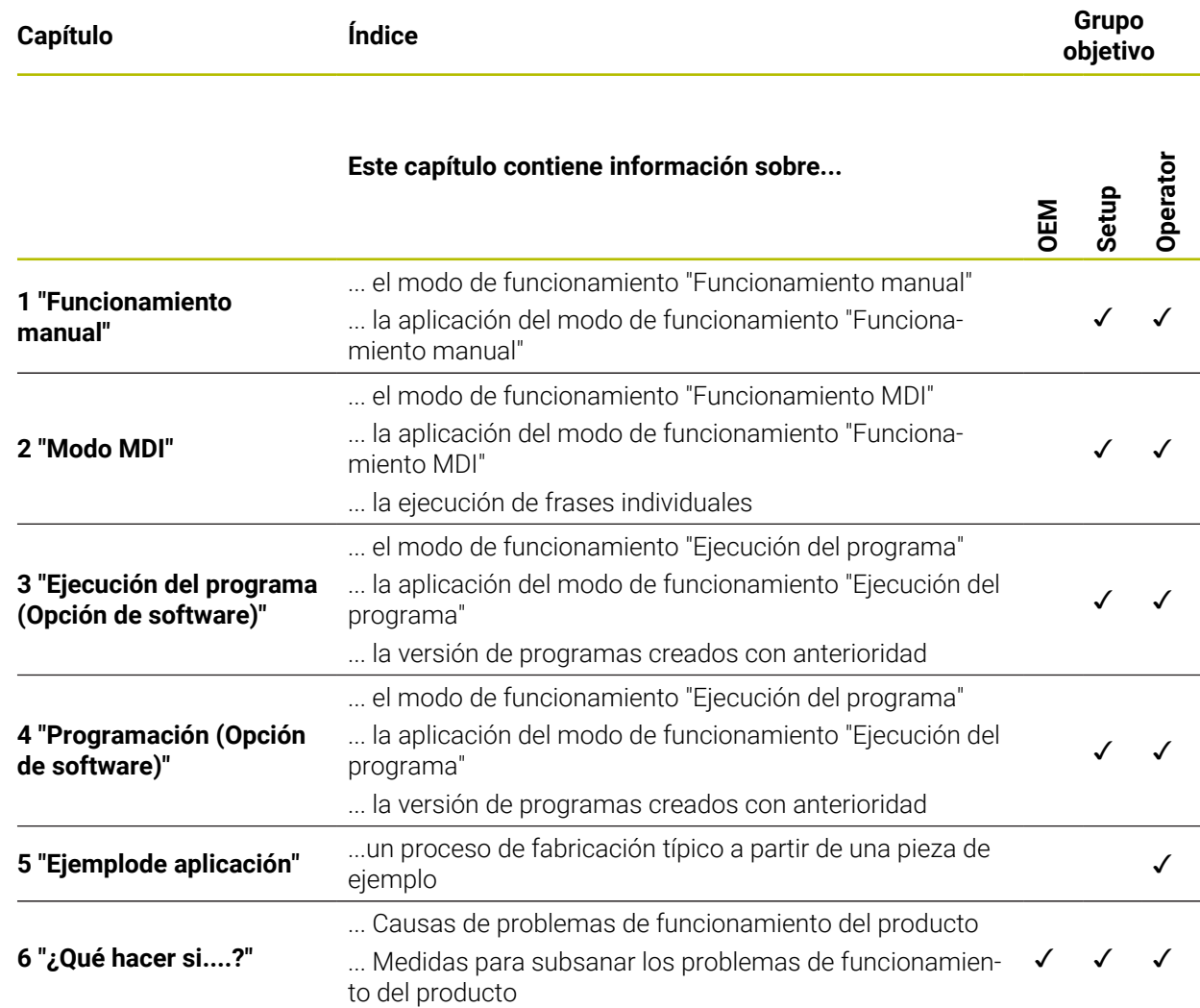

# Índice de contenido

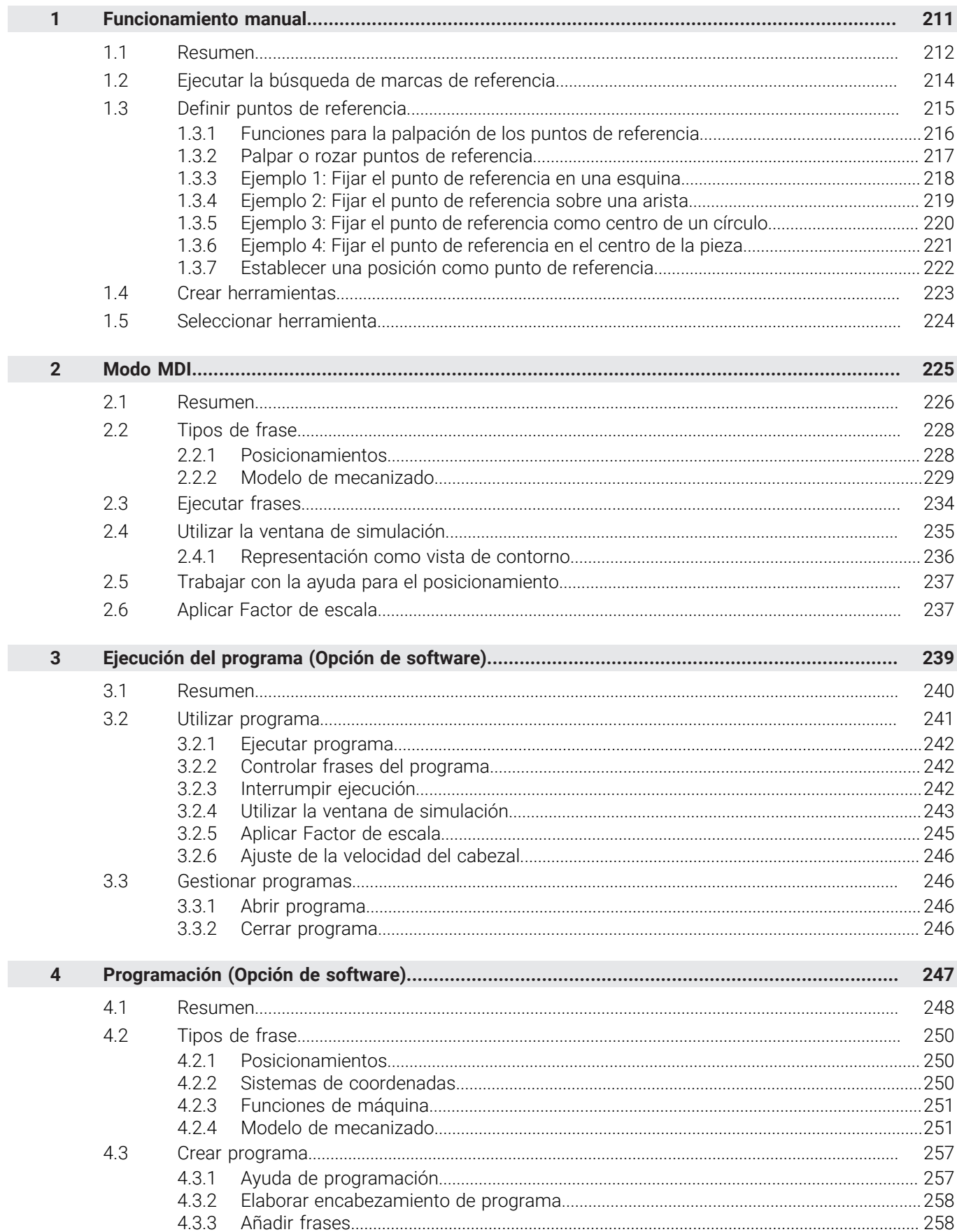

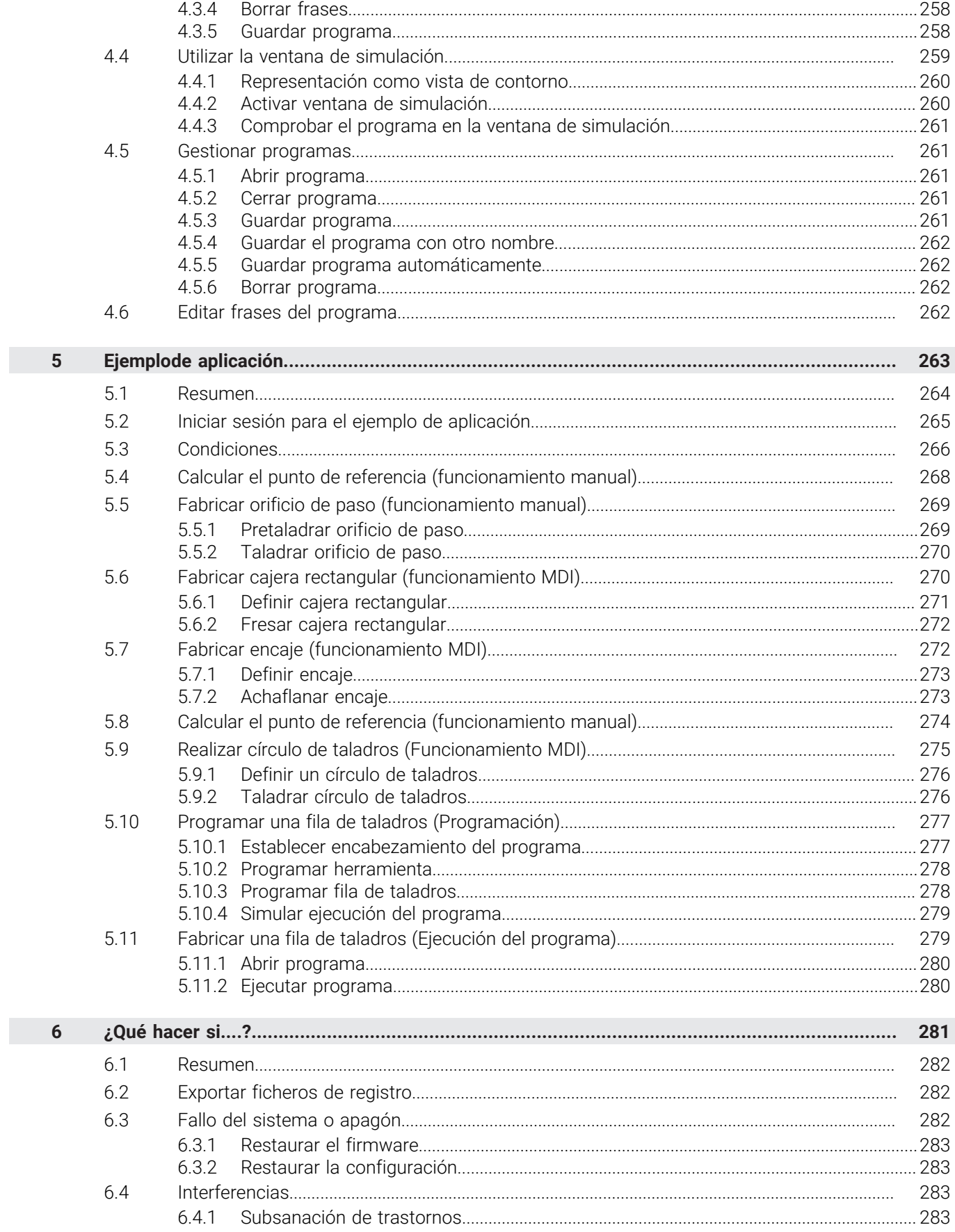

**Funcionamiento manual**

<span id="page-210-0"></span>**1**

### <span id="page-211-0"></span>**1.1 Resumen**

i

En este capítulo se describe el modo de funcionamiento manual y cómo en este modo de funcionamiento es posible ejecutar mecanizados sencillos de una pieza.

Antes de proceder a la ejecución de las actividades que se describen a continuación, es imprescindible haber leído y comprendido el capítulo ["Funcionamiento general"](#page-18-0).

**Información adicional:** ["Funcionamiento general", Página 19](#page-18-0)

#### **Breve descripción**

Sobrepasando las marcas de referencia en las escalas de los sistemas de medida puede determinarse la ubicación de una posición absoluta. En el funcionamiento manual es posible determinar, tras la búsqueda de las marcas de referencia, los puntos de referencia que servirán como base para un mecanizado de la pieza a partir del dibujo.

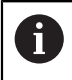

Fijar los puntos de referencia en el funcionamiento manual es condición indispensable para usar el equipo en el funcionamiento MDI.

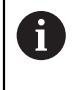

En sistemas de medida con interfaz EnDat se utiliza la búsqueda de marcas de referencia, dado que se referencian los ejes de forma automática.

Para mecanizados sencillos en el funcionamiento manual se describirán la medición de posición y la selección de herramienta.

### **Llamada**

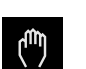

- En el menú principal hacer clic en **Funcionamiento manual**
- > Se muestra la pantalla para el funcionamiento manual.

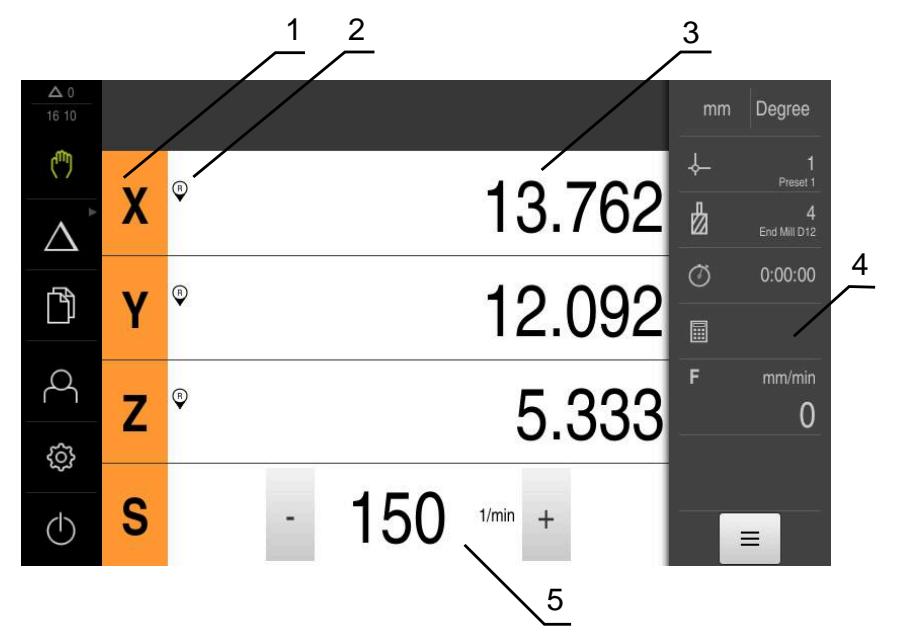

Figura 42: Menú **Funcionamiento manual**

- **1** Tecla del eje
- **2** Referencia
- **3** Visualización de cotas
- **4** Barra de estado
- **5** Velocidad de giro del cabezal (máquina herramienta)

# <span id="page-213-0"></span>**1.2 Ejecutar la búsqueda de marcas de referencia**

Con la ayuda de las marcas de referencia, el equipo puede asignar las posiciones de ejes del sistema de medición a la máquina.

Si no se dispone de marcas de referencia para el sistema de medida mediante un sistema de coordenadas definido, antes del inicio de la medición debe ejecutarse una búsqueda de marcas de referencia.

Si la búsqueda de marcas de referencia se activa tras el arranque del equipo, todas las funciones del equipo se bloquean hasta que haya concluido con éxito la búsqueda de marcas de referencia.

**Información adicional:** ["Marcas de referencia \(Sistema de medida\)",](#page-98-0) [Página 99](#page-98-0)

En sistemas de medida con interfaz EnDat se utiliza la búsqueda de marcas de referencia, dado que se referencian los ejes de forma automática.

Si la búsqueda de marcas de referencia en el equipo está activada, un Asistente requiere que se desplacen las marcas de referencia de los ejes.

- Tras dar de alta, seguir las instrucciones del asistente
- Tras finalizar con éxito la búsqueda de marcas de referencia, el símbolo de la referencia deja de parpadear.

**Información adicional:** ["Elementos de manejo del visualizador de cotas", Página 40](#page-39-0) **Información adicional:** ["Activar la búsqueda de marcas de referencia", Página 118](#page-117-0)

#### **Iniciar manualmente la búsqueda de marcas de referencia**

Si tras el arranque no se ha ejecutado la búsqueda de marcas de referencia, la búsqueda de marcas de referencia se puede iniciar manualmente a posteriori.

- 
- En el menú principal pulsar en **Funcionamiento manual**

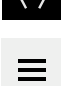

> Se muestra la pantalla para el funcionamiento manual. En la barra de estado pulsar **Funciones auxiliares**

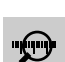

- Pulsar **Marcas de referencia**
- > Se borran todas las marcas de referencia actuales.
- El símbolo de la referencia parpadea.
- Seguir las instrucciones del asistente
- Tras finalizar con éxito la búsqueda de marcas de referencia, el símbolo de la referencia deja de parpadear.

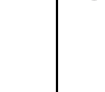

Ŧ

 $\mathbf{i}$ 

### <span id="page-214-0"></span>**1.3 Definir puntos de referencia**

En el funcionamiento manual puede definir los puntos de referencia en una pieza mediante los siguientes métodos:

- Palpar una pieza con un palpador de aristas HEIDENHAINKT 130. El equipo aceptará automáticamente los puntos de referencia en la tabla de puntos de referencia.
- Palpar una pieza con una herramienta ("establecer contacto"). Para ello debe definir la posición de la herramienta correspondiente como punto de referencia.
- Aproximar la posición y fijarla como punto de referencia o sobrescribir el valor de la posición

Es posible que los ajustes en la tabla de puntos de referencia ya los haya Ŧ realizado el instalador (**Setup**).

**Información adicional:** ["Elaboración de la tabla de puntos de referencia",](#page-147-0) [Página 148](#page-147-0)

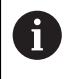

Al palpar ("tocar") con una herramienta, el equipo utiliza los parámetros guardados en la tabla de herramientas.

**Información adicional:** ["Crear tabla de herramientas", Página 146](#page-145-0)

#### **Condiciones previas:**

- Hay una pieza fijada a la máquina herramienta
- Los ejes están referenciados

### <span id="page-215-0"></span>**1.3.1 Funciones para la palpación de los puntos de referencia**

El equipo apoya la definición de puntos de referencia mediante palpación con un asistente.

Para palpar una pieza, el equipo ofrece las siguientes funciones:

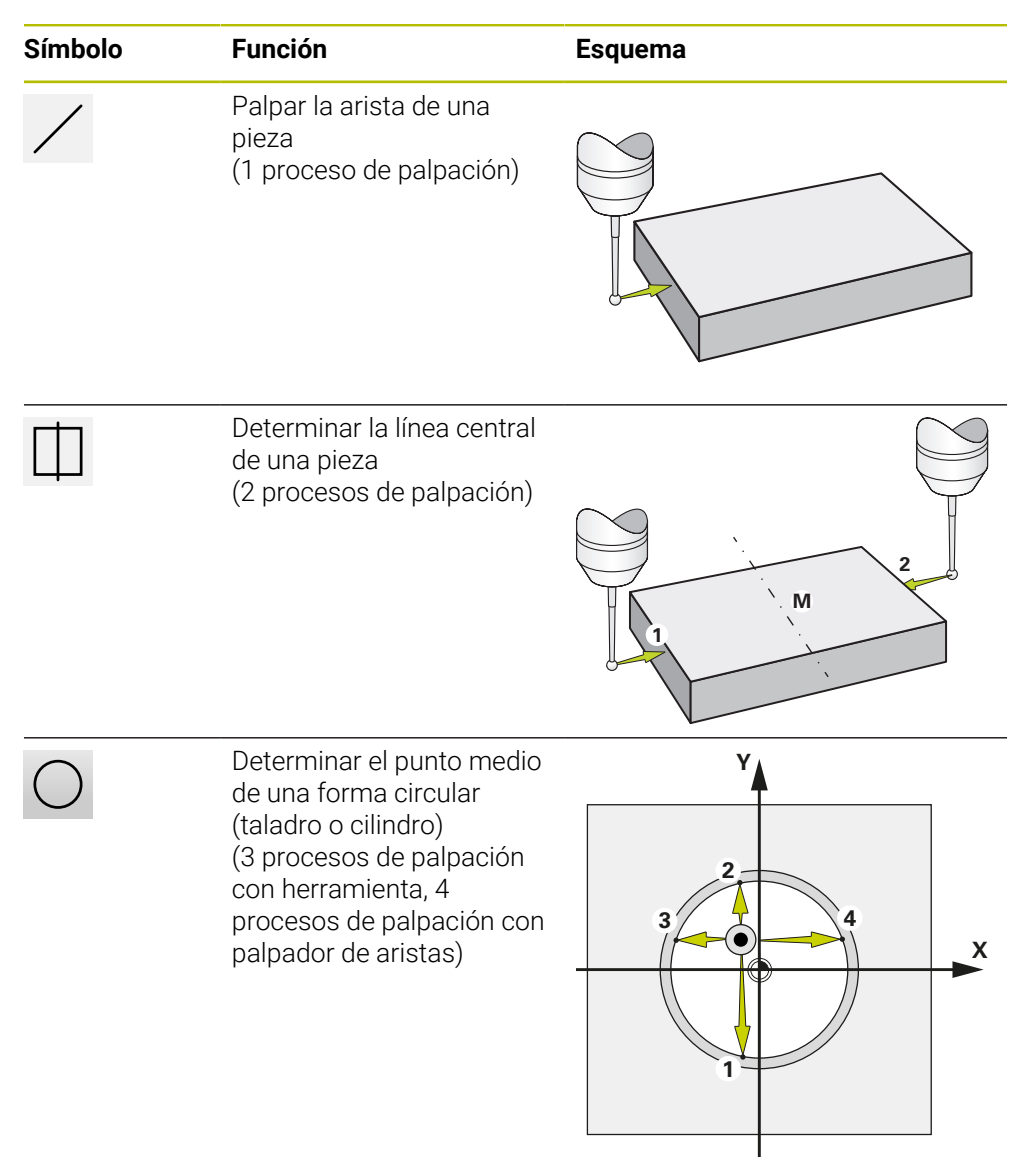
## **1.3.2 Palpar o rozar puntos de referencia**

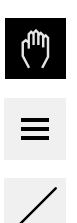

- En el menú principal pulsar en **Funcionamiento manual**
- > Se muestra la pantalla para el funcionamiento manual.
- En la barra de estado pulsar en **Funciones auxiliares**
- En el diálogo, bajo **Palpar**, pulsar la función deseada, por ejemplo, **Palpar arista**
- En el cuadro de diálogo **Seleccionar la herramienta**, seleccionar la herramienta fijada:
	- Si se utiliza un palpador de aristas de HEIDENHAIN KT 130: activar **Usar sistema de palpación**
	- Si se está utilizando una herramienta:
		- Desactivar **Usar sistema de palpación**
		- En el campo de introducción **Diámetro de herramienta**, introducir el valor deseado
			- o
		- Seleccionar la herramienta correspondiente de la tabla  $\mathbf{b}$ de herramientas
- Pulsar **Confirmar** en el asistente
- Seguir las instrucciones del asistente
- Durante los pasos del trabajo para la palpación, tener en cuenta lo siguiente:
	- Desplazar el palpador de aristas contra las aristas de la pieza hasta que el LED rojo del palpador de aristas se ilumine
		- o
	- Desplazar la herramienta hasta que toque la arista de la pieza
	- Confirmar cada paso del trabajo en el asistente
	- Retirar el palpador de aristas o la herramienta después de la última palpación
- Después de la última palpación, se muestra el cuadro de diálogo **Seleccionar el punto de referencia**.
- Seleccionar el punto de referencia deseado en el campo de introducción **Punto de referencia escogido**:
	- **Para sobrescribir un punto de referencia existente,** seleccionar una entrada de la tabla de puntos de referencia
	- Para establecer un nuevo punto de referencia, consignar en la tabla de puntos de referencia uno de los números todavía no adjudicados
	- Confirmar la introducción con **RET**
- En el campo de introducción **Poner valores de posición**, introducir el valor deseado:
	- Para aceptar el valor medido, dejar vacío el campo de introducción
	- Para definir un nuevo valor, introducir el valor deseado
	- Confirmar la introducción con **RET**
- Pulsar **Confirmar** en el asistente
- La nueva coordenada se acepta como punto de referencia.

# **1.3.3 Ejemplo 1: Fijar el punto de referencia en una esquina**

Para fijar el punto de referencia en una esquina de la pieza es necesario efectuar los pasos de palpación siguientes:

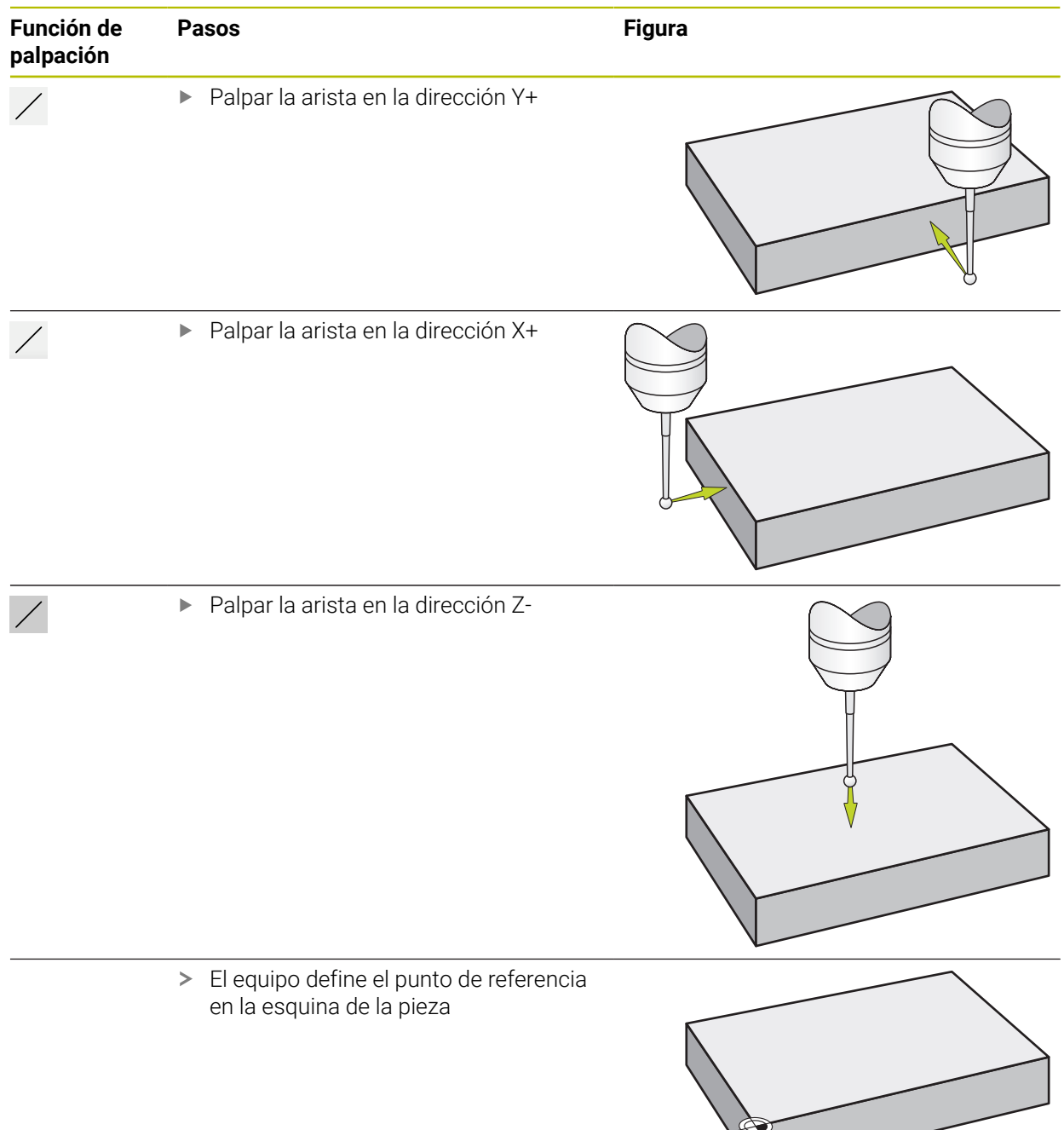

# **1.3.4 Ejemplo 2: Fijar el punto de referencia sobre una arista**

Para centrar el punto de referencia en una arista de la pieza es necesario efectuar los pasos de palpación siguientes:

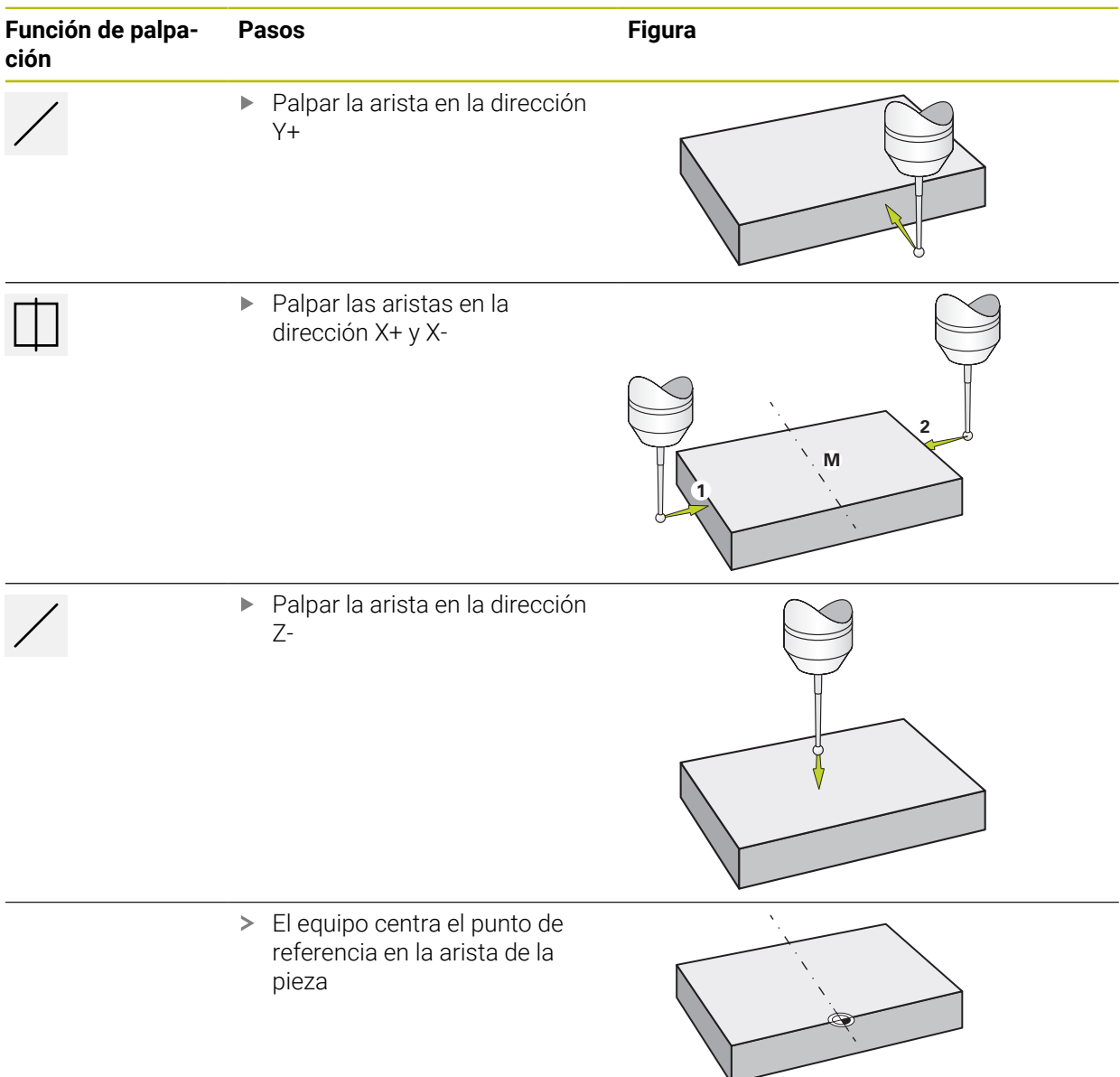

# **1.3.5 Ejemplo 3: Fijar el punto de referencia como centro de un círculo**

Para fijar el punto de referencia como punto medio del círculo de la pieza son necesarios los siguientes pasos de palpación:

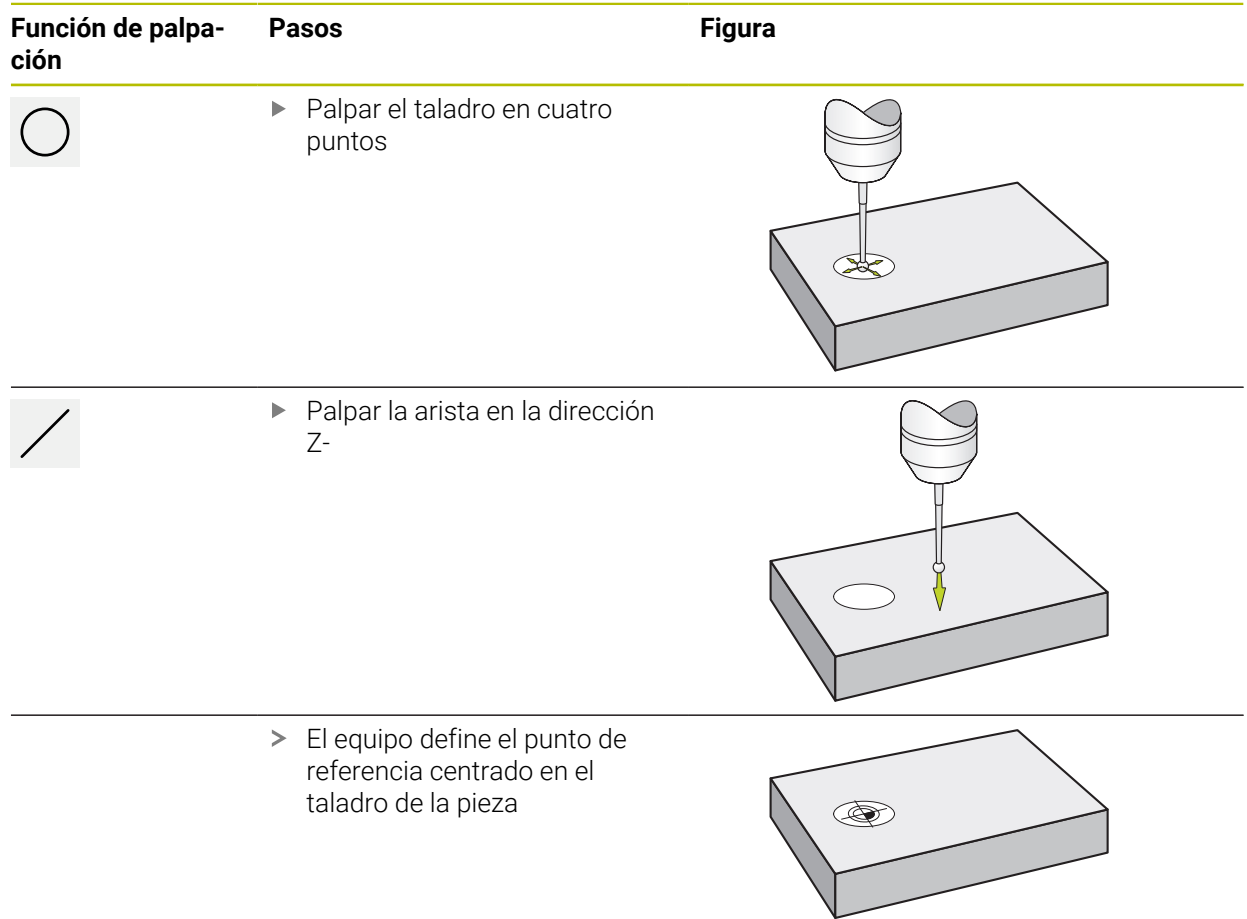

# **1.3.6 Ejemplo 4: Fijar el punto de referencia en el centro de la pieza**

Para fijar el punto de referencia en el centro de la pieza son necesarios los pasos de palpación siguientes:

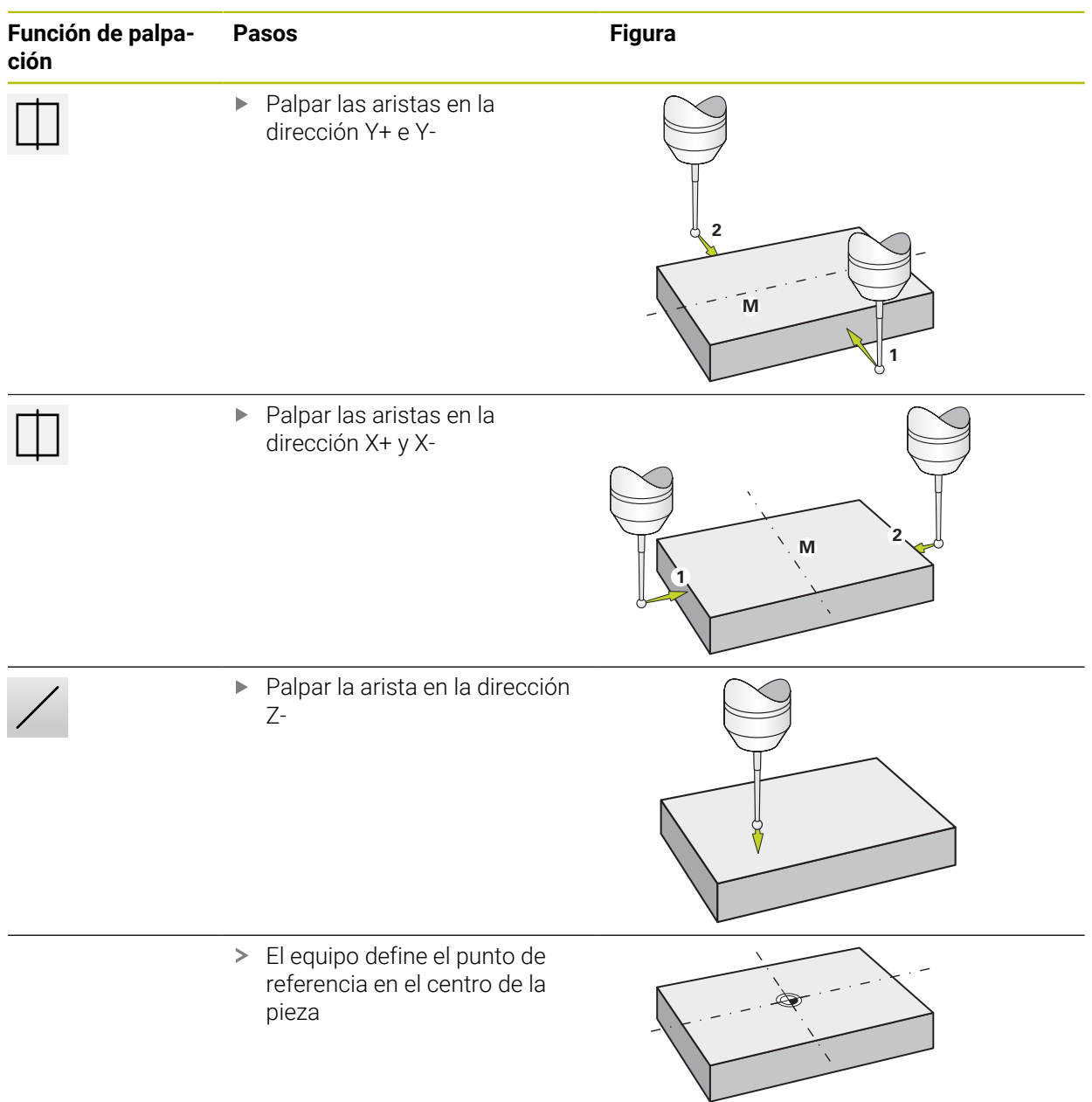

## **1.3.7 Establecer una posición como punto de referencia**

Para mecanizados sencillos puede utilizar la posición actual como punto de referencia y ejecutar cálculos de posición simples.

#### **Condiciones previas:**

- Hay una pieza fijada a la máquina herramienta
- Los ejes están referenciados

En un sistema con marcas de referencia, la puesta a cero y la fijación de puntos de referencia sólo es posible con una referenciación previa.

Después de un reinicio del dispositivo, estos puntos de referencia ya no serían rastreables sin referenciación. Además, la tabla de puntos de referencia pierde su validez sin referenciación, ya que los puntos almacenados no pueden ser abordados correctamente.

**Información adicional:** ["Ejecutar la búsqueda de marcas de referencia",](#page-213-0) [Página 214](#page-213-0)

#### **Establecer la posición actual como punto referencia**

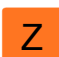

- Desplazar hacia la posición deseada
- 

Ť

- Mantener pulsada la **Tecla del eje**
- La posición actual sobrescribe el punto de referencia activo en la tabla de puntos de referencia.
- El punto de referencia activo se transfiere como nuevo valor.
- Ejecutar el mecanizado deseado

#### **Definir los valores de posición de la posición actual**

Desplazar hacia la posición deseada

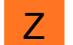

- En la zona de trabajo, pulsar **Tecla del eje** o valor de posición Introducir valor de posición deseado
- 
- Confirmar la introducción con **RET**
- El valor de posición se transfiere para la posición actual.
- El valor de posición introducido se vinculará con la posición actual y sobrescribirá el punto de referencia activo en la tabla de puntos de referencia.
- El punto de referencia activo se transfiere como nuevo valor.
- ▶ Ejecutar el mecanizado deseado

## **1.4 Crear herramientas**

En el funcionamiento manual puede establecer las herramientas utilizadas en la tabla de herramientas.

Es posible que los ajustes en la tabla de herramientas ya los haya realizado el instalador (**Setup**).

**Información adicional:** ["Crear tabla de herramientas", Página 146](#page-145-0)

- Hay una pieza fijada a la máquina herramienta
- **Los ejes están referenciados**

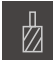

i

- En la barra de estado, pulsar **Htas.**
- Se muestra el cuadro de diálogo **Htas.**.

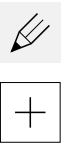

- Pulsar **Abrir tabla**
- Se muestra el cuadro de diálogo **Tabla de herramientas**.
- Pulsar en **Añadir**
- En el campo de introducción **Tipo de herramienta**, introducir una denominación
- Confirmar la introducción con **RET**
- ► En los campos de introducción, pulsar consecutivamente y consignar los valores correspondientes
- En caso necesario, cambiar la unidad de medida en el menú de selección
- > Se calcularán los valores introducidos.
- Confirmar la introducción con **RET**
- La herramienta definida se añade a la tabla de herramientas.
- Para bloquear la entrada de una herramienta contra modificaciones y eliminaciones involuntarias, pulsar **Bloquear** después de introducir la herramienta
- El símbolo cambia y la entrada queda protegida.
- Hacer clic en **Cerrar**
- Se cierra el cuadro de diálogo **Tabla de herramientas**.

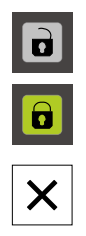

## <span id="page-223-0"></span>**1.5 Seleccionar herramienta**

En la barra de estado se mostrará la herramienta seleccionada actual. Aquí también tendrá acceso a la tabla de herramientas en la que puede seleccionar la herramienta deseada. El equipo capturará automáticamente los parámetros de herramienta correspondientes.

El equipo dispone de una corrección de radio de herramienta que le permite introducir directamente las medidas del dibujo. El equipo muestra entonces automáticamente en el mecanizado una trayectoria alargada (R+) o acortada (R-) en el radio de herramienta.

Es posible que los ajustes en la tabla de herramientas ya los haya realizado el instalador (**Setup**).

**Información adicional:** ["Crear tabla de herramientas", Página 146](#page-145-0)

 $\mathbf{i}$ 

- Pulsar **Herramientas** en la barra de estado
- Se muestra el cuadro de diálogo **Htas.**.
- Pulsar la herramienta seleccionada

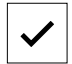

- Pulsar **Confirmar**
- El equipo capturará automáticamente los parámetros de herramienta correspondientes.
- La herramienta seleccionada se muestra en la barra de estado.
- Montar la herramienta deseada en la máquina herramienta

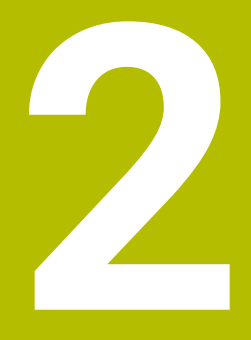

**Modo MDI**

## **2.1 Resumen**

i

En este capítulo se describe el modo de funcionamiento MDI (Manual Data Input) y cómo en este modo de funcionamiento puede ejecutar pasos de mecanizado en frases individuales.

Antes de proceder a la ejecución de las actividades que se describen a continuación, es imprescindible haber leído y comprendido el capítulo ["Funcionamiento general"](#page-18-0).

**Información adicional:** ["Funcionamiento general", Página 19](#page-18-0)

#### **Breve descripción**

El funcionamiento MDI ofrece la posibilidad de ejecutar cada vez una frase de mecanizado. Puede capturar los valores indicados de un dibujo medido y según la fabricación directamente en los campos de introducción.

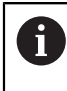

La condición para utilizar el equipo en funcionamiento MDI es fijar los puntos de referencia en funcionamiento manual. **Información adicional:** ["Definir puntos de referencia", Página 215](#page-214-0)

Las funciones del funcionamiento MDI permiten una fabricación individual eficiente. Para las series pequeñas puede programar los pasos de mecanizado en el modo de funcionamiento Programación y, después, volver a utilizar estos pasos de mecanizado en el modo de funcionamiento Ejecución del programa.

**Información adicional:** ["Programación \(Opción de software\)", Página 247](#page-246-0) **Información adicional:** ["Ejecución del programa \(Opción de software\)", Página 239](#page-238-0)

**Llamada**

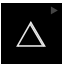

En el menú principal, pulsar **Modo MDI**

 $\mathbf i$ 

El elemento de mando puede pertenecer a un grupo (dependiendo de la configuración). **Información adicional:** ["Seleccionar los elementos](#page-29-0) [de mando agrupados", Página 30](#page-29-0)

写

## En la barra de estado, pulsar **Ejecutar** Se visualiza la pantalla de manejo para el modo MDI. 1 2 3 Degree 7  $\downarrow$  $\Box$ E Bloque a bloque

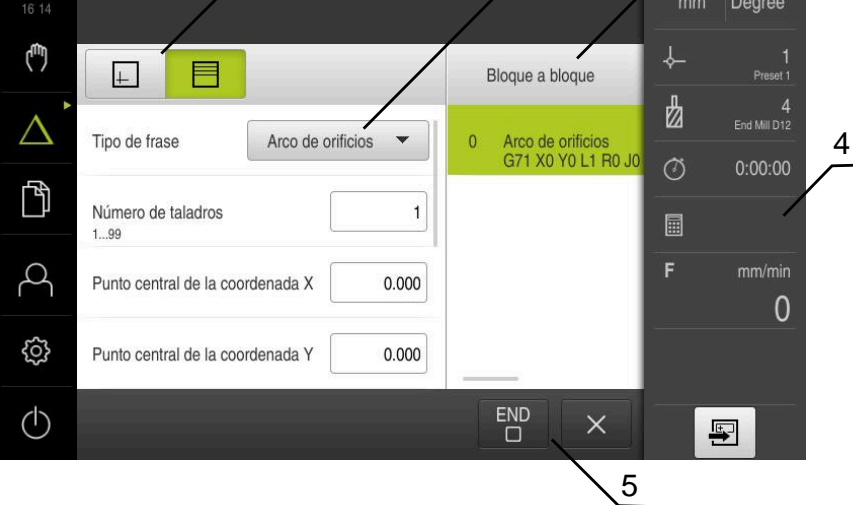

Figura 43: Menú **Modo MDI**

- **1** Barra de vistas
- **2** Parámetros de frase
- **3** Frase MDI
- **4** Barra de estado
- **5** Herramientas de frase

## **2.2 Tipos de frase**

Para los mecanizados en funcionamiento MDI puede utilizar los siguientes tipos de frase:

- Funciones de posicionamiento
- Modelo de mecanizado

## **2.2.1 Posicionamientos**

Para el posicionamiento puede definir valores de posición manualmente. Dependiendo de la configuración de la máquina herramienta conectada podrá dejar que estas posiciones se desplacen automáticamente o desplazarlas usted mismo. Están disponibles los siguientes parámetros:

#### **Tipo de frase Posicionamiento**

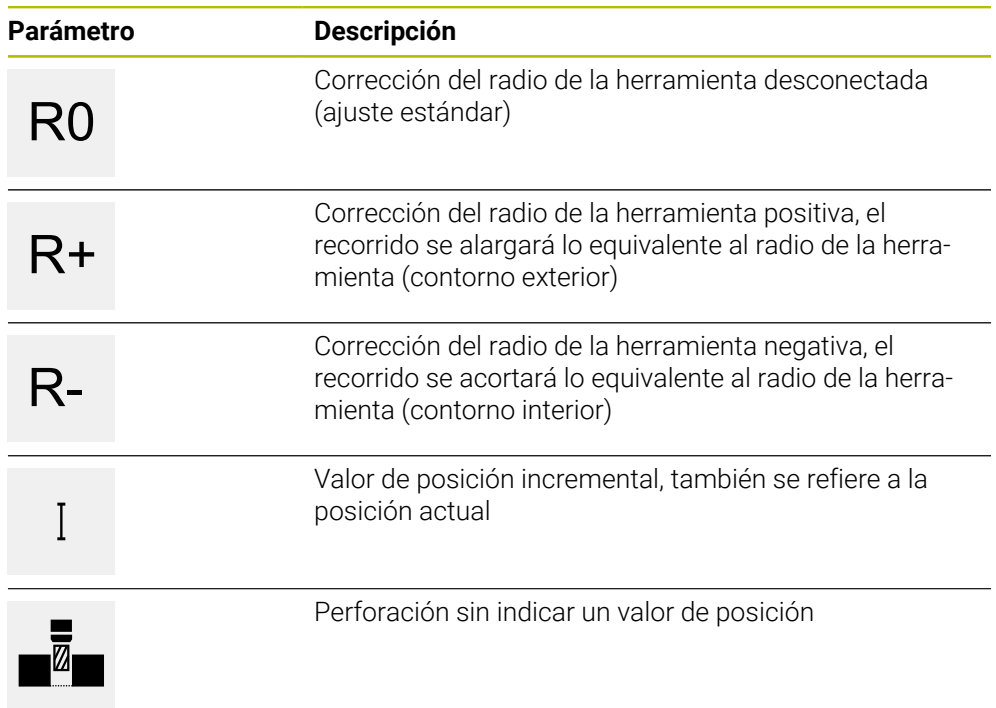

## **2.2.2 Modelo de mecanizado**

Para mecanizar formas más complejas puede definir diferentes modelos de mecanizado. El equipo calcula a partir de las especificaciones la geometría correspondiente del modelo de mecanizado, que también se puede visualizar opcionalmente en la ventana de simulación.

Los patrones de mecanizado solo son válidos cuando el eje Z se encuentra en posición perpendicular. En cuanto el eje de herramienta se gira, los datos del patrón de mecanizado ya no son válidas.

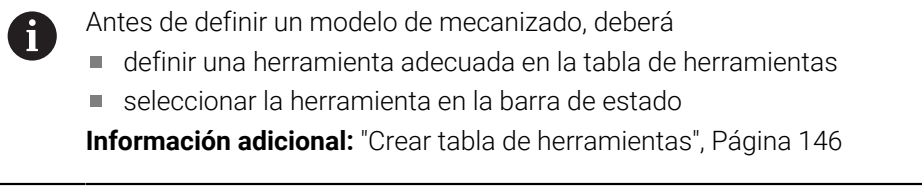

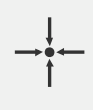

#### **Posición real**

Acepta la posición actual del eje o la velocidad actual del cabezal en los campos de entrada de los distintos tipos de frase

## **Frase de datos Taladro**

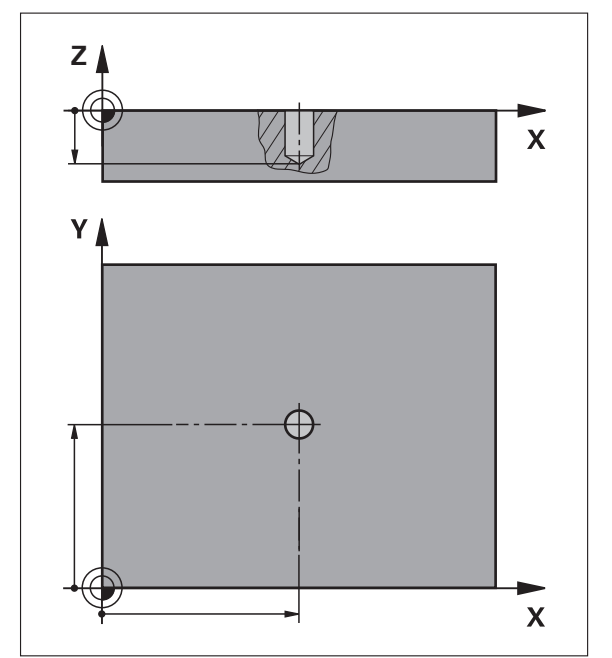

Figura 44: Representación esquemática del bloque **Taladro**

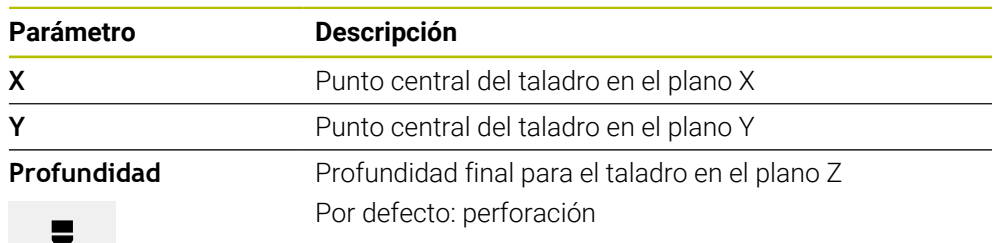

ıИ

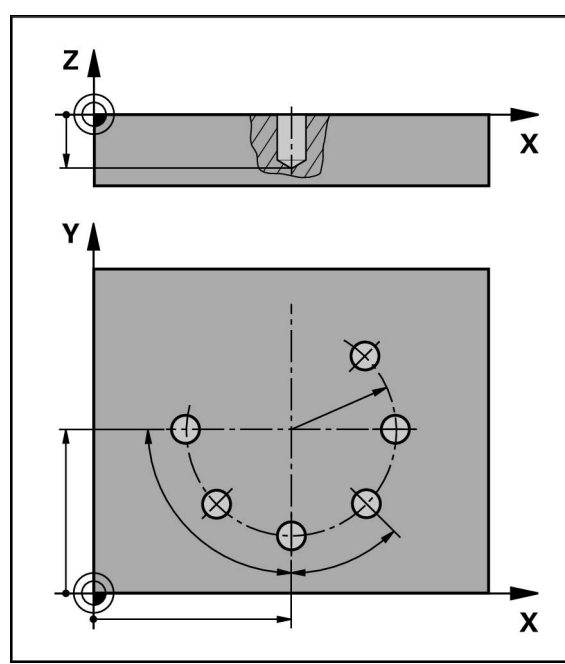

## **Frase de datos Arco de orificios**

Figura 45: Representación esquemática de la frase Círculo de taladros

| <b>Parámetro</b>                    | <b>Descripción</b>                                                                          |
|-------------------------------------|---------------------------------------------------------------------------------------------|
| Número de taladros                  | Número taladros                                                                             |
| Punto central de la<br>coordenada X | Punto central del arco del orificio en el plano X                                           |
| Punto central de la<br>coordenada Y | Punto central del arco del orificio en el plano Y                                           |
| Radio                               | Radio del arco del orificio                                                                 |
| Angulo inicial                      | Angulo del 1º taladro del arco del orificio                                                 |
| Paso angular                        | Ángulo del segmento del círculo<br>Por defecto: círculo de taladros                         |
| Profundidad                         | Profundidad final para el taladro en el plano Z<br>Por defecto: perforación de los taladros |

**Frase de datos Fila de orificios**

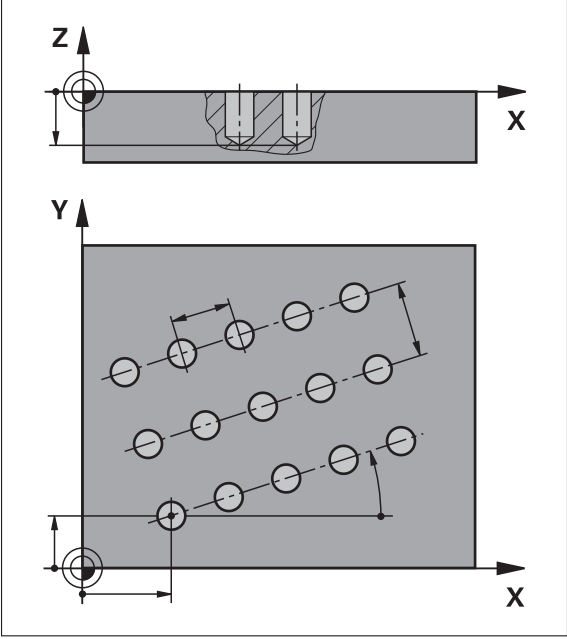

Figura 46: Representación esquemática de la frase Fila de taladros

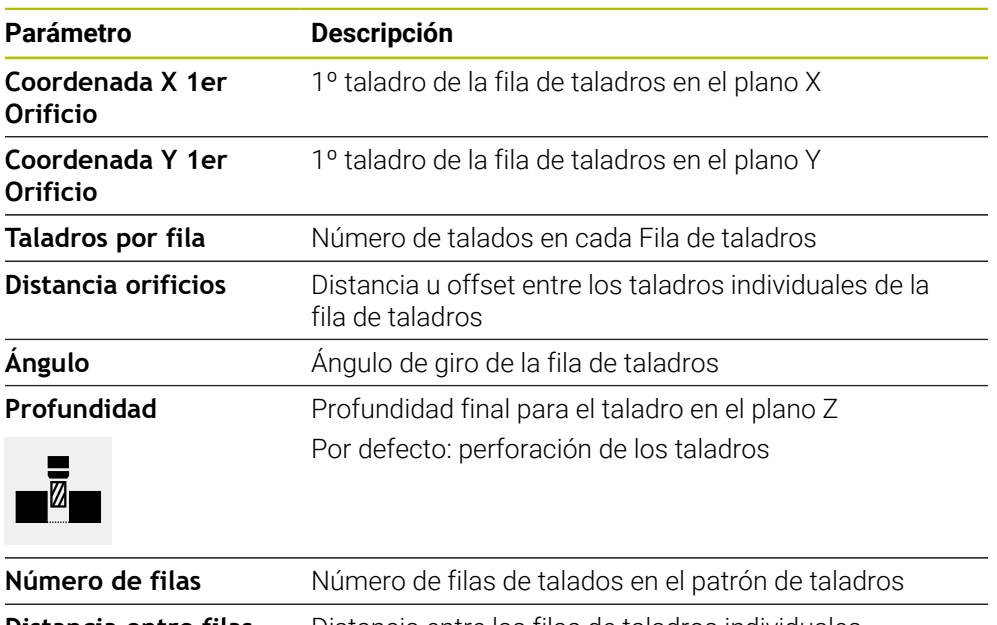

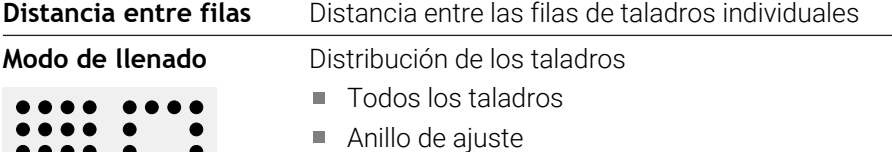

.... . .<br>.... ....

# **Frase de datos Cajera rectangular**

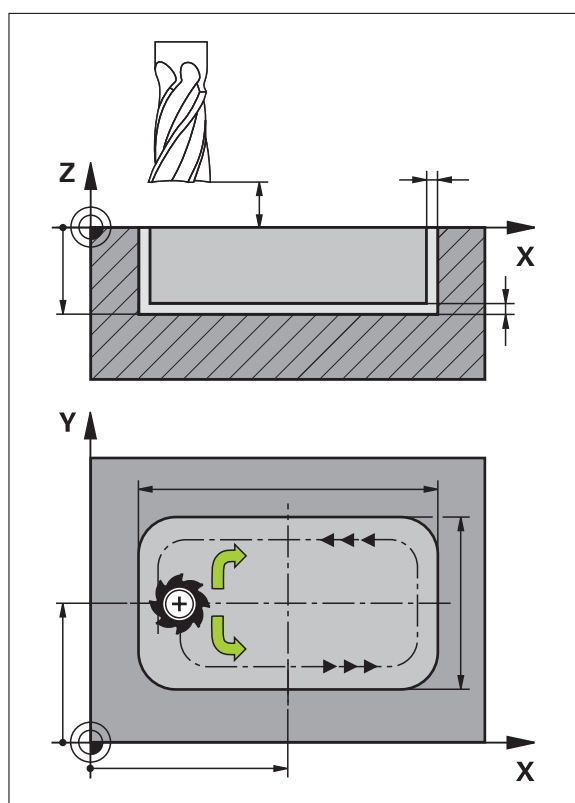

Figura 47: Representación esquemática de la frase Cajera rectangular

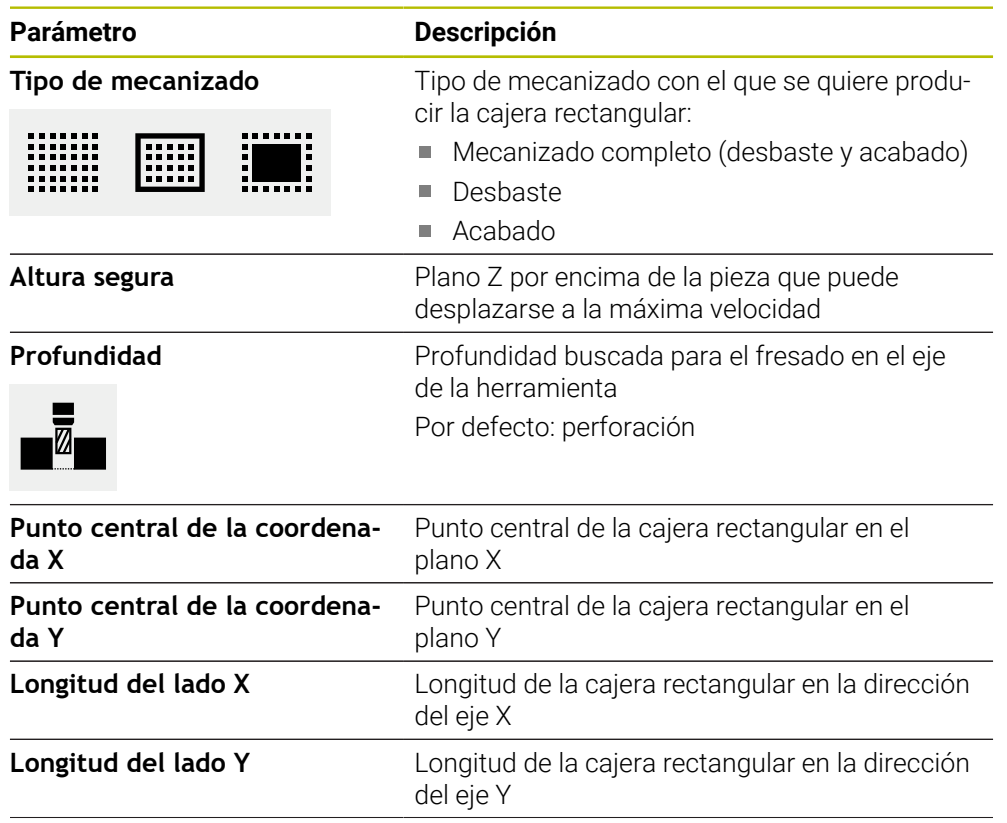

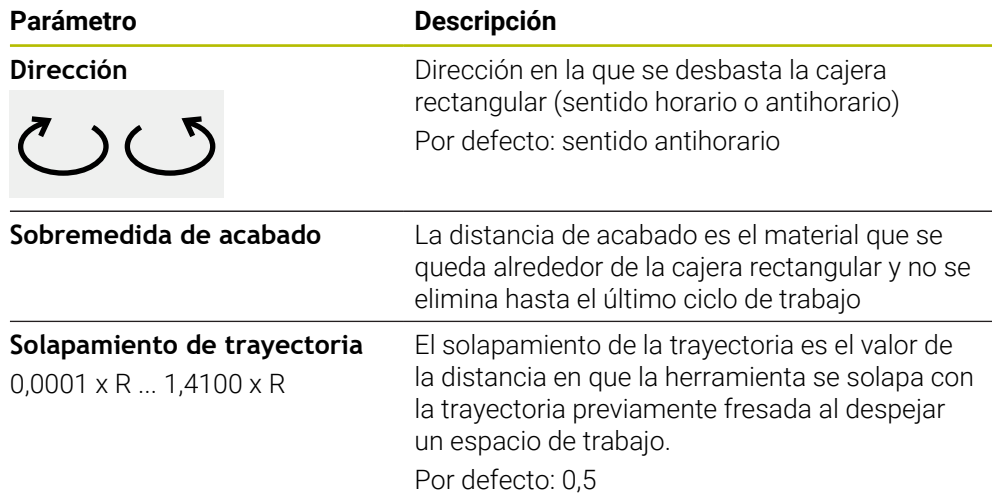

En el mecanizado de una cajera rectangular en los modos de funcionamiento Funcionamiento MDI y Ejecución del programa se aplica lo siguiente:

- El desplazamiento de la posición de partida se realiza a una altura segura en marcha rápida
- Si hay definida una profundidad buscada, se posicionará al final del mecanizado en la **Altura segura**

## **Tipos de mecanizado de la cajera rectangular**

Tiene la posibilidad de elegir entre tres tipos de mecanizado

- Mecanizado completo
- **Desbaste**
- Acabado

#### **Mecanizado completo (Dsbaste y Acabado)**

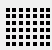

- En cada plano se despeja según la **Sobremedida de acabado** introducida
- Partiendo de la **Sobremedida de acabado** se acaba hasta el contorno final.
- La cajera rectangular se mecaniza como sigue:
- Desbastado plano 1 y acabado.
- Desbastado planos 2...n y acabado + acabado de fondo

#### **Desbaste**

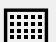

■ En cada plano de mecanizado se despeja hasta la **Sobremedida de acabado** o **Sobremedida acabado Profundidad** introducido

**Acabado**

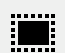

- Partiendo de la **Sobremedida de acabado** se acaba hasta el contorno final.
- En la operación de acabado final, el fondo de la cajera rectangular se acaba hasta la profundidad deseada

## **2.3 Ejecutar frases**

Es posible seleccionar una función de posicionamiento o un modelo de mecanizado y ejecutar esta frase.

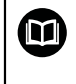

Si fallan las señales de desbloqueo, el programa activo se interrumpirá y los servoaccionamientos de la máquina se detendrán. **Información adicional:** documentación del fabricante para la máquina

#### **Ejecutar frases**

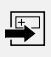

- En la barra de estado, pulsar **Ejecutar**
- > Se muestra una frase de datos nueva
	- o
- > Se carga la última frase MDI programada junto con los parámetros.
- En el menú desplegable **Tipo de frase**, seleccionar el tipo de frase deseado
- Dependiendo del tipo de frase, definir los parámetros correspondientes
- Para aceptar la posición actual del eje, pulsar los campos de introducción correspondientes **Aceptar posición real**
- Confirmar las introducciones respectivas con **RET**
- Para ejecutar la frase, pulsar **END**
- Se muestra la ayuda de posicionamiento.
- Si la ventana de simulación está activada, se visualizará la frase actual.
- > Puede que sea necesaria la intervención del usuario dependiendo de la frase; el asistente muestra la indicación correspondiente.
- Seguir las instrucciones del asistente
- Con frases múltiples, , saltar a la indicación siguiente del asistente con **Siguiente**

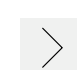

**END**  $\Box$ 

Utilice la **tecla NC-START** para reiniciar el conjunto MDI después de que se  $\mathbf{f}$ haya producido y corregido un error. 1 2 3 4

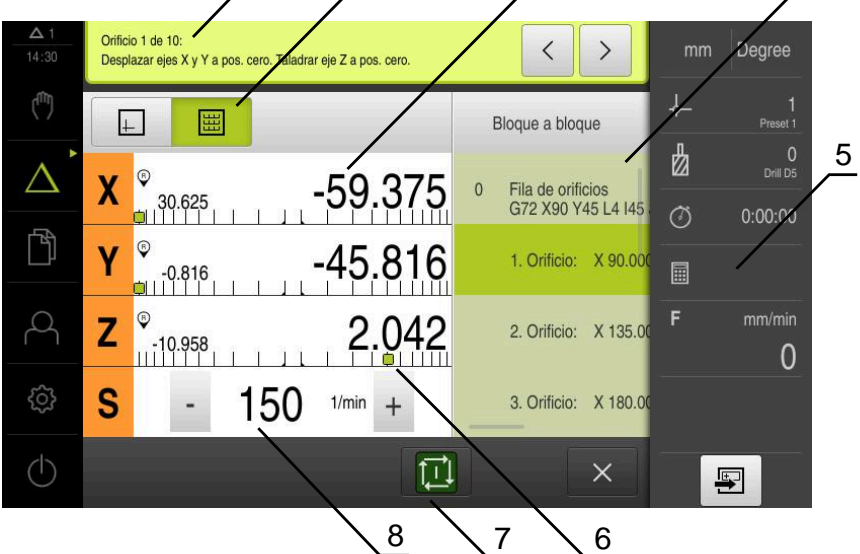

Figura 48: Ejemplo de frase en el modo de funcionamiento **MDI**

- **1** Asistente
- **2** Barra de vistas
- **3** Visualización del recorrido restante
- **4** Frase MDI
- **5** Barra de estado
- **6** Ayuda de posicionamiento
- **7** tecla NC-START
- **8** Velocidad de giro del cabezal (máquina herramienta)

## **2.4 Utilizar la ventana de simulación**

Puede ver la visualización de una frase seleccionada en la ventana de simulación opcional.

En la barra de visualización están disponibles las siguientes opciones:

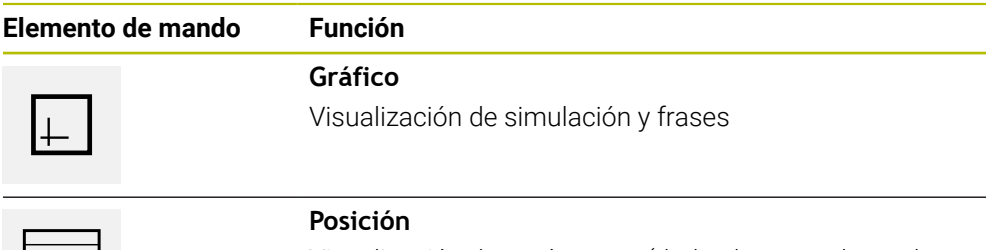

Visualización de parámetros (dado el caso, valores de posición al ejecutar) y frases

## **2.4.1 Representación como vista de contorno**

La ventana de simulación mostrará una vista de contorno. La ventana de contorno será de ayuda para el posicionamiento exacto de la herramienta o para el seguimiento interno del contorno en el espacio de trabajo.

En la vista de contorno se utilizan los siguientes colores (valores estándar):

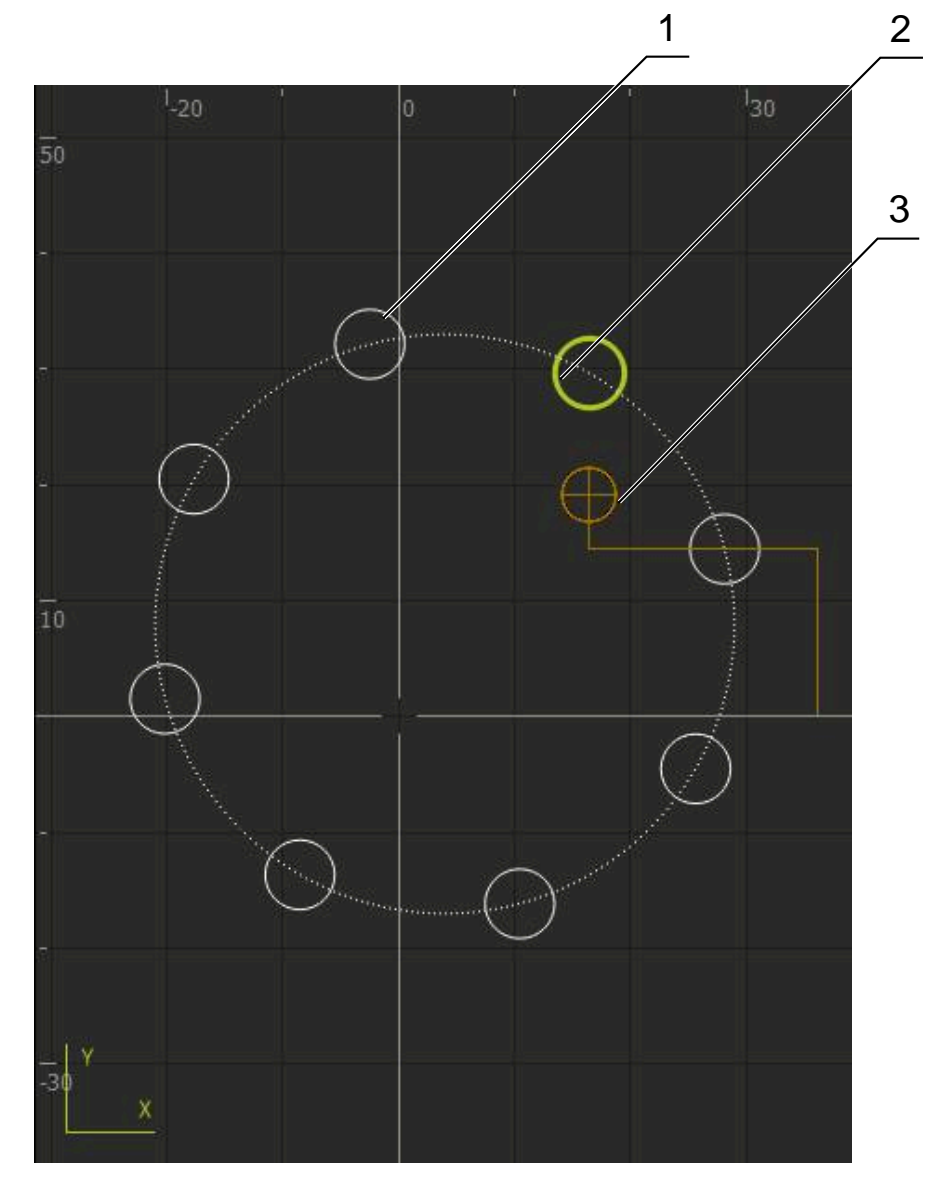

Figura 49: Ventana de simulación con vista de contorno

- **1** Modelos de mecanizado (blanco)
- **2** Frase o posición de mecanizado actual (verde)
- **3** Contorno de herramienta, posición de herramienta y marca de herramienta (naranja)

#### **Activar ventana de simulación**

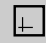

- Pulsar **Gráfico**
- > Se muestra la ventana de simulación y la frase de datos marcada actualmente.

# **2.5 Trabajar con la ayuda para el posicionamiento**

Al posicionar en la siguiente posición nominal, el equipo ayudará mostrando una ayuda de posicionamiento gráfica ("desplazamiento a cero"). El equipo muestra una escala de medición debajo de los ejes que está desplazando a cero. Como ayuda de posicionamiento gráfica se emplea un pequeño cuadrado que simboliza la posición de destino de la herramienta.

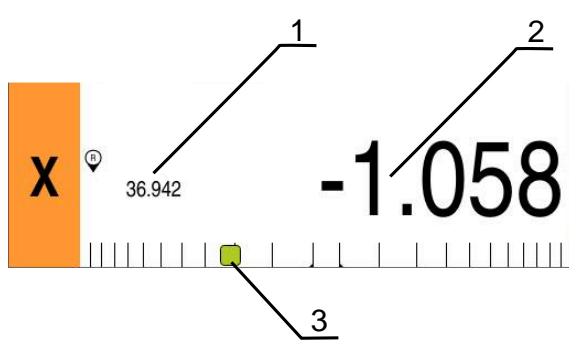

Figura 50: Vista **Rec. restante con posición** con ayuda de posicionamiento gráfica

- **1** Valor real
- **2** Recor. rest.
- **3** Ayuda de posicionamiento

La ayuda de posicionamiento se mueve a lo largo de la escala de medición, si la Centro de la herramienta se encuentra en una zona de ± 5 mm de la posición nominal. Además, el color cambiará de la forma siguiente:

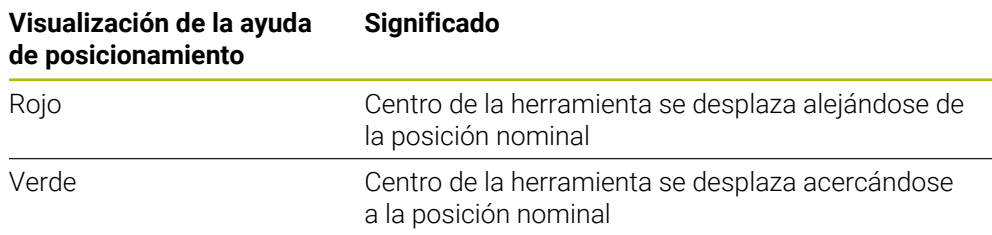

## **2.6 Aplicar Factor de escala**

Si para uno o varios ejes se activa un factor de escala, al ejecutar una frase de datos dicho factor de escala se multiplica por la posición nominal depositada. De este modo se puede reflejar o escalar una frase de datos.

Un factor de escala se puede activar en el menú de acceso rápido.

**Información adicional:** ["Adaptar las configuraciones en el Menú de acceso rápido",](#page-43-0) [Página 44](#page-43-0)

## **Ejemplo:**

Se programa el siguiente **Bloque a bloque**:

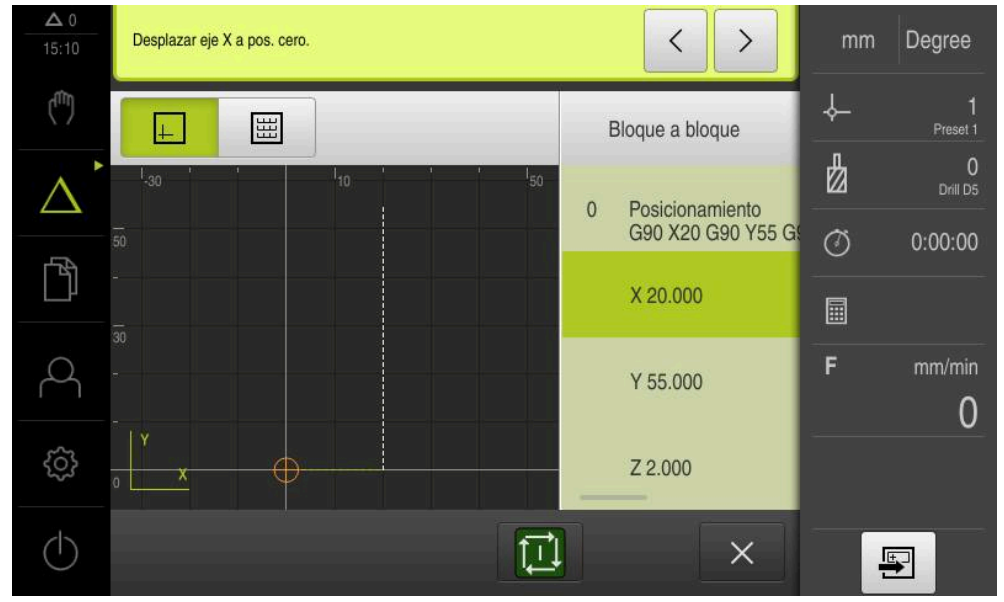

Figura 51: Ejemplo – Frase de datos MDI

Para el eje **X** se activa un **Factor de escala** de **-0,5**. Por esto se ejecuta el siguiente **Bloque a bloque**:

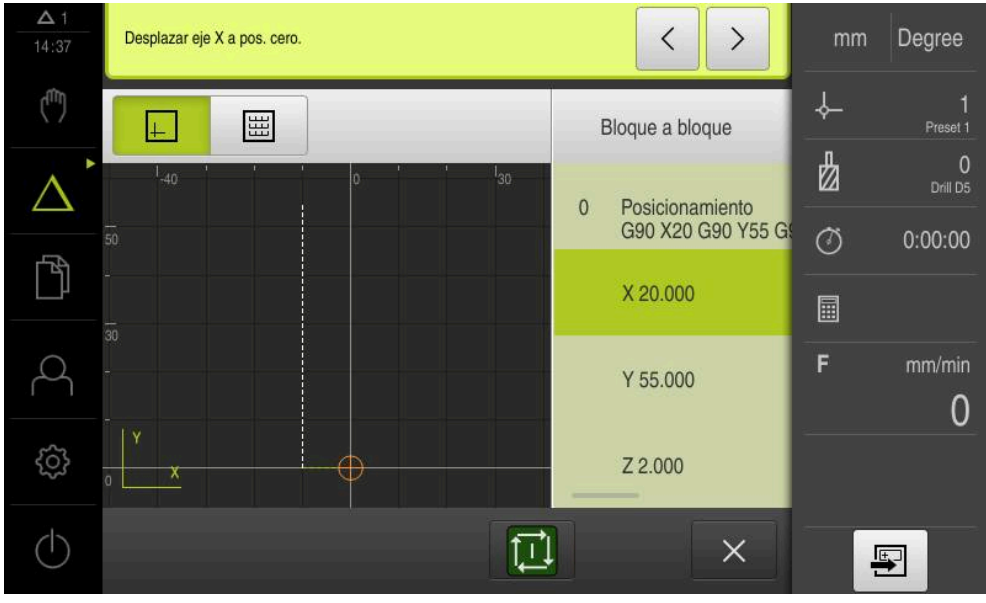

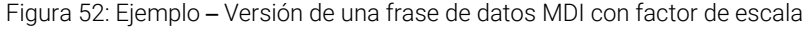

Si las dimensiones calculadas con la herramienta seleccionada no pueden alcanzarse, la ejecución de la frase de datos se interrumpe.

Durante la ejecución de una frase de datos no puede modificarse el factor de escala.

 $\mathbf i$ 

1

<span id="page-238-0"></span>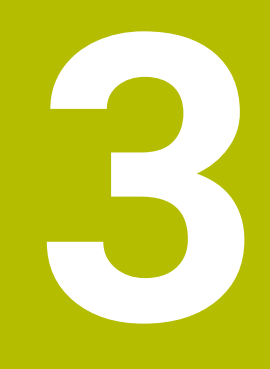

**Ejecución del programa (Opción de software)**

## **3.1 Resumen**

i

En este capítulo se describe el modo de funcionamiento "Ejecución del programa" y cómo en este modo de funcionamiento puede ejecutarse un programa creado previamente.

Antes de proceder a la ejecución de las actividades que se describen a continuación, es imprescindible haber leído y comprendido el capítulo ["Funcionamiento general"](#page-18-0).

**Información adicional:** ["Funcionamiento general", Página 19](#page-18-0)

#### **Descripción breve**

En el modo de funcionamiento Ejecución del programa puede utilizar un programa creado previamente para la producción de piezas. No podrá modificar el programa, pero durante la ejecución del programa existe una opción de control en forma de modo paso a paso.

**Información adicional:** ["En el modo paso a paso ", Página 242](#page-241-0)

Durante la ejecución de un programa, el asistente le guiará por los pasos del programa. La ventana de simulación opcional le servirá como ayuda de posicionamiento gráfico para los ejes que debe desplazar.

#### **ciclo**

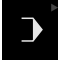

En el menú principal, pulsar en **Ejecución del programa**

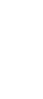

 $\mathbf i$ 

El elemento de mando pertenece a un grupo. **Información adicional:** ["Seleccionar los elementos](#page-29-0) [de mando agrupados", Página 30](#page-29-0)

 $\geq$ Se visualiza la pantalla de manejo para la ejecución del programa.

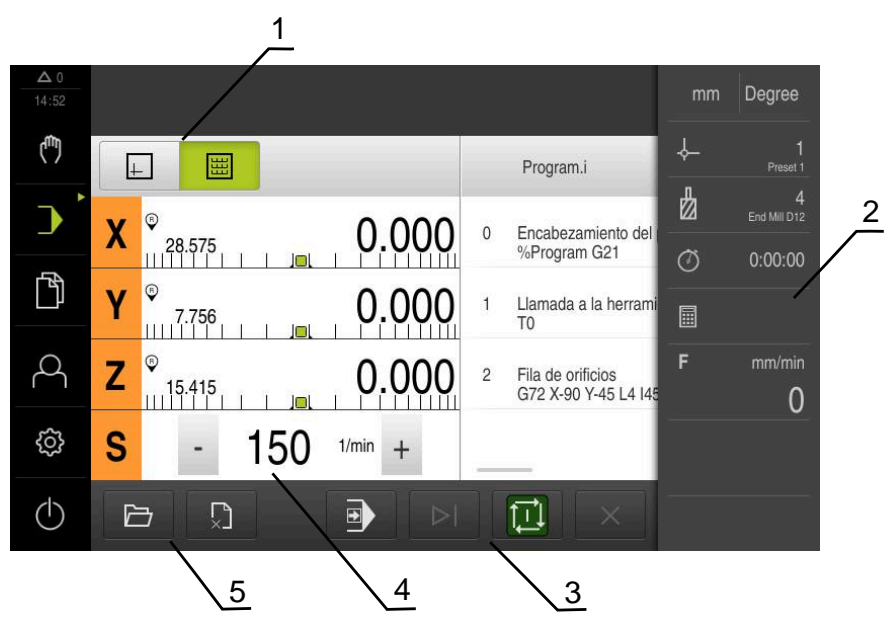

- **1** Barra de vistas
- **2** Barra de estado
- **3** Control por programa
- **4** Velocidad de giro del cabezal (máquina herramienta)
- **5** Gestión de programas

## **3.2 Utilizar programa**

El equipo mostrará un programa cargado con las frases y, si procede, con los pasos del trabajo individuales de las frases.

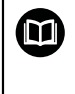

Si fallan las señales de desbloqueo, el programa activo se interrumpirá y los servoaccionamientos de la máquina se detendrán.

**Información adicional:** documentación del fabricante para la máquina

#### **Condiciones previas:**

- $\overline{\phantom{a}}$ Se ha fijado una pieza y herramienta correspondientes
- $\blacksquare$  Se ha cargado un fichero de programa de tipo \*.i

**Información adicional:** ["Gestionar programas", Página 246](#page-245-0)

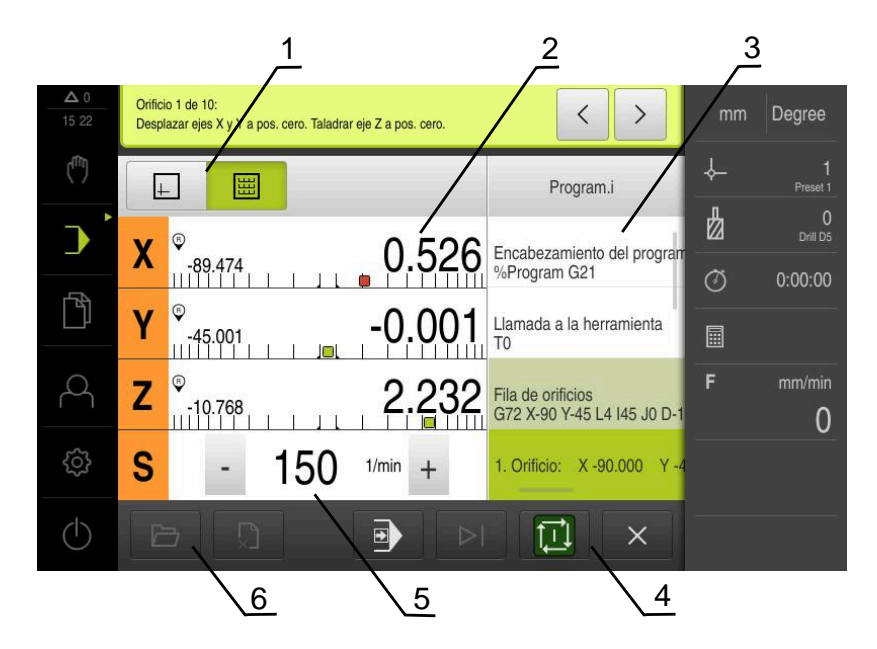

Figura 53: Ejemplo de programa en el modo de funcionamiento **Ejecución del programa**

- **1** Barra de vistas
- **2** Visualización del recorrido restante
- **3** Frases de programas
- **4** Control por programa
- **5** Velocidad de giro del cabezal (máquina herramienta)
- **6** Gestión de programas

**III**

# **3.2.1 Ejecutar programa**

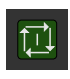

- En el Control del programa, pulsar **NC-START**
- El equipo marca la primera frase del programa.
- En el Control del programa, pulsar de nuevo **NC-START**
- **>** Puede que sea necesaria la intervención del usuario dependiendo de la frase. El asistente muestra la indicación correspondiente Así que, por ejemplo, en una llamada de herramienta con

el cabezal parado, requerirá un cambio de la herramienta pertinente.

- ▶ Con frases múltiples como p. ej. los modelos de mecanizado, saltar con **Continuar** a la siguiente indicación en el asistente
- Seguir las instrucciones del asistente para la frase

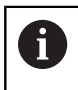

Las frases sin acción del usuario (p. ej., fijar punto de referencia) se ejecutarán automáticamente.

 $\vec{1}$ 

 $\mathbf{i}$ 

Para la ejecución del resto de frases pulsar **NC-START** respectivamente

Las funciones M se ejecutan automáticamente durante la ejecución del programa o deben ser confirmadas. Puede configurar la función M correspondiente en los ajustes.

**Información adicional:** ["Configurar funciones M", Página 127](#page-126-0)

## <span id="page-241-0"></span>**En el modo paso a paso**

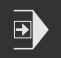

- En el Control del programa, pulsar **Paso a paso** para activar el modo paso a paso
- Con el modo paso a paso activo, el programa se detiene tras cada frase del control del programa (también con frases sin acción del usuario).

# **3.2.2 Controlar frases del programa**

Para controlar u omitir frases individuales puede saltar hacia delante una frase dentro de un programa. No es posible efectuar saltos hacia atrás.

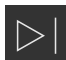

- En el Control del programa, pulsar **Siguiente paso del programa**
- > Se marca la siguiente frase respectiva.

# **3.2.3 Interrumpir ejecución**

Si se producen errores o problemas, puede interrumpir la ejecución de un programa. Si interrumpe la ejecución, la posición de la herramienta y la velocidad del cabezal no se modificarán.

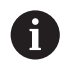

No puede interrumpir la ejecución cuando la frase inicial está realizando un movimiento de recorrido.

- 
- En la gestión de programas, pulsar **Detener programa**
- > Se interrumpe la ejecución.

## **3.2.4 Utilizar la ventana de simulación**

Puede ver la visualización de una frase seleccionada en la ventana de simulación opcional.

En la barra de visualización están disponibles las siguientes opciones:

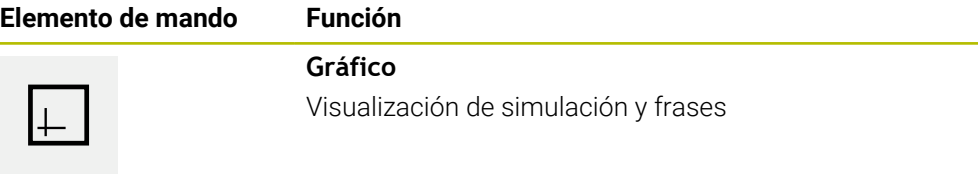

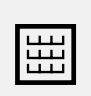

## **Posición**

Visualización valores de posición y frases

#### **Representación como vista de contorno**

La ventana de simulación mostrará una vista de contorno. La ventana de contorno será de ayuda para el posicionamiento exacto de la herramienta o para el seguimiento interno del contorno en el espacio de trabajo.

En la vista de contorno se utilizan los siguientes colores (valores estándar):

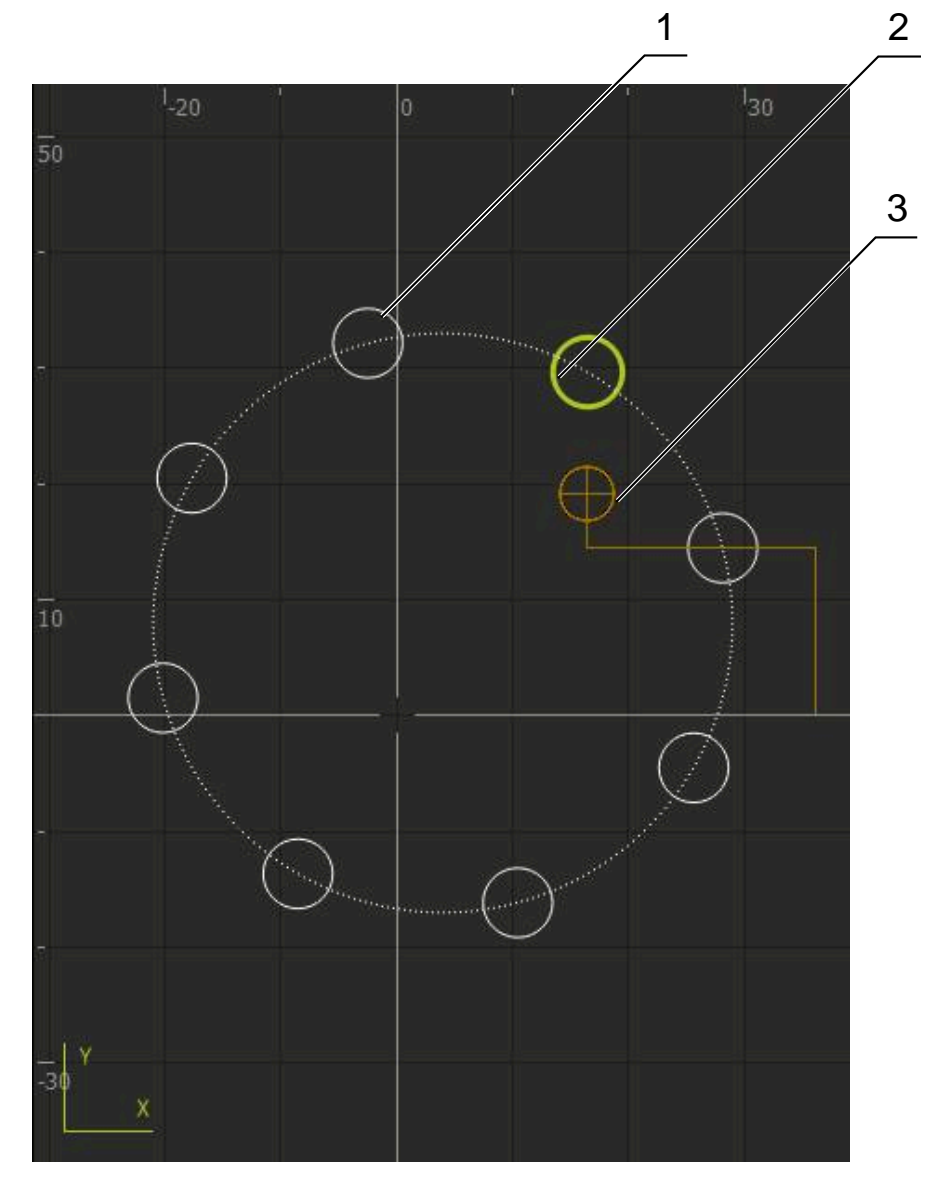

Figura 54: Ventana de simulación con vista de contorno

- **1** Modelos de mecanizado (blanco)
- **2** Frase o posición de mecanizado actual (verde)
- **3** Contorno de herramienta, posición de herramienta y marca de herramienta (naranja)

Puede adaptar los colores y los anchos de línea que se utilizarán en la vista de contornos.

**Información adicional:** ["Ventana de simulación", Página 167](#page-166-0)

i

#### **Activar ventana de simulación**

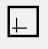

圌

- Pulsar **Gráfico** para cambiar a la ventana de simulación
- La ventana de simulación representa gráficamente la frase de datos actual.
- Para volver al visualizador de cotas, pulsar **Posición**

#### **Adaptar vista de contorno**

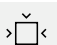

#### Pulsar **Vista detallada**

La vista detallada muestra la trayectoria de la herramienta y las posibles posiciones de mecanizado para la frase marcada actualmente.

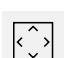

Pulsar **Resumen**

El resumen muestra la pieza completa.

## **3.2.5 Aplicar Factor de escala**

Si para uno o varios ejes se activa un factor de escala, al ejecutar una frase de datos dicho factor de escala se multiplica por la posición nominal depositada. De este modo se puede reflejar o escalar una frase de datos.

Un factor de escala se puede activar en el menú de acceso rápido.

**Información adicional:** ["Adaptar las configuraciones en el Menú de acceso rápido",](#page-43-0) [Página 44](#page-43-0)

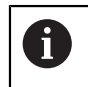

Si las dimensiones calculadas con la herramienta seleccionada no pueden alcanzarse, la ejecución de la frase de datos se interrumpe.

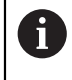

Durante la ejecución de una frase de datos no puede modificarse el factor de escala.

# **3.2.6 Ajuste de la velocidad del cabezal**

La información siguiente es válida únicamente para equipos con número de identificación 1089179-xx.

Dependiendo de la configuración de la máquina herramienta conectada, podrá controlar la velocidad del cabezal.

- En caso de que sea necesario pasar de la vista de velocidad del cabezal al campo de introducción, arrastrar la vista a la derecha
- Aparece el campo de introducción **Velocidad del cabezal**.
- Ajustar la velocidad pulsando o manteniendo **+** o **-** en el valor deseado
- En el campo de introducción, pulsar **Velocidad del cabezal**
- ▶ Introducir el valor deseado

o

- Confirmar la introducción con **RET**
- El equipo acepta y controla la velocidad del cabezal introducida como valor nominal.
- Para volver a la vista de velocidad real del cabezal, arrastrar a la izquierda el campo de introducción

## <span id="page-245-0"></span>**3.3 Gestionar programas**

1250

Para ejecutar un programa debe abrir ficheros de programa de tipo \*.i.

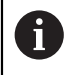

La ubicación de almacenamiento para los programas es **Internal**/**Programs**.

## **3.3.1 Abrir programa**

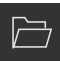

- En la gestión de programas, pulsar **Abrir programa**
- En el diálogo, seleccionar la ubicación de almacenamiento, p. ej., **Internal**/**Programs** o almacenamiento masivo USB
- Pulsar en la carpeta en la que se encuentra el fichero
- ▶ Pulsar en el fichero
- Pulsar **Abrir**
- > Se carga el programa seleccionado.

## **3.3.2 Cerrar programa**

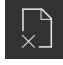

- En la gestión de programas, pulsar **Cerrar programa**
- > Se cierra el programa abierto.

# <span id="page-246-0"></span>**4**

**Programación (Opción de software)**

## **4.1 Resumen**

i

En este capítulo se describe el modo de funcionamiento "Programación" y cómo en este modo de funcionamiento pueden editarse programas y crearse nuevos programas.

Antes de proceder a la ejecución de las actividades que se describen a continuación, es imprescindible haber leído y comprendido el capítulo ["Funcionamiento general"](#page-18-0).

**Información adicional:** ["Funcionamiento general", Página 19](#page-18-0)

## **Descripción breve**

El equipo emplea programas para tareas repetitivas. Para crearlos se definen diversas frases como funciones de posicionamiento o de máquina; el programa se construye con la sucesión de varias frases. El equipo guarda como máximo 100 frases en un programa.

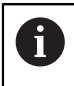

Para la programación no es necesario conectar el equipo a una máquina herramienta.

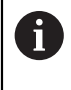

Para un mejor resumen durante la programación, esta se puede realizar con el software ND 7000 Demo . Se puede exportar y cargar en el equipo los programas creados de este modo.

**Llamada**

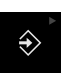

En el menú principal, pulsar en **Programación**

El elemento de mando pertenece a un grupo. fi **Información adicional:** ["Seleccionar los elementos](#page-29-0) [de mando agrupados", Página 30](#page-29-0)

> Se visualiza la pantalla de manejo para la programación.

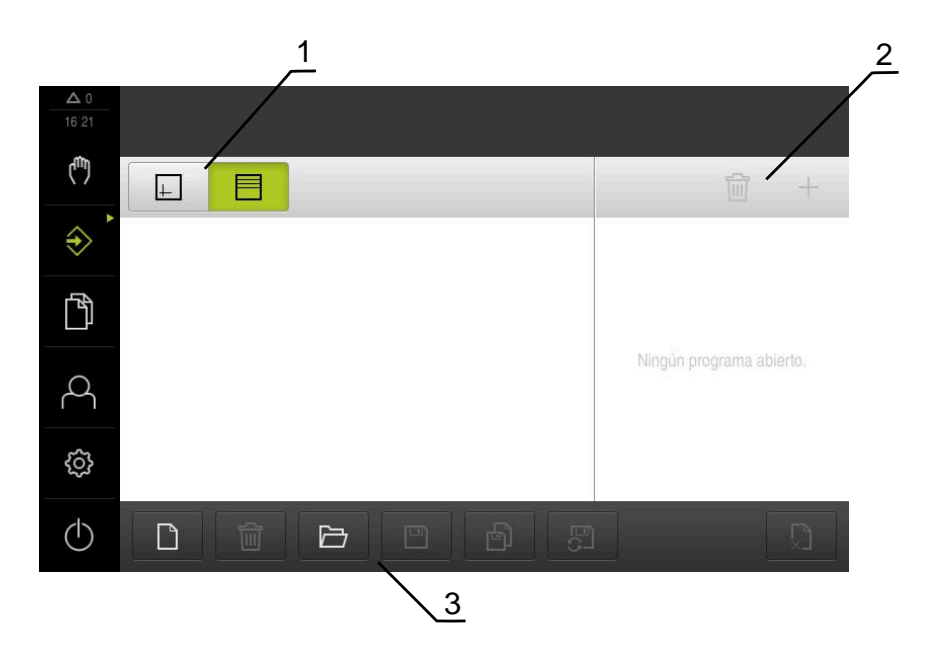

**1** Barra de vistas

 $\mathbf i$ 

- **2** Barra de herramientas
- **3** Gestión de programas

La barra de estado y la barra OEM (Constructor de la máquina) opcional no se encuentra disponible en el menú **Programación**.

## **4.2 Tipos de frase**

Para la programación puede utilizar los siguientes tipos de frase:

- Funciones de posicionamiento
- Cambio de sistema de coordenadas (punto de referencia)
- Funciones de máquina
- Modelo de mecanizado

## **4.2.1 Posicionamientos**

Para el posicionamiento puede definir valores de posición manualmente. Dependiendo de la configuración de la máquina herramienta conectada podrá dejar que estas posiciones se desplacen automáticamente o desplazarlas usted mismo. Están disponibles los siguientes parámetros:

#### **Tipo de frase Posicionamiento**

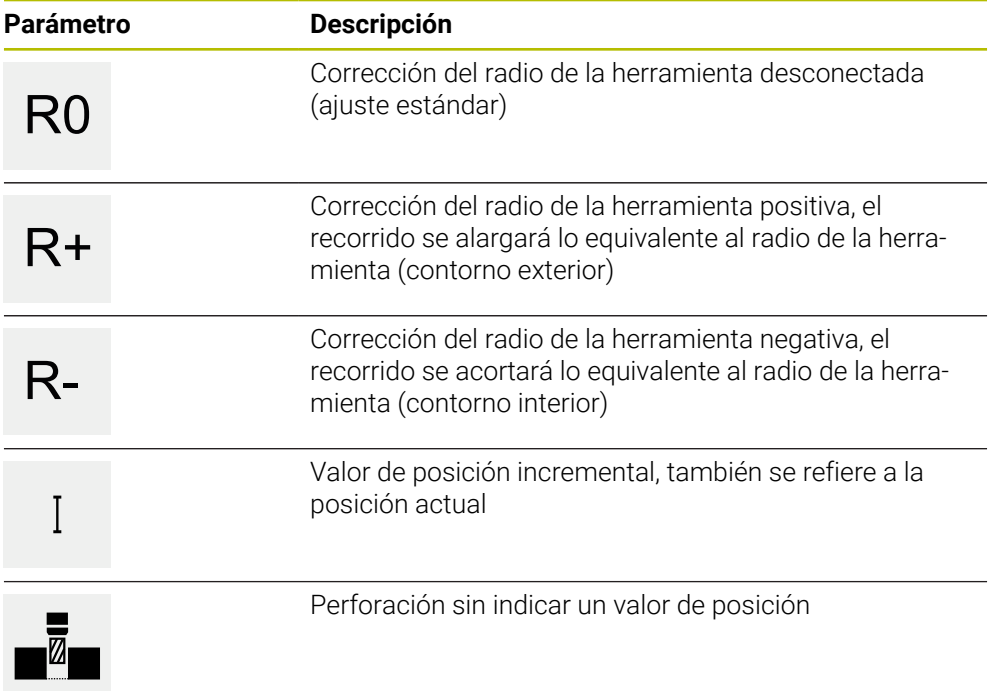

## **4.2.2 Sistemas de coordenadas**

Para cambiar un sistema de coordenadas puede llamar puntos de referencia de la tabla de puntos de referencia. Tras la llamada, el sistema de coordenadas utilizará el punto de referencia seleccionado.

**Información adicional:** ["Definir puntos de referencia", Página 215](#page-214-0)

#### **Tipo de frase Punto de referencia**

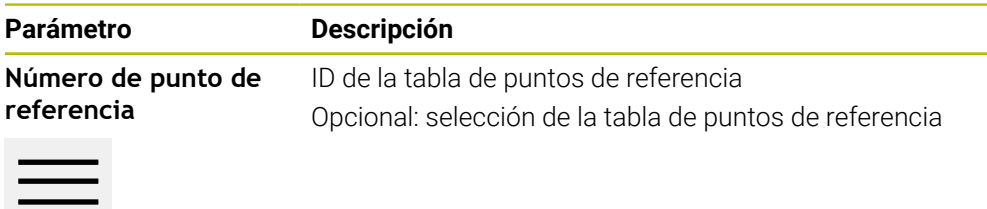

## **4.2.3 Funciones de máquina**

Para el mecanizado de piezas puede llamar funciones de máquina. Las funciones disponibles dependen de la configuración de la máquina herramienta conectada. Están disponibles las siguientes frases y parámetros:

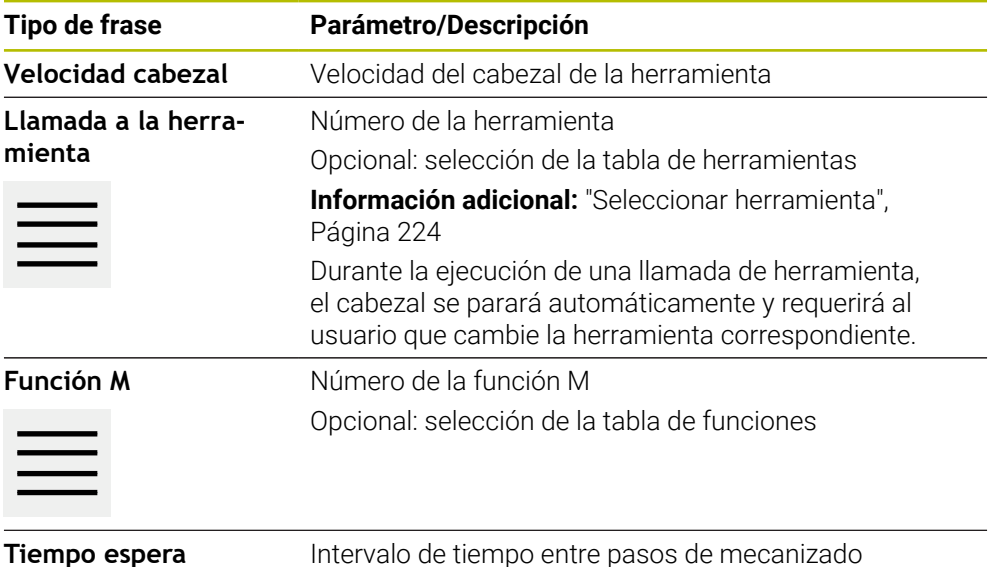

## **4.2.4 Modelo de mecanizado**

Para mecanizar formas más complejas puede definir diferentes modelos de mecanizado. El equipo calcula a partir de las especificaciones la geometría correspondiente del modelo de mecanizado, que también se puede visualizar opcionalmente en la ventana de simulación.

Los patrones de mecanizado solo son válidos cuando el eje Z se encuentra en posición perpendicular. En cuanto el eje de herramienta se gira, los datos del patrón de mecanizado ya no son válidas.

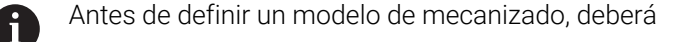

- definir una herramienta adecuada en la tabla de herramientas
- seleccionar la herramienta en la barra de estado

**Información adicional:** ["Crear tabla de herramientas", Página 146](#page-145-0)

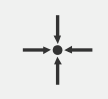

#### **Posición real**

Acepta la posición actual del eje o la velocidad actual del cabezal en los campos de entrada de los distintos tipos de frase

# **Frase de datos Taladro**

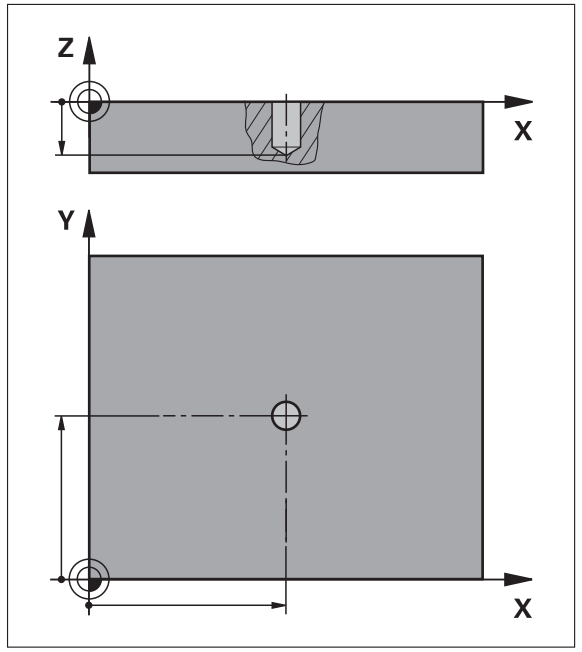

Figura 55: Representación esquemática del bloque **Taladro**

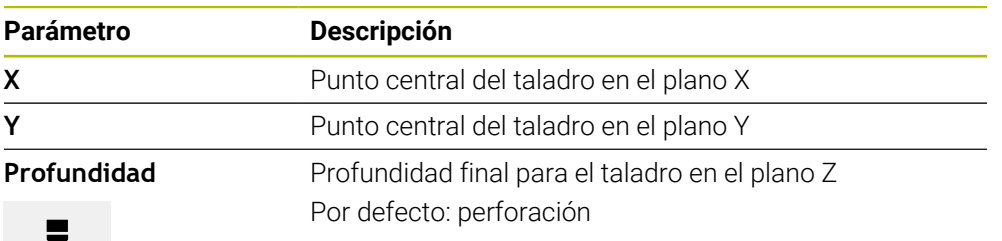

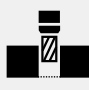
**Frase de datos Arco de orificios**

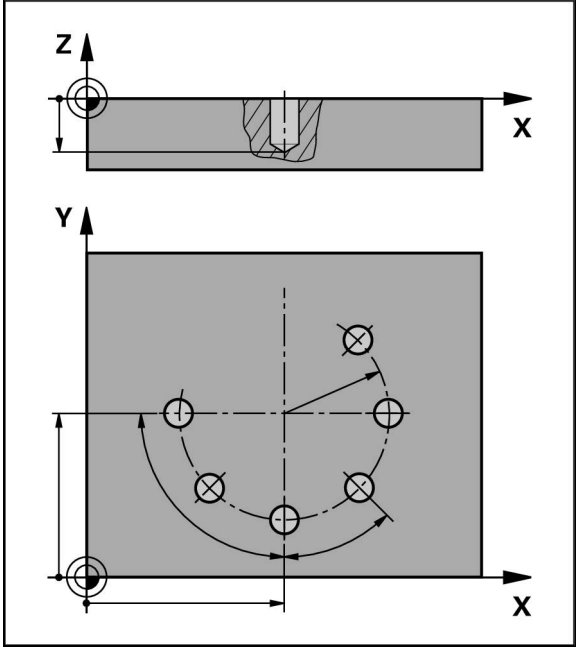

Figura 56: Representación esquemática de la frase Círculo de taladros

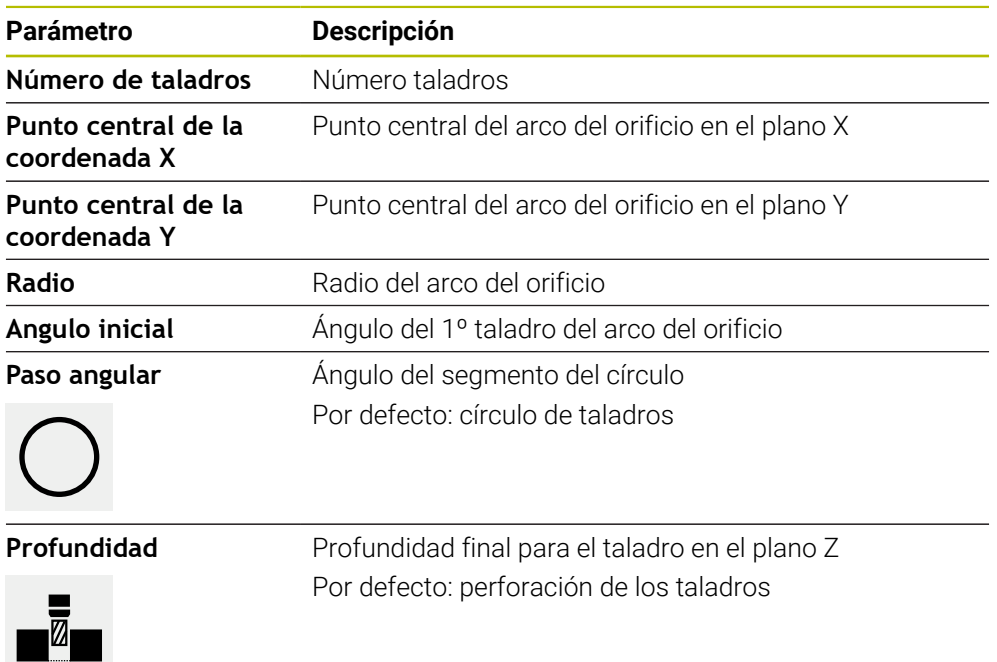

HEIDENHAIN | ND 7000 | Instrucciones de funcionamiento Fresado | 08/2023 **253**

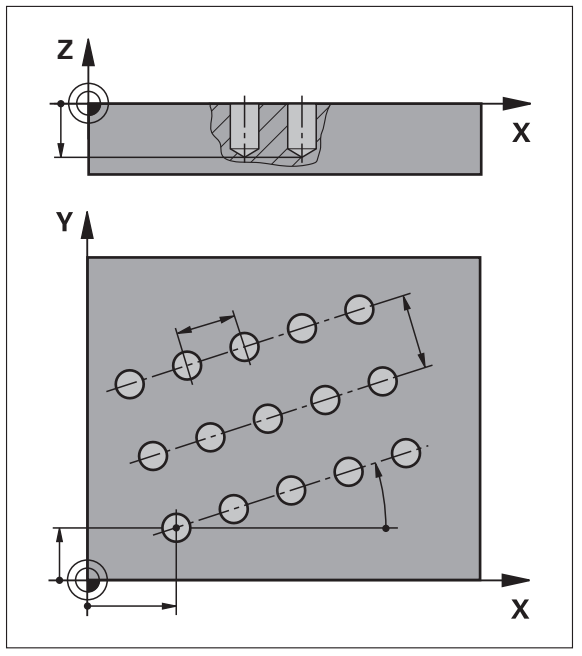

Figura 57: Representación esquemática de la frase Fila de taladros

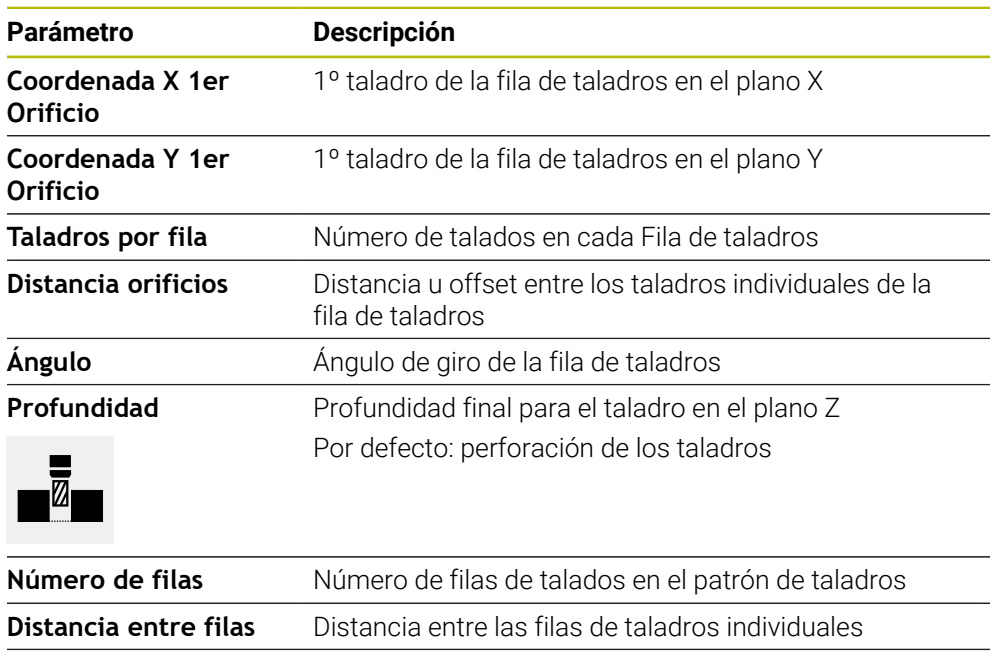

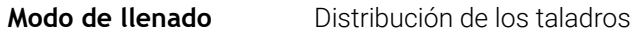

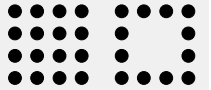

■ Todos los taladros

■ Anillo de ajuste

**Frase de datos Cajera rectangular**

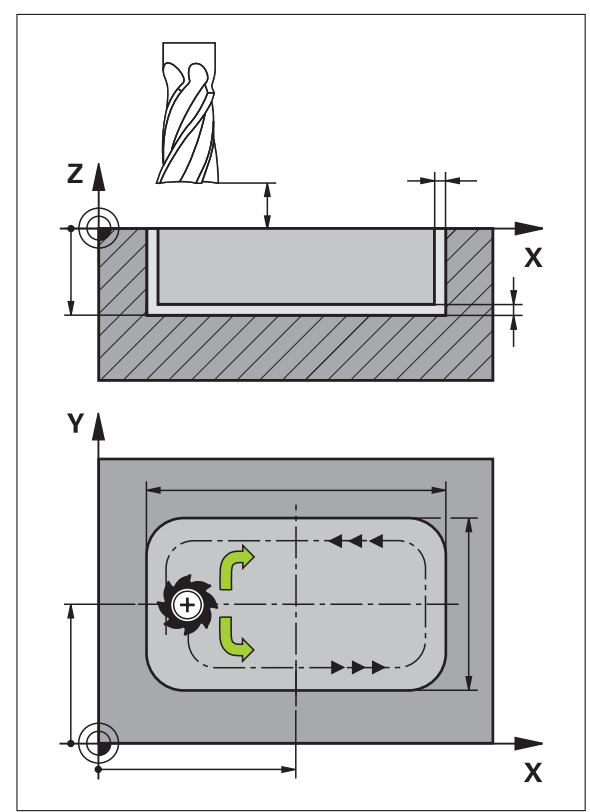

Figura 58: Representación esquemática de la frase Cajera rectangular

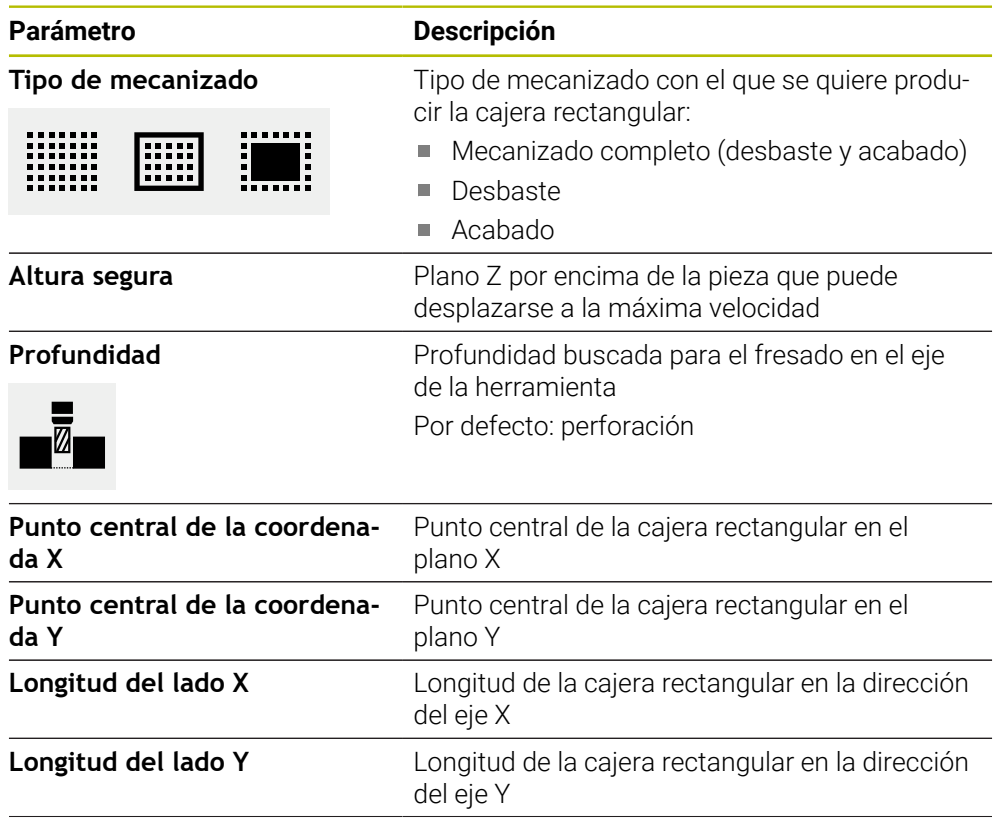

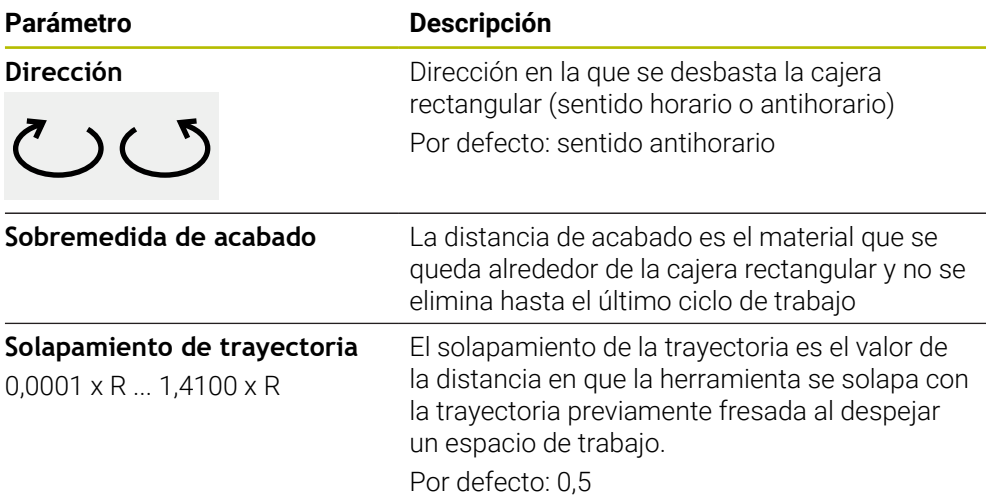

En el mecanizado de una cajera rectangular en los modos de funcionamiento Funcionamiento MDI y Ejecución del programa se aplica lo siguiente:

- El desplazamiento de la posición de partida se realiza a una altura segura en marcha rápida
- Si hay definida una profundidad buscada, se posicionará al final del mecanizado en la **Altura segura**

### **Tipos de mecanizado de la cajera rectangular**

Tiene la posibilidad de elegir entre tres tipos de mecanizado

- Mecanizado completo
- **Desbaste**
- Acabado

### **Mecanizado completo (Dsbaste y Acabado)**

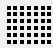

- En cada plano se despeja según la **Sobremedida de acabado** introducida
- Partiendo de la **Sobremedida de acabado** se acaba hasta el contorno final.
- La cajera rectangular se mecaniza como sigue:
- Desbastado plano 1 y acabado.
- Desbastado planos 2...n y acabado + acabado de fondo

### **Desbaste**

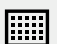

■ En cada plano de mecanizado se despeja hasta la **Sobremedida de acabado** o **Sobremedida acabado Profundidad** introducido

**Acabado**

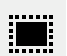

- Partiendo de la **Sobremedida de acabado** se acaba hasta el contorno final.
- En la operación de acabado final, el fondo de la cajera rectangular se acaba hasta la profundidad deseada

### **4.3 Crear programa**

<span id="page-256-1"></span>Un programa siempre consta de un encabezamiento de programa y de una secuencia de varias frases. Puede definir diferentes tipos de frases que mecanicen los correspondientes parámetros de frese y volver a borrar frases individuales del programa.

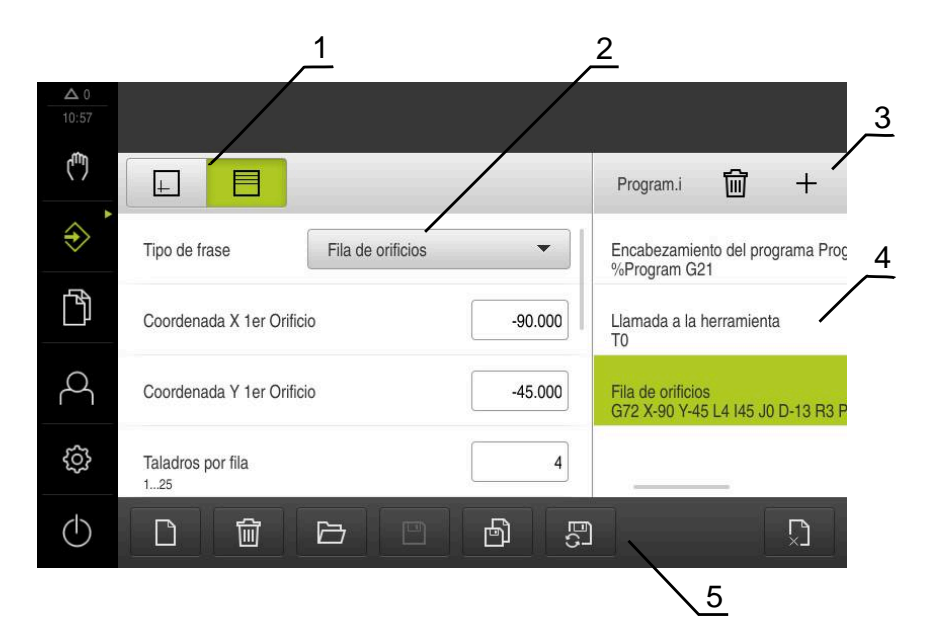

Figura 59: Ejemplo de programa en el modo de funcionamiento **Programación**

- **1** Barra de vistas
- **2** Parámetros de frase
- **3** Barra de herramientas
- **4** Frases de programas
- <span id="page-256-0"></span>**5** Gestión de programas

### **4.3.1 Ayuda de programación**

 $\mathbf i$ 

El equipo le asistirá en la creación de un programa de la forma siguiente:

- El asistente muestra al añadir para cada tipo de frase las instrucciones correspondientes al parámetro requerido.
- La visualización de frases que presentan errores o que todavía necesitan parámetros se cambiará en la lista a color rojo.
- Si hay algún problema, el asistente muestra el mensaje **El programa contiene frases de programa con fallos.** Pulsando las teclas cursoras, es posible cambiar entre las frases de programa afectadas.
- La ventana de simulación opcional muestra una visualización de la frase actual. **Información adicional:** ["Utilizar la ventana de simulación", Página 235](#page-234-0)

Se pueden guardar automáticamente todas las modificaciones de un programa.

- En la gestión de programas, pulsar **Guardar programa automáticamente**
- Todas las modificaciones se guardarán automáticamente con efecto inmediato

# **4.3.2 Elaborar encabezamiento de programa**

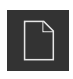

- <span id="page-257-2"></span>En la gestión de programas, pulsar **Crear programa nuevo**
- En el diálogo, seleccionar la ubicación de almacenamiento en la que se guardará el programa, por ejemplo, **Internal**/**Programs**
- Introducir el nombre del programa
- Confirmar la introducción con **RET**
- Pulsar **Generar**
- Se crea un programa nuevo con la frase inicial **Encabezamiento del programa**.
- El nombre del programa se visualiza en la barra de herramientas.
- En **Nombre**, introducir un nombre distintivo
- Confirmar la introducción con **RET**
- En caso necesario, cambiar la unidad de medida con el interruptor deslizante

### **4.3.3 Añadir frases**

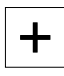

- <span id="page-257-0"></span>En la lista de herramientas, pulsar **Añadir frase**
- > Se elabora una nueva frase debajo de la posición actual.
- En el menú desplegable **Tipo de frase**, seleccionar el tipo de frase deseado
- ▶ Dependiendo del tipo de frase, definir los parámetros correspondientes
	- **Información adicional:** ["Tipos de frase", Página 250](#page-249-0)
- Confirmar las introducciones respectivas con **RET**
- Si la ventana de simulación está activada, se visualizará la frase actual.

### **4.3.4 Borrar frases**

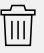

- <span id="page-257-1"></span>En la barra de herramientas, pulsar **Borrar**
- Las frases disponibles en el programa se identifican con un símbolo de borrado.
- En el programa, pulsar el símbolo de borrado de las frases deseadas
- Las frases seleccionadas se eliminan del programa.
- <span id="page-257-3"></span>En la barra de herramientas, volver a pulsar **Borrar**

### **4.3.5 Guardar programa**

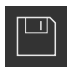

- En la gestión de programas, pulsar **Guardar programa**
- > Se guarda el programa.

# **4.4 Utilizar la ventana de simulación**

La ventana de simulación visualiza la frase de datos seleccionada. También es posible utilizar la ventana de simulación para comprobar paso a paso un programa creado.

En la barra de visualización están disponibles las opciones siguientes:

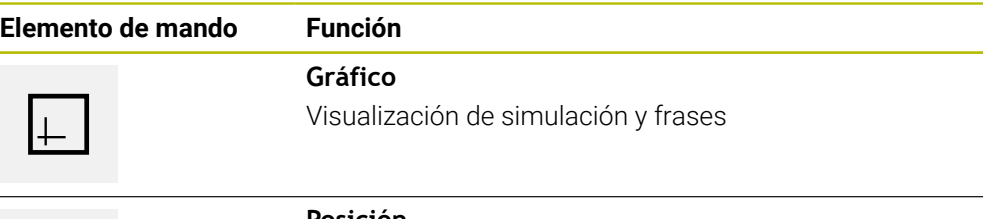

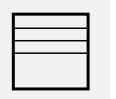

# <span id="page-258-0"></span>**Posición**

Visualización valores de posición y frases

# **4.4.1 Representación como vista de contorno**

<span id="page-259-0"></span>La ventana de simulación mostrará una vista de contorno. La ventana de contorno será de ayuda para el posicionamiento exacto de la herramienta o para el seguimiento interno del contorno en el espacio de trabajo.

En la vista de contorno se utilizan los siguientes colores (valores estándar):

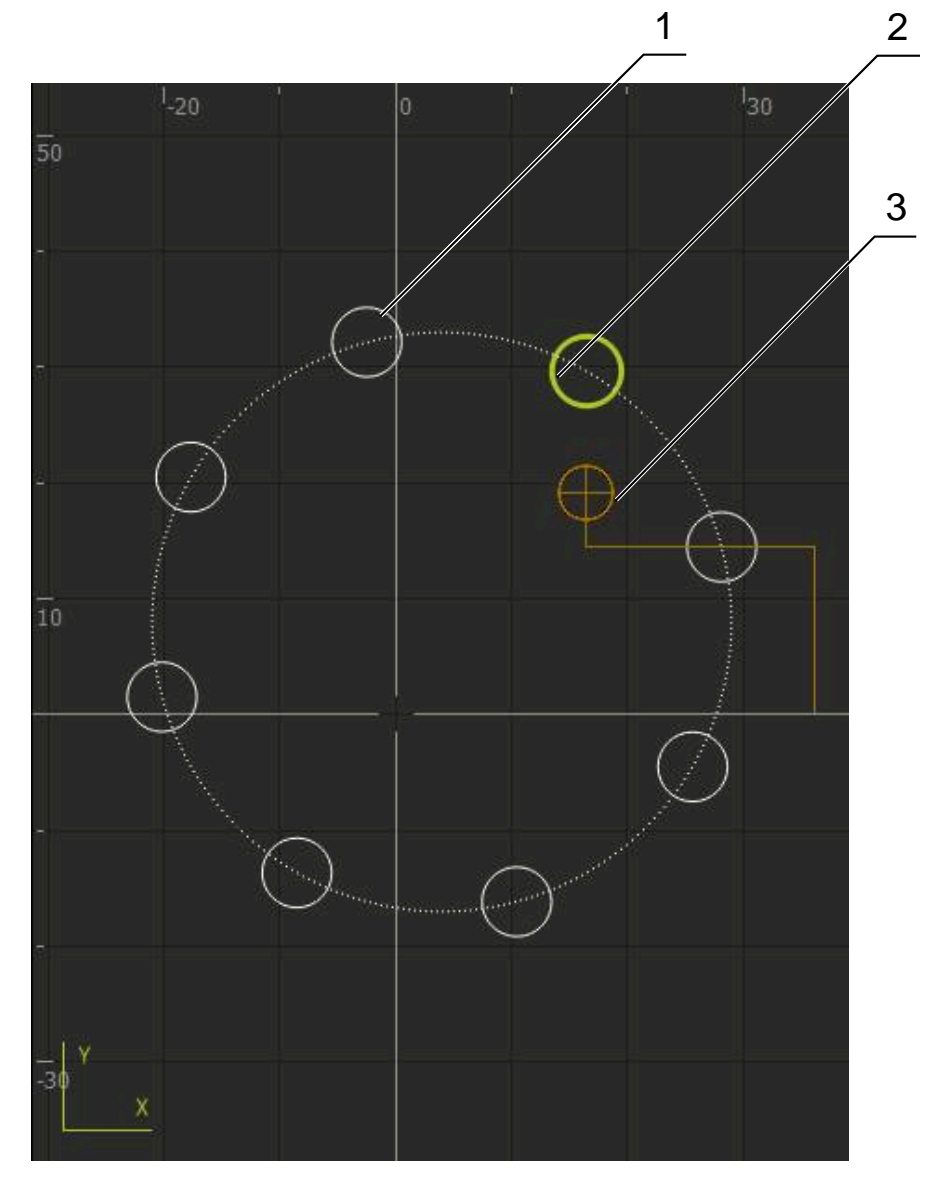

Figura 60: Ventana de simulación con vista de contorno

- **1** Modelos de mecanizado (blanco)
- **2** Frase o posición de mecanizado actual (verde)
- **3** Contorno de herramienta, posición de herramienta y marca de herramienta (naranja)

# **4.4.2 Activar ventana de simulación**

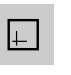

- Pulsar **Gráfico**
	- > Se muestra la ventana de simulación para la frase marcada.
- Para abandonar la ventana de simulación, pulsar **Posición** en la barra de visualización
- > Se muestra la vista de parámetros.

# **4.4.3 Comprobar el programa en la ventana de simulación**

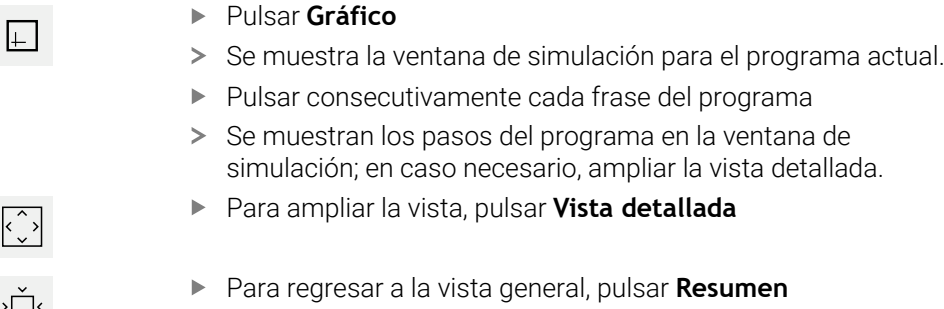

# **4.5 Gestionar programas**

Puede almacenar programas después de crearlos para una ejecución del programa automática o para un mecanizado posterior.

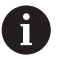

 $\sqrt{\frac{1}{2}}$ 

<span id="page-260-0"></span>La ubicación de almacenamiento para los programas es **Internal**/**Programs**.

# **4.5.1 Abrir programa**

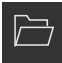

- <span id="page-260-1"></span>En la gestión de programas, pulsar **Abrir programa**
- En el diálogo, seleccionar la ubicación de almacenamiento, p. ej., **Internal**/**Programs** o almacenamiento masivo USB
- Pulsar en la carpeta en la que se encuentra el fichero
- Pulsar en el fichero
- Pulsar **Abrir**
- <span id="page-260-2"></span>Se carga el programa seleccionado.

### **4.5.2 Cerrar programa**

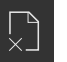

- En la gestión de programas, pulsar **Cerrar programa**
- <span id="page-260-3"></span>> Se cierra el programa abierto.

### **4.5.3 Guardar programa**

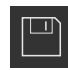

- En la gestión de programas, pulsar **Guardar programa**
- > Se guarda el programa.

# **4.5.4 Guardar el programa con otro nombre**

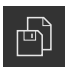

- En la gestión de programas, pulsar **Guardar programa como**
- En el diálogo, seleccionar la ubicación de almacenamiento en la que se va guardar el programa, p. ej., **Internal**/**Programs** o almacenamiento masivo USB
- Introducir el nombre del programa
- Confirmar la introducción con **RET**
- Pulsar **Guardar como**
- > Se guarda el programa.
- El nombre del programa se visualiza en la barra de herramientas.

### **4.5.5 Guardar programa automáticamente**

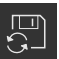

- En la gestión de programas, pulsar **Guardar programa automáticamente**
- Todas las modificaciones del programa se guardan automáticamente con efecto inmediato.

### **4.5.6 Borrar programa**

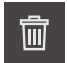

- <span id="page-261-0"></span>En la gestión de programas, pulsar **Elimine el programa**
- Pulsar en **Borrar la selección**
- Para confirmar la eliminación, pulsar **OK**
- <span id="page-261-1"></span>> Se elimina el programa.

# **4.6 Editar frases del programa**

También puede editar posteriormente cada frase de un programa. Para que las modificaciones se incorporen al programa, este deberá guardarse de nuevo después de editarlo.

### **Editar frases del programa**

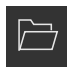

- En la gestión de programas, pulsar **Abrir programa**
- En el diálogo, seleccionar la ubicación de almacenamiento, p. ej., **Internal**/**Programs**
- Pulsar en la carpeta en la que se encuentra el fichero
- Pulsar en el fichero
- Pulsar **Abrir**
- > Se carga el programa seleccionado.
- ▶ Pulsar la frase deseada
- > Se muestran los parámetros de la frase seleccionada.
- ▶ Dependiendo del tipo de frase, editar los parámetros correspondientes
- Confirmar las introducciones respectivas con **RET**
- En la gestión de programas, pulsar **Guardar programa**
- > Se guarda el programa editado.

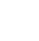

# **5**

# **Ejemplode aplicación**

# **5.1 Resumen**

<span id="page-263-0"></span>Este capítulo describe la fabricación de una pieza de ejemplo. Mientras fabrica una pieza de ejemplo, este capítulo le guiará paso a paso por los modos de funcionamiento del equipo con las diferentes posibilidades de mecanizado. Para fabricar la base correctamente es necesario llevar a cabo los pasos de mecanizado siguientes:

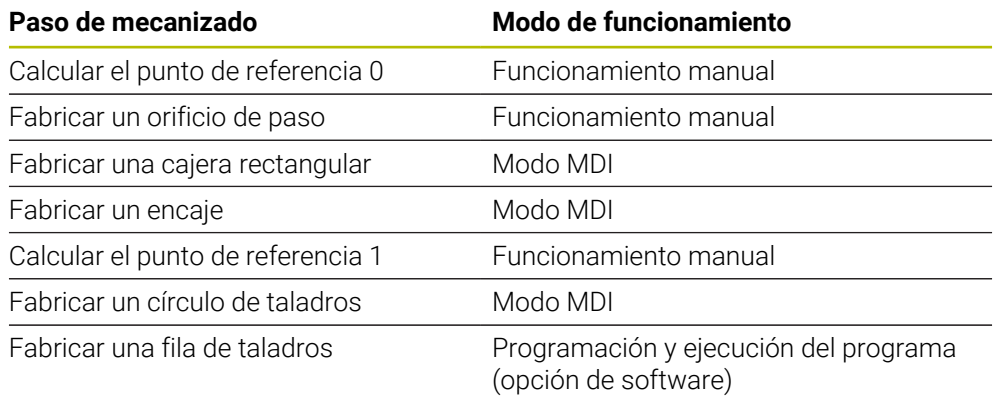

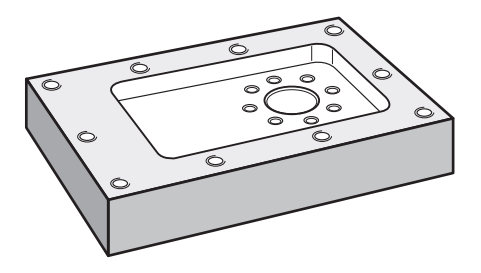

Figura 61: Pieza de ejemplo

Ť

Ŧ

Este capítulo no describe la fabricación del contorno exterior de la pieza del ejemplo. Se supone la presencia de un contorno exterior.

Puede encontrar una descripción detallada de las actividades A correspondientes en los capítulos ["Funcionamiento manual",](#page-210-0) ["Modo MDI",](#page-224-0) ["Programación \(Opción de software\)"](#page-246-0) y ["Ejecución del programa \(Opción de](#page-238-0) [software\)"](#page-238-0).

Antes de proceder a la ejecución de las actividades que se describen a continuación, es imprescindible haber leído y comprendido el capítulo ["Funcionamiento general"](#page-18-0).

**Información adicional:** ["Funcionamiento general", Página 19](#page-18-0)

# **5.2 Iniciar sesión para el ejemplo de aplicación**

### **Dar de alta al usuario**

Para el ejemplo de aplicación, es necesario que inicie sesión el usuario **Operator**.

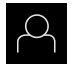

- En el menú principal, hacer clic en **Alta de usuario**
- Dado el caso, dar de baja al usuario registrado
- Seleccionar el usuario **Operator**
- Pulsar la casilla de introducción **Contraseña**
- Introducir la contraseña "operator"

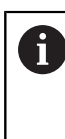

<span id="page-264-0"></span> Si la contraseña no coincide con los ajustes estándar, debe consultarse con el instalador (**Setup**) o el fabricante (**OEM**). Si se ha olvidado la contraseña, será necesario ponerse en contacto con una delegación del servicio técnico de HEIDENHAIN.

- Confirmar la introducción con **RET**
- Pulsar **Iniciar sesión**

# **5.3 Condiciones**

<span id="page-265-0"></span>Para fabricar la base de aluminio, trabaje en una máquina herramienta operada manualmente . Para la base se muestra el siguiente dibujo técnico medido:

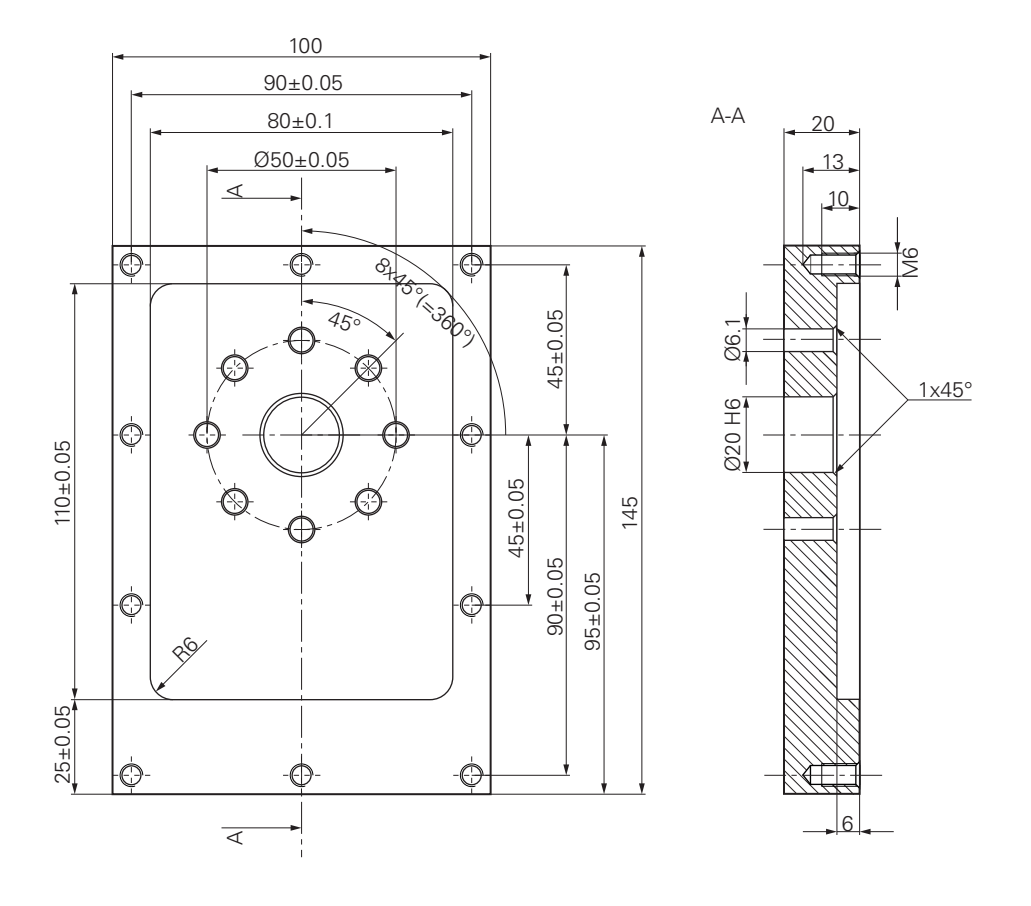

Figura 62: Pieza de ejemplo – Dibujo técnico

### **Máquina herramienta**

- La máquina herramienta está conectada
- Hay una pieza en bruto en esbozo fijada a la máquina herramienta

### **Equipo**

- Hay un cabezal configurado (solo en el aparato con ID 1089179-xx)
- **Los ejes están referenciados Información adicional:** ["Ejecutar la búsqueda de marcas de referencia",](#page-213-0) [Página 214](#page-213-0)
- Está disponible un palpador de aristas de HEIDENHEINKT 130

### **Herramientas**

Se dispone de las siguientes herramientas:

- $\blacksquare$  Taladro Ø 5,0 mm
- $\blacksquare$  Taladro Ø 6.1 mm
- $\blacksquare$  Taladro Ø 19.8 mm
- Escariador Ø 20 mm H6
- Fresa cilíndrica  $\varnothing$  12 mm
- Punta para avellanado  $\varnothing$  25 mm 90°
- Macho de roscar M6

### <span id="page-266-0"></span>**Tabla de herramientas**

Para el ejemplo se dará por sentado que las herramientas para el mecanizado todavía no están definidas.

Por ello, para cada herramienta utilizada debe definir los parámetros específicos en la tabla de herramientas del equipo. En los mecanizados posteriores tendrá acceso en la barra de estado a los parámetros en la tabla de herramientas.

**Información adicional:** ["Crear tabla de herramientas", Página 146](#page-145-0)

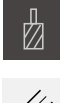

- Pulsar **Herramientas** en la barra de estado
- Se muestra el cuadro de diálogo **Htas.**.

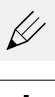

- Pulsar **Abrir tabla**
- Se muestra el cuadro de diálogo **Tabla de herramientas**.
- Pulsar en **Añadir**
- En el campo de introducción **Tipo de herramienta**, introducir la denominación **Taladro 5,0**
- Confirmar la introducción con **RET**
- En el campo de introducción **Diámetro**, introducir el valor **5,0**
- Confirmar la introducción con **RET**
- En el campo de introducción **Longitud**, introducir la longitud del taladro
- Confirmar la introducción con **RET**
- $\geq$  El taladro definido Ø 5.0 mm se añade a la tabla de herramientas.
- Repetir el proceso para el resto de herramientas; utilizar para ello la convención de nomenclatura **[Tipo] [Diámetro]**
- Pulsar en **Cerrar**
- Se cierra el cuadro de diálogo **Tabla de herramientas**.

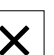

# **5.4 Calcular el punto de referencia (funcionamiento manual)**

<span id="page-267-0"></span>En primer lugar, debe determinar el primer punto de referencia. El equipo calcula, partiendo del punto de referencia, todos los valores para el sistema de coordenadas relativo. Puede calcular el punto de referencia con el palpador de aristas HEIDENHAINKT 130.

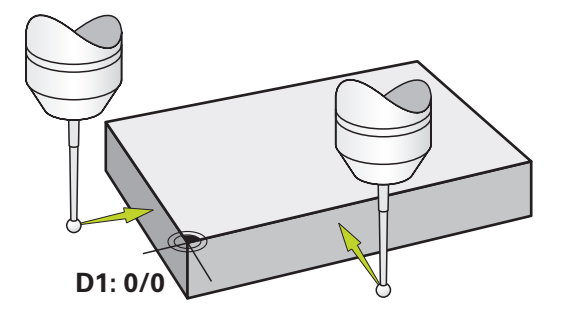

Figura 63: Pieza de ejemplo – Determinar punto de referencia D1

### **Llamada**

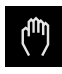

- En el menú principal hacer clic en **Funcionamiento manual**
- Se muestra la pantalla para el funcionamiento manual.

### **Palpar punto de referencia D1**

- Activar en la máquina herramienta el palpador de aristas HEIDENHAINKT 130 en el cabezal y conectarlo al equipo **Información adicional:** ["Configurar el palpador digital",](#page-90-0) [Página 91](#page-90-0)
- En la barra de estado pulsar **Funciones auxiliares**

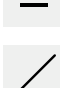

- En el diálogo, pulsar **Palpar arista**
- Se abre el cuadro de diálogo **Seleccionar la herramienta**.
- En el diálogo **Seleccionar la herramienta**, activar la opción **Usar sistema de palpación**
- Seguir las indicaciones del asistente y palpar para definir el punto de referencia en la dirección X
- Desplazar el palpador de aristas contra las aristas de la pieza hasta que el LED rojo del palpador de aristas se ilumine
- Se abre el cuadro de diálogo **Seleccionar el punto de referencia**.
- Volver a retirar el palpador de aristas de las aristas de la pieza
- En el campo **Punto de referencia escogido**, seleccionar el punto de referencia **0** de la tabla de puntos de referencia
- En el campo **Poner valores de posición**, introducir el valor **0** para la dirección X y confirmar con **RET**

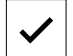

- Pulsar **Confirmar** en el asistente
- La coordenada palpada se acepta en el punto de referencia **0**
- Repetir el proceso y palpar para definir el punto de referencia en la dirección Y

# **5.5 Fabricar orificio de paso (funcionamiento manual)**

<span id="page-268-0"></span>En el primer paso de mecanizado, pretaladre el orificio de paso en el modo de funcionamiento manual con el taladro Ø5,0 mm. Continúe taladrando con el taladro Ø19,8 mm. También puede capturar los valores del dibujo medido e introducirlo en los campos de introducción.

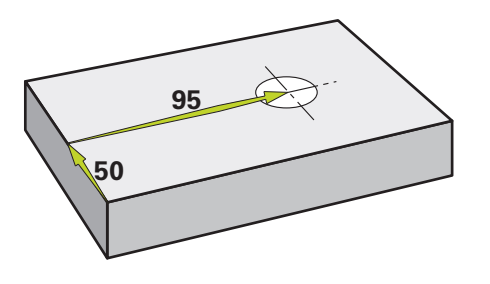

Figura 64: Pieza de ejemplo – Realizar orificio pasante

### **Llamada**

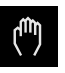

- En el menú principal hacer clic en **Funcionamiento manual**
- > Se muestra la pantalla para el funcionamiento manual.

# **5.5.1 Pretaladrar orificio de paso**

En la máquina herramienta, utilizar el taladro  $\varnothing$  5,0 mm en el cabezal

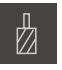

- En la barra de estado, pulsar **Htas.**
- Se muestra el cuadro de diálogo **Htas.**.

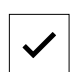

- Pulsar **Taladro 5,0** Pulsar **Confirmar**
- El equipo capturará automáticamente los parámetros de herramienta correspondientes.
- Se cierra el cuadro de diálogo **Htas.**.

 $-3500$  $+$ 

- Ajustar la velocidad 3500 1/min en el equipo
- Desplazar el cabezal en la máquina herramienta:
	- $\blacksquare$  Dirección X: 95 mm
	- Dirección Y: 50 mm
- **Pretaladrar orificio de paso**
- Desplazar el cabezal a una posición segura
- $\blacktriangleright$  Mantener las posiciones X e Y
- > Ha taladrado correctamente el orificio de paso.

# **5.5.2 Taladrar orificio de paso**

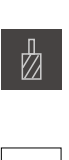

400

 $\left| + \right|$ 

- En la máquina herramienta, utilizar el taladro Ø 19,8 mm en el  $\blacktriangleright$ cabezal
- En la barra de estado, pulsar **Htas.**
- Se muestra el cuadro de diálogo **Htas.**.
- Pulsar **Taladro 19,8**
- Pulsar **Confirmar**
- El equipo capturará automáticamente los parámetros de herramienta correspondientes.
- Se cierra el cuadro de diálogo **Htas.**.
- Ajustar la velocidad 400 1/min en el equipo
- <span id="page-269-0"></span>Taladrar orificio de paso y volver a desplazar el cabezal
- Ha taladrado correctamente el orificio de paso.

# **5.6 Fabricar cajera rectangular (funcionamiento MDI)**

Puede fabricar la cajera rectangular en el funcionamiento MDI. También puede capturar los valores del dibujo medido e introducirlo en los campos de introducción.

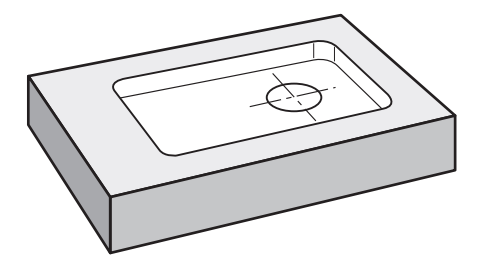

Figura 65: Pieza de ejemplo – Realizar cajera rectangular

### **Llamada**

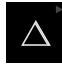

En el menú principal hacer clic en **Modo MDI**

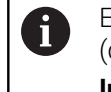

El elemento de mando puede pertenecer a un grupo (dependiendo de la configuración).

**Información adicional:** ["Seleccionar los elementos](#page-29-0) [de mando agrupados", Página 30](#page-29-0)

 $>$  Se visualiza la pantalla de manejo para el modo MDI.

# **5.6.1 Definir cajera rectangular**

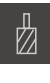

- En la barra de estado, pulsar **Htas.**
- Se muestra el cuadro de diálogo **Htas.**.

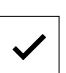

- Pulsar **Fresa cilíndrica** Pulsar **Confirmar**
- El equipo capturará automáticamente los parámetros de herramienta correspondientes.
- Se cierra el cuadro de diálogo **Htas.**.

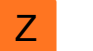

- Tocar la superficie de la base con la herramienta
- En el visualizador de cotas, mantener pulsada la tecla de eje **Z**
- El equipo muestra 0 en el eje Z.
- En la barra de estado pulsar **Ejecutar**
- > Se muestra una frase de datos nueva.
- En el menú desplegable **Tipo de frase**, seleccionar el tipo de frase **Cajera rectangular**
- Introducir los siguientes parámetros correspondientes a las indicaciones de medidas:
	- **Tipo de mecanizado**: Mecanizado completo
	- **Altura segura**: 10
	- **Profundidad**: -6
	- **Punto central de la coordenada X**: 80
	- **Punto central de la coordenada Y**: 50
	- **Longitud del lado X**: 110
	- **Longitud del lado Y**: 80
	- **Dirección**: en sentido horario
	- **Sobremedida de acabado**: 0,2
	- **Solapamiento de trayectoria**: 0.5
- Confirmar las introducciones respectivas con **RET**
- Para ejecutar la frase, pulsar **END**
- > Se muestra la ayuda de posicionamiento.
- Si la ventana de simulación está abierta, se visualizará la cajera rectangular.

# **5.6.2 Fresar cajera rectangular**

i

Los valores para la velocidad del cabezal, la profundidad de fresado y el avance dependen del ratio de arranque de viruta de la fresa cilíndrica y de la máquina herramienta.

- En la máquina herramienta, utilizar la fresa cilíndrica  $\varnothing$  12 mm en el cabezal
- Ajustar la velocidad a un valor adecuado en el equipo
- Comenzar el mecanizado, para ello, seguir las instrucciones del asistente
- El equipo ejecuta los diferentes pasos del proceso de fresado.

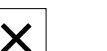

Ħ

- Pulsar **Cerrar** > Se finaliza el mecanizado.
- Se cierra el asistente.  $\mathbf{v}$
- <span id="page-271-0"></span>> Ha realizado correctamente la cajera rectangular.

# **5.7 Fabricar encaje (funcionamiento MDI)**

Puede fabricar el encaje en el funcionamiento MDI. También puede capturar los valores del dibujo medido e introducirlo en los campos de introducción.

Es aconsejable achaflanar el orificio de paso antes del escariado. El chaflán permite un mejor corte inicial del escariador y así evitará la formación de rebabas.

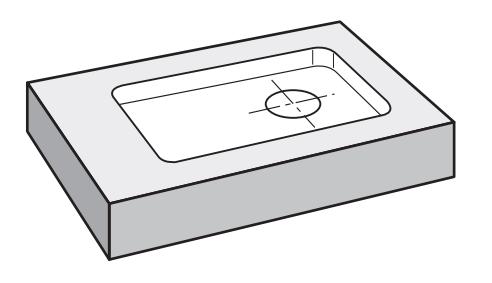

Figura 66: Pieza de ejemplo – Realizar encaje

 $\mathbf i$ 

### **Llamada**

En el menú principal hacer clic en **Modo MDI**

El elemento de mando puede pertenecer a un grupo (dependiendo de la configuración). **Información adicional:** ["Seleccionar los elementos](#page-29-0) [de mando agrupados", Página 30](#page-29-0)

 $>$  Se visualiza la pantalla de manejo para el modo MDI.

# **5.7.1 Definir encaje**

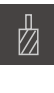

- Pulsar **Herramientas** en la barra de estado
- Se muestra el cuadro de diálogo **Htas.**.

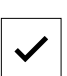

- Pulsar **Escariador**
- Pulsar **Confirmar**
- El equipo capturará automáticamente los parámetros de herramienta correspondientes.
- Se cierra el cuadro de diálogo **Htas.**.

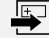

- En la barra de estado pulsar **Ejecutar** > Se muestra una frase de datos nueva.
- En el menú desplegable **Tipo de frase**, seleccionar el tipo de frase **Taladro**
- Introducir los siguientes parámetros correspondientes a las indicaciones de medidas:
	- **Coordenada X:** 95
	- **Coordenada Y:** 50
	- **Coordenada Z:** perforación
- Confirmar las introducciones respectivas con **RET**
- Para ejecutar la frase, pulsar **END**
- > Se muestra la ayuda de posicionamiento.
- Cuando se activa la ventana de simulación, se visualizan la posición y el recorrido.

# **5.7.2 Achaflanar encaje**

 $\overset{\text{END}}{\Box}$ 

En la máquina herramienta, utilizar el escariador  $\varnothing$  20 mm H6 en el cabezal

250  $\left| + \right\rangle$  $\sim$ 

- Ajustar la velocidad 250 1/min en el equipo
- Comenzar el mecanizado, para ello, seguir las instrucciones del asistente

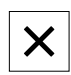

### Pulsar **Cerrar**

- Se finaliza el mecanizado.
- > Se cierra el asistente.
- > Ha realizado con éxito el encaje.

# **5.8 Calcular el punto de referencia (funcionamiento manual)**

<span id="page-273-0"></span>Para alinear el círculo de taladros y el anillo de ajuste debe registrar el punto central del círculo del encaje como punto de referencia. El equipo calcula, partiendo del punto de referencia, todos los valores para el sistema de coordenadas relativo. Puede calcular el punto de referencia con el palpador de aristas HEIDENHAINKT 130.

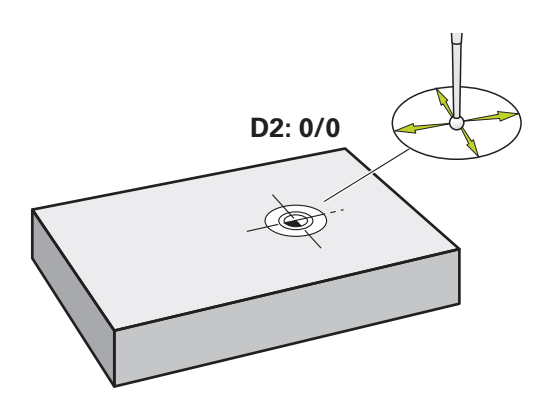

Figura 67: Pieza de ejemplo – Determinar punto de referencia D2

### **Llamada**

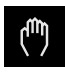

- En el menú principal hacer clic en **Funcionamiento manual**
- > Se muestra la pantalla para el funcionamiento manual.

### **Palpar D2 punto de referencia**

Activar en la máquina herramienta el palpador de aristas HEIDENHAINKT 130 en el cabezal principal y conectarlo al equipo

**Información adicional:** ["Configurar el palpador digital",](#page-90-0) [Página 91](#page-90-0)

- En la barra de estado pulsar en **Funciones auxiliares**
- En el diálogo, pulsar en **Determinar centro del círculo**
- Se abre el cuadro de diálogo **Seleccionar la herramienta**.
- En el diálogo **Seleccionar la herramienta**, activar la opción  $\mathbf{r}$ **Usar sistema de palpación**
- Seguir las instrucciones del asistente
- Desplazar el palpador de aristas contra las aristas de la pieza  $\blacktriangleright$ hasta que el LED rojo del palpador de aristas se ilumine
- Se abre el cuadro de diálogo **Seleccionar el punto de referencia**.
- Volver a retirar el palpador de aristas de las aristas de la pieza
- En el campo **Punto de referencia escogido**, seleccionar el punto de referencia **1**
- En el campo **Poner valores de posición**, introducir el valor **0** para el valor de posición X y el valor de posición Y y confirmar con **RET**
- Pulsar **Confirmar** en el asistente
- $\geq$ Las coordenadas palpadas se transfieren al punto de referencia **1**.

### **Activar punto de referencia**

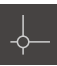

- Pulsar **Puntos de referencia** en la barra de estado
- Se abre el cuadro de diálogo **Puntos de referencia**.
- 
- Pulsar **Confirmar**
- > Se fija el punto de referencia.

Pulsar el punto de referencia **1**

<span id="page-274-0"></span>La barra de estado muestra **1** en el punto de referencia.

# **5.9 Realizar círculo de taladros (Funcionamiento MDI)**

El círculo de taladros se realiza en el funcionamiento MDI. También puede capturar los valores del dibujo medido e introducirlo en los campos de introducción.

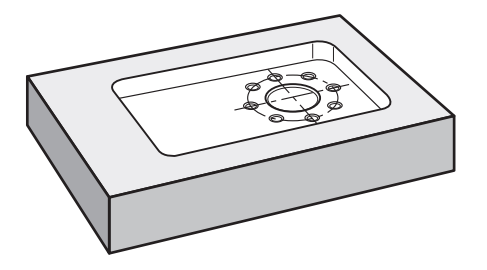

Figura 68: Pieza de ejemplo – Realizar círculo de taladros

### **Llamada**

 $\triangle$ 

En el menú principal hacer clic en **Modo MDI**

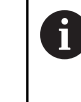

El elemento de mando puede pertenecer a un grupo (dependiendo de la configuración). **Información adicional:** ["Seleccionar los elementos](#page-29-0) [de mando agrupados", Página 30](#page-29-0)

> Se visualiza la pantalla de manejo para el modo MDI.

# **5.9.1 Definir un círculo de taladros**

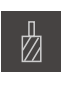

- En la barra de estado, pulsar **Htas.**
- Se muestra el cuadro de diálogo **Htas.**.

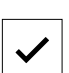

- Pulsar **Taladro 6,1**
- Pulsar **Confirmar**
- El equipo capturará automáticamente los parámetros de herramienta correspondientes.
- Se cierra el cuadro de diálogo **Htas.**.

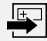

END  $\Box$ 

- En la barra de estado, pulsar **Ejecutar**
- > Se muestra una frase de datos nueva.
- En el menú desplegable **Tipo de frase**, seleccionar el tipo de frase **Círculo de orificios**
- Introducir los siguientes parámetros correspondientes a las indicaciones de medidas:
	- **Número de taladros:** 8
	- **Punto central de la coordenada X:** 0
	- **Punto central de la coordenada Y:** 0
	- **Radio:** 25
- Confirmar las introducciones respectivas con **RET**
- Conservar todos los valores restantes en los valores estándar
- Para ejecutar la frase, pulsar **END**
- Se muestra la ayuda de posicionamiento.
- Si la ventana de simulación está abierta, se visualizará la cajera rectangular.

# **5.9.2 Taladrar círculo de taladros**

 $\blacktriangleright$  En la máquina herramienta, utilizar el taladro Ø 6,1 mm en el cabezal

 $-3500 +$ 

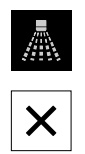

Taladrar círculo de taladros y volver a retirar el cabezal

Ajustar la velocidad 3500 1/min en el equipo

### Pulsar **Cerrar**

- > Se finaliza el mecanizado.
- > Se cierra el asistente.
- > Ha realizado correctamente el círculo de taladros.

# **5.10 Programar una fila de taladros (Programación)**

**Condición:** La opción de software PGM está activa

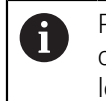

<span id="page-276-0"></span>Para un mejor resumen durante la programación, esta se puede realizar con el software ND 7000 Demo . Se puede exportar y cargar en el equipo los programas creados de este modo.

La fila de taladros puede fabricarse en el modo de funcionamiento Programación. El programa puede volverse a utilizar en una producción en serie. También es posible capturar los valores del dibujo medido e introducirlos en los campos de introducción.

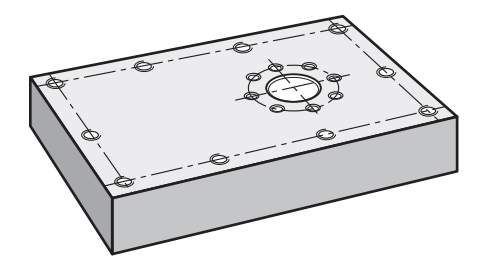

Figura 69: Pieza de ejemplo – Programar un círculo de taladros y una fila de taladros

### **Llamada**

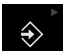

En el menú principal, pulsar en **Programación**

El elemento de mando pertenece a un grupo. A **Información adicional:** ["Seleccionar los elementos](#page-29-0) [de mando agrupados", Página 30](#page-29-0)

 $>$  Se visualiza la pantalla de manejo para la programación.

### **5.10.1 Establecer encabezamiento del programa**

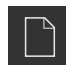

- En la gestión de programas, pulsar **Crear programa nuevo**
- > Se abre un cuadro de diálogo.
- En el diálogo, seleccionar el lugar de almacenamiento en el que se guardará el programa, por ejemplo, **Internal**/**Programs**
- Introducir el nombre del programa
- Confirmar la introducción con **RET**
- Pulsar **Generar**
- Se crea un programa nuevo con la frase inicial **Encabezamiento del programa**.
- En **Nombre**, introducir el nombre **Ejemplo**
- Confirmar la introducción con **RET**
- En **Unidad para valores lineales**, seleccionar la unidad de medida **mm**
- > Ha creado correctamente el programa y puede empezar a programar.

# **5.10.2 Programar herramienta**

- 
- En la lista de herramientas, pulsar **Añadir frase**
- > Se elabora una nueva frase debajo de la posición actual.
- En el menú desplegable **Tipo de frase**, seleccionar el tipo de frase **Llamada a la herramienta**
- Pulsar **Número de la herramienta activa**
- Se muestra el cuadro de diálogo **Htas.**.
- Pulsar **Taladro 5,0**
- El equipo capturará automáticamente los parámetros de herramienta correspondientes.
- Se cierra el cuadro de diálogo **Htas.**.
- En la lista de herramientas, pulsar **Añadir frase**
- > Se elabora una nueva frase debajo de la posición actual.
- En el menú desplegable **Tipo de frase**, seleccionar el tipo de  $\mathbf{b}$ frase **Velocidad cabezal**
- En **Velocidad cabezal**, introducir el valor **3000**
- Confirmar la introducción con **RET**

# **5.10.3 Programar fila de taladros**

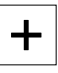

 $\Box$ 

- En la lista de herramientas, pulsar **Añadir frase**
- > Se elabora una nueva frase debajo de la posición actual.
- En el menú desplegable **Tipo de frase**, seleccionar el tipo de frase **Fila de orificios**
- **Introducir los siguientes valores:** 
	- **Coordenada X 1er Orificio**: -90
	- **Coordenada Y 1er Orificio**: -45
	- **Taladros por fila**: 4
	- **Distancia orificios**: 45
	- **Ángulo**: 0°
	- **Profundidad**: -13
	- **Número de filas**: 3
	- **Distancia entre filas**: 45
	- **Modo de llenado**: anillo de ajuste
- Confirmar las introducciones respectivas con **RET**
- En la gestión de programas, pulsar **Guardar programa**
- > Se guarda el programa.

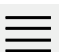

╈

### **5.10.4 Simular ejecución del programa**

Cuando se hayan programado correctamente el círculo de taladros y la fila de taladros, podrá simularse la ejecución del programa creado mediante la ventana de simulación.

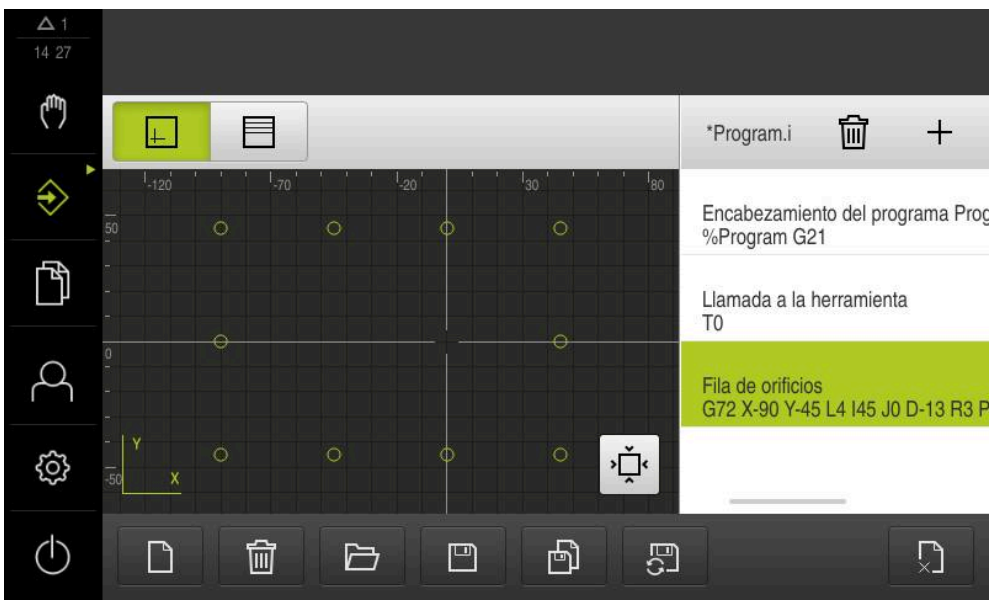

Figura 70: Pieza de ejemplo - Ventana de simulación

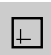

# Pulsar en **Ventana de simulación**

- Aparece la ventana de simulación.
- Pulsar consecutivamente cada frase del programa
- El paso de mecanizado se muestra en color en la ventana de simulación.
- Comprobar la vista de errores de programación, por ejemplo, solapes de taladros
- <span id="page-278-0"></span>Si no hay errores de programación, puede realizar el círculo de taladros y la fila de taladros.

### **5.11 Fabricar una fila de taladros (Ejecución del programa)**

Los pasos de mecanizado individuales para la fila de taladros han sido definidos en un programa. El programa creado puede configurarse durante la ejecución del programa.

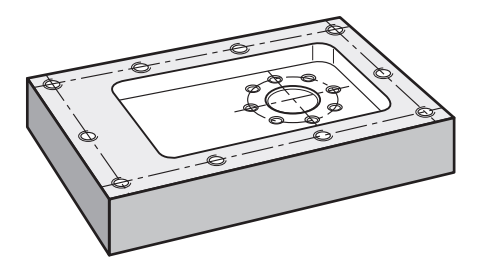

Figura 71: Pieza de ejemplo – Realizar un círculo de taladros

# **5.11.1 Abrir programa**

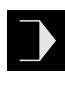

- En el equipo, pulsar en el menú principal **Ejecución del programa**
- Se visualiza la pantalla de manejo para la ejecución del programa
- En la gestión de programas, pulsar **Abrir programa**
- > Se abre un cuadro de diálogo.
- En el diálogo, seleccionar la ubicación de almacenamiento, p. ej., **Internal**/**Programs** o almacenamiento masivo USB
- Pulsar en el fichero **Ejemplo.i**
- Pulsar **Abrir**
- > Se abre el programa seleccionado.

# **5.11.2 Ejecutar programa**

πı

- En la máquina, utilizar la broca  $\varnothing$  5,0 mm en el cabezal
- En el control del programa, pulsar **NC-START**
- El equipo marca la primera frase **Llamada a la herramienta** del programa.
- El asistente muestra las instrucciones correspondientes.
- Para iniciar el mecanizado, pulsar de nuevo **NC-START**
- Se ajusta la velocidad del cabezal y se marca la primera frase de mecanizado.
- > Se visualizan los pasos individuales de la frase de mecanizado **Fila de orificios**.
- Desplazar los ejes a la primera posición
- ▶ Taladrar con eje Z
- Llamar al paso siguiente de la frase de mecanizado **Fila de**  $\blacktriangleright$ **orificios** con **Siguiente**
- > Se llama al paso siguiente.
- Desplazar los ejes a la posición siguiente
- Seguir las instrucciones del asistente
- Después de haber taladrado la fila de talados, pulsar **Cerrar**
- > Se finaliza el mecanizado.
- > Se reinicia el programa.
- > Se cierra el asistente.

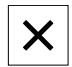

**¿Qué hacer si....?**

**6**

# **6.1 Resumen**

j.

Este capítulo describe las causas de los problemas de funcionamiento del equipo y las medidas para subsanar estos problemas de funcionamiento.

Antes de proceder a la ejecución de las actividades que se describen a continuación, es imprescindible haber leído y comprendido el capítulo ["Funcionamiento general"](#page-18-0).

**Información adicional:** ["Funcionamiento general", Página 19](#page-18-0)

# **6.2 Exportar ficheros de registro**

Tras un funcionamiento defectuoso del equipo, los ficheros de registro pueden ser de utilidad a HEIDENHAIN en la búsqueda de errores. Para ello, se deben exportar los ficheros de registro justo después de volver a encender el equipo.

### **Exportar a una memoria USB**

Condición: que haya una memoria USB conectada.

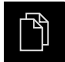

- En el menú principal, pulsar **Gestión de ficheros**
- En la ubicación de almacenamiento **Internal**, pulsar **System**
- Arrastrar a la derecha la carpeta **Logging**
- > Aparecen los elementos de mando.

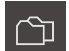

- Pulsar en **Copiar a**
- En el diálogo, seleccionar la ubicación de almacenamiento de la memoria USB conectada
- Pulsar **Selección**
- > Se copia la carpeta.

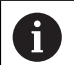

Enviar la carpeta a **service.ms-support@heidenhain.de**. Para ello, introducir el tipo de equipo y la versión de software utilizada.

# **6.3 Fallo del sistema o apagón**

Los datos del sistema operativo pueden sufrir daños en los siguientes casos:

- Fallo del sistema o apagón
- Desconectar el dispositivo sin salir del sistema operativo

En caso de firmware dañado, el equipo iniciará un Recovery System que mostrará en la pantalla unas breves instrucciones.

Durante una restauración, el Recovery System sobrescribirá el firmware dañado con un nuevo firmware que estará previamente guardado en una memoria USB. Con este proceso se perderán los ajustes del equipo.

### **6.3.1 Restaurar el firmware**

- $\mathbf{p}^{\prime}$ Crear la carpeta "heidenhain" en un ordenador o en una memoria USB (formato FAT32)
- En la carpeta "heidenhain", crear la carpeta "update"
- Copiar el nuevo firmware en la carpeta "update"
- Cambiar la denominación del Firmware a "recovery.dro"
- Desconexión del equipo
- Insertar una memoria USB en el dispositivo
- ▶ Conexión del equipo
- El equipo inicia el Recovery System.
- El dispositivo de almacenamiento masivo USB se reconoce automáticamente.
- El firmware se instala automáticamente.
- Tras una actualización correcta, el firmware cambia automáticamente de nombre a "recovery.dro.[yyyy.mm.dd.hh.mm]".
- Tras finalizar la instalación, el dispositivo se reiniciará
- El equipo se inicia con los ajustes de fábrica.

### **6.3.2 Restaurar la configuración**

La nueva instalación del firmware restablecerá el equipo a los ajustes básicos. De este modo, los ajustes, incluidos los valores de corrección de errores y las opciones de software activas , se eliminarán.

Para restaurar los ajustes, debe o bien realizar ajustes nuevos en el equipo o restaurar unos ajustes previamente respaldados en el equipo.

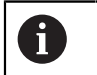

Las opciones de software que fueron activadas en la copia de seguridad de los ajustes deben activarse en el equipo antes de restablecer la los ajustes.

▶ Activar Opciones de software

**Información adicional:** ["Activar Opciones de software", Página 86](#page-85-0)

▶ Restablecer ajustes **Información adicional:** ["Restaurar la configuración", Página 194](#page-193-0)

### **6.4 Interferencias**

 $\mathbf{i}$ 

<span id="page-282-0"></span>En caso de trastornos o mermas durante el funcionamiento, que no estén incluidos en la tabla "subsanación de trastornos", consultar la documentación del fabricante de la máquina o contactar con una delegación del servicio técnico de HEIDENHAIN.

# **6.4.1 Subsanación de trastornos**

Los pasos siguientes para subsanar fallos únicamente podrán ser ejecutados por el personal citado en la tabla.

**Información adicional:** ["Cualificación del personal", Página 16](#page-15-0)

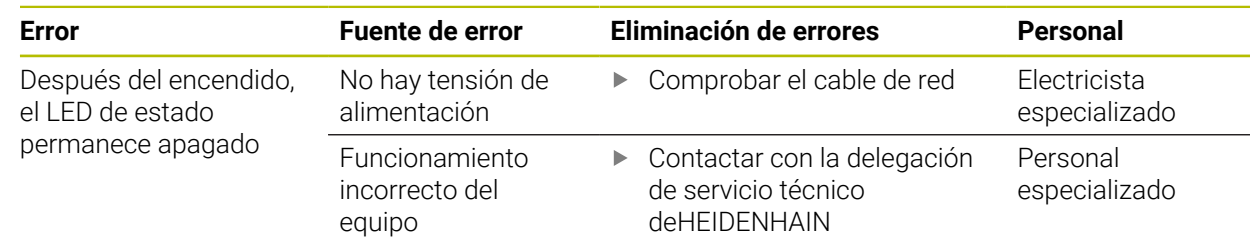

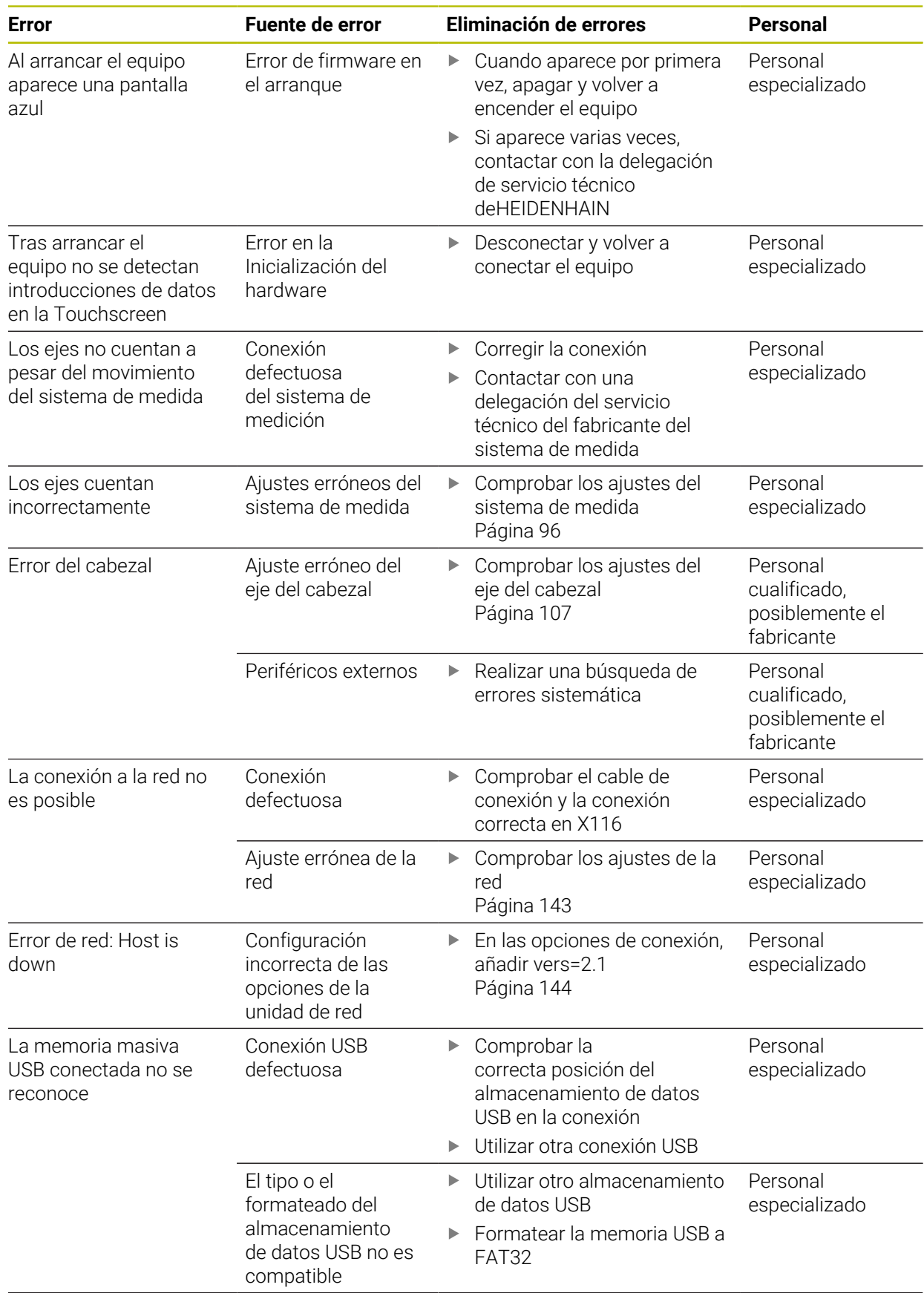

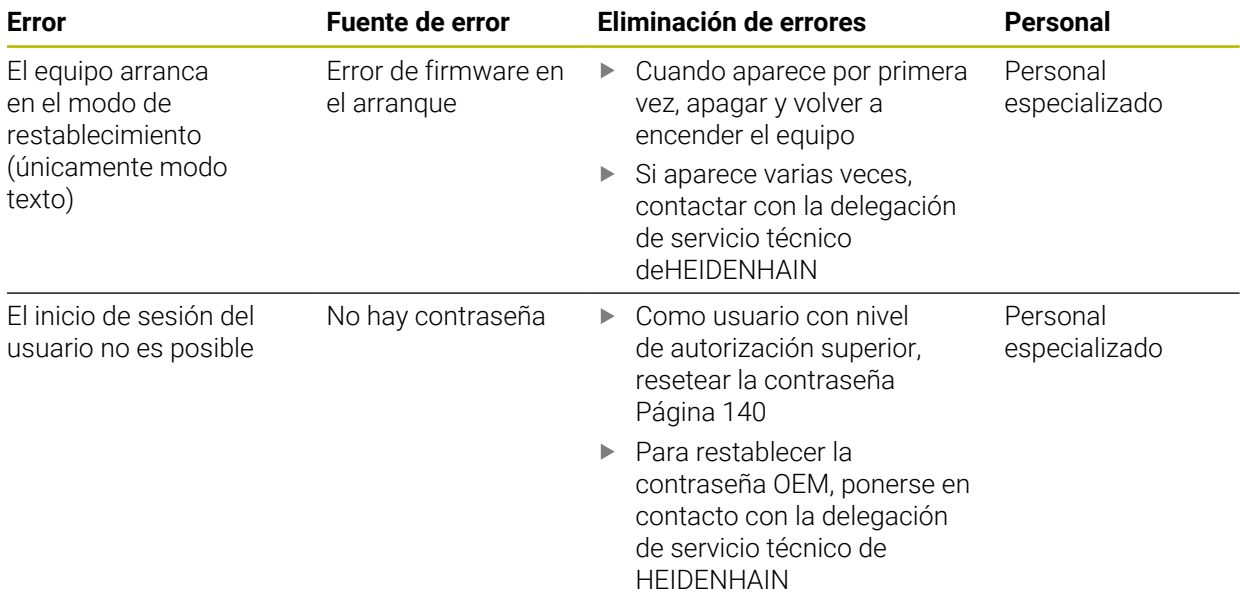

# **IV Índice**

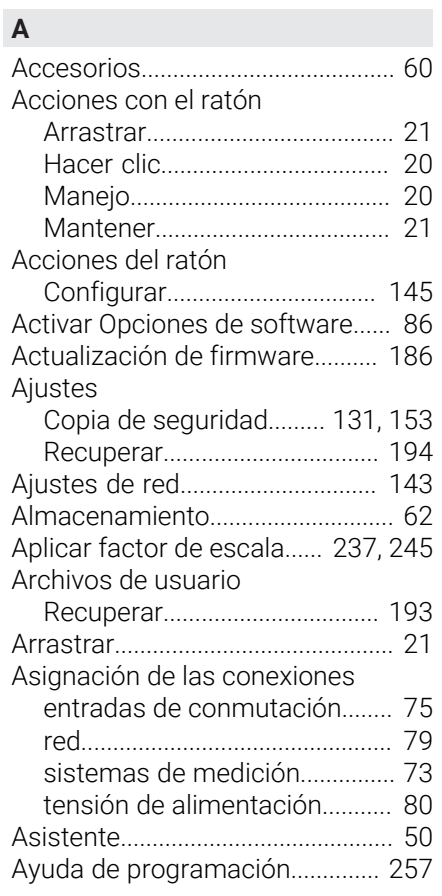

# **B**

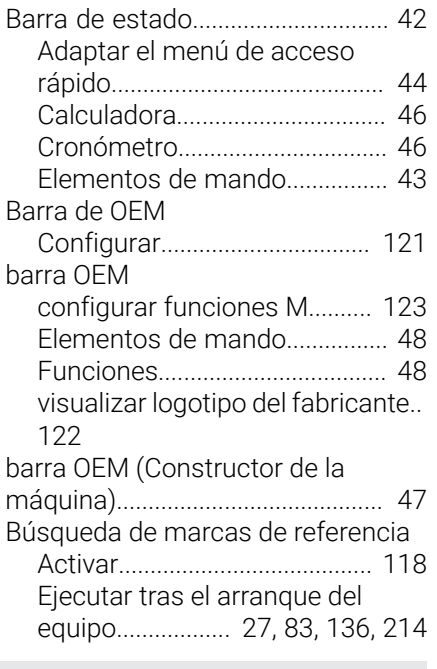

# **C**

Cabezal [Configurar entradas y salidas](#page-105-0)..... [106](#page-105-0) [Cabezal del reductor.](#page-105-0)................... [106](#page-105-0) [Cablear entradas y salidas de](#page-74-1)

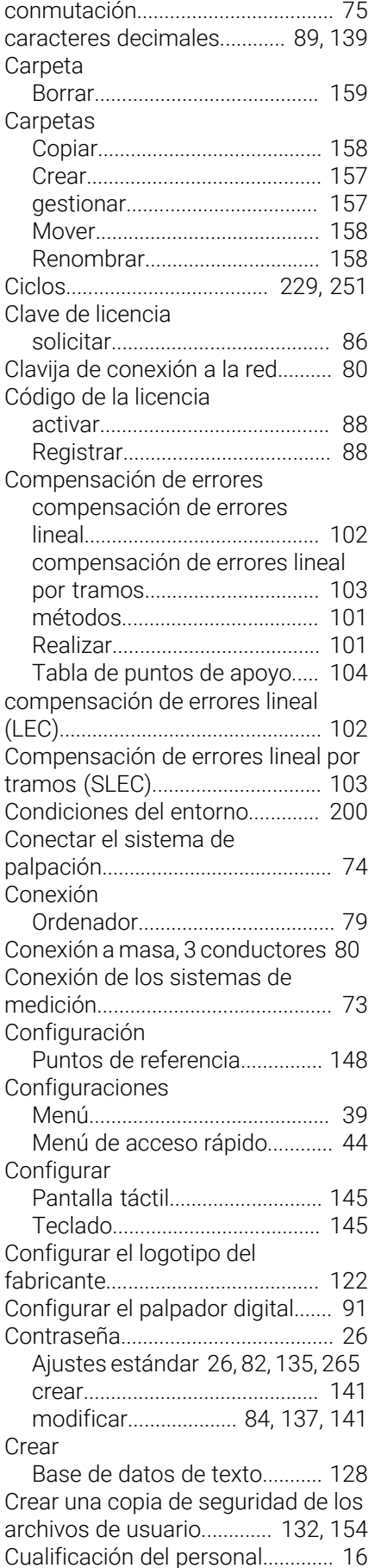

# **D**

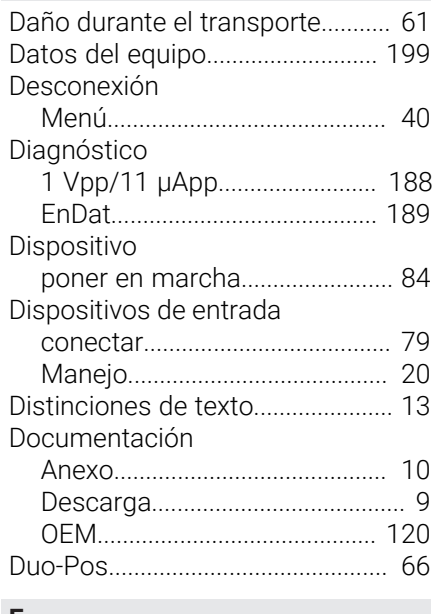

### **E**

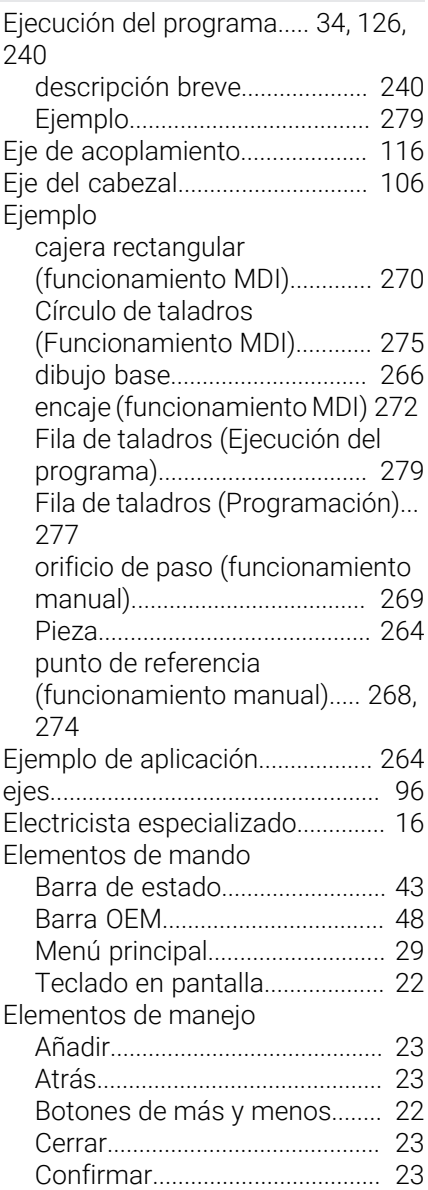

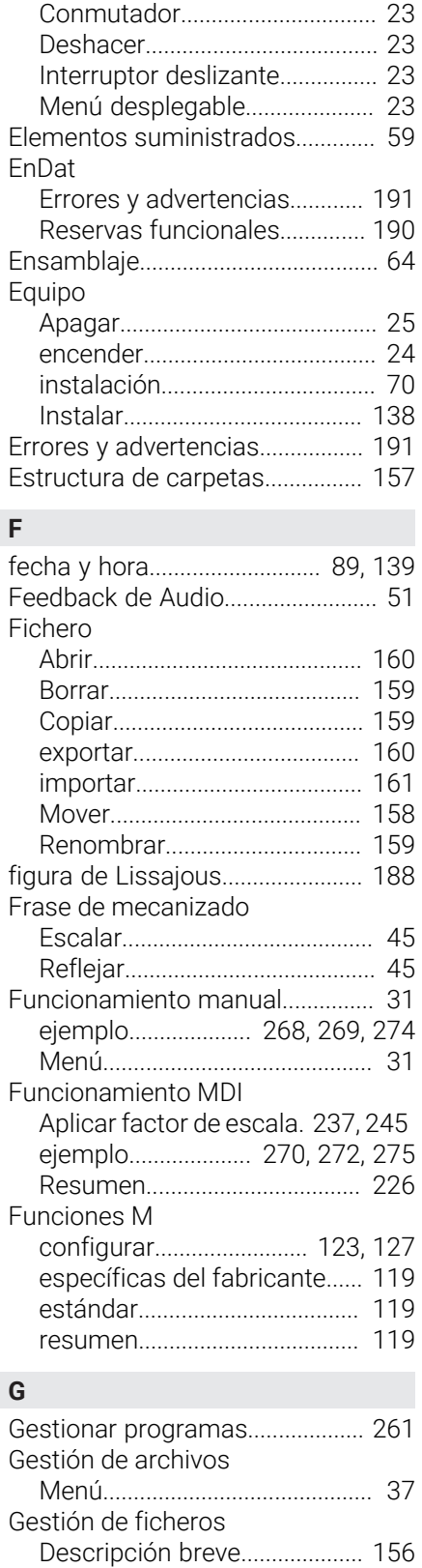

[tipos de fichero.](#page-156-3)....................... [157](#page-156-3)

[Arrastrar](#page-20-0)....................................... [21](#page-20-0) [Hacer clic.](#page-19-0)................................... [20](#page-19-0) [Manejo](#page-19-1)......................................... [20](#page-19-1) [Mantener](#page-20-1)..................................... [21](#page-20-1)

Gestos

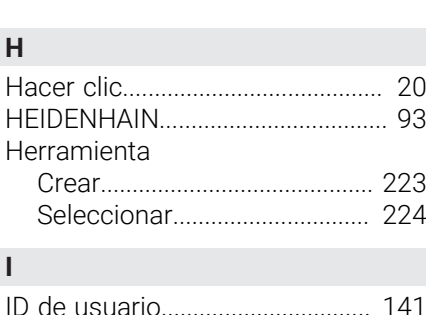

# **I**

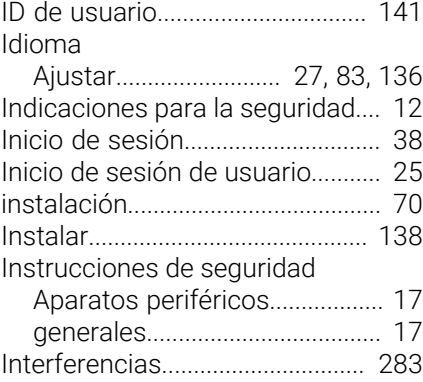

# **L**

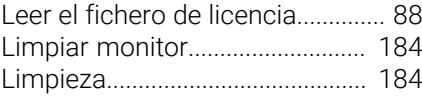

# **M**

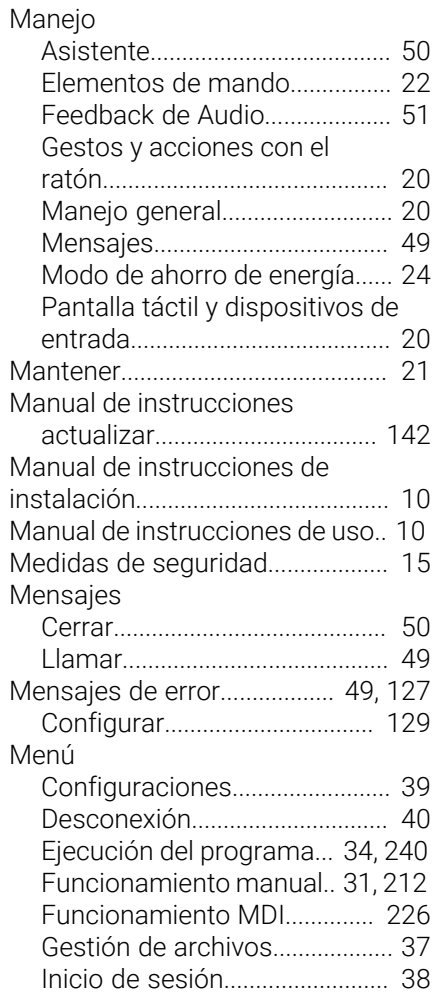

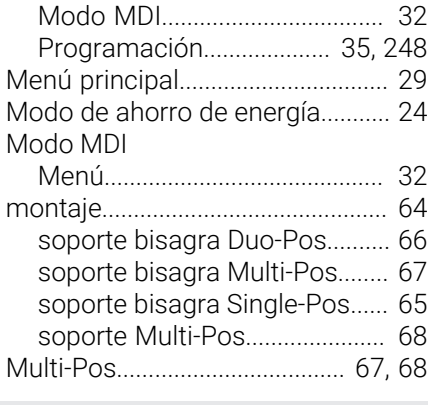

# **N**

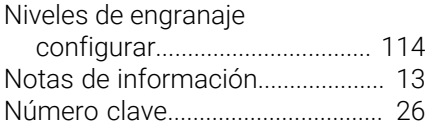

# **O**

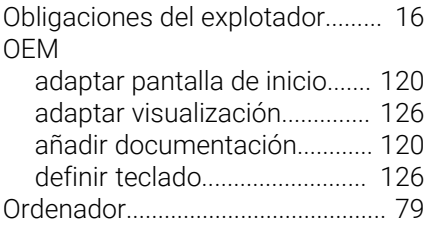

# **P**

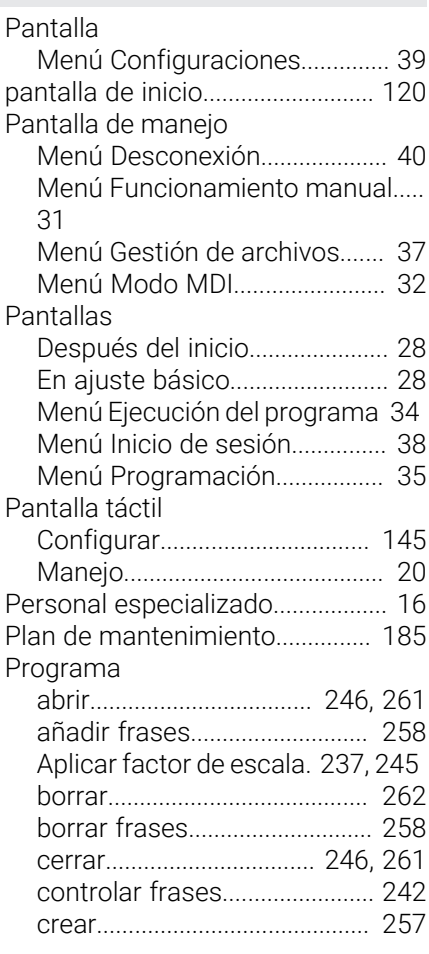

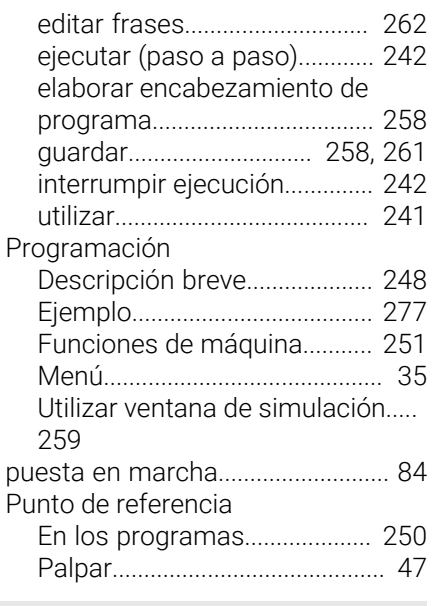

# **R**

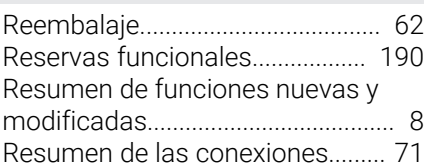

# **S**

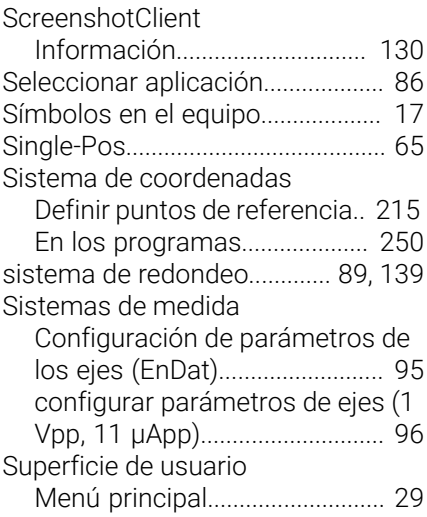

# **T**

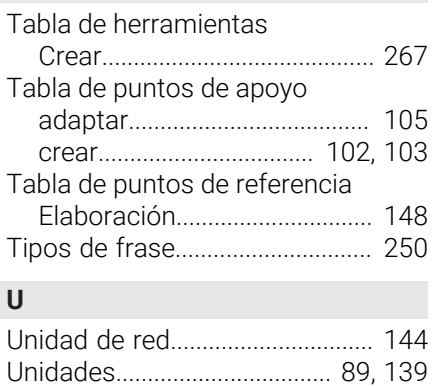

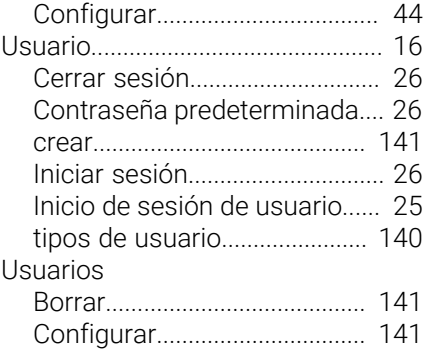

# **V**

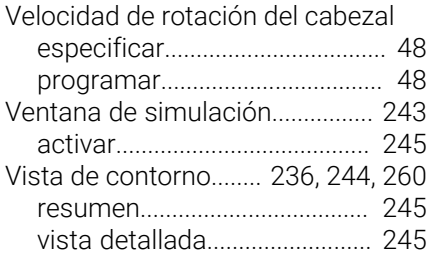
## **V Directorio de figuras**

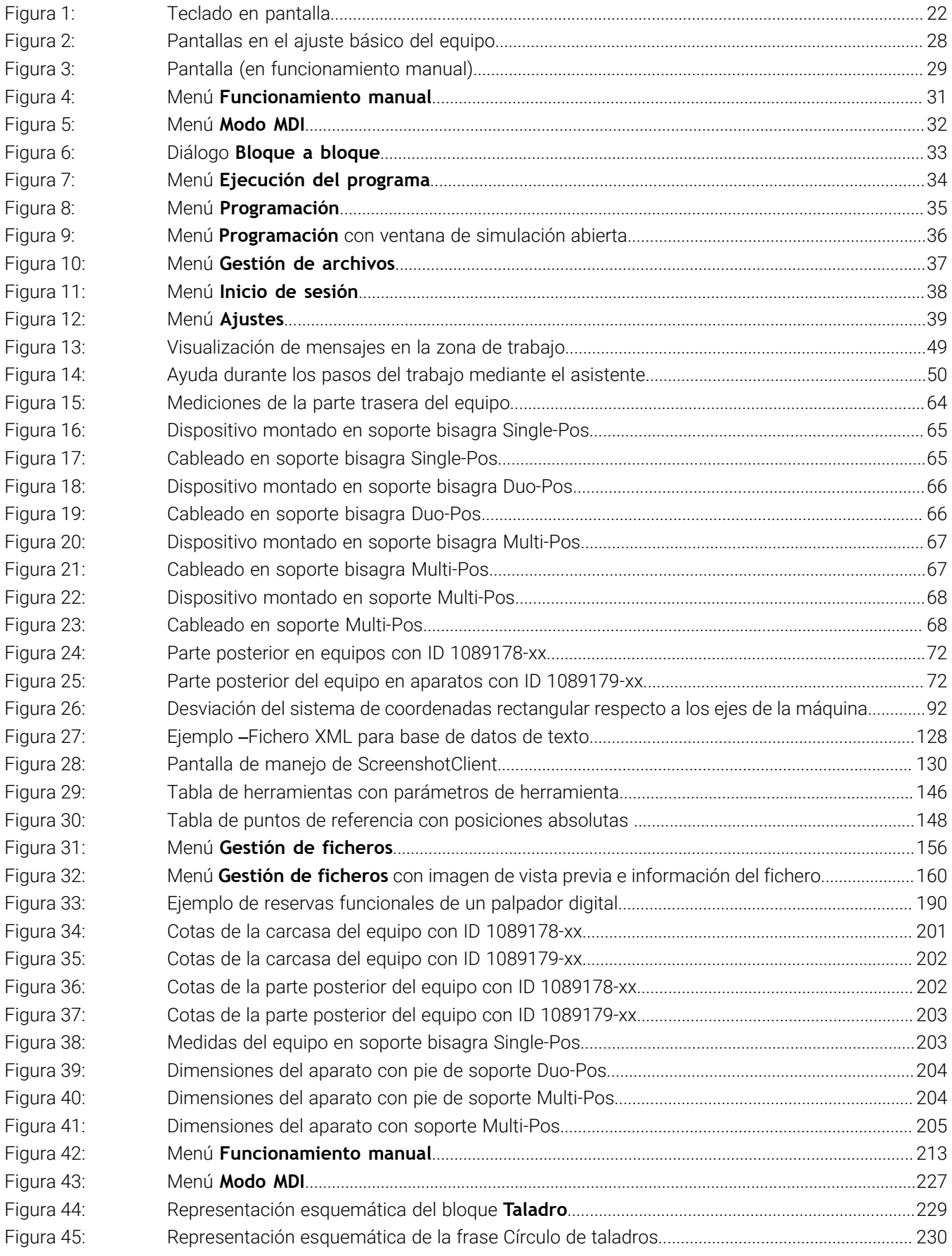

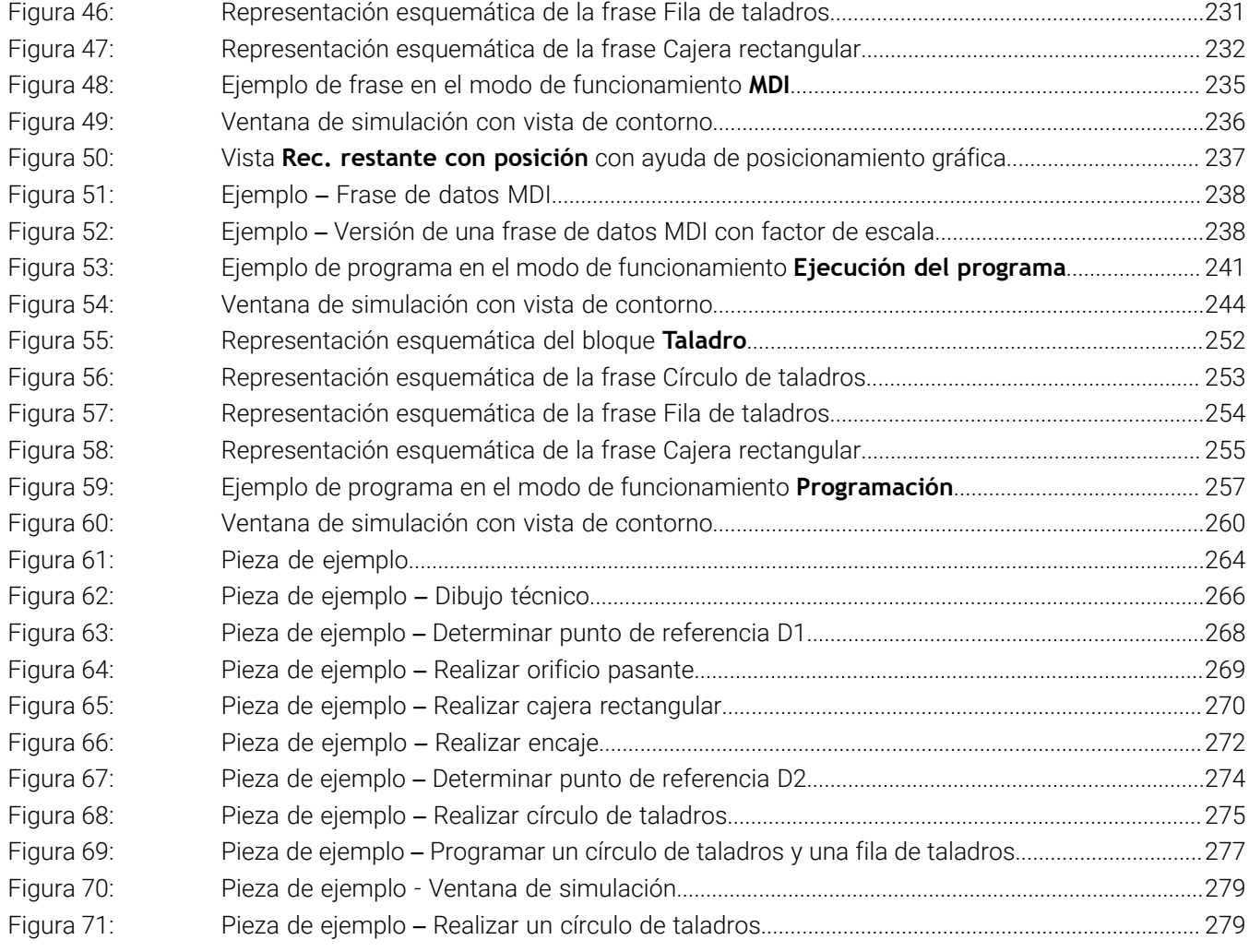

## **HEIDENHAIN**

**DR. JOHANNES HEIDENHAIN GmbH** Dr.-Johannes-Heidenhain-Straße 5 **83301 Traunreut, Germany** <sup>**<sup>2</sup>** +49 8669 31-0</sup>  $FAX$  +49 8669 32-5061 info@heidenhain.de

**Technical support EAXI** +49 8669 32-1000 **Measuring systems** <sup>®</sup> +49 8669 31-3104 service.ms-support@heidenhain.de **NC support**  $\qquad \qquad \textcircled{2} \quad +49\,8669\,31-3101$  service.nc-support@heidenhain.de **NC programming** <sup>**a**</sup> +49 8669 31-3103 service.nc-pgm@heidenhain.de **PLC programming** <sup>**e** +49 8669 31-3102</sup> service.plc@heidenhain.de **APP programming** <sup>**@** +49 8669 31-3106</sup> service.app@heidenhain.de

**www.heidenhain.com**